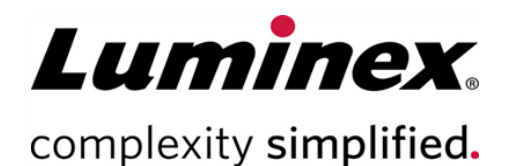

# Manuel de l'utilisateur MAGPIX<sup>®</sup>

**Assistance technique**

Œ

Téléphone : 512-381-4397 Numéro d'appel gratuit en Amérique du Nord : 1-877-785-2323 Numéro d'appel gratuit (international) : + 800-2939-4959 Email: *[support@luminexcorp.com](mailto:support@luminexcorp.com) [www.luminexcorp.com](http://www.luminexcorp.com/)*

> Luminex Corporation 12212 Technology Blvd. Austin, Texas 78727 États-Unis d'Amérique

Destiné au diagnostic *in vitro.* 89-00002-00-666 Rev. D 07/2023 Traduit du document rédigé en anglais 89-00002-00-617 Rev. D Version du logiciel : xPONENT® 4.3

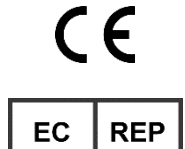

DiaSorin Italia S.p.A. Via Crescentino snc 13040 Saluggia (VC) – Italie

DiaSorin Italia S.p.A. UK Branch Central Road Dartford Kent DA1 5LR Royaume-Uni

UK<br>CA

### Historique des révisions du document

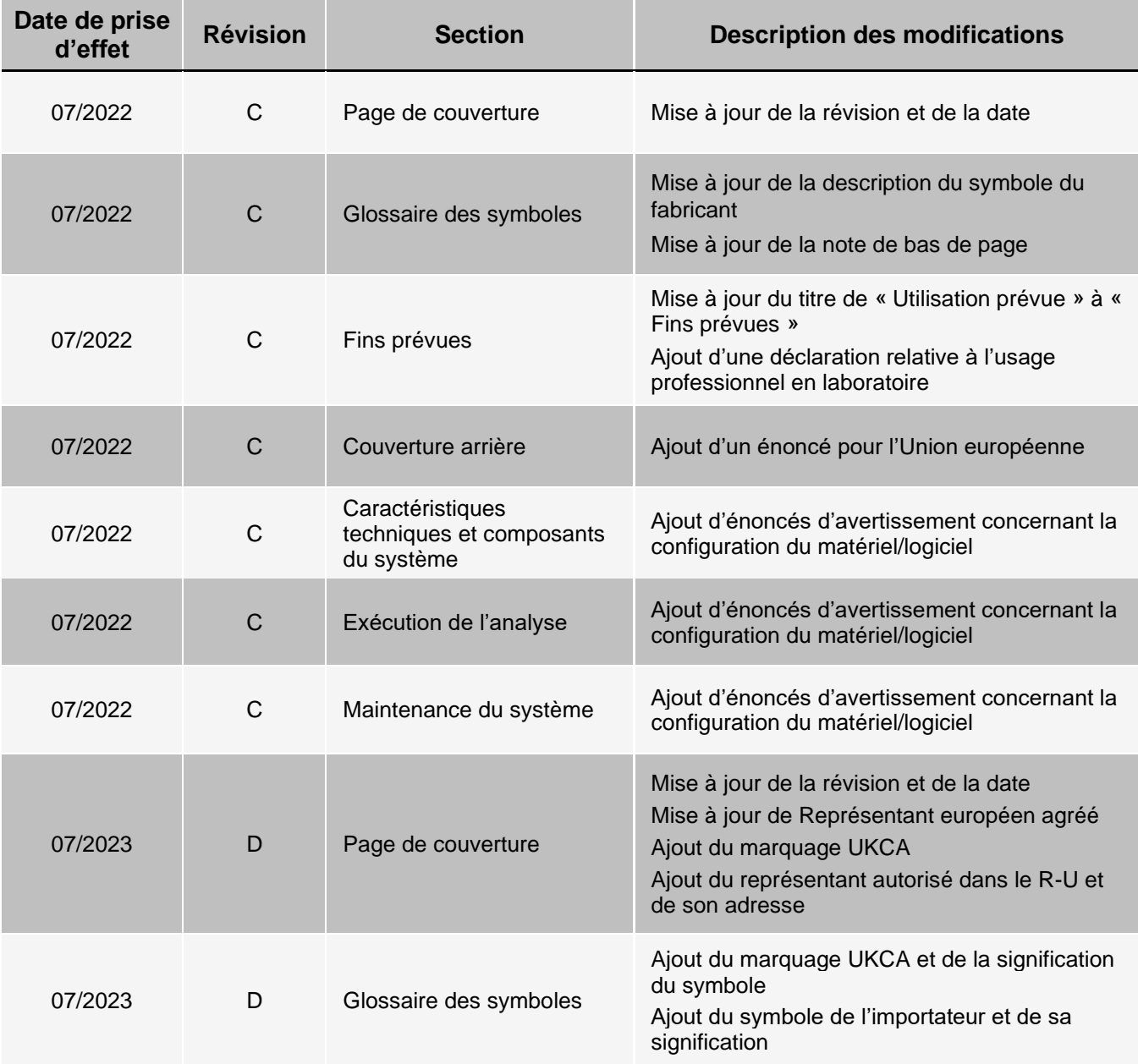

# Table des matières

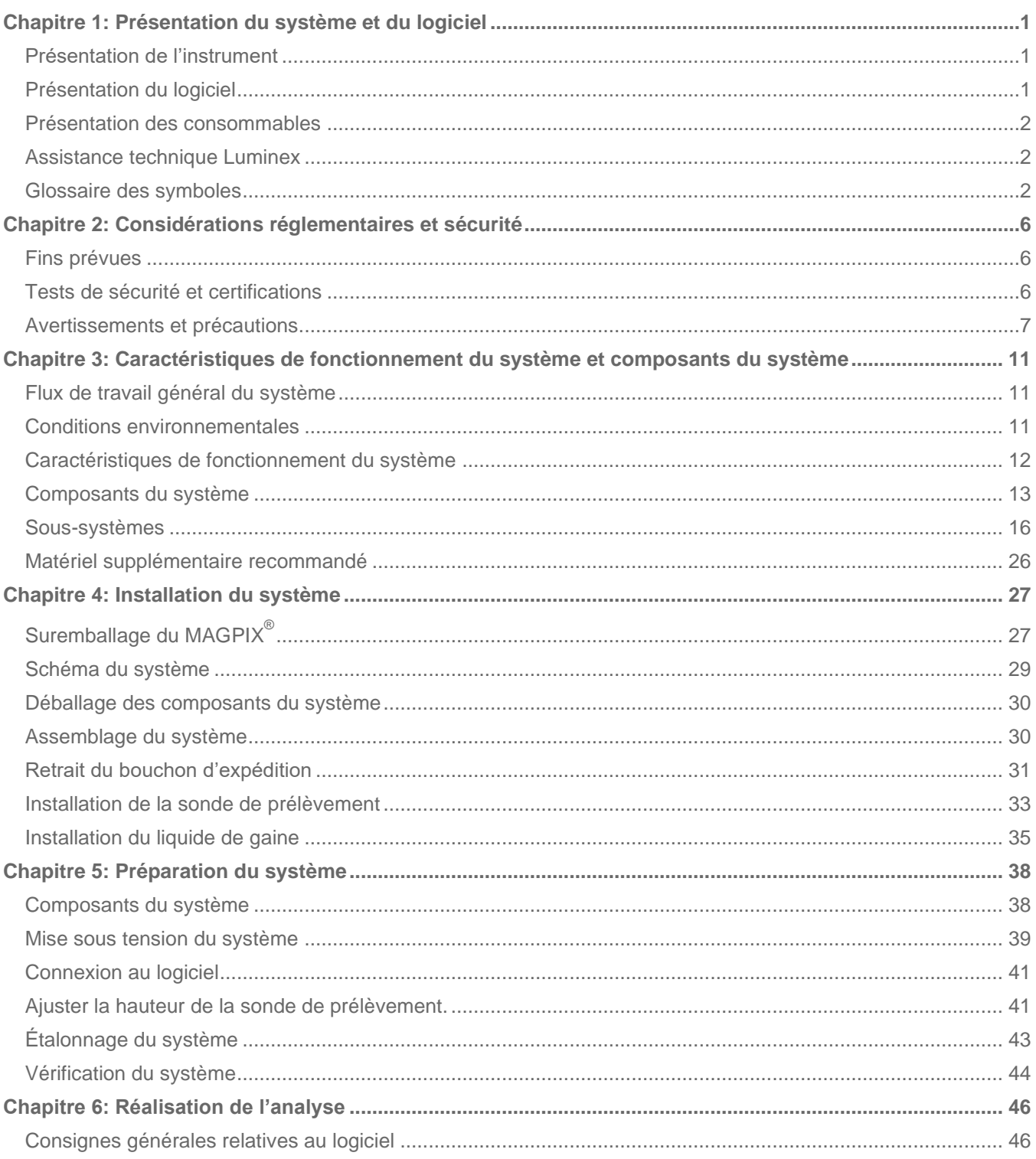

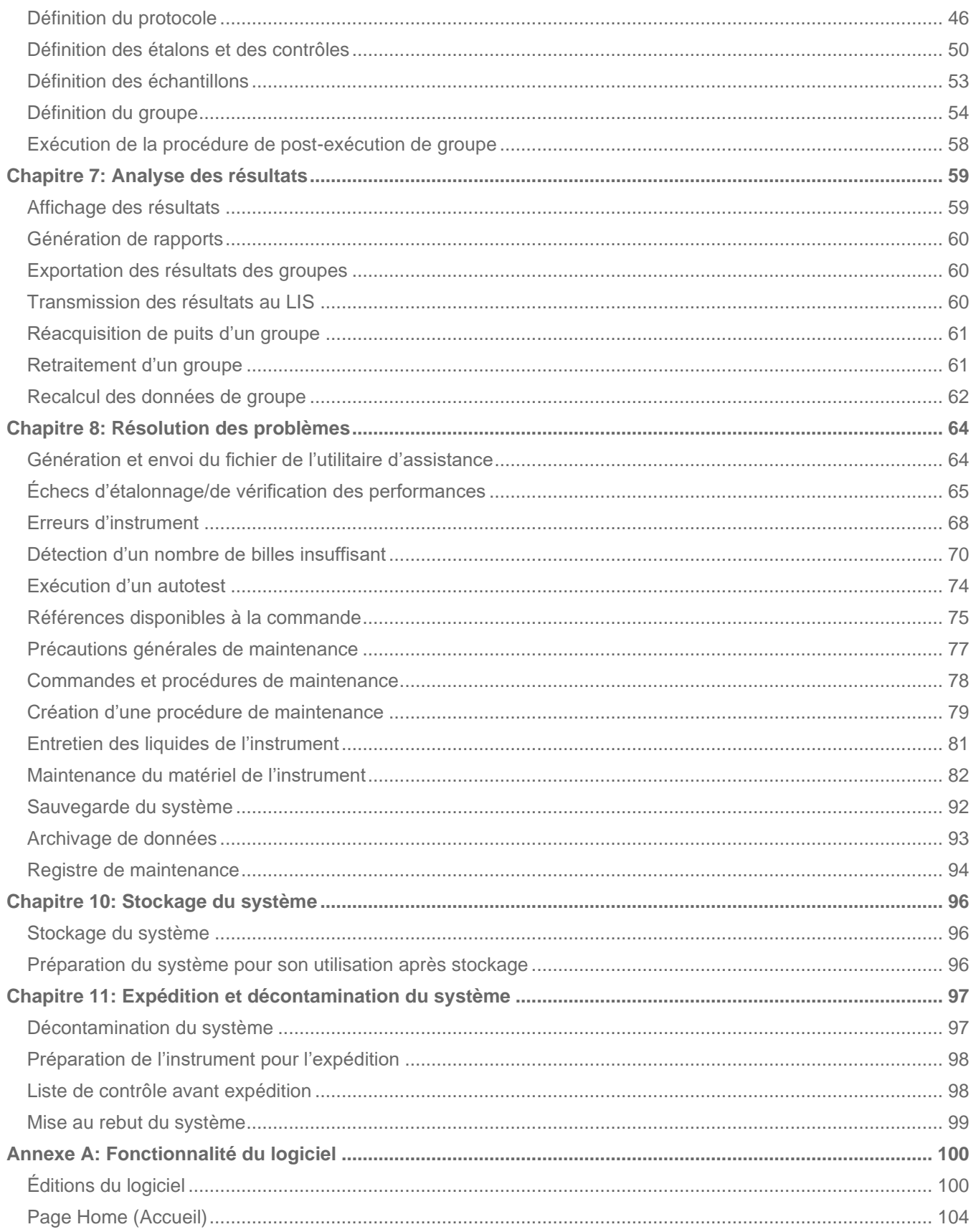

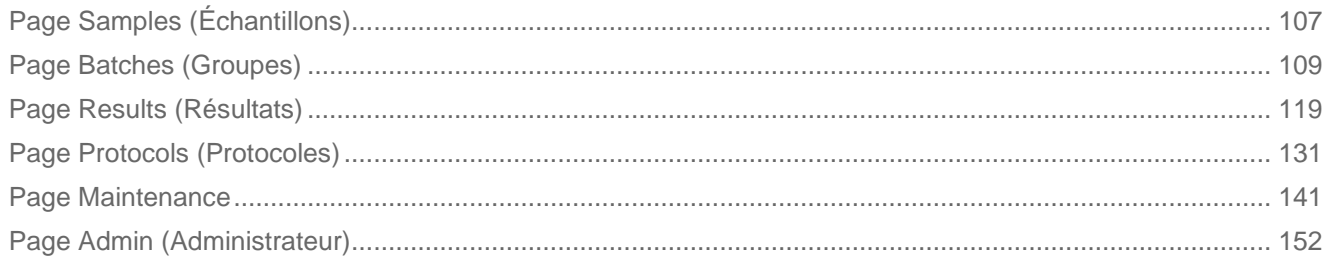

# <span id="page-5-0"></span>Chapitre 1: Présentation du système et du logiciel

## Présentation de l'instrument

<span id="page-5-1"></span>Le MAGPIX<sup>®</sup> associe le sous-système fluidique, le sous-système mécanique, un sous-système électronique et un soussystème optique à des microbilles magnétiques et à une analyse informatique complexe pour l'exécution d'analyses multiplex.

Le système MAGPIX fonctionne à l'aide de billes magnétiques (microbilles) enrobées d'un réactif propre à une analyse biologique particulière, assurant la capture et la détection d'analytes spécifiques à partir d'un échantillon. Le mélange d'échantillon est aspiré par la sonde de prélèvement, puis transporté grâce au liquide de gaine dans la chambre de l'appareil photo, où les microbilles sont étalées en monocouche par l'aimant, immobilisées et photographiées. Dans la chambre, les microbilles sont exposées à deux DEL, une rouge et une verte, qui excitent les colorants internes identifiant la signature couleur de chaque bille ainsi que la fluorescence du rapporteur, de la surface des microbilles. La DEL rouge permet la classification des microbilles. Les filtres CL1 et CL2 classent les microbilles par catégorie en fonction de la signature couleur, les positionnent correctement sur la carte de billes et rejettent tout éventuel doublet. La DEL verte du filtre RP1 excite la fluorescence du rapporteur, qui identifie la quantité d'analytes capturés pour chaque région de billes. Les microbilles sont ensuite évacuées vers le récipient à déchets liquides, laissant la place à l'échantillon suivant.

## Présentation du logiciel

<span id="page-5-2"></span>Le logiciel xPONENT<sup>®</sup> analyse les images. Les images présentant une brillance rouge permettent de classifier les microbilles et les images présentant une brillance verte, de déterminer les éléments de l'échantillon qui se sont liés à la surface des microbilles. Le logiciel xPONENT rapporte les résultats à l'utilisateur.

La langue principale de l'interface utilisateur est l'anglais. xPONENT utilise les paramètres régionaux du PC hôte pour ce qui est de l'heure, de la date et des valeurs numériques affichées. Si vous choisissez les données d'export au format de la région États-Unis uniquement, vous pouvez modifier ce paramètre dans la page Admin (Administrateur) > onglet CSV Options (Options CSV) et dans la page Admin (Administrateur) > onglet Batch Options (Options des groupes).

Sinon, les données seront exportées selon les paramètres régionaux de votre PC.

## <span id="page-6-0"></span>Présentation des consommables

La technologie Luminex<sup>®</sup> xMAP<sup>®</sup> requiert deux types de réactifs : Réactifs de laboratoire communs et réactifs créés uniquement pour les instruments Luminex.

## <span id="page-6-1"></span>Assistance technique Luminex

Contactez l'assistance technique Luminex par téléphone aux États-Unis et au Canada en appelant le : 1-877-785- 2323 Contactez l'assistance technique en dehors des États-Unis et du Canada en appelant le : +1 512-381-4397 Dans le reste du monde : + 800-2939- 4959 Fax : 512-219-5114

E-mail: support@luminexcorp.com.

Vous trouverez plus d'informations sur le site Internet de Luminex. Vous pouvez y effectuer des recherches sur des sujets divers ou bien naviguer parmi les menus. Vous pouvez également consulter la section FAQ du site. Dans le champ d'adresse de votre navigateur, entrez *[http://www.luminexcorp.com](http://www.luminexcorp.com/)*.

Ce manuel peut être mis à jour périodiquement. Pour obtenir la dernière version et les traductions connexes, contactez l'assistance technique ou consultez le site [https://www.luminexcorp.com/documents/.](http://www.luminexcorp.com/documents/)

## <span id="page-6-2"></span>Glossaire des symboles

Les symboles suivants sont utilisés dans le manuel. Ils représentent des avertissements, des situations, des identifications, des instructions ou des instances réglementaires.

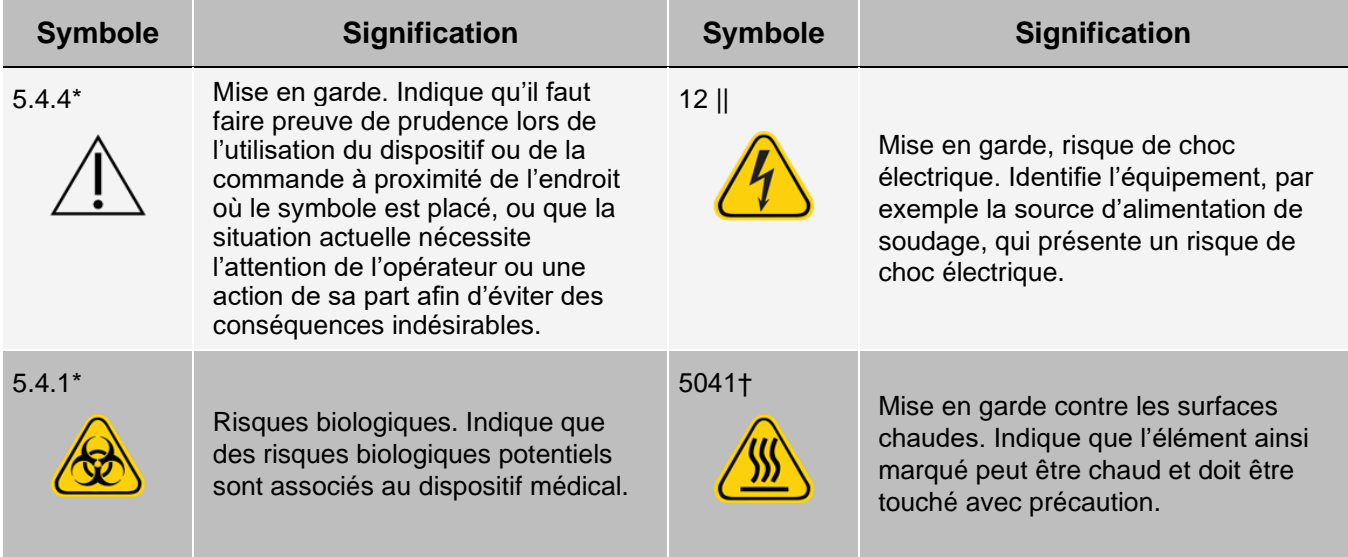

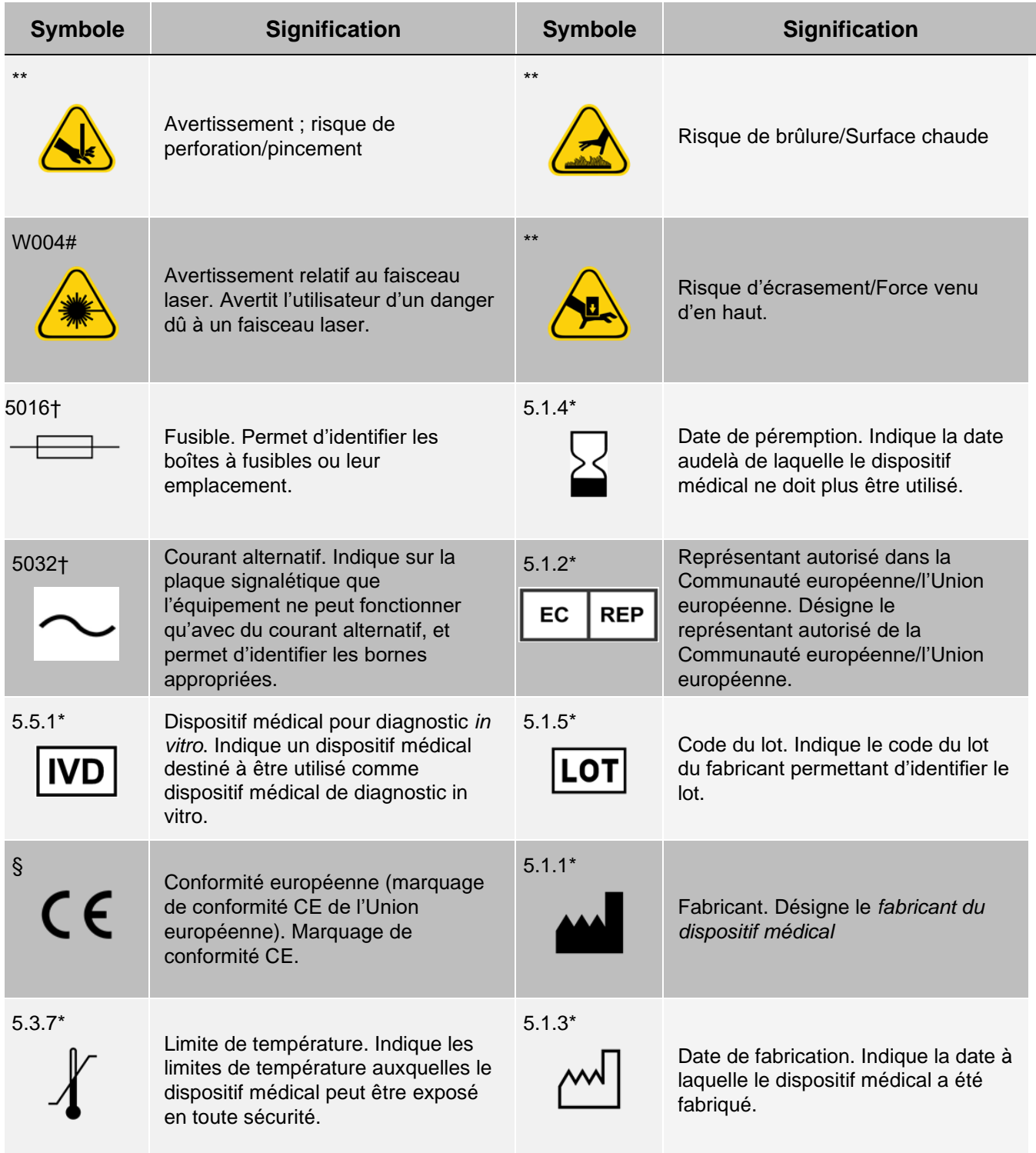

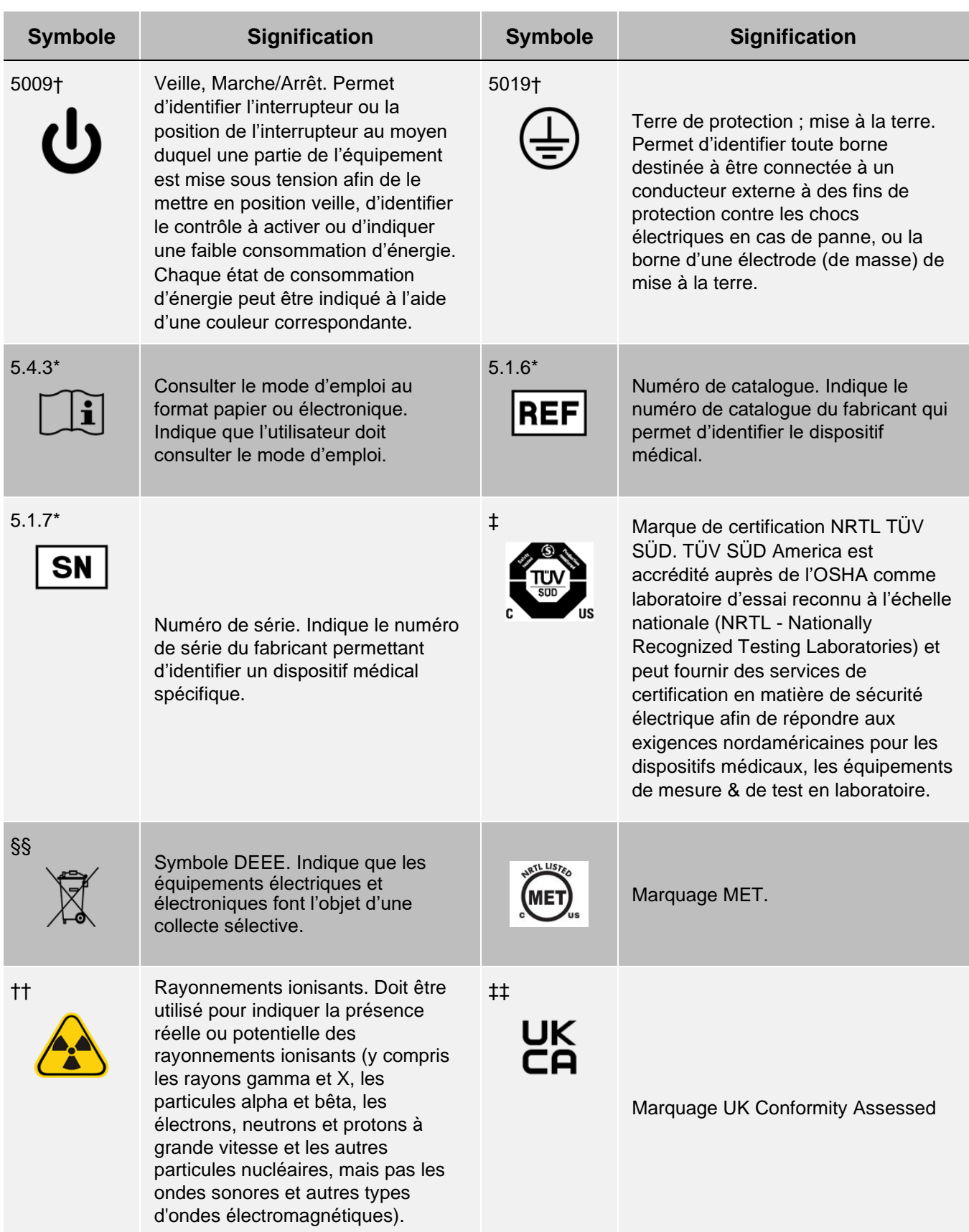

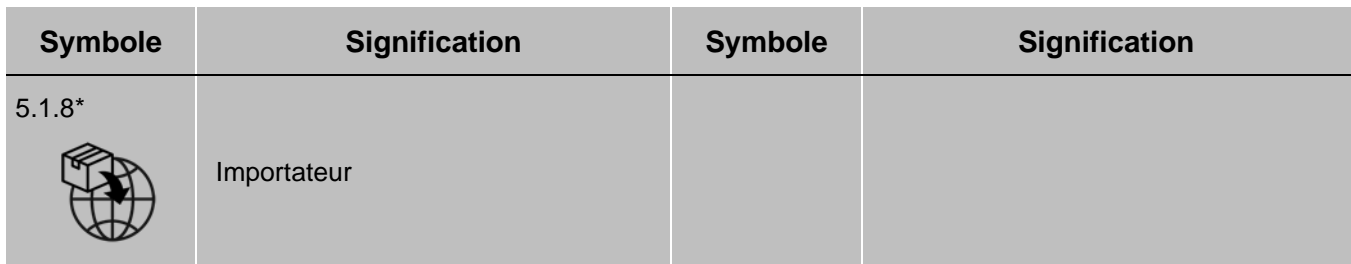

\* ANSI/AAMI/ISO 15223-1 :2021, Dispositifs médicaux — Symboles à utiliser avec les informations à fournir par le fabricant — Partie 1 : Exigences générales.

† CEI 60417:2002 DB, Symboles graphiques utilisables sur le matériel. (Général I (QS/RM))

‡ ISO 7000 : édition 5 15/jan/2014, Symboles graphiques utilisables sur le matériel - Symboles enregistrés. (Général I (QS/RM))

§ Règlement (UE) 2017/746 du Parlement européen et du Conseil du 5 avril 2017 relatif aux dispositifs médicaux de diagnostic in vitro.

|| 61010-1 : 2010, Règles de sécurité pour appareils électriques de mesure, de régulation et de laboratoire - Partie 1 : Exigences générales [y compris : Corrigendum 1 (2011)]

# CEI 60825-1-2014 Sécurité des appareils laser – Partie 1 : Classification et exigences de l'équipement

\*\* ISO 3864-1:2011, Symboles graphiques -- Couleurs de sécurité et signaux de sécurité -- Partie 1 : Principes de conception pour les signaux de sécurité et les marquages de sécurité

†† ISO 361 : 1975 Symbole de base pour les rayonnements ionisants

§§ DIRECTIVE 2012/19/UE DU PARLEMENT EUROPÉEN ET DU CONSEIL du 4 juillet 2012 relative aux déchets d'équipements électriques et électroniques (DEEE)

‡‡ Règlement relatif aux dispositifs médicaux (UK MDR 2002)

# Chapitre 2: Considérations réglementaires et sécurité

<span id="page-10-0"></span>Luminex recommande à tous les utilisateurs du système de se familiariser avec les avis de sécurité spécifiques et de se conformer aux pratiques de sécurité standard en laboratoire. Des dangers biologiques peuvent être présents lors de l'utilisation du système.

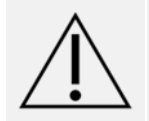

Le système contient des composants électriques et mécaniques potentiellement dangereux en cas de mauvaise manipulation.

## Fins prévues

<span id="page-10-1"></span>Le système MAGPIX<sup>®</sup> est un système d'analyse clinique multiplex destiné à mesurer et à classer les différents signaux générés lors de l'analyse diagnostique in vitro d'un échantillon clinique. Cet appareil est utilisé en combinaison avec une analyse particulière afin de mesurer divers analytes facilitant l'établissement d'un diagnostic. Le dispositif comprend : une unité de lecture des signaux, plusieurs mécanismes de stockage des données brutes, un logiciel d'acquisition de données et un logiciel de traitement des signaux détectés.

Réservé à un usage professionnel en laboratoire. Ceci est un dispositif médical automatisé.

## <span id="page-10-2"></span>Tests de sécurité et certifications

Le système MAGPIX<sup>®</sup> a été testé et est conforme aux exigences de sécurité pour les États-Unis et le Canada. Il porte l'étiquette METou TUV. Consultez le glossaire des symboles pour déterminer à quoi ressemblent les étiquettes.

Le système MAGPIX est en conformité avec la réglementation de l'Union européenne (UE) ; il peut ainsi être commercialisé sur le marché unique européen.

## Étiquettes réglementaires et de sécurité

Si l'étiquette suivante figure sur le système MAGPIX<sup>®</sup>, celui-ci peut être utilisé avec les analyses xTAG<sup>®</sup> et NxTAG®.

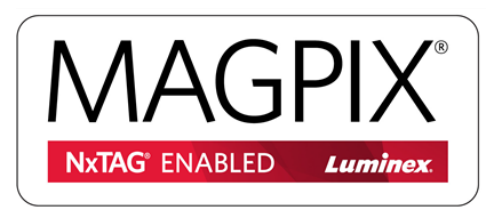

L'étiquette de mise en garde relative au fusible ci-dessous est visible à l'arrière du système.

#### **Figure 1: Étiquette de mise en garde relative au fusible**

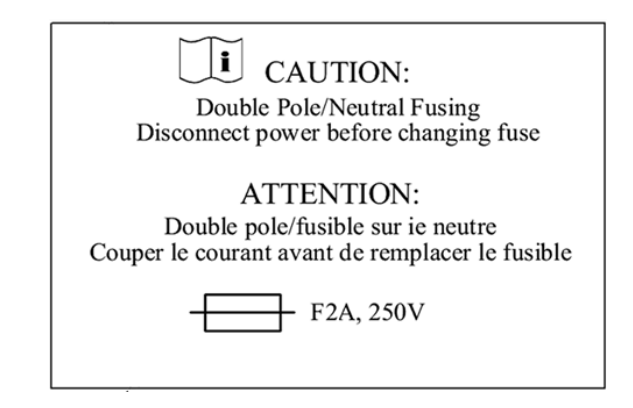

Une étiquette de tension apparaît au dos du système et affiche le numéro de série, le numéro de modèle, les exigences d'alimentation et les informations du fabricant.

#### **Figure 2: Étiquette de numéro de série et de tension**

**Luminex Corporation** 12212 Technology Blvd. Austin, Texas 78727 États-Unis, 2016-10-20  $\sqrt{\mathbf{i}}$  Modèle : MAGPIX **EN MAGPX16294725** 100-120 V $\sim$ , 2,0 A 50/60 Hz ou 200-240 V $\sim$ , 1.0 A 50/60 Hz

## <span id="page-11-0"></span>Avertissements et précautions

Consultez la documentation de sécurité sur lequel figure le symbole d'avertissement.

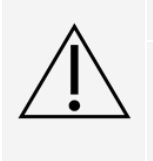

Le droit fédéral américain restreint cet appareil à la vente par ou sur ordre d'un médecin ou autre praticien licencié par le droit de l'État dans lequel il pratique, pour utiliser ou commander l'utilisation de l'appareil.

Lorsque vous rencontrez le symbole ci-dessous, consultez ce manuel ou toute autre documentation de Luminex afin de déterminer la nature du danger potentiel et les mesures qu'il convient de prendre.

### Sécurité générale

L'appareil Luminex doit être utilisé de la manière indiquée dans les instructions ou par Luminex Corporation afin de ne pas entraver la protection prévue et de conserver la validité de la garantie.

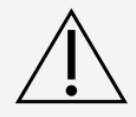

Maintenez la trappe d'accès latérale fermée et verrouillée pendant le fonctionnement normal. Veillez à toujours observer les pratiques de sécurité standard du laboratoire.

Ne retirez en aucun cas le capot de cet instrument. Respectez scrupuleusement les commandes, réglages ou procédures décrits dans la documentation MAGPIX® pour éviter une exposition à certains risques.

### Sécurité mécanique

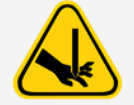

Le système contient des pièces qui se déplacent en cours d'utilisation. Il existe un risque de blessure corporelle. Les pièces mobiles exposent à des risques de perforation de pincement.

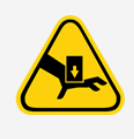

Gardez les mains et les doigts éloignés de l'ouverture de la fente du porte-plaque, de la pompe seringue et de la sonde d'échantillonnage pendant le fonctionnement. L'éjection du porte-plaque n'est précédée d'aucun avertissement, en particulier pendant l'exécution des lots multiplaques. Observez tous les avertissements et toutes les mises en garde. Assurez-vous que les trappe d'accès sont fermées et verrouillées pendant le fonctionnement normal.

### Sécurité électrique

Les cordons d'alimentation doivent être remplacés par des cordons du même type, avec des valeurs nominales identiques à celles du cordon d'origine. Contactez l'*[Assistance technique](#page-6-1) [Luminex](#page-6-1)* pour un remplacement correct des cordons d'alimentation.

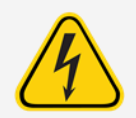

N'effectuez aucune tâche de maintenance ou de nettoyage des composants électriques du système, hormis le remplacement de fusibles.

Respectez la mise en garde relative au fusible précisée sur l'étiquette. Prenez connaissance de la tension adaptée pour l'appareil.

### Compatibilité électromagnétique

Le système MAGPIX<sup>®</sup> est conforme aux normes d'émission et d'immunité décrites dans les directives CEI 61326-1 et CEI 61326-2-6. L'environnement électromagnétique doit être évalué avant toute utilisation.

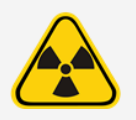

N'utilisez pas cet instrument à proximité de sources de rayonnement électromagnétique puissant, par exemple, sources RF intentionnelles non blindées, car ces dernières peuvent interférer avec son bon fonctionnement.

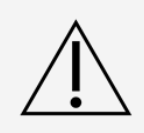

Manipulez toujours l'instrument en suivant les instructions fournies par Luminex pour éviter toute interférence possible avec des champs électromagnétiques.

#### Lecteur de code-barres à laser

Le lecteur de code-barres des accessoires est classé en tant que produit laser de classe 2 selon les normes 21 CFR 1040.10 et 1040.11 de la FDA. Selon la norme CEI 60825-1:2014, ce lecteur fait partie des appareils de classe 2. Le laser du lecteur de code-barres présente un danger potentiel pour les yeux.

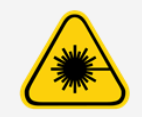

Ne regardez pas fixement le faisceau et ne le dirigez jamais vers les yeux d'autres personnes.

### Sécurité thermique

La plaque chauffante utilisée pour chauffer le porte-plaque de la plate-forme Y peut atteindre 35 °C à 60 °C.

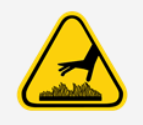

N'utilisez pas la plaque chauffante en tant qu'incubateur. Sa fonction est de maintenir la température de la plaque pendant que celle-ci se trouve dans l'instrument MAGPIX<sup>®</sup>. Surveillez la température de la plaque chauffante lors de son utilisation. En cas de surchauffe, interrompez l'utilisation et contactez l'*[Assistance technique Luminex](#page-6-1)*.

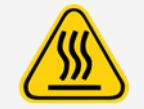

La plaque chauffante du porte-plaque  $M\text{GPIX}^{\text{D}}$  peut être très chaude et provoquer des blessures corporelles en cas de contact. Ne touchez pas la plaque chauffante.

### Sécurité des circuits de liquides

Ce système contient des liquides. En cas de fuite de liquide, mettez tous les éléments du système hors tension et débranchez tous les cordons d'alimentation. L'interrupteur de marche/arrêt n'est pas un dispositif de déconnexion ; débranchez toujours les cordons d'alimentation de la prise de courant. Pour en savoir plus, contactez l'*[Assistance](#page-6-1) [technique Luminex](#page-6-1)*

Surveillez périodiquement les niveaux de liquides par mesure de précaution. Ne laissez pas le réservoir de déchets liquides déborder. Videz le flacon de déchets liquides chaque fois que vous remplacez la bouteille de liquide de gaine.

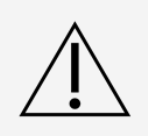

N'utilisez pas l'appareil en cas de fuite de liquide.

Si des échantillons biologiques ont été analysés à l'aide du système, suivez les procédures standard de votre laboratoire pour la manipulation des déchets biologiques.

### Risques biologiques/Sécurité biologique

Les échantillons humains et animaux peuvent contenir des agents infectieux présentant un risque biologique.

Suivez le mode d'emploi du fabricant d'analyse de diagnostic in vitro relatif à la préparation d'échantillons biologiques avant tout chargement dans l'instrument, car des échantillons biologiques concentrés peuvent obstruer le système.

En cas d'exposition à une matière présentant un risque biologique potentiel, y compris par aérosol, suivez les procédures de biosécurité adéquates et utilisez un équipement de protection individuelle (EPI). Celui-ci comprend des gants, une blouse de laboratoire, un masque facial ou une protection oculaire, des masques à filtre, ainsi que des dispositifs d'aération. Lors de l'élimination des déchets présentant un risque biologique, respectez toutes les réglementations fédérales, d'état, locales et spécifiques de votre pays.

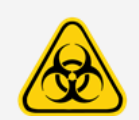

Les échantillons et le fluide de déchets peuvent contenir des agents infectieux présentant un risque biologique. Manipulez-les en respectant un niveau 2 de biosécurité, tel que recommandé pour tout échantillon de sang ou de sérum humain potentiellement infectieux dans le manuel DCE/NIH, Biosafety in Microbiological and Biomedical Laboratories (Biosécurité dans les laboratoires microbiologiques ou biomédicaux), 1984.

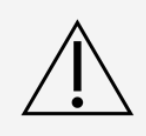

Bien que les microbilles ne contiennent pas de composants dangereux ou cancérigènes à un niveau toxique, elles sont susceptibles d'être toxiques si elles sont ingérées. De plus, le contact avec des acides libère des gaz toxiques. Si des microbilles entrent en contact avec la peau, rincez immédiatement à grande eau. En cas d'accident, consultez immédiatement un médecin et montrezlui l'étiquette ou le récipient du produit. Une fiche de données de sécurité (FDS) peut être obtenue sur demande.

**REMARQUE** : n'utilisez pas de solvants organiques puissants sur l'instrument. En cas de doute au sujet de la compatibilité des agents ou matériaux de décontamination et de nettoyage, adressez-vous à l'*[Assistance](#page-6-1) [technique](#page-6-1) [Luminex](#page-6-1)*.

### Voyant

Sans danger, les voyants situés à l'intérieur du panneau avant du MAGPIX<sup>®</sup> indiquent l'état du système. Les diodes électroluminescentes bleues (DEL) n'émettent pas de lumière dans le spectre ultraviolet.

# <span id="page-15-0"></span>Chapitre 3: Caractéristiques de fonctionnement du système et composants du système

## Flux de travail général du système

<span id="page-15-1"></span>**Le système mécanique**. Un utilisateur place une plaque sur le porte-plaque, qui l'introduit dans l'appareil. Le porteplaque se déplace selon les axes y, ce qui permet à la sonde de prélèvement d'accéder à chaque puits colonne de la plaque. Le module de sonde de prélèvement se déplace le long des axes x et z, permettant ainsi à la sonde de prélèvement d'accéder à chaque puits de la plaque. Grâce au déplacement du porte- plaque le long des axes et au déplacement de la sonde de prélèvement le long des axes x, tous les puits de la plaque sont accessibles.

**Le système fluidique**. La sonde de prélèvement descend dans chaque puits de la plaque, et acquiert un échantillon à des fins de test, ainsi que du liquide de gaine dans le récipient de liquide de gaine. L'échantillon se déplace dans le tube de fluide jusqu'au système optique, transporté par le liquide de gaine.

**Le système optique**. Un aimant maintient en place les microbilles magnétiques tandis qu'une DEL rouge (classification), puis une DEL verte (rapporteur) les éclaire. Les microbilles sont acquises au cours de l'éclairage. Une fois les images enregistrées, l'aimant se rétracte, ce qui libère les microbilles, qui sont alors transportées vers le récipients à déchets liquides et laissent la voie libre à l'échantillon suivant.

## Conditions environnementales

- <span id="page-15-2"></span>⚫ Utilisation en intérieur et professionnelle uniquement
- Température de fonctionnement : 15 °C à 35 °C (59 °F à 95 °F)
- Humidité relative d'expédition et de fonctionnement : 20 % à 80 % sans condensation
- ⚫ Altitude de fonctionnement : jusqu'à 2 400 m (7 874 pieds) au-dessus du niveau de la mer moyen
- Température d'expédition : 0 °C à 50 °C (32 °F à 122 °F)
- Température de conservation : 10 °C à 40 °C (50 °F à 104 °F)

## Caractéristiques de fonctionnement du système

### <span id="page-16-0"></span>Caractéristiques générales du système

- ⚫ Délai de mise en route : moins de 15 minutes, rinçage des lignes, étalonnage et vérification du système inclus
- ⚫ Vérification du système : 5 minutes
- ⚫ Délai d'arrêt : moins de 15 minutes
- ⚫ Délai nécessaire pour terminer une plaque à 96 puits : moins de 1 heure avec 50 régions, 2 000 microbilles par région par puits, en comptant 50 microbilles dans chaque région, avec aspiration de 30  $\mu$ l d'un échantillon de 75  $\mu$ l
- ⚫ Dimensions : 20,3 cm (8 pouces) de largeur, 66 cm (26 pouces) de profondeur, 43,2 cm (17 pouces) de hauteur
- ⚫ Poids : 18 kg (40 lb)
- ⚫ Catégorie d'installation II
- ⚫ Niveau de pollution 2
- ⚫ Régulation de température : l'utilisation d'un module chauffant permet de maintenir les échantillons à une température constante comprise entre 35 °C et 60 °C (95 °F à 131 °F) à +/-1 °C du point de consigne.
- ⚫ Transfert automatique vers le système des protocoles d'analyse et des nouvelles données de réactifs à l'aide d'un lecteur/graveur de DVD de grande capacité
- ⚫ Prélèvement automatique à partir d'une plaque à 96 ou 384 puits avec démarrage à partir de n'importe quel puits
- ⚫ Analyse automatique en temps réel
- ⚫ Analyse de plusieurs protocoles d'analyse par plaque
- ⚫ Saisie des ID d'échantillons par lecteur de code-barres
- ⚫ Produit des niveaux de pression sonore inférieurs à 85 dBA

## Caractéristiques électroniques

- ⚫ Liaison de communication compatible USB 2.0 pour un transfert rapide des données
- Tension d'entrée : soit 100 V~ à 120 V~, 2,0 A, 50 Hz à 60 Hz ou 200 V~ à 240 V~, 1,0 A, 50 Hz à 60 Hz

### Caractéristiques du système optique

- ⚫ Détection du canal du rapporteur : Résolution A/N de 12 bits
- Détecteur rapporteur : Imageur xMAP<sup>®</sup>, bande passante de détection de 566 à 614 nm
- ⚫ Détecteur de classification : Imageur xMAP
- ⚫ Limite de détection (LD) : pour le canal rapporteur, en utilisant une microbille vierge de la région 078, ≤ 700 molécules de phycoérythrine (PE) par microbille
- Plage dynamique du canal rapporteur : utilisez une microbille de la région 078, ≥ 3,0 décades
- Efficacité : Canaux de classification :  $≥$  80 %

## Caractéristiques du circuit fluidique

- ⚫ Vitesse de chargement de l'échantillon : 20 ml à 500 ml par seconde
- ⚫ Volume de la prise d'échantillon : 20 ml à 200 ml
- Transfert de résidu de puits à puits :  $\leq 4$  %
- ⚫ Précision de la prise d'échantillon : +/-5 %

## Caractéristiques des microbilles

- Distinction de 1 à 50 microbilles MagPle<sub>‰</sub>uniques dans un même échantillon
- Taux de classification erronée  $≤$  2 %
- ⚫ Taux de classification ≥ 80 %
- ⚫ Détection et différenciation entre les émissions de fluorescence des rapporteurs à 590 nm +/-24 nm à la surface d'une à 50 microbilles uniques MagPlexdans un même échantillon
- Soustraction automatique de la fluorescence de fond soluble émise à 590 nm +/-24 nm des valeurs d'intensité de fluorescence
- Example 1.5 % Résidu interne d'échantillon transféré de puits à puits :  $< 1.5$  %
- ⚫ Détection d'un minimum de 500 fluorochromes phycoérythrine (PE) par microbille

## Caractéristiques relatives aux plaques

- La plaque doit comporter 96 puits, ne pas dépasser 2,54 cm (1 po) de hauteur, module chauffant compris.
- ⚫ La plaque doit être compatible avec la température du module chauffant en cas d'utilisation du module chauffant.
- ⚫ Toutes les plaques sont de largeur standard (85,5 mm) et de longueur standard (127,9 mm).
- ⚫ Leur profondeur dépend du type de puits. La profondeur maximale autorisée est de 2,54 cm (1 po).
- ⚫ Les plaques doivent présenter une hauteur de lèvre minimum de 1,5 mm (0,06 po), une distance standard entre les centres des puits (9 mm) (0,35 po) et une distance standard entre le centre A1 et le centre de la plaque, tant en longueur qu'en largeur.
- ⚫ Pour que sa taille soit compatible avec le bloc chauffant, la plaque doit pouvoir entrer dans le bloc chauffant de manière à ce que sa partie supérieure soit au même niveau que le bloc chauffant.

## Composants du système

<span id="page-17-0"></span>Les trois composants du système MAGPIX<sup>®</sup> sont : logiciel, matériel et réactifs.

## Composant logiciel

Le logiciel xPONENT<sup>®</sup> fournit le contrôle complet du système et effectue l'analyse. Ce logiciel nécessite un PC dédié. Pour obtenir des informations actualisées sur le PC ou le système d'exploitation, consultez les notes de mise à jour du logiciel ou accédez au site *[http://www.luminexcorp.com](http://www.luminexcorp.com/)*.

Dans la plupart des cas, le PC fourni avec le système MAGPIX<sup>®</sup> est préchargé avec xPONENT pour le logiciel MAGPIX. Luminex fournit le logiciel sur un support à utiliser si vous devez réinstaller le logiciel ou l'installer sur un autre ordinateur.

Le support logiciel installe automatiquement les modules 21 CFR et Security (Sécurité) sous une licence temporaire. Les modules 21 CFR et Security (Sécurité) ne sont actifs que pendant 90 jours. Si vous n'achetez pas de clé de licence permanente pour les modules 21 CFR et Security (Sécurité), vous n'aurez pas besoin d'un identifiant utilisateur ni d'un mot de passe pour accéder aux fonctions de base du logiciel. Contactez l'*[Assistance](#page-6-1)  [technique Luminex](#page-6-1)* si vous choisissez d'acheter les modules 21 CFR et Security (Sécurité).

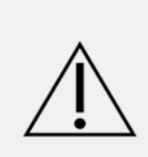

Si vous devez désinstaller ou réinstaller le logiciel, ou ajouter des copies supplémentaires de xPONENT, veuillez contacter l'assistance technique de Luminex. Les versions de xPONENT sont uniquement compatibles avec certains instruments xMAP®. L'utilisation d'une version incompatible de xPONENT® peut produire des résultats aberrants et ne constitue pas une configuration prise en charge. Avant de réaliser toute étape de désinstallation ou de réinstallation du logiciel, veuillez contacter l'assistance technique de Luminex pour vous assurer que les versions du matériel et du logiciel sont effectivement compatibles et prises en charge.

Le logiciel est documenté dans l'aide en ligne, à laquelle on peut accéder directement à partir de l'application, et dans une documentation au format PDF, disponible sur le site Web de Luminex et sur le support livré avec le système.

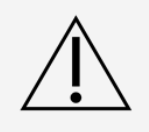

Luminex déconseille d'installer d'autres logiciels sur le PC qui exécute xPONENT, à l'exception d'Adobe Acrobat. Acrobat est nécessaire à la consultation des documents PDF et est inclus sur le DVD d'installation. Le fonctionnement du logiciel xPONENT pour MAGPIX n'a été validé que s'il est le seul programme exécuté sur le PC dédié.

### Composants matériels

Le système MAGPIX<sup>®</sup> comprend le matériel suivant :

- ⚫ L'instrument MAGPIX
- ⚫ Ordinateur personnel (PC) et périphériques nécessaires, notamment un moniteur, un clavier et une souris
- ⚫ un cordon d'alimentation pour raccorder le MAGPIX à la prise électrique ;
- ⚫ un câble de communication USB pour raccorder le MAGPIX au PC ;
- ⚫ deux sondes de prélèvement ;
- ⚫ un Sample probe height adjustment kit (kit de réglage de hauteur de la sonde de prélèvement) ;
- un bloc de réactifs non associé aux plaques ;
- ⚫ un récipient à déchets liquides vide supplémentaire ;
- ⚫ une clé d'accès à la trappe latérale ;
- ⚫ un lecteur de code-barres (en option) ;
- un module chauffant (en option).

Le matériel est livré avec un guide d'installation rapide, un guide d'utilisation rapide du logiciel, le manuel d'utilisation du logiciel et du matériel, et le logiciel.

## Composants consommables

### Réactifs de technologie xMAP<sup>®</sup>

Protégez en permanence les réactifs d'étalonnage et de vérification du MAGPIX<sup>®</sup> de la lumière pour éviter le photoblanchiment des microbilles.

Le liquide de gaine MAGPIX et la solution dans lesquels sont stockées les microbilles contiennent du ProClin®, un produit susceptible de provoquer des réactions allergiques. Utilisez un équipement de protection individuelle (EPI), incluant notamment des gants et des lunettes de sécurité. Vérifiez la documentation fournie avec le kit d'analyse pour des informations sur les composants d'analyse. La fiche de données de sécurité (FDS) du liquide de gaine contient des informations complémentaires.

Le liquide de gaine MAGPIX Drive Fluid PLUS MAGPIX contient de l'azide de sodium comme conservateur et d'autres réactifs de laboratoire peuvent en contenir. L'azide de sodium peut réagir avec la tuyauterie de plomb et de cuivre pour former des azides métalliques hautement explosifs. Consultez les directives et les réglementations locales pour l'élimination appropriée du liquide de gaine Drive Fluid PLUS MAGPIX ainsi que des autres réactifs de laboratoire contenant cet agent de conservation.

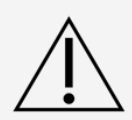

Conformez-vous aux pratiques de sécurité standard du laboratoire lors de toute manipulation de produits chimiques et de réactifs dangereux, toxiques ou inflammables. En cas de doute au sujet de la compatibilité des agents ou matériaux de décontamination et de nettoyage, adressez-vous à l'*[Assistance technique Luminex](#page-6-1)*.

Utilisez uniquement des réactifs, des analyses ou d'autres consommables dont la date de péremption n'est pas dépassée. Mettez au rebut l'ensemble des réactifs, analyses ou consommables arrivés à péremption dans le réservoir de déchets liquides approprié.

- ⚫ Liquide de gaine MAGPIX Drive Fluid ou MAGPIX Drive Fluid PLUS (en volume unitaire suffisant pour analyser huit plaques de 96 puits)
- ⚫ MAGPIX Calibration Kit (kit d'étalonnage) (pour normaliser les paramètres des canaux de classification CL1 et CL2 et ceux du canal rapporteur RP1)
- ⚫ MAGPIX Performance Verification Kit (kit de vérification des performances) (pour vérifier l'intégrité du système en rapport avec les canaux de classification CL1 et CL2, le canal rapporteur RP1 et les circuit fluidiques du système).

Le MAGPIX est livré avec un carton contenant 2 pochettes de liquide de gaine. Un MAGPIX Calibration Kit (kit d'étalonnage) et un MAGPIX Performance Verification Kit (kit de vérification des performances) sont expédiés séparément.

#### Réactifs de laboratoire requis

⚫ Eau de javel diluée entre 10 % et 20 %

**REMARQUE** : l'eau de Javel avec additifs n'a pas été évaluée et ne doit pas être utilisée.

- ⚫ Solution d'isopropanol à 70 % ou d'éthanol à 70 %
- ⚫ Hydroxyde de sodium (NaOH à 0,1 N)
- ⚫ Désinfectant Sporicidin®
- ⚫ Détergent doux
- ⚫ Eau distillée

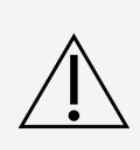

L'isopropanol et l'éthanol sont des liquides inflammables. Gardez-les dans un endroit bien aéré, à l'écart des sources de chaleur, des flammes nues et des étincelles. S'ils ne sont pas utilisés, retirez-les de l'instrument.

Les réactifs formulés ne doivent contenir aucune autre particule que les microbilles xMAP®. Ne diluez pas les billes d'étalonnage ou de vérification xMAP

## Sous-systèmes

## <span id="page-20-0"></span>Sous-système mécanique

#### Déplacement selon l'axe des x et l'axe des y

Le sous-système mécanique inclut le porte-plaque et le montage qui déplace la sonde de prélèvement. Le porteplaque se déplace selon l'axe des y, ce qui permet à la sonde de prélèvement d'accéder à chaque rangée de la plaque. Le module de sonde de prélèvement se déplace selon l'axe des x et l'axe des z, permettant ainsi à la sonde d'accéder à chaque colonne de la plaque. Grâce au déplacement du porte-plaque selon l'axe des y et au déplacement selon l'axe des x et l'axe des z de la sonde de prélèvement, tous les puits de la plaque sont accessibles.

#### **Figure 3: Montage du porte-plaque**

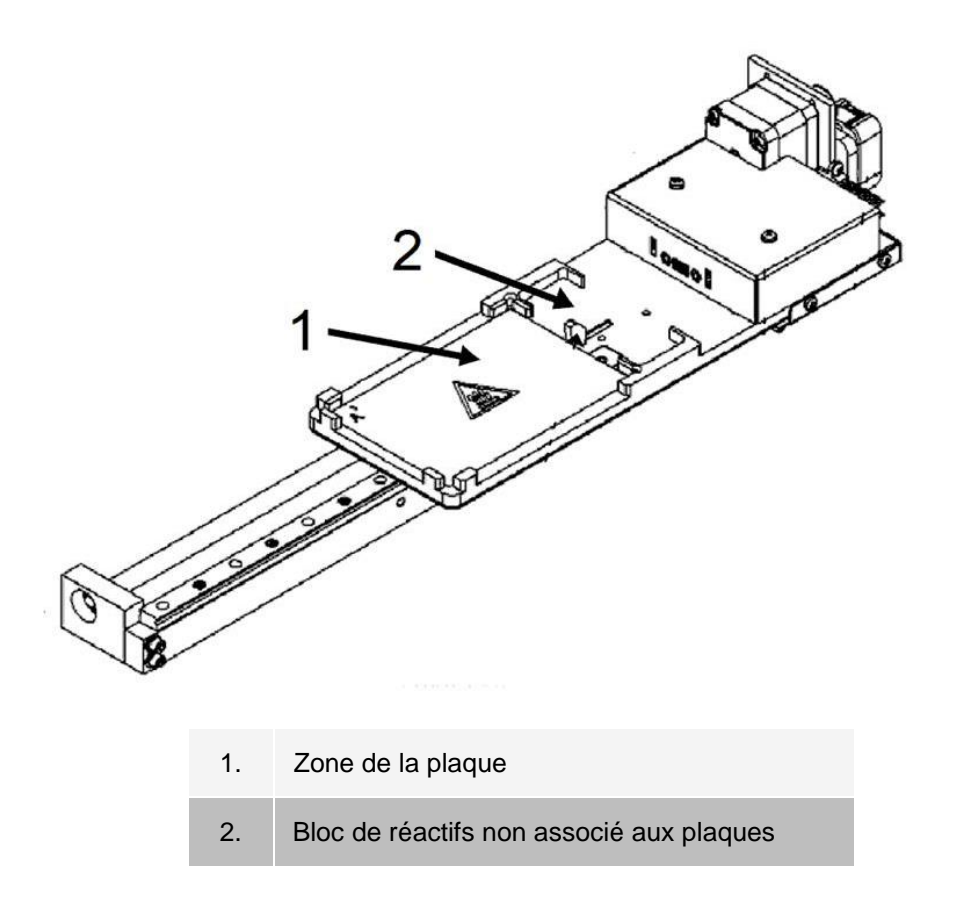

#### **Figure 4: Module de sonde de prélèvement**

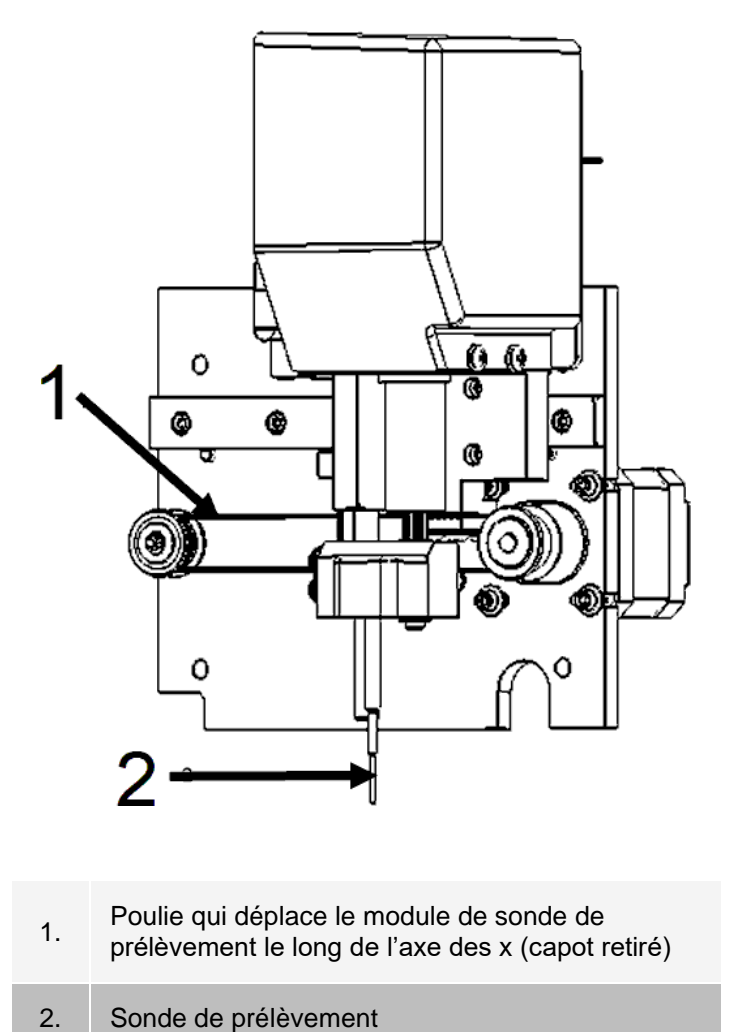

### **Filtres à air**

Le MAGPIX<sup>®</sup> est doté de deux filtres à air, l'un au bas de l'appareil et l'autre à l'arrière de l'appareil. Ces filtres doivent être nettoyés régulièrement pour un fonctionnement optimal.

Soulevez ou basculez le MAGPIX vers l'avant pour faire glisser le filtre inférieur hors de son support, vers l'avant de l'appareil. Faites glisser le filtre arrière vers le haut et hors de son support.

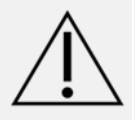

Avant de soulever l'appareil, retirez les récipients de liquide, le bloc de réactifs non associé aux plaques et la plaque de prélèvement.

## Sous-système électrique

Le sous-système électrique fournit l'alimentation nécessaire au fonctionnement et au contrôle du système MAGPIX® ainsi qu'à la communication entre les composants.

### Module d'alimentation d'entrée

Le module d'alimentation d'entrée contient la prise d'alimentation d'entrée, l'interrupteur à bascule d'alimentation physique et les fusibles. Le module d'alimentation d'entrée constitue la mise à la terre de protection du système MAGPIX®. Le connecteur du cordon d'alimentation d'accouplement est de type CEI- 320-C13. Le cordon d'alimentation d'accouplement fournit un courant électrique à l'instrument lorsque celui-ci est connecté à une prise électrique ; il sert également à débrancher le système. L'alimentation d'entrée détecte automatiquement la plage de tension.

#### **Figure 5: Module d'alimentation d'entrée**

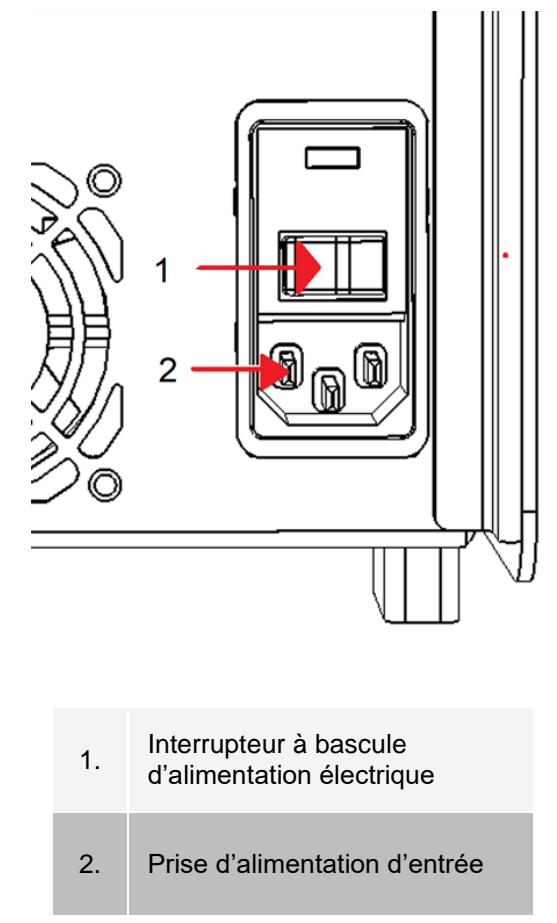

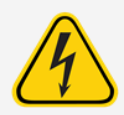

Ne pas obstruer ce dispositif de déconnexion. N'effectuez de branchement que sur des prises de courant dotées d'une mise à la terre de protection. Avant de remplacer un fusible, éteignez l'instrument et débranchez le cordon pour éviter tout danger de choc électrique.

### Port de communication

Le port de communication raccorde le MAGPIX<sup>®</sup> à l'ordinateur. C'est un port USB, étiqueté P1.

#### **Figure 6: Port de communication**

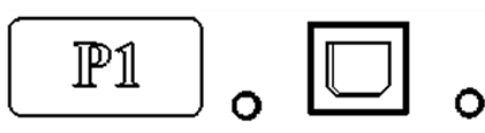

## Sous-système fluidique

Le sous-système fluidique gère l'écoulement des liquides dans le système MAGPIX®. Le MAGPIX est doté de deux trappes qui donnent accès à son système fluidique : une trappe d'accès latérale et une trappe avant menant au compartiment de liquide.

Compartiment latéral et ses composants

Le compartiment latéral du MAGPIX<sup>®</sup> contient la majorité des composants sur lesquels l'utilisateur doit effectuer des opérations de maintenance.

La trappe d'accès latérale, dans la partie avant supérieure du côté droit, permet d'accéder au compartiment latéral, qui donne accès à la majorité des composants qui peuvent être entretenus par l'utilisateur : la sonde de prélèvement, la valve de l'échantillon, le tube reliant la sonde et la valve de l'échantillon, le filtre du liquide de gaine et la pompe seringue. La trappe d'accès latérale de ce compartiment doit demeurer verrouillée pendant le fonctionnement de l'appareil.

L'ouverture de la trappe d'accès latérale nécessite l'utilisation d'une clé spéciale fournie avec le système MAGPIX.

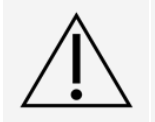

Maintenez la trappe d'accès latérale fermée et verrouillée pendant le fonctionnement normal. Déverrouillez-la uniquement pour effectuer une maintenance sur les parties du circuit fluidique pouvant être entretenues par l'utilisateur.

### **Figure 7: Trappe d'accès latérale**

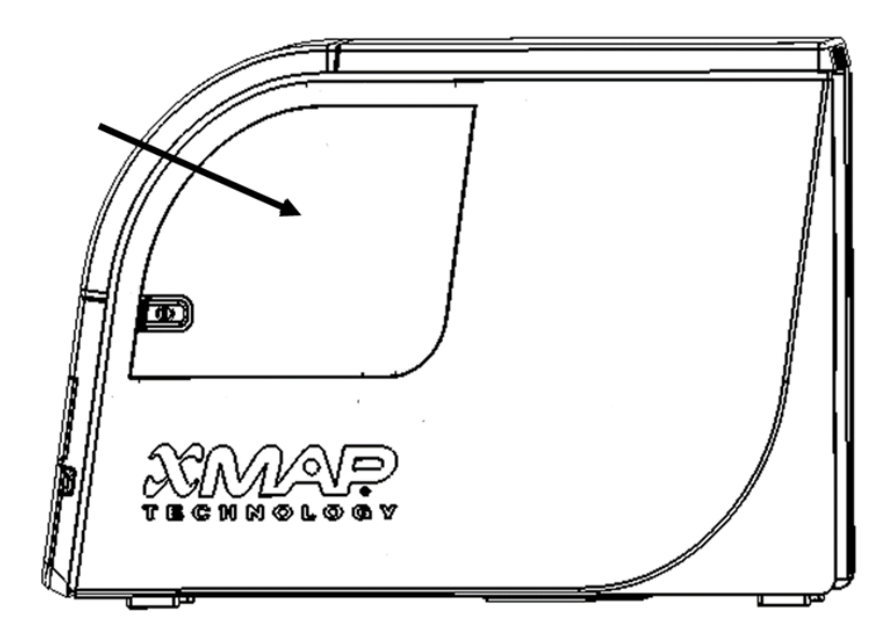

### **Figure 8: Après ouverture de la trappe d'accès latérale**

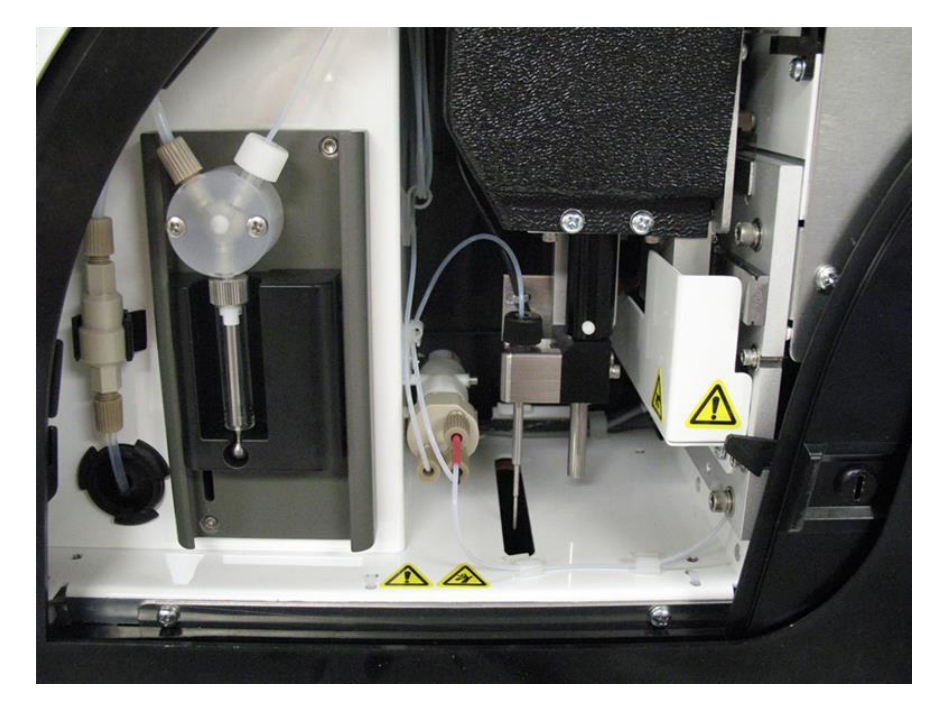

### Compartiment de liquide

Une trappe située dans la partie inférieure du panneau avant du MAGPIX<sup>®</sup> s'ouvre vers le bas pour permettre l'accès au compartiment de liquide. À l'intérieur de ce compartiment, deux plateaux contiennent les récipients de liquide de gaine et à déchets liquides. Des capteurs internes surveillent le niveau des récipients à déchets liquides et de liquide de gaine. Lorsque l'un ou l'autre des réservoirs atteint un niveau nettement insuffisant, le MAGPIX s'arrête. Configurez une alerte de manière à être informé(e) des niveaux de liquide insuffisants.

#### **Figure 9: Trappe du compartiment de liquide**

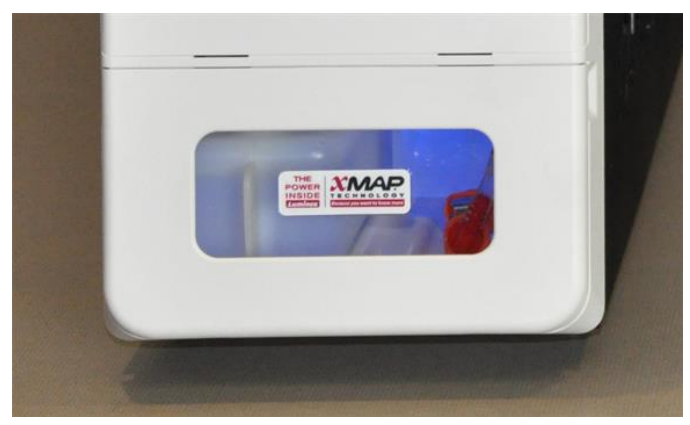

Le récipient de liquide de gaine est livré prérempli et est jetable. Le récipient à déchets liquides réutilisable reçoit les déchets du système. Des tubulures transparentes sont reliées aux récipients à déchets liquides et de liquide de gaine.

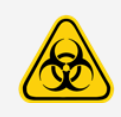

Portez un équipement de protection individuelle (EPI) adapté lorsque vous manipulez des pièces qui entrent en contact avec des échantillons présentant un risque biologique potentiel. Assurezvous que le réservoir de déchets est suffisamment ventilé.

#### **Figure 10: Intérieur du compartiment de liquide**

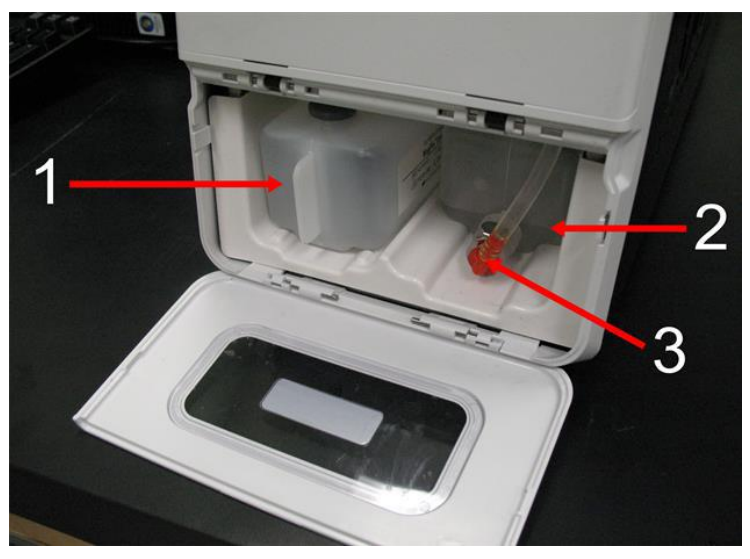

1. Récipient de liquide de gaine en place

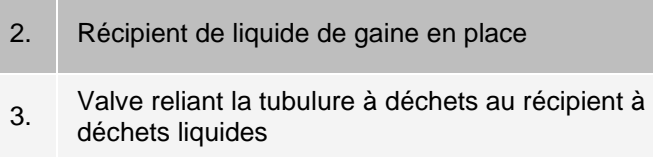

### Module de sonde de prélèvement

La sonde de prélèvement en acier inoxydable s'adapte à un porte-sonde. Un raccord de sonde est vissé sur la partie supérieure du porte-sonde pour maintenir la sonde en place. Un tube passant par le raccord part de la sonde et traverse un collier avant d'être raccordé à la valve d'échantillonnage. La boucle d'échantillonnage partant de la pompe seringue pénètre également dans la valve d'échantillonnage et un tube s'étend de la valve à la chambre optique, transportant ainsi l'échantillon mélangé au liquide de gaine.

Une poulie recouverte d'une plaque de protection déplace le module de sonde de prélèvement le long de l'axe des x.

#### **Figure 11: Module de sonde de prélèvement**

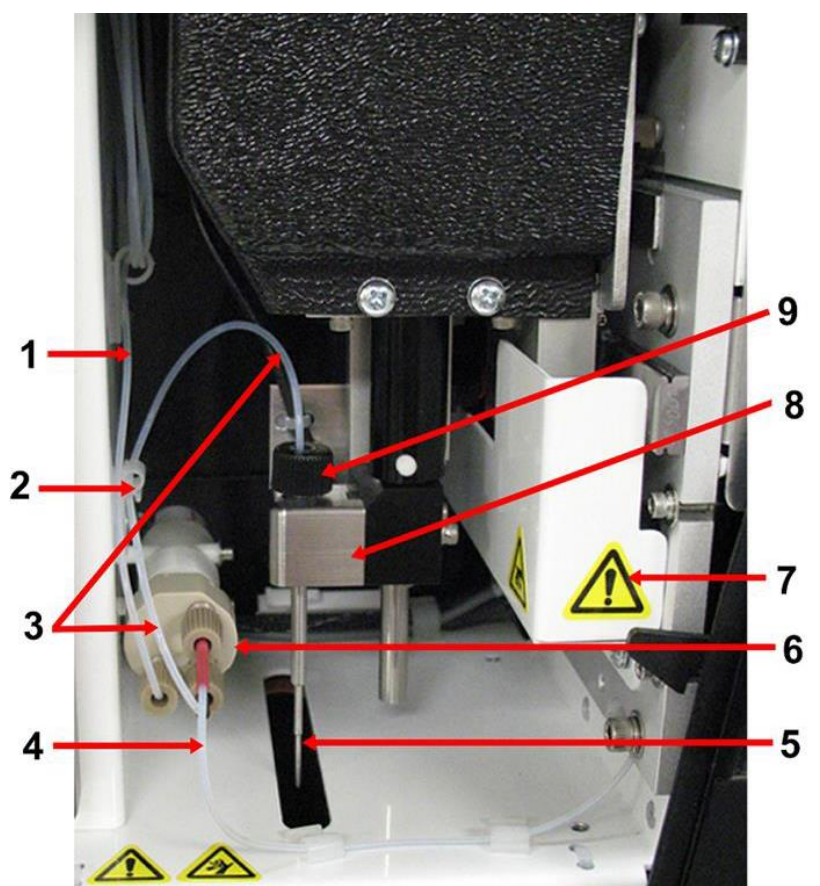

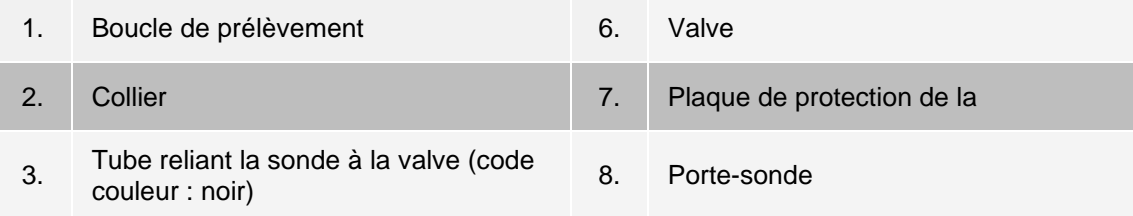

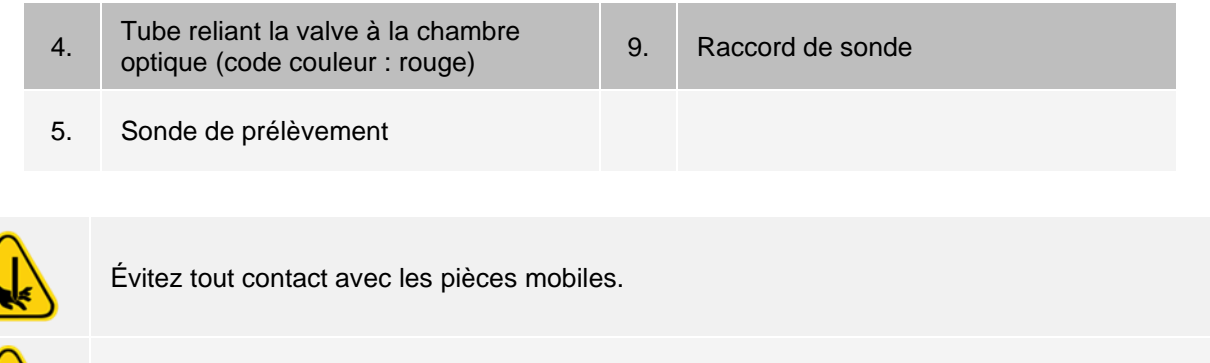

Portez un équipement de protection individuelle (EPI) adapté lorsque vous manipulez des pièces qui entrent en contact avec des échantillons présentant un risque biologique potentiel.

### Pompe seringue et filtre du liquide de gaine

La pompe seringue prélève du liquide dans le récipient de liquide de gaine, dans le compartiment inférieur de l'appareil. Le liquide traverse d'abord le filtre du liquide de gaine, ce qui élimine les particules de plus de 35 micromètres de diamètre.

L'action de pompage résulte du mouvement vers le haut et vers le bas du guide piston dans son support, ce qui déplace le piston vers le haut et vers le bas dans le cylindre de verre, en tirant du liquide de gaine à travers le filtre et dans la valve et le forçant dans la boucle de prélèvement.

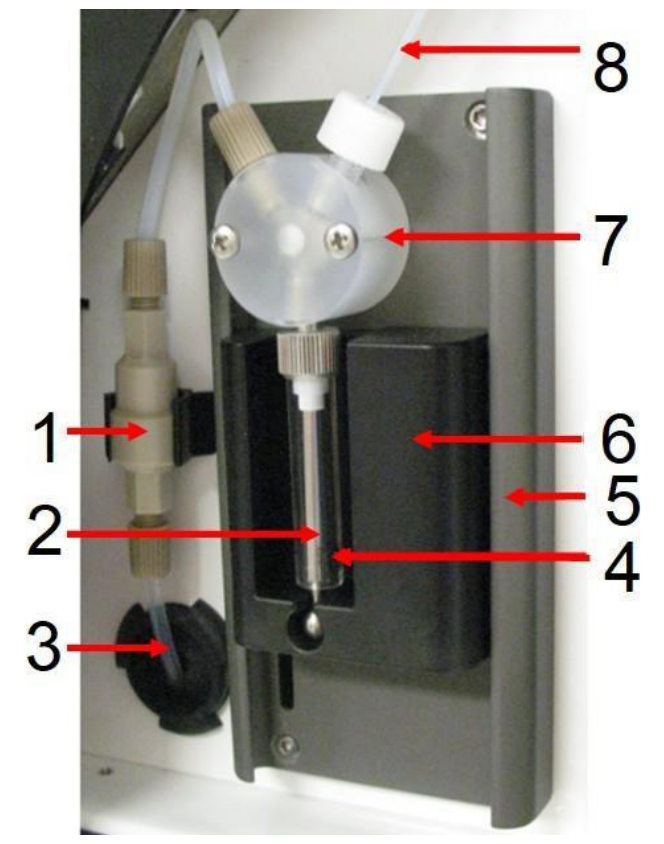

#### **Figure 12: Pompe seringue et filtre du liquide de gaine**

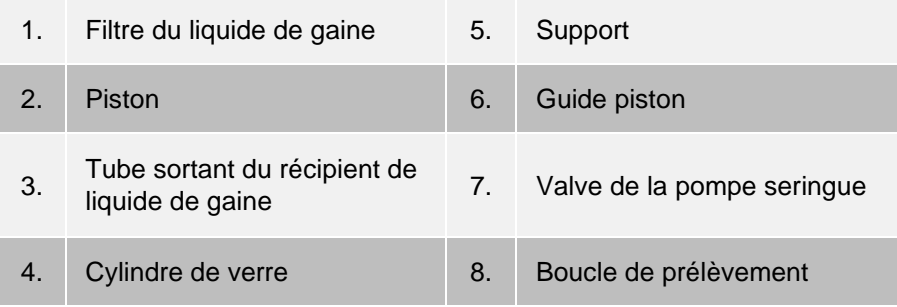

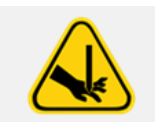

Évitez tout contact avec les pièces mobiles.

## Sous-système optique

Le sous-système optique est constitué de DEL rouge et verte, d'un imageur xMAP®, d'une chambre d'imagerie et d'un aimant qui maintient les microbilles magnétiques en place pendant la procédure d'imagerie. Le soussystème optique se trouve dans la même zone que les PCBA. Le sous-système optique n'est pas accessible à l'utilisateur et ne nécessite aucune maintenance de sa part.

## Caractéristiques du PC

Pour obtenir des informations à jour sur le système d'exploitation du PC, consultez le site : *[www.luminexcorp.com](http://www.luminexcorp.com/)*.

## Matériel supplémentaire recommandé

<span id="page-30-0"></span>Le bon fonctionnement du système peut requérir l'utilisation de matériel supplémentaire.

**Onduleur ou limiteur de surtension** : Luminex recommande l'utilisation d'un onduleur ou d'un limiteur de surtension pour protéger votre système des pannes de courant. Utilisez un onduleur qui génère 585 watts/960 VA pendant au moins 60 minutes. Choisissez un limiteur de surtension adapté aux besoins en tenant compte de l'environnement électrique, de l'endurance, de la valeur nominale de limitation de tension et de la méthode de protection. Le limiteur de surtension doit comporter trois prises de courant et une puissance nominale minimale de 585 watts. Ces pièces doivent porter une marque de certification de sécurité valide dans votre région, par exemple, Underwriters Laboratory (UL) ou une entité similaire, certifiée par l'Association canadienne de normalisation (CSA), ou Conformité Européenne (CE), pour un usage non domestique.

**Imprimante** : utilisez une imprimante compatible avec la version de Microsoft® Windows® fonctionnant sur votre PC équipé du logiciel xPONENT®. Reportez-vous aux notes de mise à jour de xPONENT pour la version spécifique de Windows.

**Étiquettes à code-barres** : pour saisir dans le système des étiquettes par lecture à code-barres, utilisez des étiquettes à code-barres de type Code 128.

**Agitateur à vortex** : utilisez le produit VWR numéro 58816-12 ayant une vitesse de rotation de 0 tr/min à 3 200 tr/min ou un modèle équivalent.

**Bac de nettoyage à ultrasons** : utilisez le produit Cole-Parmer® numéro 08849-00, avec une fréquence de fonctionnement de 55 kHz, ou un équivalent.

# <span id="page-31-0"></span>Chapitre 4: Installation du système

## Suremballage du MAGPIX®

<span id="page-31-1"></span>Le suremballage du MAGPIX<sup>®</sup> contient les articles suivants :

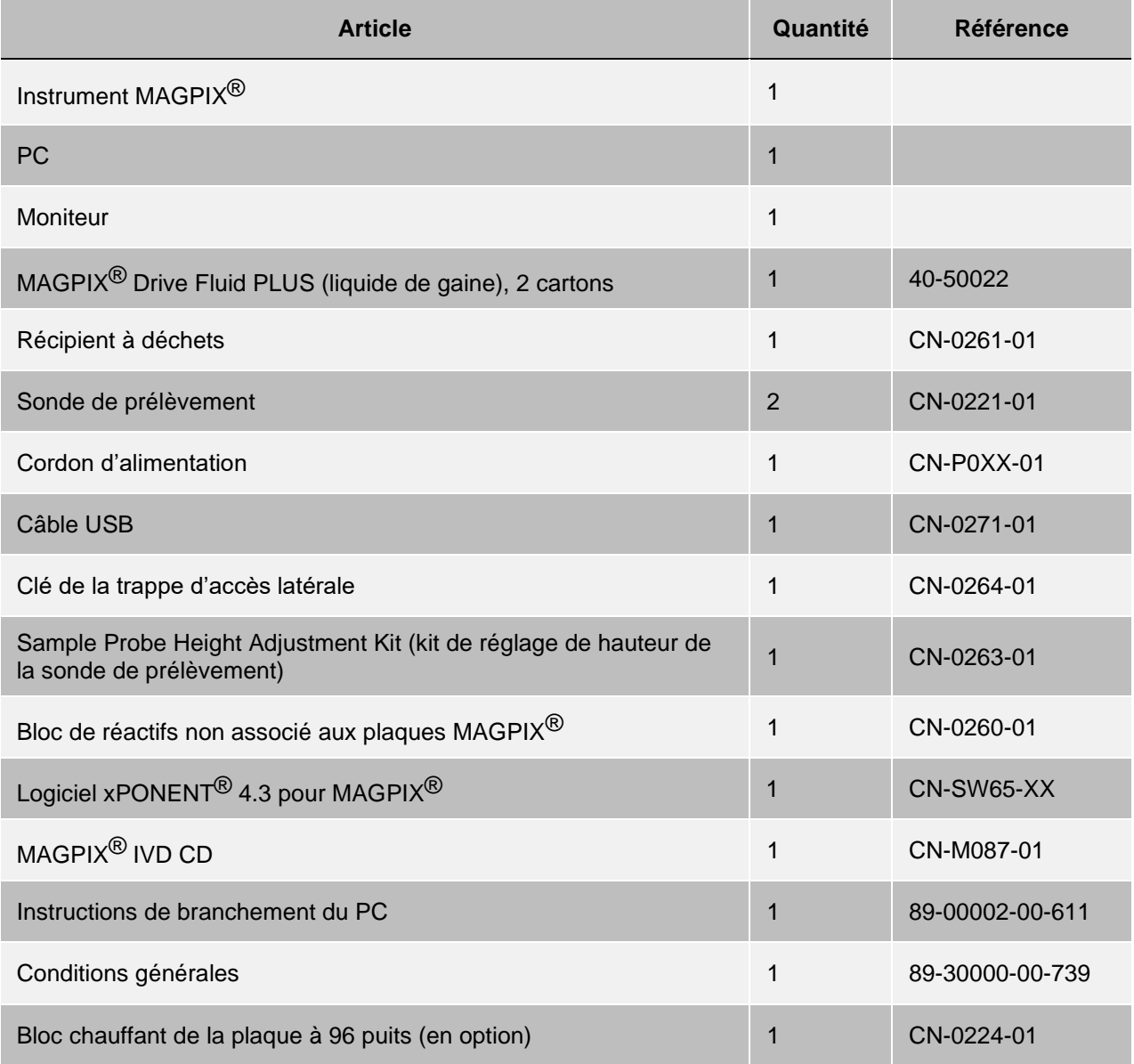

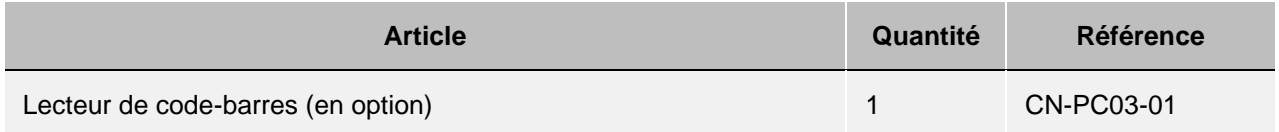

**REMARQUE** : un MAGPIX Calibration Kit (kit d'étalonnage) et un MAGPIX Performance Verification Kit (kit de vérification des performances) sont expédiés séparément.

## <span id="page-33-0"></span>Schéma du système

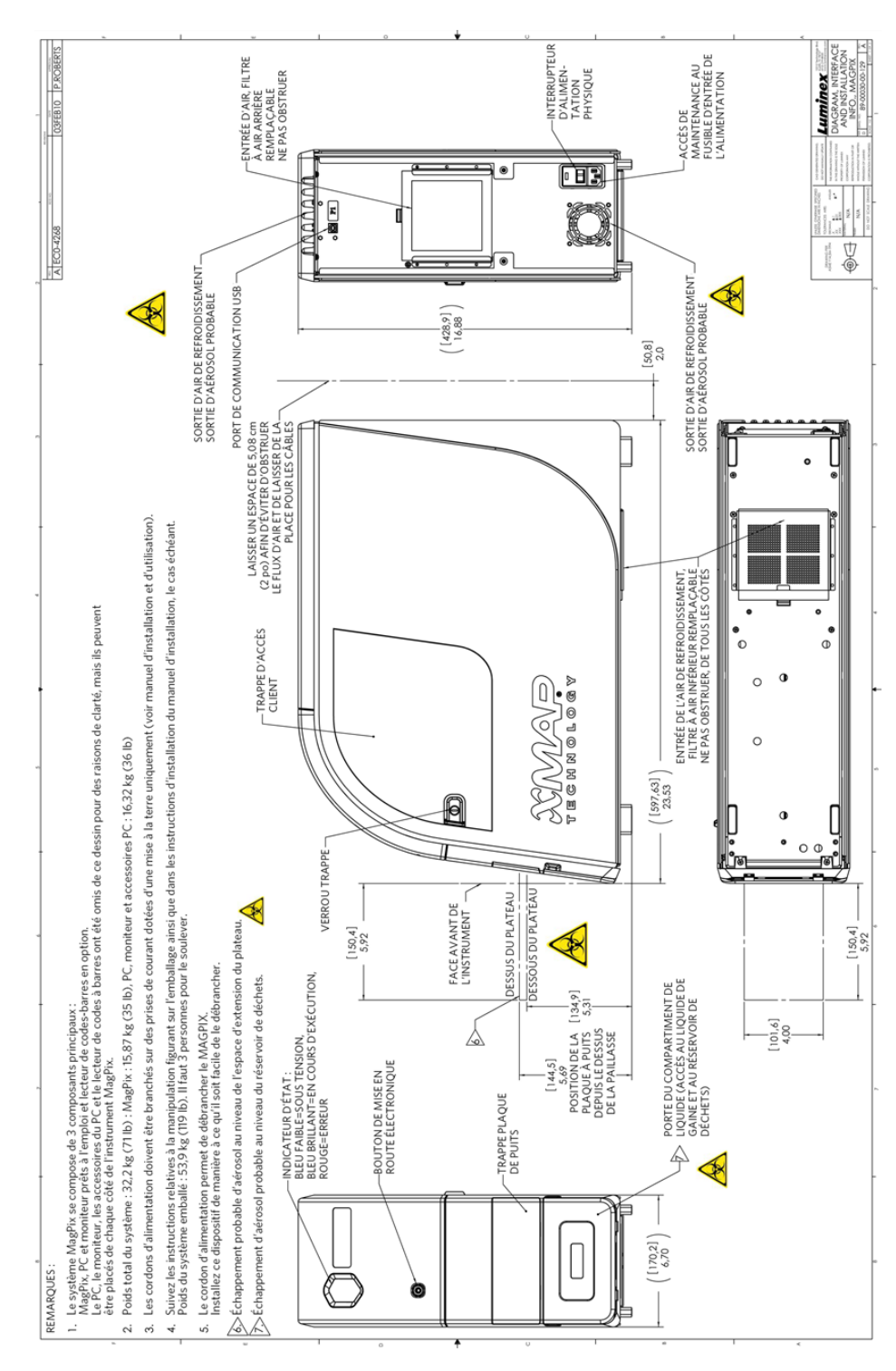

## <span id="page-34-0"></span>Déballage des composants du système

Avant de déballer le MAGPIX<sup>®</sup>, vérifiez que l'emplacement où vous prévoyez d'installer le système respecte les conditions environnementales et satisfait aux exigences relatives à l'installation sur site.

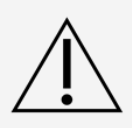

Le suremballage est trop lourd pour être soulevé par une seule personne (il pèse environ 53,97 kg [119 livres], ce qui nécessite l'intervention de trois personnes) et doit être déplacé à l'aide d'un système mécanique. Veillez à éviter les déplacements inutiles, qui pourraient entraîner une perforation du suremballage.

Le MAGPIX est livré dans un suremballage en carton ondulé de grandes dimensions sur patins. Le suremballage contient des emballages distincts pour le PC, le moniteur, les 2 cartons du liquide de gaine et l'instrument MAGPIX. Par ailleurs, un plateau à séparations contient les câbles, les CD et la documentation papier. Chaque boîte peut être manipulée par une seule personne. La boîte du MAGPIX et le PC pèsent moins de 18,14 kg (40 livres) chacun.

- 1. Retirez du suremballage les trois boîtes contenant le PC et l'ensemble de ses composants.
- 2. Retirez l'emballage du MAGPIX du suremballage. L'appareil MAGPIX est conditionné dans une poche en plastique et entouré de pièces en mousse fixées à un insert en carton ondulé.
	- a. Tirez les poignées qui sortent de l'insert en carton.

**REMARQUE** : Luminex recommande qu'une autre personne maintienne l'emballage pendant que vous sortez le MAGPIX.

- b. Positionnez à deux la boîte du MAGPIX sur une surface plane et stable.
- c. Repliez les pans en carton de chaque côté de l'appareil.
- d. Tirez vers le bas la poche en plastique recouvrant le MAGPIX.
- e. Placez le MAGPIX sur une paillasse ou toute autre surface plane et stable, en demandant l'aide d'une deuxième personne.

Avant de procéder à l'installation, vérifiez le contenu du suremballage en vous référant à la liste de contrôle d'expédition et assurez-vous que tous les articles répertoriés sont présents. Vérifiez le contenu pour vous assurer qu'aucun dommage n'est survenu lors de l'expédition. Si des articles venaient à manquer ou à être endommagés, Contactez l'*[Assistance technique Luminex](#page-6-1)*.

## Assemblage du système

<span id="page-34-1"></span>Les cartons de l'ordinateur et du moniteur contiennent tous les cordons et périphériques nécessaires, ainsi que des instructions d'installation complètes.

- 1. Assemblez l'ordinateur et ses composants en suivant les instructions fournies par le vendeur de l'ordinateur.
- 2. Repérez les cordons dans le plateau d'accessoires du suremballage.
	- a. Branchez le cordon d'alimentation à l'arrière du MAGPIX®.
	- b. Connectez le câble USB à la carte USB à l'arrière de l'ordinateur, et au connecteur libellé P1 à l'arrière de l'appareil.

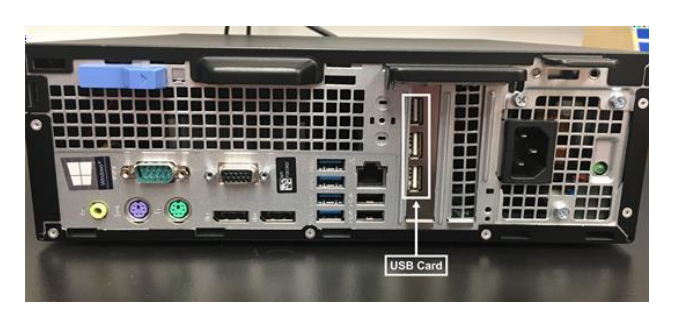

c. Connectez le lecteur de code-barres (si commandé) à l'ordinateur et à un port USB situé à l'avant ou à l'arrière de l'ordinateur.

## <span id="page-35-0"></span>Retrait du bouchon d'expédition

À l'intérieur de la trappe d'accès latérale du MAGPIX®, un bouchon d'expédition maintient en place le module de sonde de prélèvement. Utilisez la clé de la trappe d'accès latérale incluse dans le plateau d'accessoires pour ouvrir la trappe latérale et retirer le bouchon.

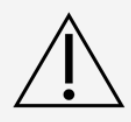

Le MAGPIX® ne doit pas être branché sur une source d'alimentation lorsque vous ouvrez ce compartiment.

Pour ouvrir la trappe d'accès latérale et retirer le bouchon d'expédition, procédez comme suit :

1. Repérez la clé de la trappe d'accès. Elle se trouve dans un sachet en plastique, dans le plateau d'accessoires du suremballage.

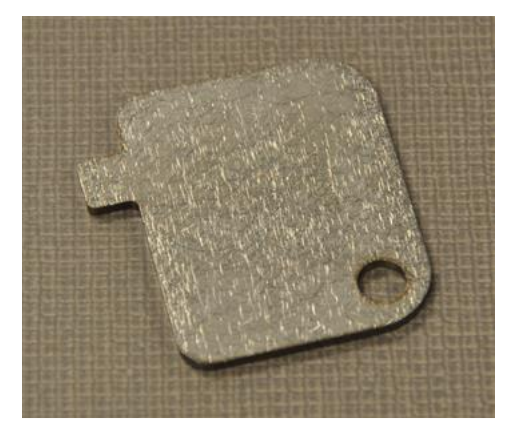
2. Insérez la clé dans le verrou de la trappe d'accès latérale et tournez la clé d'un quart de tour dans le sens horaire. Faites glisser la trappe vers la droite.

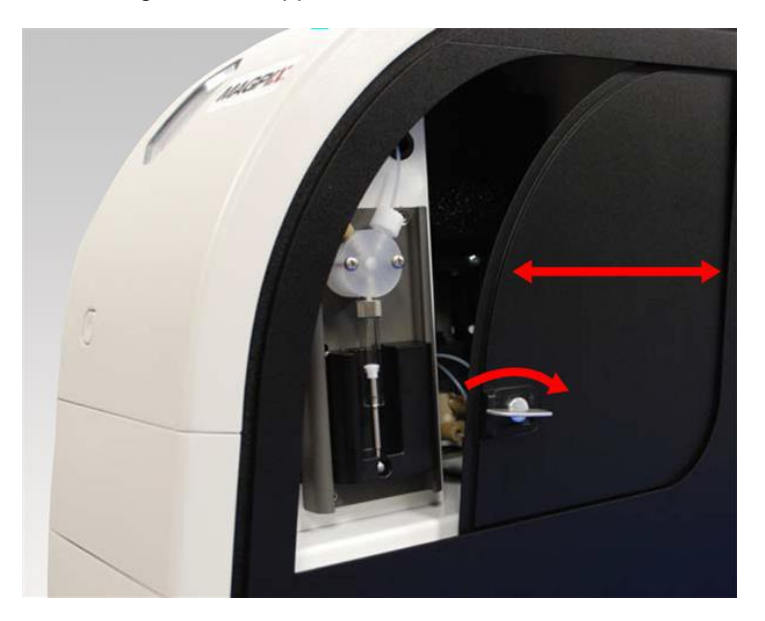

3. Soulevez le module de sonde de prélèvement et repérez le bouchon d'expédition.

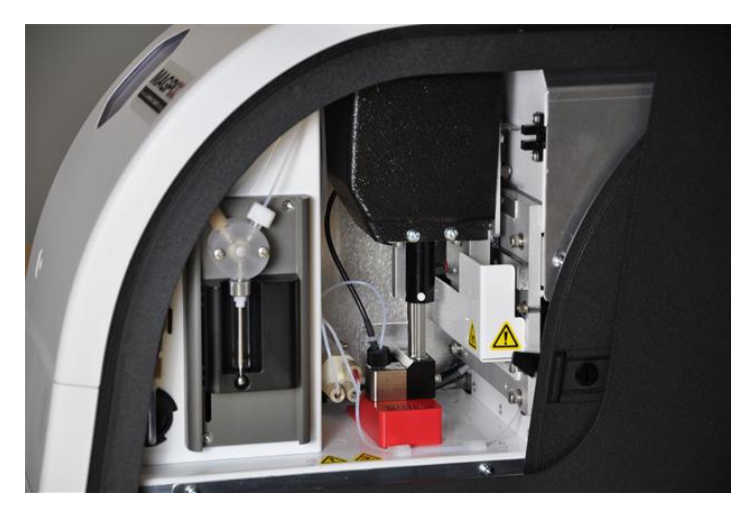

4. Tirez le porte-sonde de prélèvement vers le haut, en maintenant le MAGPIX sur le dessus d'une main pour le stabiliser, appuyez fermement sur le module de sonde de prélèvement et éloignez-le de vous avec votre autre main. Il faudra pour cela exercer une certaine force.

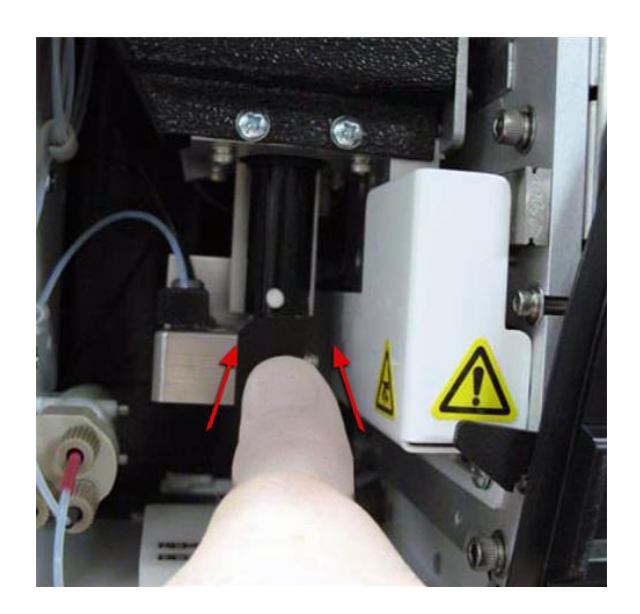

5. Une fois le module de sonde de prélèvement dégagé, retirez le bouchon d'expédition.

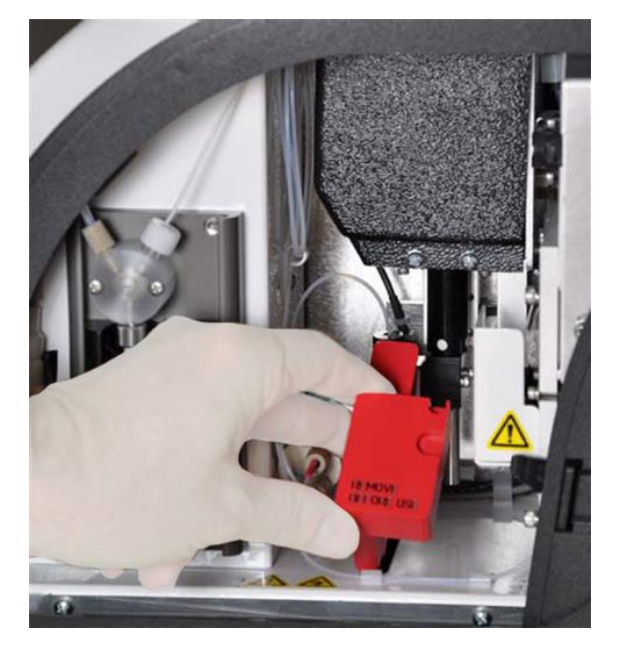

### Installation de la sonde de prélèvement

Le MAGPIX<sup>®</sup> est livré avec deux sondes de prélèvement, mais aucune n'est préinstallée.

Pour installer la sonde de prélèvement :

1. Repérez la sonde de prélèvement, qui est conditionnée dans un tube, dans le plateau d'accessoires.

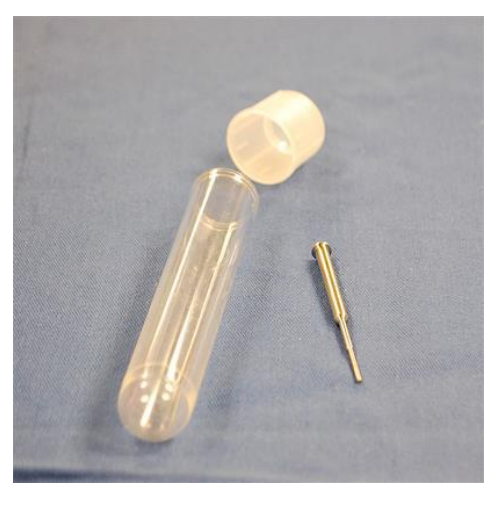

- 2. Tirez le module de sonde de prélèvement vers vous, puis poussez-le vers le bas.
- 3. Dévissez complètement le raccord de sonde de prélèvement situé sur le dessus du porte-sonde de prélèvement en le faisant tourner dans le sens antihoraire.

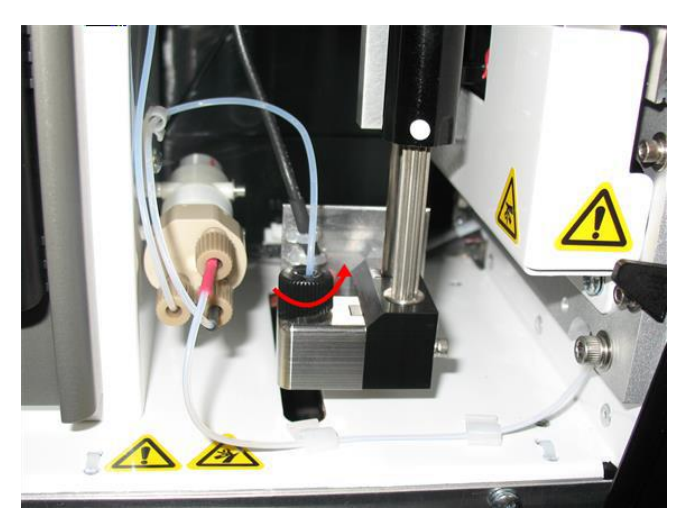

4. Placez la sonde de prélèvement dans l'ouverture laissée par le raccord de sonde de prélèvement. La sonde devrait glisser vers le bas et se bloquer dans le bas du logement.

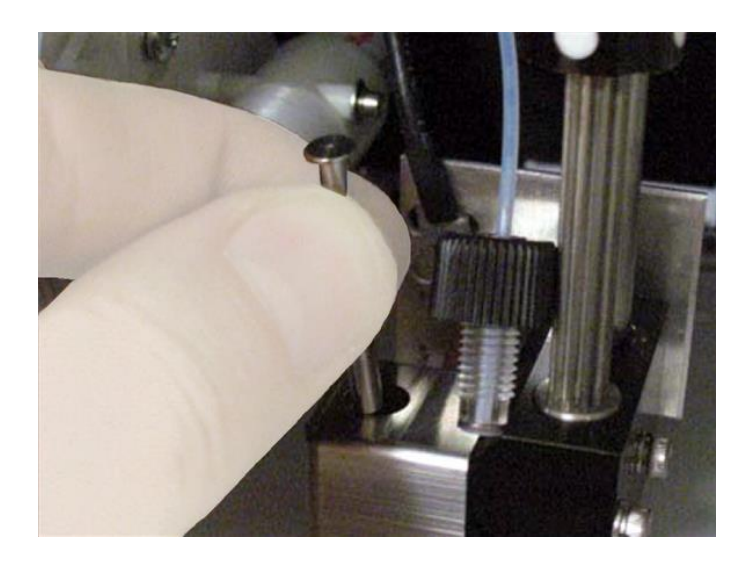

5. Remettez le raccord de sonde de prélèvement en place et serrez-le jusqu'à ce qu'il s'enclenche.

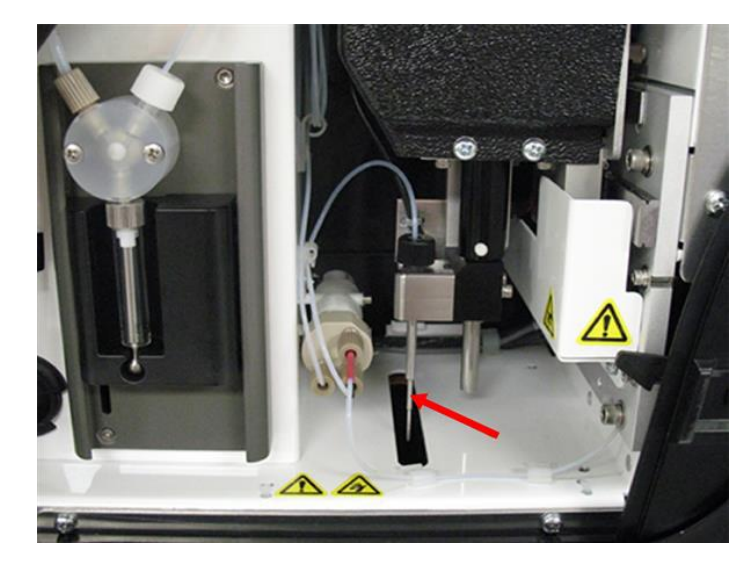

6. Fermez et verrouillez la trappe d'accès latérale.

## Installation du liquide de gaine

Le suremballage contient une boîte qui inclut deux récipients de liquide de gaine. Ouvrez la boîte et retirez un récipient à installer dans le MAGPIX®.

1. Repérez la boîte de récipients de liquide de gaine.

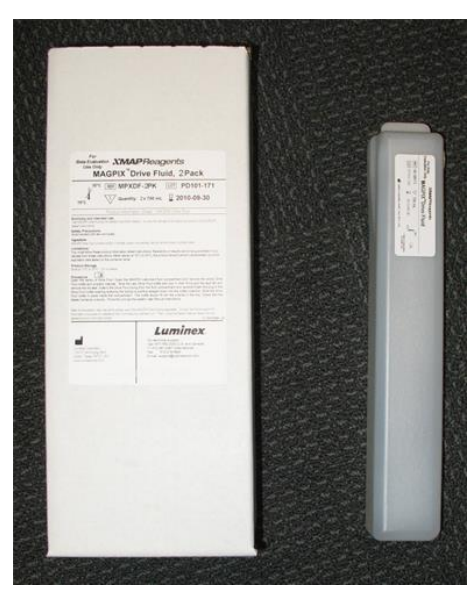

- 2. Ouvrez la boîte et retirez un récipient de liquide de gaine.
- 3. Ouvrez la trappe du compartiment de liquide, à l'avant du MAGPIX®.
- 4. Tirez sur le tube de liquide de gaine et sur le bouchon (1) situés sur le côté gauche du compartiment de liquide jusqu'à ce que le tube ressorte du compartiment. Tirez-le vers la gauche pour laisser de l'espace en vue de l'insertion du récipient de liquide de gaine.

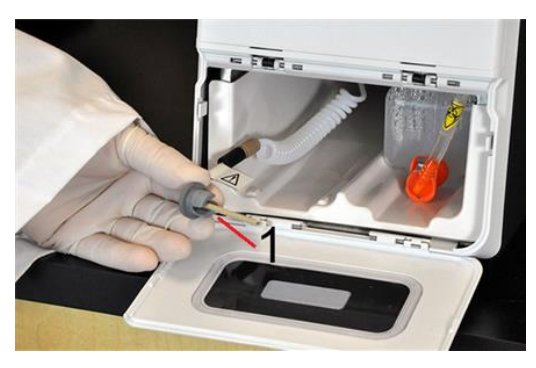

- 5. Insérez le récipient de liquide de gaine à mi-distance dans le logement du compartiment de liquide et retirez l'opercule.
- 6. Fixez le tube et le bouchon de liquide de gaine sur l'ouverture située sur le dessus du récipient de liquide de gaine.

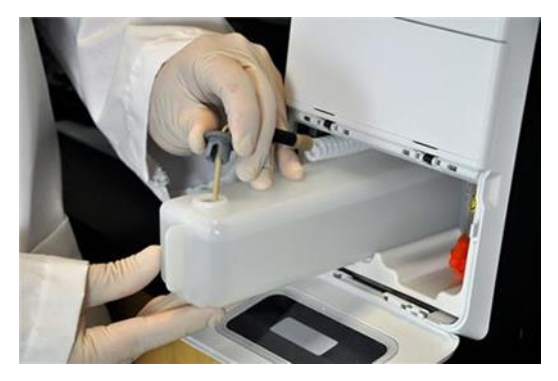

7. Faites glisser le récipient sur le plateau, dans la partie gauche du compartiment de liquide. La forme du plateau lui permet de maintenir le récipient en place.

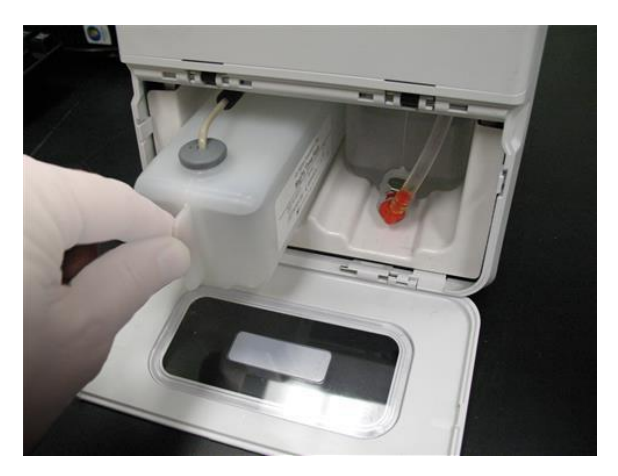

8. Une fois le récipient entièrement inséré dans le compartiment, contrôlez la valve située à l'avant du récipient à déchets liquides pour vous assurer qu'elle est solidement fixée, puis refermez la trappe du compartiment de liquide.

# Chapitre 5: Préparation du système

xPONENT® du système MAGPIX® contient des procédures prédéfinies pour préparer l'instrument à l'acquisition des données.

# Composants du système

**Figure 13: Face avant et face droite**

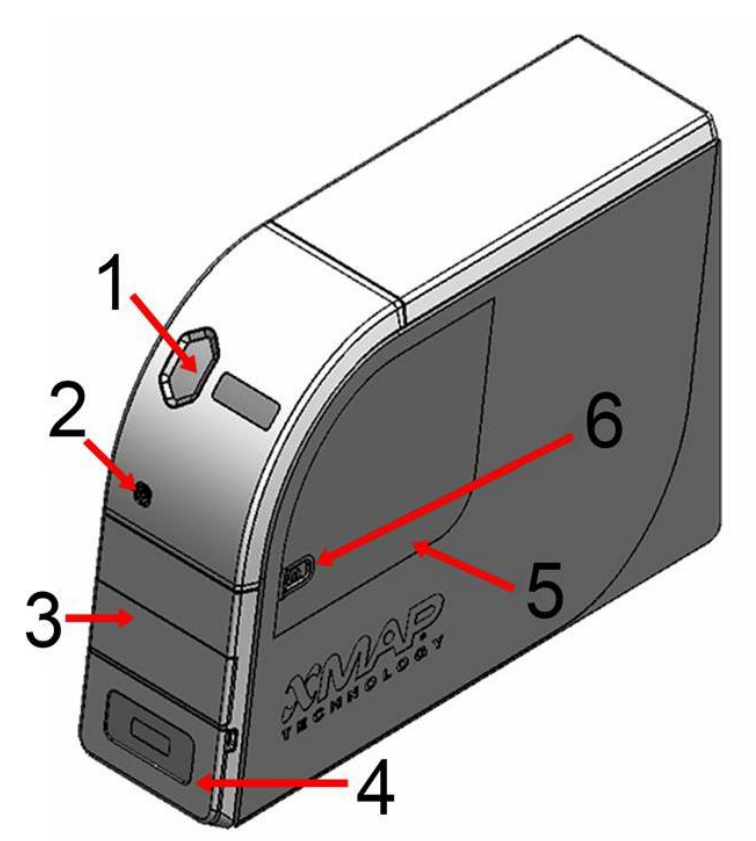

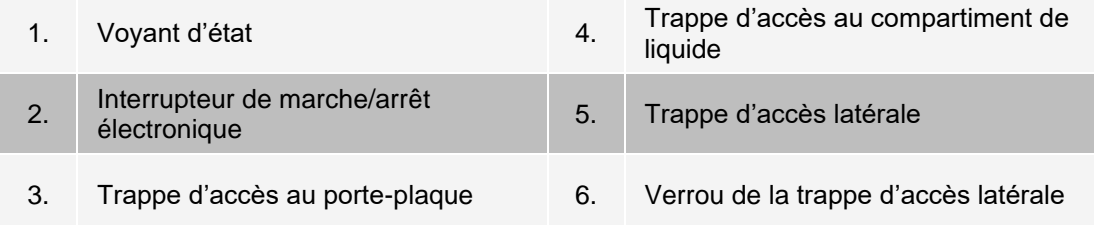

#### **Figure 14: Face arrière et face gauche**

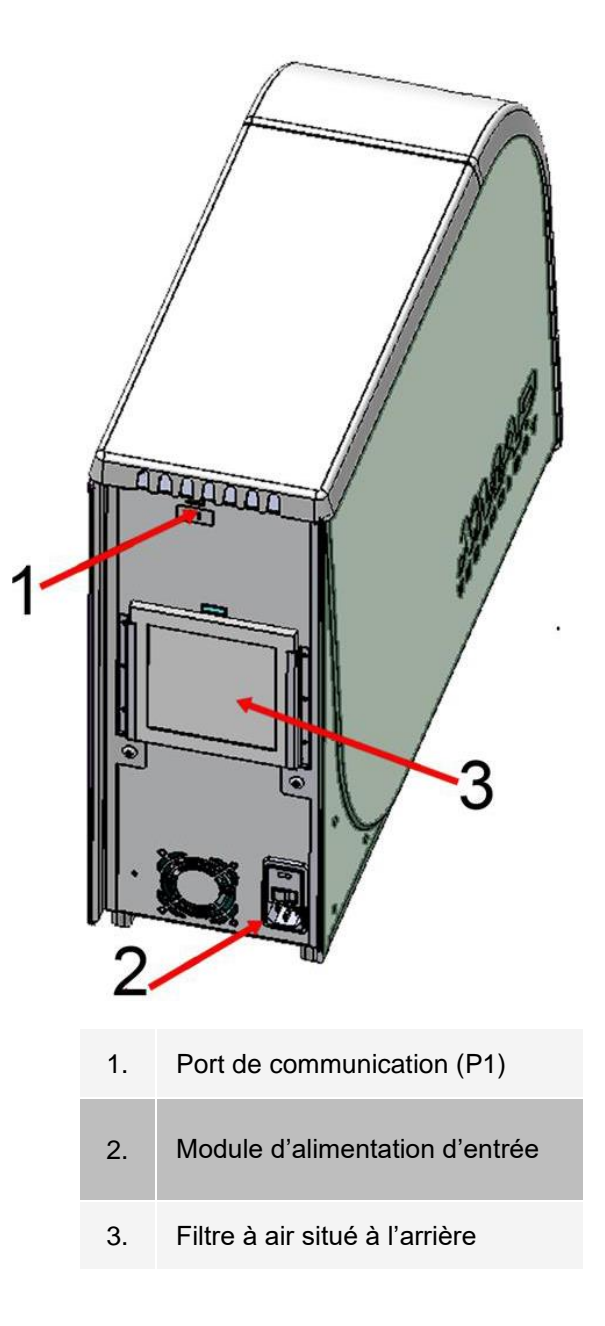

## Mise sous tension du système

MAGPIX® dispose de deux interrupteurs marche/arrêt : un interrupteur d'alimentation physique du matériel et un interrupteur d'alimentation électronique.

Pour allumer le système MAGPIX :

1. Allumez le PC.

2. Branchez le cordon d'alimentation situé à l'arrière du MAGPIX sur une prise électrique.

**REMARQUE** : Luminex recommande l'utilisation d'un limiteur de surtension ou d'un dispositif d'alimentation électrique ininterrompue (onduleur, UPS).

3. Allumez l'interrupteur d'alimentation physique du matériel (1), qui est situé dans le coin arrière droit du MAGPIX.

**REMARQUE** : L'interrupteur physique d'alimentation du matériel contrôle l'approvisionnement en électricité de l'instrument.

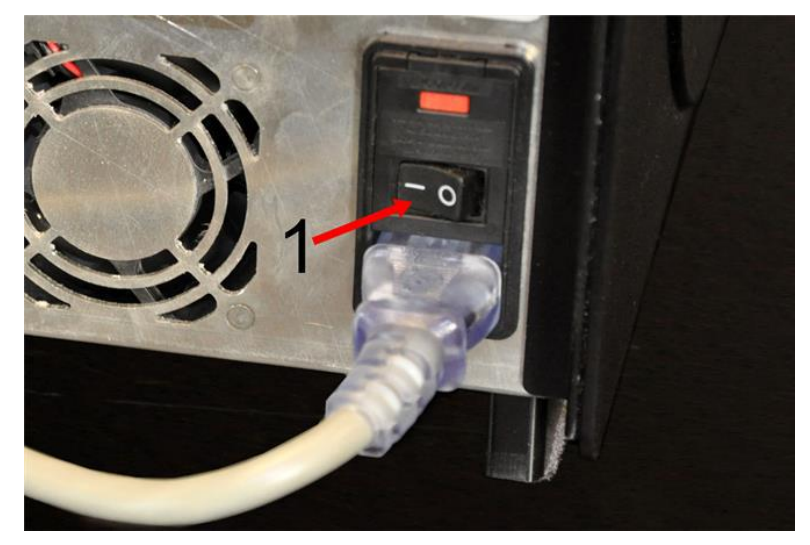

4. Lorsque vous êtes prêt(e) à lancer les tests, allumez l'interrupteur d'alimentation électronique (2) situé à l'avant du MAGPIX. La DEL bleue située dans la fenêtre hexagonale (3) s'allume pour confirmer que l'appareil est sous tension. Le démarrage du MAGPIX nécessite environ 45 secondes.

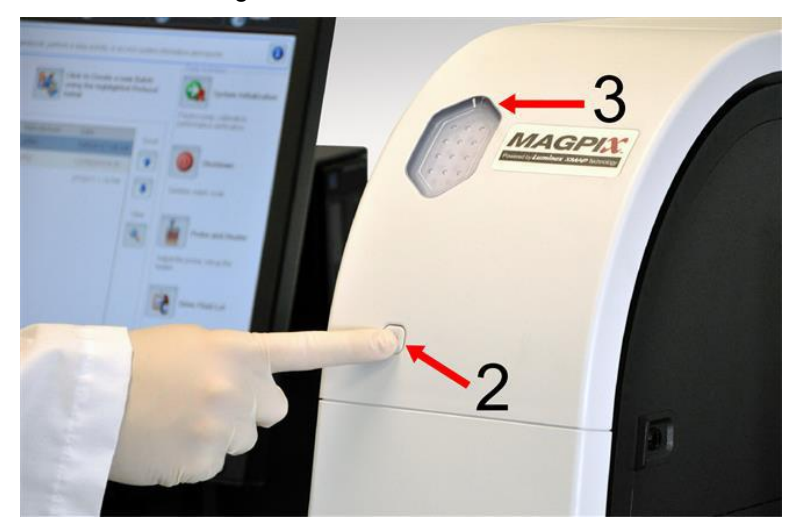

**REMARQUE** : l'interrupteur d'alimentation électronique permet d'activer et de désactiver l'appareil.

## Connexion au logiciel

Si vous avez commandé un PC auprès de Luminex, xPONENT<sup>®</sup> est installé avec les modules 21 CFR et Security (Sécurité) sous une licence temporaire. Utilisez l'identifiant utilisateur et le mot de passe par défaut pour accéder au logiciel :

**Use ID** (Identifiant utilisateur) : admin (Administrateur) **Password** (Mot de passe) : xponent

Une fois qu'un administrateur d'application a mis à jour l'identifiant utilisateur et le mot de passe, l'identifiant utilisateur et le mot de passe par défaut ne sont plus actifs.

Les modules 21 CFR et Security (Sécurité) ne sont actifs que pendant 90 jours. Si vous n'achetez pas de clé de licence permanente pour les modules 21 CFR et Security (Sécurité), vous n'aurez pas besoin d'un identifiant utilisateur ni d'un mot de passe pour accéder aux fonctions de base du logiciel.

**REMARQUE** : Contactez l'*[Assistance technique Luminex](#page-6-0)* si vous avez des problèmes pour vous connecter. Si vous souhaitez acheter une licence pour l'édition 21 CFR Part 11 ou pour le module Security (Sécurité), contactez Luminex pour passer une commande.

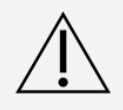

L'utilisation de ce logiciel par du personnel non formé peut entraîner l'obtention de données et de résultats de tests erronés. Les utilisateurs de xPONENT doivent lire la documentation dans son intégralité avant d'utiliser le logiciel.

- 1. Sur l'ordinateur de bureau, double-cliquez sur l'icône Luminex xPONENT.
- 2. Lors du premier démarrage du logiciel, lisez le contrat de licence de l'utilisateur. Sélectionnez l'option **I accept the terms of this license agreement** (J'accepte les termes de ce contrat de licence), puis cliquez sur **OK**.
- 3. Entrez votre identifiant utilisateur dans l'onglet **System Login** (Connexion système).
- 4. Entrez votre mot de passe si vous utilisez une version sécurisée du logiciel.
- 5. Cliquez sur **Log In** (Se connecter). La page **Home** (Accueil) s'ouvre.

### Ajuster la hauteur de la sonde de prélèvement

Réglez la hauteur de la sonde de prélèvement de manière à ce qu'elle s'enfonce suffisamment dans le puits pour acquérir l'échantillon.

**REMARQUE** : assurez-vous qu'aucun liquide n'est présent dans les puits ou les réservoirs avant de régler la hauteur de la sonde de prélèvement.

**REMARQUE** : lorsque vous réglez et enregistrez les paramètres de hauteur de la sonde pour les trois zones sous un nom de plaque, toutes les zones conservent le réglage.

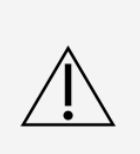

Des problèmes avec la hauteur de la sonde de prélèvement peuvent entraîner des pertes de fluides et compromettre l'acquisition des échantillons.

Assurez-vous que la hauteur de la sonde de prélèvement est correctement réglée avant d'étalonner le système.

- 1. Sur la page **Home** (Accueil), sous **Daily Activities**, (Activités quotidiennes), cliquez sur **Probe and Heater** (Sonde et module chauffant).
- 2. Dans l'onglet **Probe and Heater** (Sonde et module chauffant), sélectionnez le puits D6 (il se trouve au centre d'une plaque à 96 puits standard) sur la représentation de la plaque. Une punaise verte marque le puits sélectionné.
- 3. En fonction du type de plaque que vous utilisez, placez des disques d'alignement ou une sphère d'alignement dans le puits.
	- ⚫ Pour une plaque à 96 puits standard : aucun
	- ⚫ Pour une plaque à fond filtrant : deux disques de 5,08 mm
	- ⚫ Pour une plaque à fond en Mylar : deux disques de 5,08 mm
	- ⚫ Pour une plaque conique (en V) : une sphère
- 4. Cliquez sur **Eject** (Éjecter).
- 5. Déposez le bloc de réactifs non associé aux plaques sur le porte-plaque. Veillez à ce que la plaque soit placée correctement pour pouvoir l'enclencher.
- 6. Déposez une cupule de décharge (fournie avec le Calibration Kit (kit d'étalonnage) et le Performance Verification Kit (kit de vérification des performances)) dans le bloc de réactifs non associé aux plaques.
- 7. Sélectionnez **SD1** dans la partie **Strip Wells** (Cupules de décharge). Vérifiez que le réservoir est vide.
- 8. Sélectionnez le puits **RB1** dans la partie **Reservoir** (Réservoir).

**REMARQUE** : vérifiez que la plaque est bien plate. Les plaques déformées peuvent entraîner un réglage incorrect de la hauteur de la sonde.

- 9. Placez la plaque sur le porte-plaque avec le puits **A1** positionné tel qu'indiqué sur le porte-plaque. Cliquez sur **Retract** (Rentrer).
- 10. Entrez un nom de plaque dans le champ **Plate Name** (Nom de plaque). champ.
- 11. Cliquez sur **Auto Adjust Height** (Réglage automatique de la hauteur). La sonde de prélèvement se règle alors automatiquement par rapport aux emplacements sélectionnée.

**REMARQUE** : la hauteur de la sonde de prélèvement est automatiquement définie sur 0,98 mm. La sonde de prélèvement ajuste automatiquement cette distance depuis le fond de la plaque, les disques ou les sphères d'étalonnage.

12. Cliquez sur **Eject** (Éjecter). Si vous avez utilisé des disques ou des sphères d'alignement, retirez-les de la plaque.

#### Exécution de la procédure Revive After Storage (Remettre en marche après stockage)

**REMARQUE** : la procédure de remise en marche après stockage est nécessaire lorsque le système fonctionne pour la première fois et elle est recommandée lorsque le système n'a pas été utilisé depuis plus d'une semaine.

Une fois la hauteur de la sonde de prélèvement réglée, exécutez la procédure de remise en marche après stockage (Luminex).

- 1. Accédez à la page **Maintenance** > onglet **Cmds & Routines** (Commandes et procédures).
- 2. Dans le menu déroulant **Routine Name** (Nom de la procédure), sélectionnez **Revive After Storage (Remettre en marche après stockageLuminex)**. La procédure de remise en marche après stockage exécute les commandes suivantes :
	- ⚫ Prime (Amorcer) ;
	- Rinse (Rincer)
	- Alcohol Flush
- ⚫ Backflush (Rinçage à contre-courant) ;
- ⚫ Wash
- 3. Cliquez sur **Eject** (Éjecter).
- 4. Remplissez le réservoir RB1 au 3/4 avec de l'isopropanol ou de l'éthanol à 70 %. **REMARQUE** : le réservoir de rinçage (RD1) doit être vide.
- 5. Cliquez sur **Retract** (Rentrer).
- 6. Cliquez sur **Run** (Exécuter).

#### Importation de kits de calibration ou de vérification des performances

- 1. Chargez le CD CAL/VER (fourni avec le kit) sur l'ordinateur.
- 2. Sur la page **Home** (Accueil), cliquez sur **System Initialization** (Initialisation du système).
- 3. Cliquez sur **Import Kit** (Importer kit) en bas à droite de la fenêtre. La boîte de dialogue **Import Calibration or Performance Kit** (Importer un kit d'étalonnage ou de vérification) s'ouvre.
- 4. Choisissez le dossier **MPX**, puis cliquez sur **Open** (Ouvrir).
- 5. Choisissez le fichier **\*.lxl**, puis cliquez sur **Open** (Ouvrir).
- 6. Cliquez sur **OK**.

#### Suppression de kits de calibration ou de vérification des performances

- 1. Accédez à la page **Maintenance** > onglet **Lot Management** (Gestion des lots).
- 2. Dans la partie **Active Reagents** (Réactifs actifs), choisissez le kit à supprimer dans les menus déroulants Calibration Kit (Kit d'étalonnage) ou Performance Verification Kit (Kit de vérification des performances).
- 3. Cliquez sur **Delete Kit** (Supprimer kit).
- 4. Cliquez sur **OK** dans la boîte de dialogue **Delete Kit** (Supprimer kit) pour confirmer que vous souhaitez supprimer le kit.

# Étalonnage du système

L'étalonnage est important pour garantir que le système optique fonctionne efficacement et que différents systèmes MAGPIX<sup>®</sup> produisent des résultats similaires. L'étalonnage du système MAGPIX normalise les paramètres des canaux de classification (CL1 et CL2) et du canal rapporteur (RP1). Utilisez le kit d'étalonnage MAGPIX pour étalonner le système. Après l'étalonnage, utilisez le kit de vérification des performances MAGPIX® pour vérifier le bon étalonnage de tous les canaux optiques du système. Veillez à procéder à cette vérification à chaque étalonnage. Si un problème se présente avec l'intégrité ou les fluides, MAGPIX peut réussir à l'étalonnage, mais échouer à la vérification des performances.

Si le système n'est pas complètement étalonné, un message d'avertissement s'affiche. Le rapport Calibration and Verification (Étalonnage et vérification) permet de suivre les résultats d'étalonnage et de vérification du système. Les informations sur les valeurs cibles pour les microbilles d'étalonnage et de vérification sont disponibles sur le support fourni avec le kit d'étalonnage et sur le site Web de Luminex (*[www.luminexcorp.com](http://www.luminexcorp.com/)*).

Étalonnez le système au moins une fois par semaine à l'aide du bouton Calibration/Verification

(Étalonnage/vérification) sur la page Maintenance > onglet Auto Maint (Maintenance automatique). En outre, réétalonnez le système si l'un des évènements suivants se produit :

- ⚫ Le delta de la température d'étalonnage dépasse +/-5 °C.
- ⚫ L'instrument est déplacé.
- ⚫ Vous avez des problèmes d'acquisition de l'échantillon.
- ⚫ L'instrument subit une maintenance du matériel, telle que le remplacement d'une pièce.

L'étalonnage normalise les paramètres du système et assure une classification optimale et cohérente des microbilles.

- 1. Sur la page **Home** (Accueil), cliquez sur **System Initialization** (Initialisation du système). L'onglet **Auto Maint** (Maintenance automatique) s'affiche.
- 2. Sélectionnez l'option **Calibration/Verification** (Étalonnage/Vérification) sous Aut**omated Maintenance Options** (Options de maintenance automatisée).
- 3. Choisissez le kit d'étalonnage approprié dans le menu déroulant.
- 4. À l'aide de l'agitateur à vortex, mélangez les récipients des microbilles d'étalonnage et de liquide xMAP<sup>®</sup> pendant environ 10 secondes à vitesse moyenne afin d'assurer leur dispersion homogène. Les microbilles d'étalonnage ou les agents fluidiques xMAP ne doivent pas être dilués.
- 5. Cliquez sur **Eject** (Éjecter).
- 6. Remplissez les réservoirs appropriés au 3/4 avec de l'eau déionisée et au 3/4 avec de l'isopropanol à 70 % ou de l'éthanol à 70 %.

**REMARQUE** : la disposition des plaques dans le logiciel indique l'emplacement des réactifs.

- 7. Retournez le fiole d'étalonnage de manière à ce qu'elle soit perpendiculaire à la cupule de décharge afin d'obtenir le nombre de billes nécessaires.
- 8. Ajoutez 6 gouttes de réactif dans le puits désigné
- 9. Remplissez le réservoir RB1 au 3/4 avec de l'isopropanol ou de l'éthanol à 70 %. le réservoir de rinçage (RD1) doit être vide.
- 10. Cliquez sur **Retract** (Rentrer).
- 11. Cliquez sur **Run** (Exécuter). Une fois terminé, cliquez sur **OK**.

### Vérification du système

Le MAGPIX<sup>®</sup> Performance Verification Kit (Kit de vérification des performances) inclut des réactifs pour vérifier l'étalonnage et l'intégrité optique du système MAGPIX, ainsi que des réactifs pour vérifier les canaux fluidiques via l'observation de la pression, du débit, du nombre de billes et du transfert de résidu de puits à puits.

Exécutez la procédure de vérification des performances dans le cadre de votre procédure de démarrage quotidien. Référez-vous aux instructions de votre kit d'analyse pour connaître les autres exigences concernant la fréquence d'étalonnage.

La vérification utilise des billes de du système pour assurer le bon fonctionnement de l'instrument avec les réglages d'étalonnage en vigueur.

- 1. Sur la page **Home** (Accueil), cliquez sur **System Initialization** (Initialisation du système). L'onglet **Auto Maint** (Maintenance automatique) s'affiche.
- 2. Sélectionnez l'option **Performance Verification** (Vérification des performances) sous **Automated Maintenance Options** (Options de maintenance automatisée).
- 3. Choisissez le kit de vérification des performances approprié dans le menu déroulant.
- 4. À l'aide de l'agitateur à vortex, mélangez les récipients des xMAP<sup>®</sup> de vérification de performance et de

liquide pendant 10 secondes environ à vitesse moyenne afin d'assurer leur dispersion homogène. Les agents de vérification ou fluidiques xMAP ne doivent pas être dilués.

- 5. Cliquez sur **Eject** (Éjecter).
- 6. Ajoutez 6 gouttes de chaque réactif dans le puits désigné. **REMARQUE** : la disposition des plaques dans le logiciel indique l'emplacement des réactifs.
- 7. Remplissez le réservoir RB1 au 3/4 avec de l'isopropanol ou de l'éthanol à 70 %. le réservoir de rinçage (RD1) doit être vide.
- 8. Cliquez sur **Retract** (Rentrer). Cliquez sur **Run** (Exécuter).

# Chapitre 6: Réalisation de l'analyse

### Consignes générales relatives au logiciel

La modification ou la suppression de fichiers système xPONENT<sup>®</sup> peut diminuer les performances du système. Réparez les fichiers modifiés et supprimés du système xPONENT en désinstallant et en réinstallant le logiciel xPONENT. Luminex vous recommande de contacter l'*[Assistance technique Luminex](#page-6-0)* avant de désinstaller et de réinstaller xPONENT.

L'utilisation d'un logiciel tiers non homologué avec le logiciel xPONENT est susceptible de provoquer la corruption ou l'échec du logiciel xPONENT et relève de la responsabilité exclusive de l'utilisateur. L'utilisation du logiciel du système n'est validée que lorsque celui-ci est exécuté seul sur l'ordinateur dédié.

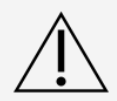

Si vous utilisez un économiseur d'écran sur l'ordinateur sur lequel xPONENT est installé, xPONENT l'empêche de s'activer. Une boîte de dialogue s'ouvre à chaque démarrage de xPONENT pour recommander de désactiver l'économiseur d'écran et les éventuels paramètres de gestion de l'énergie.

Les versions de xPONENT sont uniquement compatibles avec certains instruments xMAP®. L'utilisation d'une version incompatible de xPONENT® peut produire des résultats aberrants et ne constitue pas une configuration prise en charge. Avant de réaliser toute étape de désinstallation ou de réinstallation du logiciel, veuillez contacter l'assistance technique de Luminex pour vous assurer que les versions du matériel et du logiciel sont effectivement compatibles et prises en charge.

# Définition du protocole

**REMARQUE** : lorsque vous exécutez un kit avec un protocole fourni, le protocole de l'analyse doit être exécuté comme indiqué dans la documentation fournie avec l'analyse.

#### Modification des paramètres d'analyse quantitative

- 1. Accédez à la page **Protocols** (Protocoles) > onglet **Protocols** (Protocoles).
- 2. Sélectionnez un protocole quantitatif dans la liste **Installed Protocols** (Protocoles installés) et cliquez sur **Edit** (Modifier).
- 3. Le cas échéant, entrez un nouveau nom de protocole et une description dans les champs appropriés.
- 4. Indiquez un nouveau numéro de version dans le champ **Version**.
- 5. Modifiez le fabricant si nécessaire.
- 6. Modifiez les valeurs **Acquisition Settings** (Paramètres d'acquisition) et **Analysis Settings** (Paramètres

d'analyse), le cas échéant.

- 7. Cliquez sur **Next** (Suivant) pour afficher le sous-onglet **Analytes**.
- 8. Dans le sous-onglet **Analytes**, cliquez sur un champ **Analysis** (Analyse) d'un analyte pour ouvrir la boîte de dialogue **Analysis Settings** (Paramètres d'analyse) et modifier l'analyte si nécessaire.
	- a. Sélectionnez une méthode d'analyse dans le menu déroulant **Method** (Méthode).
	- b. Sélectionnez un type de pondération dans le menu déroulant **Weight Type** (Type de pondération) (le type de pondération peut ne pas s'afficher, en fonction de la méthode d'analyse sélectionnée dans la liste des **méthodes**).

**REMARQUE** : si vous souhaitez qu'un analyte soit une bille de normalisation intra-puits, sélectionnez Mark as Intra-Well Normalization Bead (Marquer en tant que bille de normalisation intra-puits). Les billes de normalisation sont un ensemble de microbilles inclus dans l'analyse à titre de contrôle interne. Elles contrôlent les variations d'échantillons et peuvent servir pour normaliser les données entre les échantillons d'une exécution.

- c. Cliquez sur **OK** pour appliquer les nouveaux paramètres au seul analyte sélectionné ou sur **Apply to All Analytes** (Appliquer à tous les analytes) pour les appliquer à l'ensemble des analytes du protocole.
- 9. Si vous souhaitez utiliser une plage pour l'analyse, cliquez sur le champ **Analysis** (Analyse) correspondant à l'analyte à modifier. La boîte de dialogue **Analysis Settings** (Paramètres d'analyse) s'affiche.
	- a. Sélectionnez **Use Threshold Ranges** (Utiliser les plages seuil) si vous souhaitez utiliser une plage pour l'analyse.
	- b. Cliquez sur **Add Range** (Ajouter plage) pour configurer la plage seuil.
	- c. Entrez un nom de plage dans le champ **Range Name** (Nom de plage).
	- d. Entrez les valeurs basse et haute de la plage dans les champs **Low Value** (Valeur basse) et **High Value** (Valeur haute).
	- e. Cochez la case de la colonne **Inclusive** (Valeur comprise) pour inclure la valeur dans la plage, sinon la valeur sera supérieure d'une unité à la valeur basse et inférieure d'une unité à la valeur haute.
	- f. Si vous devez supprimer une plage, mettez-la en surbrillance et cliquez sur **Delete Range**  (Supprimer plage). Cliquez sur **OK** pour appliquer la plage seuil à l'analyte.
- 10. Cliquez sur **Next** (Suivant). Le sous-onglet **Plate Layout** (Schéma de plaque) s'affiche.
- 11. Attribuez des commandes et des procédures au schéma de plaque.
- 12. Cliquez sur **Save** (Enregistrer)

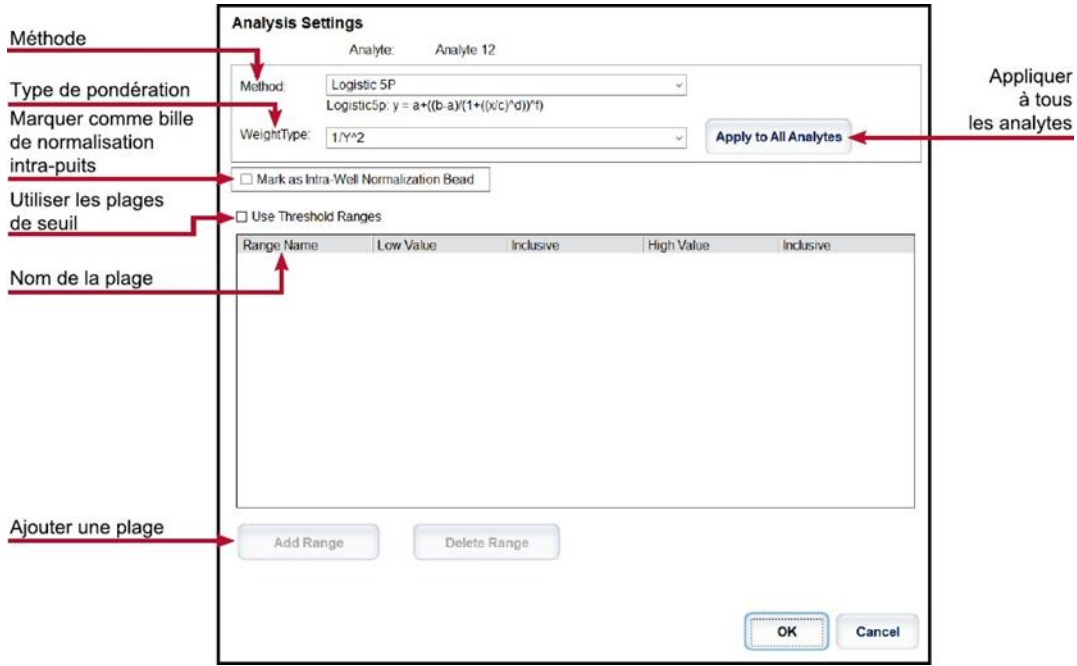

#### Modification des paramètres d'analyse qualitative

- 1. Accédez à la page **Protocols** (Protocoles) > onglet **Protocols** (Protocoles).
- 2. Choisissez un protocole qualitatif dans la liste **Installed Protocols** (Protocoles installés) et cliquez sur **Edit** (Modifier).
- 3. Le cas échéant, entrez un nouveau nom de protocole et une description dans les champs appropriés.
- 4. Indiquez un nouveau numéro de version dans le champ **Version**.
- 5. Modifiez le fabricant si nécessaire.
- 6. Modifiez les valeurs **Acquisition Settings** (Paramètres d'acquisition) et **Analysis Settings** (Paramètres d'analyse), le cas échéant.
- 7. Cliquez sur **Next** (Suivant) pour afficher le sous-onglet **Analytes**.
- 8. Dans le sous-onglet **Analytes**, cliquez sur un champ **Analysis** (Analyse) d'un analyte pour ouvrir la boîte de dialogue **Analysis Settings** (Paramètres d'analyse).
	- a. Sélectionnez **Luminex Qualitative** (Qualitatif) ou **No Analysis** (Pas d'analyse) dans le menu déroulant **Method** (Méthode).

**REMARQUE** : si vous souhaitez qu'un analyte soit une bille de normalisation intra-puits, sélectionnez Mark as Intra-Well Normalization Bead (Marquer en tant que bille de normalisation intra-puits). Les billes de normalisation sont un ensemble de microbilles inclus dans l'analyse à titre de contrôle interne. Elles contrôlent les variations d'échantillons et peuvent servir pour normaliser les données entre les échantillons d'une exécution. Cliquez sur OK ou poursuivez les étapes.

- b. Sélectionnez **Lum Qual, Adv Qual** ou une autre formule enregistrée dans le menu déroulant **Formulas** (Formules).
- c. Cliquez sur **New Formula** (Nouvelle formule) pour ajouter une nouvelle formule.
	- i. Modifiez le nom dans le champ **Formula Name** (Nom de la formule).
	- ii. Si vous avez choisi **Lum Qual** (Analyse qualitative Luminex) dans le menu déroulant **Formulas** (Formules), modifiez les valeurs pour chaque plage sous **Negative** (Négatif), **Low Positive** (Positif bas), ou **High Positive** (Positif haut). Si vous avez sélectionné **Adv Qual** dans le menu déroulant Formulas (Formules), modifiez **Negative** (Négatif), **Low**

**Positive** (Positif bas), **Moderate Positive** (Positif modéré) et/ou **Strong Positive** (Positif fort).

- iii. Cochez la case dans la colonne **Inclusive** (Valeur comprise) pour inclure la valeur dans la plage. Si cette case n'est pas cochée, la valeur sera supérieure d'une unité à la valeur basse et inférieure d'une unité à la valeur haute.
- iv. Cliquez sur **Add Range** (Ajouter plage) pour ajouter une nouvelle plage.
- v. Entrez les informations **Range Name** (Nom de plage), **Low Value** (Valeur basse) et **High Value** (Valeur haute), et cochez ou décochez les cases **Inclusive** (Valeur comprise).
- d. Si vous souhaitez supprimer une plage, mettez-la en surbrillance et cliquez sur **Delete Range** (Supprimer plage).
- e. Cliquez sur **Save Formula** (Enregistrer formule). La nouvelle formule s'affiche dans le menu déroulant **Formulas** (Formules).
- 9. Cliquez sur **Apply to All Analytes** (Appliquer à tous les analytes) pour appliquer les paramètres à tous les analytes du protocole ou sur **OK** pour appliquer la nouvelle formule au seul analyte sélectionné.
- 10. Cliquez sur **Next** (Suivant). Le sous-onglet **Plate Layout** (Schéma de plaque) s'affiche. Attribuez des commandes et des procédures au schéma de plaque.
- 11. Cliquez sur **Save** (Enregistrer).

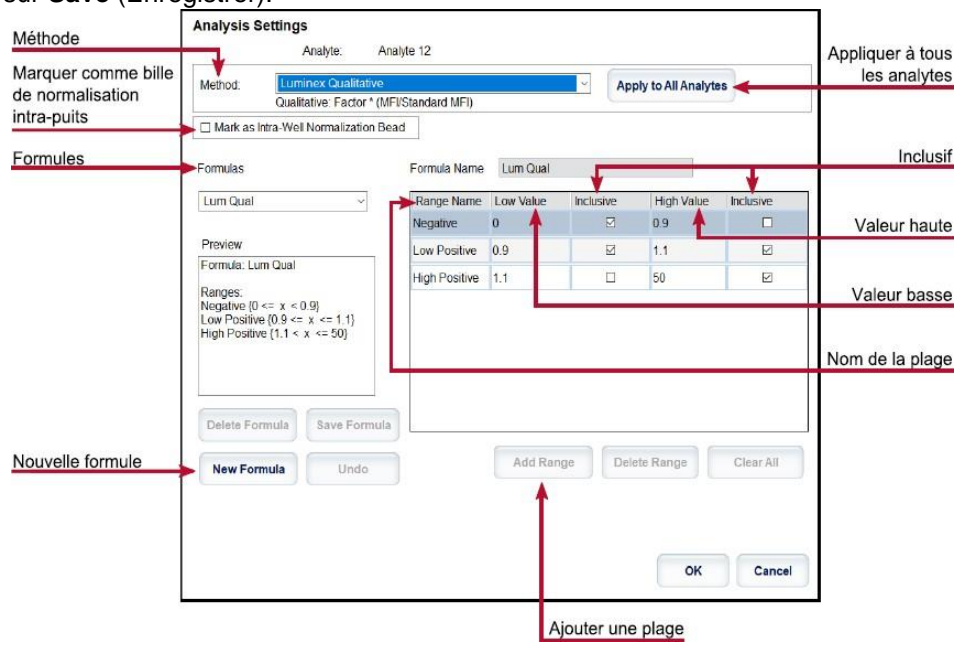

#### Importation d'un protocole

- 1. Accédez à la page **Protocols** (Protocoles) > onglet **Protocols** (Protocoles).
- 2. Cliquez sur **Import** (Importer).
- 3. Dans la boîte de dialogue **Open** (Ouvrir), choisissez un fichier de protocole (.lxt2) à importer, puis cliquez sur **Open** (Ouvrir).
- 4. Dans la boîte de dialogue **Imported Protocol File** (Fichier de protocole importé), cliquez sur **OK**. Le protocole importé s'affiche dans la partie **Installed Protocols** (Protocoles installés).

### Exportation d'un protocole

- 1. Accédez à la page **Protocols** (Protocoles) > onglet **Protocols** (Protocoles).
- 2. Sélectionnez un protocole.
- 3. Cliquez sur **Export** (Exporter).
- 4. Dans la boîte de dialogue **Save As** (Enregistrer sous), sélectionnez l'emplacement vers lequel exporter le fichier, puis cliquez sur **Save** (Enregistrer).
- 5. Dans la boîte de dialogue **Export File** (Exporter le fichier), cliquez sur **OK**.

### Suppression d'un protocole

- 1. Accédez à la page **Protocols** (Protocoles) > onglet **Protocols** (Protocoles).
- 2. Sélectionnez un protocole.
- 3. Cliquez sur **Delete** (Supprimer).
- 4. Dans la boîte de dialogue **Delete Protocol** (Supprimer protocole), cliquez sur **Yes** (Oui).

### Définition des étalons et des contrôles

### Étalons et contrôles

Les kits d'analyse peuvent contenir des étalons et/ou des contrôles. Les informations entrées sur les kits d'analyse peuvent servir pour plusieurs protocoles. Pour les réactifs spécifiés dans les protocoles, vous pouvez créer de nouveaux lots, modifier les informations des lots, sélectionner des lots existants à réutiliser, importer et exporter des lots.

Sur l'onglet Stds & Ctrls (Étalons et contrôles) de la partie Installed Kits And Lots (Lots et kits installés), avant de supprimer, exporter, importer ou modifier un kit et/ou un lot, sélectionnez le bouton radio approprié, Std/Ctrl Kits Only (Kits d'étalons/de contrôles uniquement) ou All Lots (Tous les lots). La sélection de All Lots (Tous les lots) affiche tous les réactifs d'étalons et de contrôles et tout kit d'étalons/de contrôles associé.

Une fois qu'un lot a été utilisé, si vous le modifiez, vous devrez saisir un nouveau lot ou nom.

#### Création d'un kit d'étalons et de contrôles

Pour créer un kit d'étalons et de contrôles, vous devez utiliser un protocole qui utilise des paramètres d'analyse quantitative ou qualitative ; effectuez les opérations suivantes :

- 1. Accédez à la page **Protocols** (Protocoles) > onglet **Protocols** (Protocoles).
- 2. Cliquez sur le protocole à utiliser pour le kit, puis sur **New Std/Ctrl** (Nouvel étalon/contrôle). Le sousonglet **Std/Ctrl Details** (Détails étalons/contrôles) s'affiche.
- 3. Entrez le nom du kit dans le champ **Name** (Nom), le numéro du lot dans le champ **Std/Ctrl Kit Lot #** (Nº de lot d'étalons/de contrôles), la date de péremption au format MM/JJ/AA dans le champ **Expiration**  (Péremption) et le fabricant dans le champ **Manufacturer** (Fabricant).
- 4. Cliquez sur **Apply Std Lot** (Appliquer un lot d'étalons), si vous souhaitez appliquer un lot d'étalons. La boîte de dialogue **Select Lot** (Sélectionner lot) s'affiche.
	- Sélectionnez un lot, puis cliquez sur OK.
- 5. Cliquez sur **Apply Ctrl Lot** (Appliquer un lot de contrôles) si vous souhaitez appliquer un lot de contrôles.
- a. La boîte de dialogue **Select Lot** (Sélectionner lot) s'affiche.
- 6. Sélectionnez un lot, puis cliquez sur **OK**.
- 7. Vous pouvez aussi saisir les informations appropriées dans les parties **Assay Standard Information**  (Informations sur les étalons de l'analyse) et **Assay Control Information** (Informations sur les contrôles de l'analyse). Le nombre d'étalons, de contrôles ou des deux figurant dans ces parties est défini dans le protocole. Si votre groupe repose sur des contrôles, entrez les valeurs **Expected** (Attendue), **Low**  (Basse) et **High** (Haute) parmi les options **Show Concentration** (Afficher concentration). Pour appliquer les mêmes valeurs à plusieurs analytes, utilisez les flèches **Apply Values** (Appliquer les valeurs) pour appliquer les valeurs sur toute une colonne ou une ligne dans la plage d'analytes.
- 8. Cliquez sur **Save** (Enregistrer).

#### Création d'un lot d'étalons et de contrôles

Pour créer un lot d'étalons et de contrôles, vous devez utiliser un protocole avec des paramètres d'analyse quantitative ou qualitative ; effectuez les opérations suivantes :

- 1. Accédez à la page **Protocols** (Protocoles) > onglet **Stds & Ctrls** (Étalons et contrôles) > cliquez sur **Create New Std/Ctrl Lots (Créer de nouveaux lots d'étalons/de contrôles).**
	- a. Dans la boîte de dialogue **Select Protocol** (Sélectionner protocole), sélectionnez le protocole à utiliser avec ce lot, puis cliquez sur **OK**. Le sous-onglet **Std/Ctrl Details** (Détails étalons/contrôles) s'affiche.
	- b. Cliquez sur **Apply Std Lot** (Appliquer un lot d'étalons), si vous souhaitez appliquer un lot d'étalons. La boîte de dialogue **Select Lot** (Sélectionner lot) s'affiche.
		- Sélectionnez un lot, puis cliquez sur OK.
	- c. Cliquez sur **Apply Ctrl Lot** (Appliquer un lot de contrôles) si vous souhaitez appliquer un lot de contrôles. La boîte de dialogue **Select Lot** (Sélectionner lot) s'affiche.
		- i. Sélectionnez un lot, puis cliquez sur **OK**.
- 2. Entrez les informations appropriées pour chaque étalon dans la partie Assay Standard Information (Informations sur les étalons de l'analyse).
- 3. Dans chaque colonne d'analyte, entrez la concentration attendue pour l'analyte. Pour appliquer les mêmes valeurs à plusieurs analytes, utilisez les flèches **Apply Values** (Appliquer les valeurs) pour appliquer les valeurs sur toute une colonne ou une ligne dans la plage d'analytes.
- 4. Pour appliquer une dilution, sélectionnez la valeur ou créez une dilution, puis cliquez sur Apply Dilution (Appliquer dilution).

**REMARQUE** : la liste Dilution et le bouton Apply Dilution (Appliquer dilution) n'apparaissent que si une analyse quantitative a été sélectionnée.

- 5. Si votre groupe utilise des contrôles, entrez les informations appropriées pour chaque contrôle dans la partie **Assay Control Information** (Informations sur les contrôles de l'analyse).
- 6. Entrez les valeurs **Expected** (Attendue), **Low** (Basse) et **High** (Haute) parmi les options **Show Concentration** (Afficher concentration). Pour appliquer les mêmes valeurs à plusieurs analytes, utilisez les flèches **Apply Values** (Appliquer les valeurs) pour appliquer les valeurs sur toute une colonne ou une ligne dans la plage d'analytes.
- 7. Cliquez sur **Save** (Enregistrer).

#### Importation d'un kit ou d'un lot

- 1. Accédez à la page **Protocols** (Protocoles) > onglet **Stds & Ctrls** (Étalons et contrôles) > cliquez sur **Import** (Importer).
- 2. Dans la boîte de dialogue **Open** (Ouvrir), accédez à l'emplacement à partir duquel vous souhaitez

procéder à l'importation, puis cliquez sur **Open** (Ouvrir).

#### Modification d'un kit ou d'un lot

- 1. Accédez à la page **Protocols** (Protocoles) > **onglet Stds & Ctrls** (Étalons et contrôles).
	- a. Dans la partie **Installed Kits And Lots** (Lots et kits installés), sélectionnez un kit ou un lot, puis cliquez sur **Edit** (Modifier).
- 2. Si vous avez choisi un kit, modifiez les informations comme il convient dans le sous-onglet **Std/Ctrl Details** (Détails étalons/contrôles).

**REMARQUE** : si vous choisissez de modifier un lot d'étalons, seule la section Assay Standard Information (Informations sur les étalons de l'analyse) est modifiable. Si vous choisissez de modifier un lot de contrôles, seule la section Assay Control Information (Informations sur les contrôles de l'analyse) est modifiable.

3. Pour appliquer le lot d'étalons et le lot de contrôles à un kit, entrez le nom du kit dans le champ **Name** (Nom) et cliquez sur **Apply Std/Ctrl Kit** (Appliquer le kit d'étalons/de contrôles).

**REMARQUE** : le kit sélectionné doit être associé aux mêmes noms d'analyte.

- 4. Cliquez sur **Apply Std Lot** (Appliquer un lot d'étalons). Sélectionnez un lot dans la liste et cliquez sur **OK**.
- 5. Appliquez des valeurs aux champs **Reagent** (Réactif), **Name** (Nom), **Lot #** (Nº de lot), **Expiration** (Date de péremption) et **Analyte** en double-cliquant dessus pour saisir une valeur, puis en utilisant l'une des deux flèches **Apply Values** (Appliquer les valeurs) pour appliquer cette valeur dans une colonne ou dans une ligne de la liste d'analytes.

**REMARQUE** : la liste Dilution et le bouton Apply Dilution (Appliquer dilution) n'apparaissent que si une analyse quantitative a été sélectionnée.

- 6. Cliquez sur **Apply Ctrl Lot** (Appliquer un lot de contrôles). Sélectionnez un lot dans la liste et cliquez sur **OK**.
- 7. Appliquez des valeurs aux champs **Reagent** (Réactif), **Name** (Nom), **Lot** # (Nº de lot), **Expiration** (Date de péremption) et **Analyte** en double-cliquant dessus pour saisir une valeur, puis utilisez l'une des deux flèches **Apply Values** (Appliquer les valeurs) pour appliquer cette valeur dans une colonne ou dans une ligne de la liste d'analytes.
- 8. Cliquez sur **Save** (Enregistrer).

#### Exportation d'un kit ou d'un lot

**REMARQUE** : les lots et les kits ne peuvent être exportés que si le protocole avec lequel ils ont été créés à l'origine est présent dans le système. Si le protocole a été supprimé, le lot ou le kit ne peut pas être exporté.

- 1. Accédez à la page **Protocols** (Protocoles) > **onglet Stds & Ctrls** (Étalons et contrôles).
- 2. Dans la partie **Installed Kits and Lots** (Lots et kits installés), sélectionnez le kit ou le lot à exporter, puis cliquez sur **Export** (Exporter).
- 3. Dans la boîte de dialogue **Save As** (Enregistrer sous), sélectionnez l'emplacement vers lequel exporter le fichier, puis cliquez sur **Save** (Enregistrer).

#### Suppression d'un kit ou d'un lot

- 1. Accédez à la page **Protocols** (Protocoles) > onglet **Stds & Ctrls** (Étalons et contrôles).
- 2. Dans la partie **Installed Kits and Lots** (Lots et kits installés), sélectionnez le kit ou le lot à supprimer, puis cliquez sur **Delete** (Supprimer).
- 3. Cliquez sur **Yes** (Oui) dans la boîte de dialogue **Delete Std/Ctrl Kit(s) Confirmation** (Confirmation de la suppression des kits d'étalons/contrôles) ou **Delete Lot(s) Confirmation** (Confirmation de la suppression

des lots).

#### Invalidation des étalons et des contrôles

**REMARQUE** : il est également possible d'invalider ou de retirer un contrôle des données d'analyse. Cependant, Luminex ne recommande pas l'invalidation des contrôles.

Pour plus d'informations sur les contrôles d'analyse et les cas justifiés d'acceptation ou de rejet des valeurs de contrôle, contactez le fabricant du kit d'analyse.

Pour invalider des étalons, des contrôles et des échantillons :

- 1. Accédez à la page **Results** (Résultats) > onglet **Saved Batches** (Groupes enregistrés).
- 2. Choisissez le groupe terminé, puis cliquez sur **Open** (Ouvrir).
- 3. Dans la partie **Results** (Résultats) du sous-onglet **Results** (Résultats), cliquez sur le carré situé à gauche du puits à invalider, puis sur **Invalidate** (Invalider). Toute la rangée s'affiche en rouge. Vous pouvez également cliquer sur les résultats d'analyte dans un puits et cliquer sur **Invalidate** (Invalider).

**REMARQUE** : sélectionnez le même élément et cliquez sur Validate (Valider) pour retirer l'état d'invalidation.

4. Si un paramètre d'analyse quantitative a été utilisé, l'option **Analyze** (Analyser) s'affiche après avoir cliqué sur **Invalidate** (Invalider). Cliquez sur **Analyze** (Analyser).

#### Validation des étalons

Votre administrateur système xPONENT® doit vous attribuer des droits pour valider les étalons si vous utilisez l'édition Secure (Sécurité) de xPONENT<sup>®</sup>. Tous les étalons sont considérés comme valides, sauf s'ils sont explicitement invalidés.

- 1. Accédez à la page **Results** (Résultats) > onglet **Saved Batches** (Groupes enregistrés).
- 2. Choisissez le groupe terminé, puis cliquez sur **Open** (Ouvrir).
- 3. Dans la section **Results** (Résultats), cliquez sur le carré situé à gauche du puits à valider, puis sur **Validate** (Valider).

**REMARQUE** : les lignes ou cellules comprenant des moyennes ne peuvent pas être sélectionnées. Si vous n'avez sélectionné aucun élément, ou si l'élément sélectionné ne requiert pas de validation, une boîte de dialogue d'avertissement s'affiche.

### Définition des échantillons

#### Création d'une liste d'échantillons

**REMARQUE** : la création d'une nouvelle liste d'échantillons est destinée aux utilisateurs du Système d'informations de laboratoire (LIS). Si vous n'utilisez pas de LIS, vous souhaiterez peut-être importer une liste d'échantillons lors de la création du groupe ou de la modification du protocole.

- 1. Accédez à la page **Samples** (Échantillons) > onglet **Samples** (Échantillons).
- 2. Dans la partie **Sample Lists** (Listes d'échantillons), sélectionnez le protocole à utiliser pour la liste d'échantillons, puis cliquez sur **Create New Samples** (Créer nouveaux échantillons).
- 3. Ajoutez les informations suivantes pour votre échantillon dans le sous-onglet Create Sample (Créer un échantillon) :
- a. Entrez l'identifiant de l'échantillon dans le champ ID (Identifiant). **REMARQUE** : les ID d'échantillon sont limités à 30 caractères.
- b. Entrez le prénom du patient dans le champ **First Name** (Prénom) (facultatif).
- c. Entrez le nom du patient dans le champ **Last Name** (Nom) (facultatif).
- d. Entrez un commentaire dans le champ **Comment** (Commentaire) (facultatif).
- e. Cliquez sur **Save** (Enregistrer) pour ajouter l'échantillon à la liste **Sample** (Échantillon).
- 4. Cliquez sur **New** (Nouveau) pour créer d'autres échantillons ou sur **Edit** (Modifier) pour modifier l'échantillon.
- 5. Cliquez sur **Close** (Fermer) après avoir ajouté vos échantillons. **REMARQUE** : il est également possible d'ajouter des échantillons à l'aide d'un système d'informations du laboratoire (LIS).

#### Modification d'une liste d'échantillons

- 1. Accédez à la page **Samples** (Échantillons) > onglet **Samples** (Échantillons).
- 2. Dans la partie **Sample Lists** (Listes d'échantillons), sélectionnez le protocole à modifier, puis cliquez sur **Details** (Détails).
- 3. Choisissez un échantillon dans le sous-onglet **Edit Samples** (Modifier des échantillons), puis utilisez les flèches **Move** (Déplacer) pour le faire monter ou descendre dans la liste et modifier l'ordre d'acquisition des échantillons.
- 4. Cliquez sur **Edit** (Modifier).
- 5. Modifiez les champs concernés ou cliquez sur **Undo** (Annuler) pour annuler les modifications.
- 6. Cliquez sur **Save** (Enregistrer) une fois que vous avez réalisé une modification de l'échantillon.
- 7. Cliquez sur **Close** (Fermer) une fois que vous avez terminé de modifier l'échantillon.

### Définition du groupe

#### Create a New Batch from an Existing Protocol (Créer un nouveau groupe à partir d'un protocole existant)

lorsque vous exécutez un kit avec un protocole fourni, le protocole de l'analyse doit être exécuté comme indiqué dans la documentation fournie avec l'analyse.

- 1. Accédez à la page **Batches** (Groupes) > onglet **Batches** (Groupes) > cliquez sur **Create a New Batch from an existing Protocol** (Créer un nouveau groupe à partir d'un protocole existant).
- 2. Entrez le nom du groupe dans le champ **Batch Name** (Nom du groupe).
- 3. Entrez une description du groupe dans le champ **Enter Optional Description** (Entrer une description facultative).
- 4. Sélectionnez un protocole dans la liste **Select a Protocol** (Sélectionner un protocole).
- 5. Cliquez sur **Next** (Suivant). Si le protocole utilise des étalons, des contrôles ou les deux, le sous-onglet **Stds & Ctrls** (Étalons et contrôles) affiche les détails des réactifs actifs. Cliquez sur **Next** (Suivant). Si le protocole choisi n'utilise pas d'étalons ou de contrôles, le sous-onglet **Plate Layout** (Schéma de plaque) s'affiche.
- 6. Attribuez des étalons, des contrôles, des échantillons ou des commandes de puits pour ce groupe, dans le sousonglet **Plate Layout** (Schéma de plaque).
- a. Si vous devez définir un nombre de réplicats, choisissez **Replicate Count** (Nombre de réplicats) avant d'ajouter une commande de puits.
	- i. Choisissez une valeur **Grouping** (Regroupement) (123123123 ou 111222333) pour définir la manière dont le nombre de réplicats est présenté dans les puits de la plaque. La sélection du groupement doit être effectuée avant d'ajouter une commande de puits.
- b. Dans la représentation de la plaque, vous pouvez cliquer sur une série de puits pour la faire glisser et la mettre en surbrillance, cliquer sur un en-tête de colonne ou de ligne pour mettre en surbrillance toute la colonne ou la ligne, ou cliquer sur différents puits et les mettre en surbrillance, puis cliquer sur une commande pour l'attribuer aux puits en surbrillance. Chaque commande est associée à une couleur.
	- i. Avant d'ajouter des commandes de puits, supprimez tous les étalons du schéma de plaque si certains des étalons doivent être réorganisés. Supprimez toutes les commandes du modèle de plaque si de quelconques commandes nécessitent d'être réorganisées.
	- ii. Si vous devez modifier l'ordre d'acquisition d'une commande dans la plaque, sélectionnez la commande dans la liste **Command Sequence** (Séquence de commandes) et cliquez sur les flèches **Move Command** (Déplacer commande), vers le haut ou vers le bas.
	- iii. Pour commencer l'acquisition dans un puits autre que le puits A1, sélectionnez le puits dans lequel vous souhaitez commencer l'acquisition, puis cliquez sur **Start at Well** (Commencer au puits).
- c. Sélectionnez un puits, puis choisissez **Add** (Ajouter), **Delete** (Supprimer), **Pre-Batch Routine**  (Procédure de préexécution de groupe) ou **Post-Batch Routine** (Procédure de post-exécution de groupe), le cas échéant.

**REMARQUE** : les puits et les commandes que vous attribuez au schéma de plaque du protocole sont enregistrées dans les paramètres de protocole et exécutées chaque fois que vous utilisez ce protocole pour exécuter un groupe. Les étalons et contrôles associés à un protocole donné sont généralement les mêmes, tandis que le nombre de puits inconnus varie fréquemment. Lors de la configuration d'un groupe, il est possible d'attribuer un nombre spécifique de puits inconnus à une plaque.

**REMARQUE** : si vous devez ajouter plusieurs plaques au groupe, cliquez sur Add Plate (Ajouter plaque) pour ajouter une autre plaque.

- 7. Précisez le sens d'exécution des commandes de plaque en sélectionnant un déplacement vertical ou horizontal. La direction choisie définit également comment les puits sont ajoutés à la plaque lors de l'attribution de plusieurs puits inconnus, étalons et contrôles à la fois.
- 8. Cliquez sur **Run Batch** (Exécuter groupe) pour commencer l'acquisition du groupe ou sur **Save**  (Enregistrer) pour enregistrer les informations sur le groupe dans la liste **Pending Batch** (Groupe en attente) et l'exécuter ultérieurement.
	- a. Si le groupe est réparti sur plusieurs plaques, le plateau est automatiquement éjecté lorsque tous les puits définis ont été acquis. Une boîte de dialogue vous invite alors à insérer la plaque suivante.

### Création d'un multi-groupe

La fonction de création d'un multi-groupe dispose automatiquement les groupes les uns à côté des autres s'il y a suffisamment d'espace sur la plaque. Veillez à ce que les groupes tiennent tous sur la même plaque. En cas de chevauchement dû à des limitations d'espace disponible, un message d'erreur s'affiche. Les résultats de chaque groupe sont enregistrés dans des fichiers distincts. Les groupes doivent d'abord être créés pour pouvoir être regroupés sur une plaque pour créer un multi-groupe.

**REMARQUE** : un multi-groupe est limité à 96 groupes.

**REMARQUE** : en mode de fonctionnement multi-groupe, il est impossible d'ajouter un groupe dont la taille nécessite des plaques multiples. Tous les groupes doivent utiliser le même nom de plaque défini et ajusté au préalable.

- 1. Accédez à la page **Batches** (Groupes) > onglet **Batches** (Groupes), cliquez sur >**Create a New Multi-Batch** (Créer un nouveau multi-groupe). Le sous-onglet **New Multi-Batch** (Nouveau multi- groupe) s'affiche.
	- a. Si la boîte de dialogue **Select Pending Batch** (Sélectionner groupe en attente) s'affiche, choisissez le lot que vous souhaitez ajouter à la liste des nouveaux multi-groupes.
	- b. Cliquez sur **OK**.
- 2. Cliquez sur **Add** (Ajouter) pour ajouter un groupe. La boîte de dialogue **Select Pending Batch** (Sélectionner groupe en attente) s'affiche.
- 3. Choisissez un groupe parmi les options disponibles, y compris les groupes nouvellement créés.
- 4. Cliquez sur **OK**. Le groupe sélectionné s'affiche alors sur le schéma de plaque.

**REMARQUE** : une fois que vous avez ajouté chaque groupe, le logiciel ajoute automatiquement le groupe suivant au premier puits de la rangée ou de la colonne suivante (selon la direction de lecture de la plaque). Vous pouvez également commencer par sélectionner un puits pour placer le groupe suivant à l'endroit désiré.

**REMARQUE** : si les groupes choisis ne tiennent pas sur la plaque, une boîte de dialogue Multi-Batch Error (Erreur de multi-groupe) s'ouvre, indiquant que vous devez modifier un ou plusieurs groupes sélectionnés.

#### Enregistrement d'un multi-groupe

Après avoir créé un multi-groupe, enregistrez-le dans la liste Pending Batches (Groupes en attente). Une fois enregistré dans la liste, le protocole s'affiche en tant que Multi-Batch (Multi-groupe).

- 1. Accédez à la page **Batches** (Groupes) > onglet **Batches** (Groupes).
- 2. Choisissez un multi-groupe en attente et cliquez sur **Edit** (Modifier). Le sous-onglet **New Multi-Batch** (Nouveau multi-groupe) s'affiche.
- 3. Entrez le nom du multi-groupe dans le champ **Multi-Batch Name** (Nom du multi-groupe).
- 4. Cliquez sur **Save** (Enregistrer). Le multi-groupe est maintenant ajouté à la liste des groupes en attente.

### Modification d'un groupe

- 1. Accédez à la page **Batches** (Groupes) > onglet **Batches** (Groupes).
- 2. Dans la liste **Pending Batches** (Groupes en attente), choisissez le groupe à modifier, puis cliquez sur **Edit** (Modifier). Le sous-onglet **Protocol** (Protocole) s'affiche.
- 3. Entrez de nouveaux nom de groupe et description dans les champs **Batch Name** (Nom de groupe) et **Description**, si nécessaire.
- 4. Choisissez un protocole, puis cliquez sur **Next** (Suivant).
- 5. Modifiez les informations en fonction des besoins dans les sous-onglets **Stds & Ctrls** (Étalons et contrôles) et **Plate Layout** (Schéma de plaque). Dans le sous-onglet **Plate Layout** (Schéma de plaque), confirmez que le modèle de plaque correspond à vos instructions d'analyse spécifiques.
- 6. Cliquez sur **Save** (Enregistrer) dans le sous-onglet **Plate Layout** (Schéma de plaque).

**REMARQUE** : les groupes enregistrés sous un multi-groupe ne peuvent pas être modifiés, sauf si vous les retirez du multi-groupe.

**REMARQUE** : exécutez uniquement un groupe à partir de la page Batches (Groupes) > onglet Batches (Groupes).

### Importation d'un groupe

Les groupes n'ont besoin d'être importés qu'une seule fois dans le système. Entrez les informations de lot pour les réactifs d'étalon et de contrôle définis dans le protocole. Ces informations de lot sont utilisées pour la configuration de chaque groupe associé à ce protocole, jusqu'à ce qu'elles soient modifiées.

1. Accédez à la page **Batches** (Groupes) > onglet **Batches** (Groupes > cliquez sur **Import** (Importer). La boîte de dialogue **Import Batch** (Importer groupe) s'affiche.

**REMARQUE** : les fichiers de groupes sont des fichiers MDF. Le fichier MDF permet d'importer des données de groupe d'un logiciel xPONENT $^{\circledR}$  à un autre.

- 2. Cliquez sur **Browse** (Parcourir). La boîte de dialogue **Select File** (Sélectionner fichier) s'affiche.
- 3. Localisez le fichier de groupe à importer, puis cliquez sur **Open** (Ouvrir).
- 4. Cliquez sur **OK**. Le groupe s'affiche dans la liste **Pending Batches** (Groupes en attente).

#### Exportation d'un groupe

- 1. Accédez à la page **Batches** (Groupes) > onglet **Batches** (Groupes).
- 2. Dans la liste **Pending Batches** (Groupes en attente), choisissez le groupe à exporter, puis cliquez sur **Export** (Exporter). La boîte de dialogue **Export Batch** (Exporter groupe) s'affiche. **REMARQUE** : vous pouvez exporter des groupes, mais pas des multi-groupes.
- 3. Cliquez sur **Browse** (Parcourir). La boîte de dialogue **Select File** (Sélectionner fichier) s'affiche.
- 4. Localisez l'emplacement dans lequel enregistrer le fichier, puis cliquez sur **Save** (Enregistrer).

**REMARQUE** : si vous projetez de re-exécuter ce groupe dans le futur, veillez à inclure les fichiers de données brutes (.lxb).

- 5. Dans la boîte de dialogue **Export Batch** (Exporter groupe), sélectionnez **Overwrite** (Écraser) pour écraser le fichier précédent que vous avez éventuellement exporté.
- 6. Dans la boîte de dialogue **Export Batch** (Exporter groupe), cliquez sur **OK**. **REMARQUE** : lors de l'exportation d'un groupe important et comprenant les fichiers. LXB, le processus d'exportation peut prendre plus de 10 minutes.
- 7. Lorsque l'exportation est terminée, cliquez sur **OK** dans la boîte de dialogue **Export Batch** File (Exporter un fichier du groupe).

### Suppression d'un groupe

- 1. Seuls les groupes non traités peuvent être supprimés. Les groupes sont supprimés de la liste **Open Batch** (Ouvrir groupe) et déplacés dans la liste **Open Incomplete Batch** (Ouvrir groupe non terminé).
- 2. Accédez à la page **Batches** (Groupes) > onglet **Batches** (Groupes).
- 3. Dans la liste **Pending Batches** (Groupes en attente), choisissez le groupe à supprimer, puis cliquez sur **Delete** (Supprimer).
- 4. Cliquez sur **Yes** (Oui) dans la boîte de dialogue **Delete Pending Batch** (Supprimer groupe en attente). **REMARQUE** : les groupes enregistrés sous un multi-groupe ne peuvent pas être supprimés, sauf si vous les retirez du multi-groupe. Pour retirer un groupe d'un multi-groupe, cliquez sur un puits dans le schéma de plaque, puis cliquez sur Remove (Retirer).

**REMARQUE** : vous pouvez retirer un groupe qui inclut des résultats uniquement à l'aide de l'outil Archive Utility (Utilitaire d'archivage).

### Exécution d'un groupe en attente

- 1. Accédez à la page **Batches** (Groupes) > onglet **Batches** (Groupes).
- 2. Choisissez le groupe en attente d'exécution, puis cliquez sur **Run** (Exécuter).

**REMARQUE** : si le groupe recouvre plus d'une plaque, l'instrument éjecte automatiquement la première plaque après l'acquisition de tous les puits. Insérez la plaque suivante lorsque la boîte de dialogue vous y invite.

## Exécution de la procédure de post-exécution de groupe

Une procédure Luminex de post-exécution de groupe s'exécute automatiquement à la fin de chaque groupe pour nettoyer la chambre d'échantillon et maintenir des performances optimales du système. Cette procédure ne peut être ni supprimée, ni modifiée et s'exécute par défaut. Vous pouvez toutefois désactiver cette procédure ou utiliser une autre procédure.

- 1. Accédez à la page **Maintenance** > **onglet Cmds & Routines** (Commandes et procédures).
- 2. Dans le menu déroulant **Routine Name** (Nom de la procédure), choisissez Po**st-Batch Routine (Luminex)** (Procédure de post-exécution de groupe [Luminex]).
- 3. Choisissez le nom de la plaque (**Plate Name**) dans le menu déroulant. Cliquez sur **Eject** (Éjecter).
- 4. Ajoutez les réactifs : eau distillée, 70 % d'isopropanol ou 70 % d'éthanol et de l'hydroxyde de sodium (NaOH à 0,1 N).
- 5. Cliquez sur **Retract** (Rentrer).
- 6. Cliquez sur **Run** (Exécuter).

# Chapitre 7: Analyse des résultats

### Affichage des résultats

- 1. Accédez à la page **Results** (Résultats) > onglet **Current Batch** (Groupe en cours).
- 2. Dans l'onglet **Current Batch** (Groupe en cours), vous pouvez afficher les résultats, les statistiques et les informations de registre associés au groupe en cours, et réaliser des analyses statistiques sur les résultats d'un groupe.

#### Affichage des détails d'un échantillon

- 1. Accédez à la page **Results** (Résultats) > onglet **Saved Batches** (Groupes enregistrés).
- 2. Choisissez le groupe souhaité dans la liste **Completed Batches** (Groupes terminés) et cliquez sur **Open** (Ouvrir).
- 3. Cliquez sur le sous-onglet **Sample Details** (Détails de l'échantillon).
- 4. Si vous disposez de l'édition du logiciel fonctionnant avec système d'informations du laboratoire (LIS), cliquez sur **Transmit** (Transmettre) pour envoyer les détails de l'échantillon à la base de données du système d'informations du laboratoire. Vous pouvez envoyer un seul analyte par échantillon ou tout l'échantillon.

#### Affichage des paramètres d'un groupe

- 1. Accédez à la page **Results** (Résultats) > onglet **Saved Batches** (Groupes enregistrés).
- 2. Choisissez le groupe souhaité dans la liste **Completed Batches** (Groupes terminés) et cliquez sur **Open** (Ouvrir).
- 3. Cliquez sur le sous-onglet **Settings** (Paramètres), puis sur les flèches **Page** gauche et droite pour afficher les pages du rapport des paramètres du groupe.
- 4. Si vous le souhaitez, cliquez sur **Save** (Enregistrer) pour ouvrir la boîte de dialogue **Save As** (Enregistrer sous).
- 5. Localisez l'emplacement où enregistrer le rapport des paramètres du groupe, puis cliquez sur **Save**  (Enregistrer).
- 6. Dans la boîte de dialogue **Report Save** Success (Réussite de l'enregistrement du rapport), cliquez sur **OK**.

#### Affichage des registres d'un groupe

- 1. Accédez à la page **Results** (Résultats) > onglet **Saved Batches** (Groupes enregistrés).
- 2. Choisissez le groupe souhaité dans la liste **Completed Batches** (Groupes terminés) et cliquez sur **Open**
- 3. (Ouvrir).
- 4. Cliquez sur **Log** (Registre) dans l'onglet **Results** (Résultats) pour ouvrir le sous-onglet **Log** (Registre).

### Génération de rapports

- 1. Accédez à la page **Results** (Résultats) > onglet **Reports** (Rapports).
- 2. Choisissez la catégorie de rapport dans le menu déroulant **Report** (Rapport). Groupe, protocole, étalonnage et vérification, vérification des performances, registre système ou avancé. Selon ce que vous sélectionnez dans la liste **Report** (Rapport), le contenu de la liste **Type** est modifié et d'autres fonctionnalités peuvent être affichées dans la fenêtre.
- 3. Dans le menu déroulant **Type**, choisissez le type de rapport spécifique.
	- a. Si vous avez choisi un rapport de groupe ou de protocole, sélectionnez le groupe ou le protocole spécifique dans la liste.
	- b. Si le rapport que vous avez choisi requiert une plage de dates (Calibration and Verification [Étalonnage et vérification], Performance Verification [Vérification des performances] et System Log [Registre système]), utilisez les calendriers disponibles pour établir la plage de dates.
- 4. Les rapports de groupe exigent la sélection d'analytes. Sélectionnez-les dans la section **Select Analytes** (Sélectionner les analytes). Sélectionnez-les tous en utilisant le bouton **All** (Tout) ; effacez vos sélections en utilisant le bouton **Clear** (Effacer).
- 5. Cliquez sur **Generate** (Générer). Si le rapport comprend plusieurs analytes, utilisez les flèches au-dessus du rapport pour naviguer dans la liste des analytes.
- 6. Utilisez le menu déroulant **Zoom** pour augmenter la taille du rapport.

### Exportation des résultats des groupes

- 1. Accédez à la page **Results** (Résultats) > onglet **Saved Batches** (Groupes enregistrés). Choisissez le groupe terminé à exporter et cliquez sur **Exp Results** (Exporter résultats).
- 2. Dans la boîte de dialogue **Save As** (Enregistrer sous), choisissez la destination de l'exportation du fichier .csv contenant vos résultats.

**REMARQUE** : les fichiers CSV sont les seuls fichiers lisibles par l'homme. Ces fichiers peuvent être ouverts avec Excel ou un programme similaire pour analyser/consulter les données.

- 3. Cliquez sur **Save** (Enregistrer).
- **4.** Dans la boîte de dialogue **Export Complete** (Exportation terminée), cliquez sur **OK.**

# Transmission des résultats au LIS

Seuls les lots approuvés peuvent être transmis au système d'informations de laboratoire (LIS). Si votre logiciel fonctionne avec un système d'informations du laboratoire, vous pouvez transmettre les groupes au système depuis l'onglet Saved Batches (Groupes enregistrés).

- 1. Accédez à la page **Results** (Résultats) > onglet **LIS Results** (Résultats du LIS).
- 2. Sélectionnez un seul analyte ou l'intégralité de l'échantillon.
- 3. Cliquez sur **Transmit** (Transmettre) pour envoyer les résultats au LIS.

### Réacquisition de puits d'un groupe

La réacquisition est effectuée à la fin d'une série d'analyses si un puits doit être analysé à nouveau. xPONENT<sup>®</sup> crée une copie du fichier d'origine (ce nouveau fichier contient les valeurs nouvellement acquises).

- 1. Accédez à la page **Results** (Résultats) > onglet **Saved Batches** (Groupes enregistrés).
- 2. Sélectionnez le groupe terminé dans le tableau **Completed Batches** (Groupes terminés).
- 3. Cliquez sur **Reacquire** (Réacquérir).
- 4. Cochez la case **Reacquire** (Réacquérir) pour les puits souhaités, dans le sous-onglet **Results**  (Résultats).
- 5. Cliquez sur **Run** (Exécuter) pour que l'instrument réanalyse la ou les puits sélectionnés.
- 6. Cliquez sur **Yes** (Oui) dans la boîte de dialogue **Save Copy of Original Batch** (Enregistrer une copie du groupe d'origine). Vous avez également la possibilité de changer le nom du fichier.

## Retraitement d'un groupe

Le retraitement d'un groupe utilise les fichiers de données brutes de billes provenant de l'acquisition initiale pour réanalyser le groupe et crée un nouveau fichier de sortie de groupe. Les fichiers de données de billes sont retraités en utilisant l'analyte, les paramètres d'analyse et le schéma de plaque sélectionnés dans le nouveau groupe ou protocole. Des paramètres tels que le type de bille, le volume et le module chauffant XY n'ont aucun effet.

Les résultats du retraitement d'un groupe sont générés avec de nouveaux fichiers .lxb et .csv.

Le retraitement d'un grand groupe peut prendre une heure, voire plus. Prévoyez suffisamment de temps pour que l'opération se termine. Le retraitement d'un groupe ne peut pas être arrêté en cours d'exécution. L'opération est terminée lorsque toutes les barres de progression ont disparu.

Un groupe peut être réanalysé plusieurs fois. Lorsque vous traitez ou calculez à nouveau un groupe, vous passez par les mêmes étapes que lors de la création initiale du groupe. Les données de groupe et le fichier de sortie initiaux demeurent intacts. Chaque fois que vous retraitez un groupe, le système le traite comme s'il s'agissait de nouvelles données et crée un fichier d'entrée et de sortie distinct pour ce groupe.

Si vous décidez de retraiter un groupe qui, à l'origine, avait été exécuté sans un protocole enregistré, vous devez modifier les paramètres. Après avoir modifié les paramètres, cliquez sur Replay Batch (Traiter à nouveau un groupe) sur le sous-onglet Plate Layout (Schéma de plaque) pour exécuter la procédure de retraitement ou de recalcul.

Si le système tombe en panne, mais que la plaque est terminée, les données peuvent être récupérées en retraitant le groupe.

- 1. Accédez à la page **Results** (Résultats) > onglet **Saved Batches** (Groupes enregistrés).
- 2. Sélectionnez le groupe à retraiter dans la partie **Completed Batches** (Groupes terminés) et cliquez sur **Replay** (Retraiter). Cela ouvre la boîte de dialogue **Select Replay Mode** (Sélectionner le mode de retraitement). Par défaut, **Recalculate data** (Recalculer les données) est sélectionné. Sélectionnez **Replay Batch** (Traiter à nouveau un groupe). Cliquez sur **OK**.

**REMARQUE** : lors du retraitement des données, si un protocole enregistré est associé au groupe, le sous- onglet Protocols (Protocoles) s'affiche. Sélectionnez le protocole souhaité pour traiter à nouveau les valeurs de MFI du groupe. S'il est nécessaire d'utiliser un protocole modifié ou un nouveau protocole, créez le protocole avant de traiter à nouveau les données du groupe. Si aucun protocole n'est associé aux données, le sous-onglet Settings (Paramètres) s'affiche pour créer un protocole. xPONENT<sup>®</sup> nécessite des paramètres d'analyse et un schéma de plaque pour recalculer les valeurs MFI du groupe.

**REMARQUE** : une fois approuvé, l'état du groupe passe à Approved (Approuvé) dans la liste Completed Batches (Groupes terminés).

- 3. Entrez un nom de groupe et une description dans le sous-onglet **Settings** (Paramètres). **REMARQUE** : vous ne pouvez pas modifier les valeurs Acquisitions Settings (Paramètres d'acquisition).
- 4. Modifiez la partie **Analysis Settings** (Paramètres d'analyse) comme il convient pour créer un nouveau protocole.
- 5. Cliquez sur **Next** (Suivant).
- 6. Modifiez les informations nécessaires dans le sous-onglet **Analytes**.
- 7. Cliquez sur **Next** (Suivant).
- 8. Modifiez les informations nécessaires dans le sous-onglet **Stds & Ctrls** (Étalons et contrôles).
- 9. Cliquez sur **Next** (Suivant).
- 10. Modifiez les informations nécessaires dans le sous-onglet **Plate Layout** (Schéma de plaque).
	- a. Choisissez les puits que vous souhaitez traiter à nouveau dans le sous-onglet Plate Layout (Schéma de plaque). Seuls les puits précédemment lus pourront être à nouveau traités.
- 11. Cliquez sur **Replay Batch** (Traiter à nouveau un groupe).
- 12. Cliquez sur **OK** une fois le groupe terminé.

### Recalcul des données de groupe

Le recalcul des données analyse à nouveau les résultats du groupe uniquement en fonction des valeurs de MFI du groupe.

Celles-ci sont recalculées à partir des paramètres d'analyse et du modèle de plaque sélectionnés dans le nouveau groupe ou protocole recalculé. Les paramètres tels que le volume, la temporisation et le bloc chauffant XY n'ont aucun effet. Les valeurs de MFI étant les seules à faire l'objet d'une nouvelle analyse, aucune donnée ne sera affichée dans le diagramme en nuage de points. Le recalcul des données issues d'un groupe volumineux peut durer une heure, voire plus.

- 1. Accédez à la page **Results** (Résultats) > onglet **Saved Batches** (Groupes enregistrés).
- 2. Sélectionnez les données à recalculer dans la partie **Completed Batches** (Groupes terminés) et cliquez sur **Replay** (Retraiter).
- 3. Assurez-vous que **Recalculate data** (Recalculer les données) est sélectionné dans la boîte de dialogue **Select Replay Mode** (Sélectionner le mode de retraitement) et cliquez sur **OK**.

**REMARQUE** : lors du recalcul des données, si un protocole enregistré est associé au groupe, le sousonglet Protocols (Protocoles) s'affiche. Sélectionnez le protocole souhaité pour recalculer les valeurs de MFI du groupe. S'il est nécessaire d'utiliser un protocole modifié ou un nouveau protocole, créez le protocole avant de recalculer les données du groupe. Si aucun protocole n'est associé aux données, le sous-onglet Settings (Paramètres) s'affiche pour créer un protocole. xPONENT<sup>®</sup> nécessite des paramètres d'analyse et un schéma de plaque pour recalculer les valeurs MFI du groupe.

- 4. Entrez un nom et une description pour le groupe.
- 5. Sélectionnez un protocole avec les données à recalculer dans la partie **Select a Protocol** (Sélectionner un protocole).
- 6. Cliquez sur **Next** (Suivant).
- 7. Modifiez les informations nécessaires dans le sous-onglet **Stds & Ctrls** (Étalons et contrôles).
- 8. Cliquez sur **Next** (Suivant).
- 9. Modifiez les informations nécessaires dans le sous-onglet **Plate Layout** (Schéma de plaque).
	- a. Choisissez les puits que vous souhaitez recalculer dans le sous-onglet Plate Layout (Schéma de plaque). Seuls les puits précédemment lus pourront être à nouveau traités.

10. Cliquez sur **Replay Batch** (Traiter à nouveau un groupe).

# Chapitre 8: Résolution des problèmes

Les procédures de résolution des problèmes aident les utilisateurs à détecter, à identifier et à résoudre les problèmes du système. Ce chapitre ne traite pas de la résolution des problèmes relatifs au PC. Pour obtenir de l'aide concernant les problèmes de PC, veuillez contacter l'assistance technique du fabricant de votre PC.

### Génération et envoi du fichier de l'utilitaire d'assistance

L'onglet Support Utility (Utilitaire d'assistance) crée un fichier d'assistance que vous pouvez envoyer à l'assistance technique. Ce fichier contient également des rapports d'étalonnage et de vérification.

**REMARQUE** : assurez-vous que l'instrument est allumé et connectez-vous à xPONENT® avant de générer un fichier d'utilitaire d'assistance.

- 1. Accédez à la page **Maintenance** > onglet **Support Utility** (Utilitaire d'assistance).
- 2. Choisissez le groupe pour lequel vous souhaitez générer un fichier d'utilitaire d'assistance, puis cochez la case **Include Batch Information** (Inclure les informations relatives au groupe) pour inclure les informations relatives au groupe dans le fichier d'assistance.
- 3. Cliquez sur **Support** (Assistance) pour lancer la boîte de dialogue **Support Utility** (Utilitaire d'assistance). Entrez votre nom dans le champ **Name** (Nom).
- 4. Entrez le nom de votre société dans le champ **Company Name** (Nom société).
- 5. Entrez votre numéro de téléphone dans le champ **Phone Number** (Numéro de téléphone). Entrez votre adresse électronique dans le champ **Email** (Adresse électronique).
- 6. Dans le champ **Comment** (Commentaire), entrez une description détaillée du problème que vous rencontrez.
- 7. Dans la partie **Directory Configuration** (Configuration du répertoire), vérifiez l'emplacement où enregistrer le fichier dans le champ **Output Directory** (Répertoire de sortie).
- 8. Pour changer l'emplacement, cliquez sur **Browse** (Parcourir), localisez le nouveau dossier, puis cliquez sur **OK**.
- 9. Cliquez sur **Save File** (Enregistrer fichier). Le fichier enregistré comporte des informations d'horodatage.
- 10. Dans la boîte de dialogue **Save As** (Enregistrer sous), entrez le nom du fichier, puis cliquez sur Save (Enregistrer).
- 11. Envoyez un courriel à l'adresse suivante : *[support@luminexcorp.com](mailto:support@luminexcorp.com)* et joignez le fichier d'assistance (xPONENTSupportFile.zip) au message.
- 12. **REMARQUE** : vous pouvez enregistrer et/ou imprimer le rapport, si vous le souhaitez.

# Échecs d'étalonnage/de vérification des performances

### Échec de l'étalonnage

Les problèmes d'étalonnage peuvent provenir d'un ensemble varié de causes, dont nombre d'entre elles sont des erreurs humaines pouvant facilement être corrigées.

#### **Tableau 1. Échec de l'étalonnage**

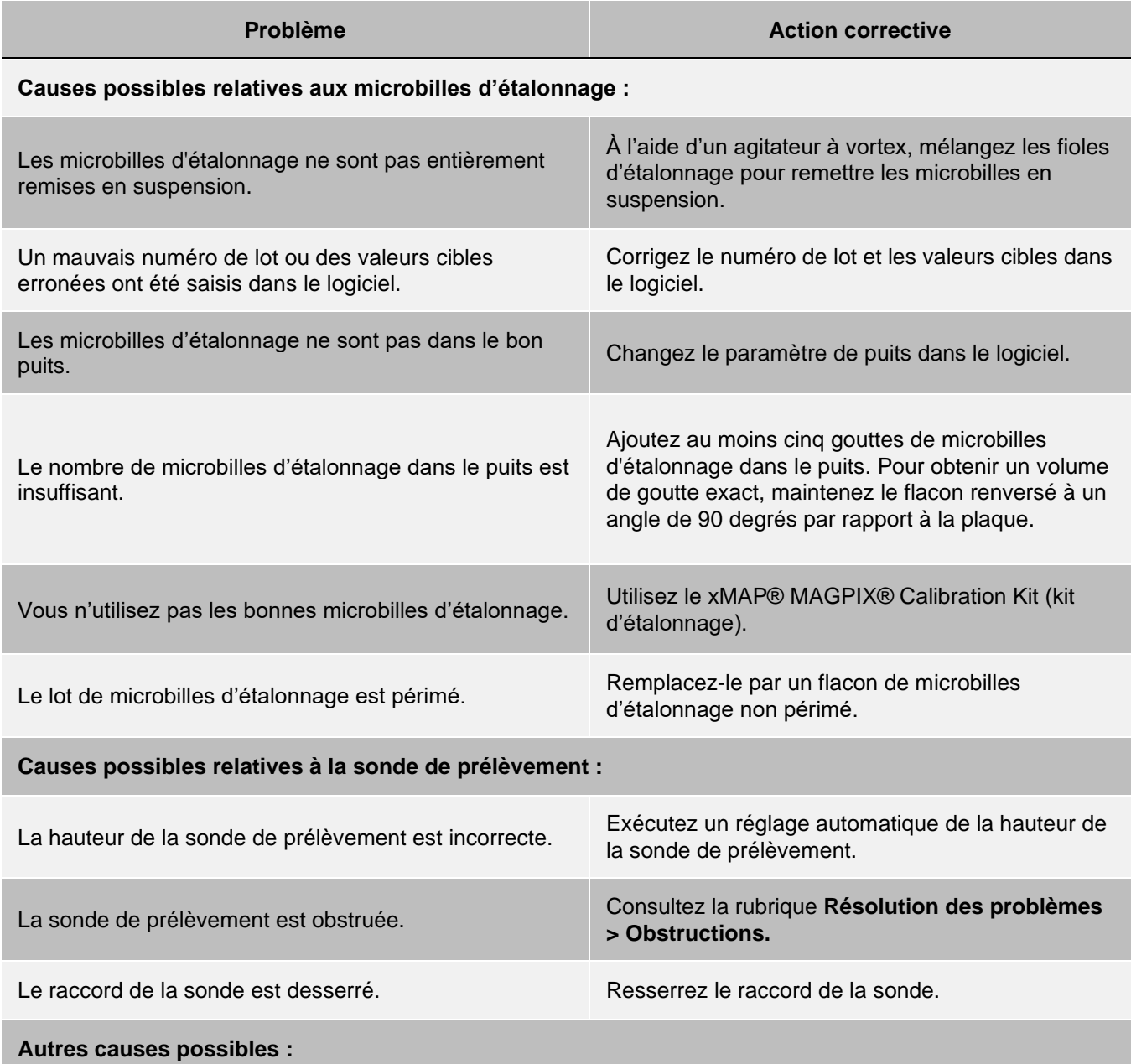

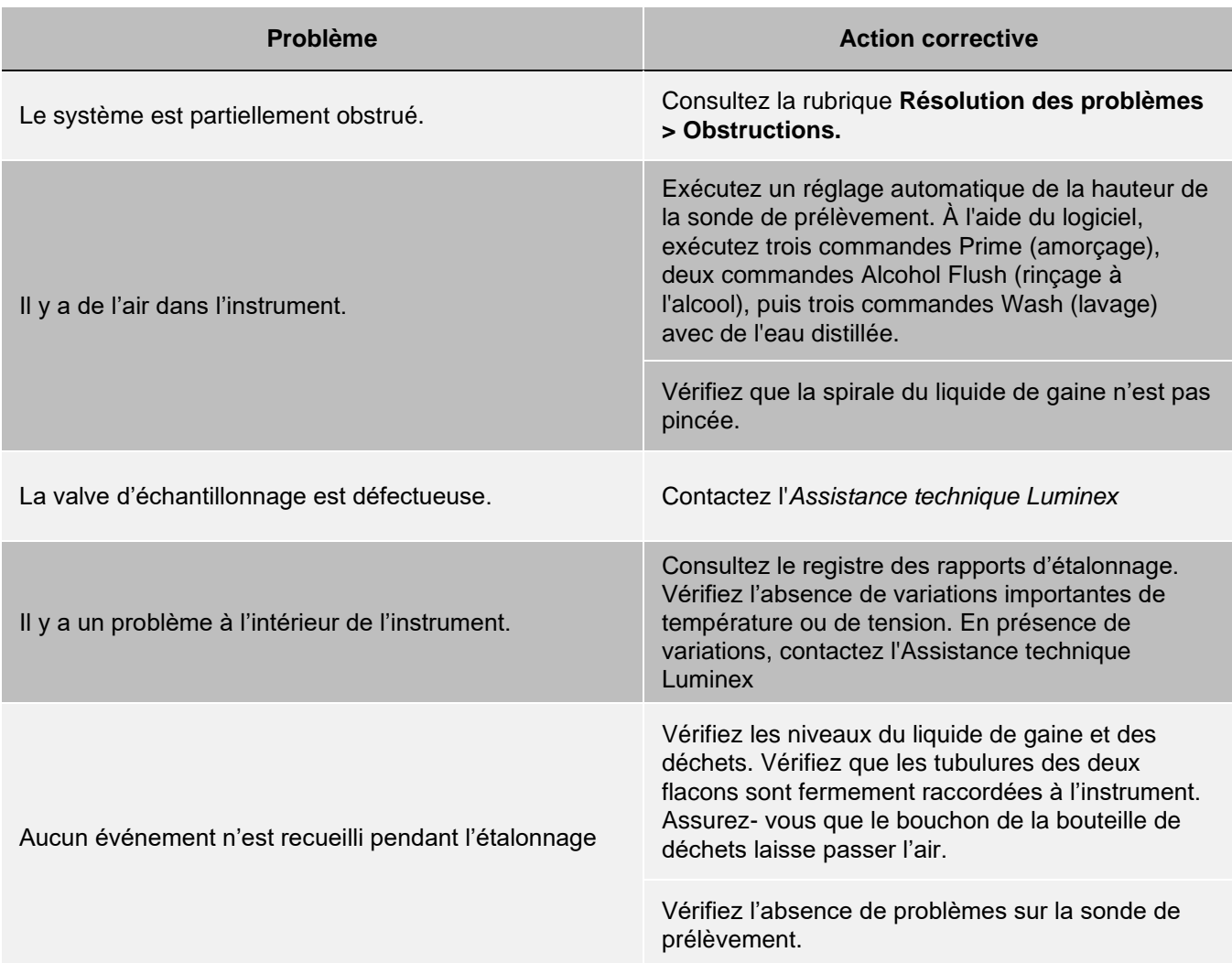

### Échecs de la vérification des performances

Les problèmes de vérification peuvent provenir d'un ensemble varié de causes, dont nombre d'entre elles sont des erreurs humaines pouvant facilement être corrigées.

#### **Tableau 2. Échecs de la vérification des performances**

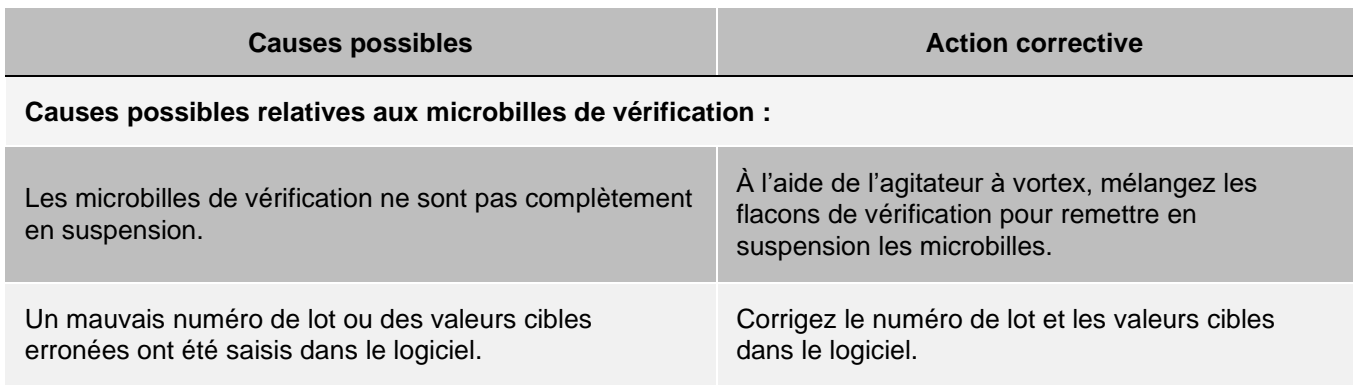

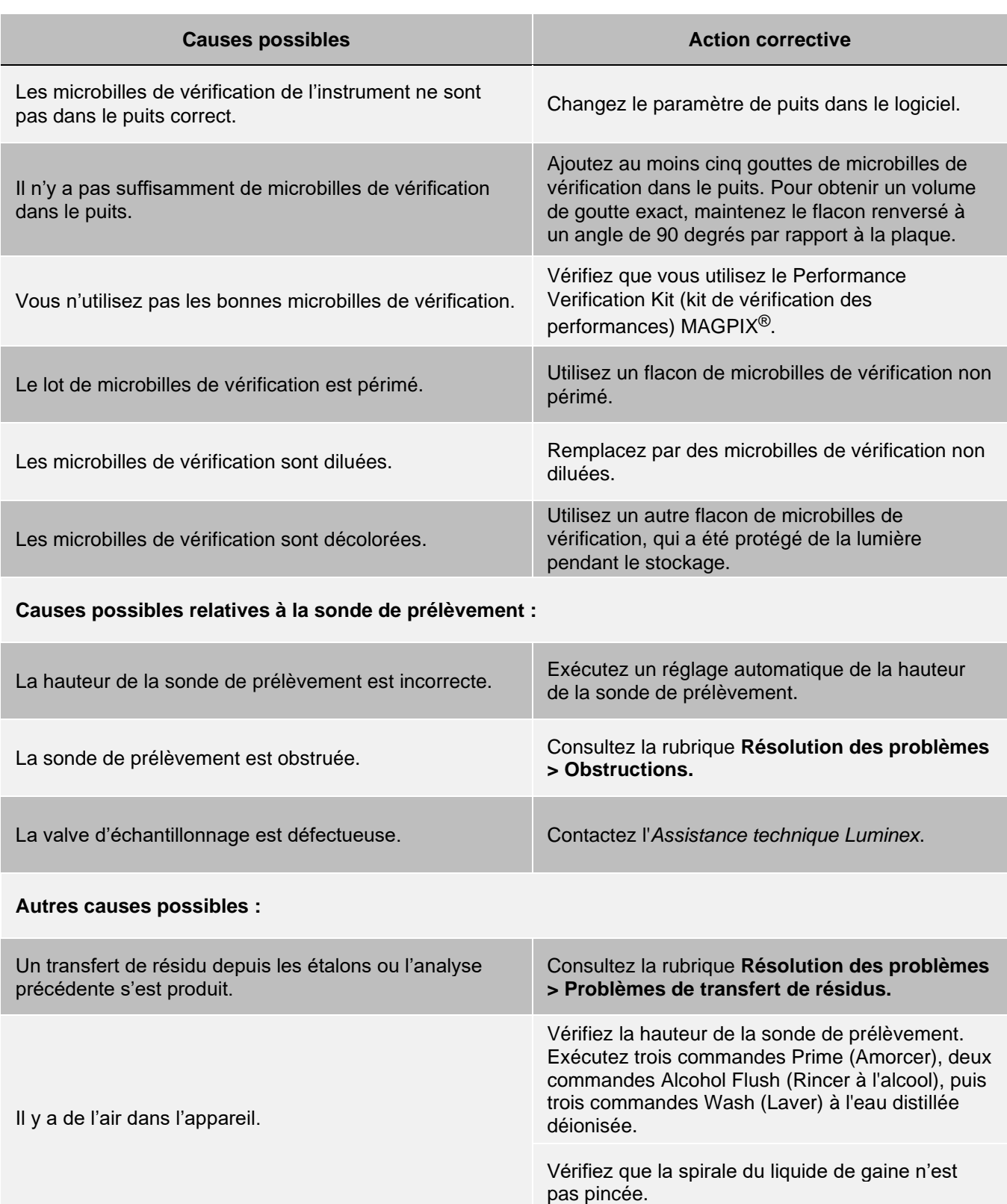
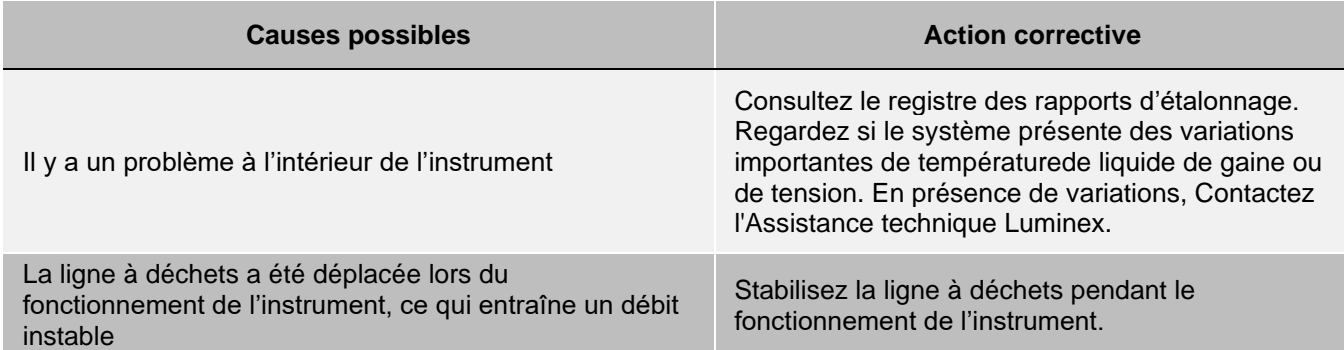

### Problèmes de transfert de résidu lors de l'étalonnage

Le transfert de résidu depuis l'étalonnage peut interférer avec la vérification ; de la même manière, le transfert de résidu depuis une analyse peut interférer avec la bonne lecture de l'analyse suivante. Prenez les mesures suivantes pour éliminer le transfert de résidu :

- ⚫ Commencez par réaliser quatre cycles de rinçage.
- ⚫ En cas d'échec, exécutez deux commandes Clean (Nettoyage) avec une solution d'hydroxyde de sodium (NaOH 0,1 N).
- ⚫ En cas d'échec de l'exécution des deux commandes Clean (Nettoyage), exécutez la procédure Enhanced Startup Routine (Procédure de démarrage améliorée).

## Erreurs d'instrument

### Problèmes de communication

Les problèmes de communication décrits dans cette section se rapportent à des problèmes de liaison entre le système de données (PC et logiciel) et MAGPIX®.

Le terme « communication » fait référence à :

- ⚫ Le transfert de données entre le PC et le MAGPIX.
- ⚫ Le statut actuel du MAGPIX.
- ⚫ Fonctions de vérification, d'acquisition des échantillons, de chargement de session, de démarrage, d'arrêt et d'interruption de l'instrument.

#### **Tableau 3. Problèmes de communication**

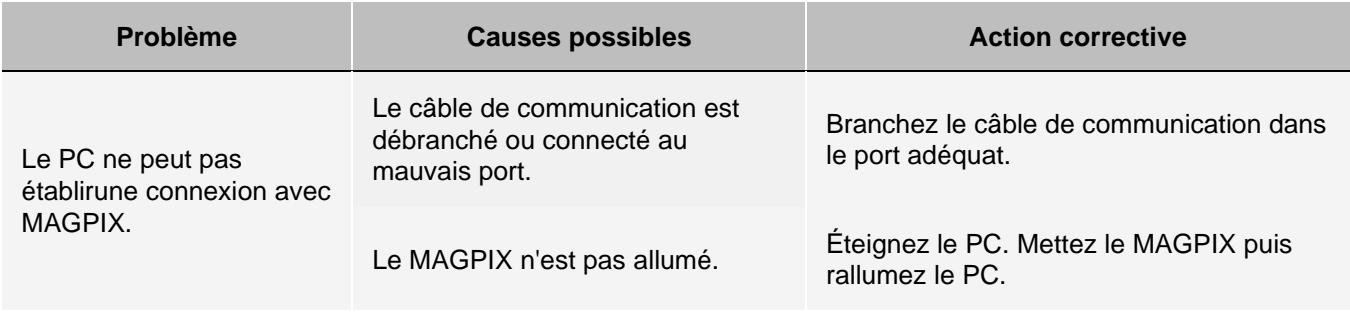

## Problèmes d'alimentation

Les problèmes d'alimentation sont souvent dus à un fusible qui a sauté, un composant électronique défectueux ou un câble déconnecté.

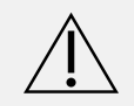

Face à un éventuel problème électrique, veillez à éviter tout risque d'électrocution.

#### **Tableau 4. Problèmes d'alimentation**

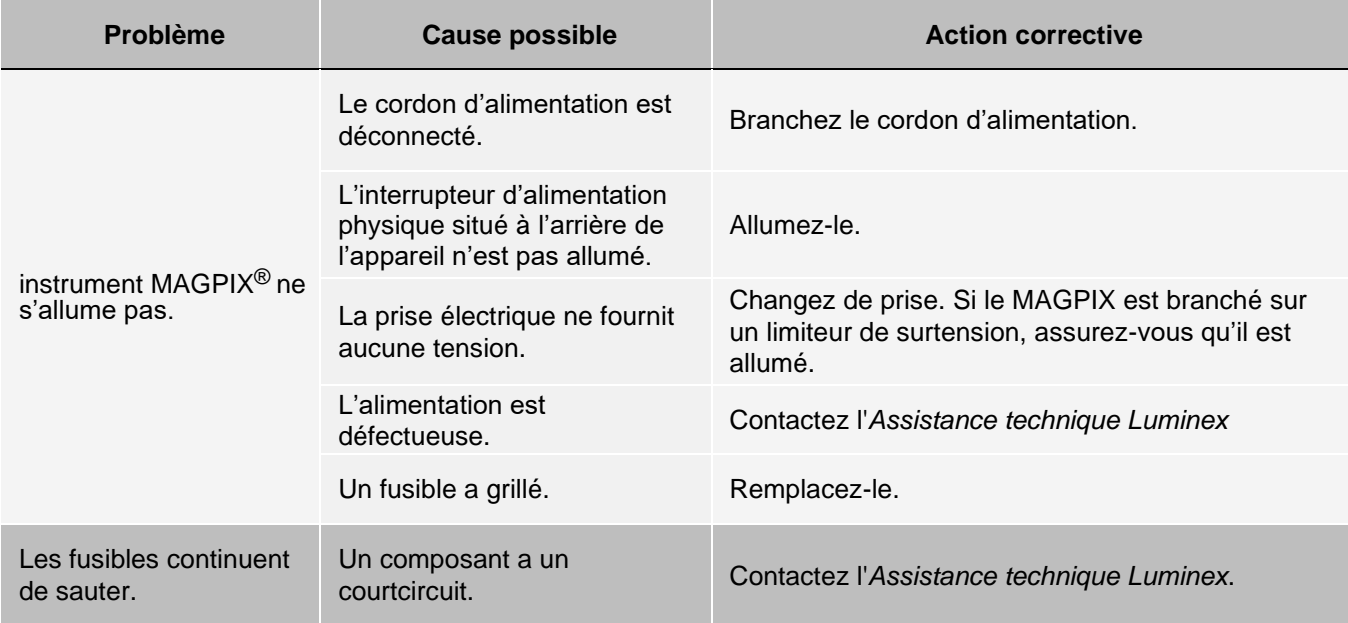

### Fuites de liquide

Le liquide peut fuir à de nombreux endroits dans le MAGPIX<sup>®</sup>. La plupart des fuites peuvent facilement être réparées. Pour toutes les autres, Contactez l'*[Assistance technique Luminex](#page-6-0)*.

#### **Tableau 5. Fuites de liquide**

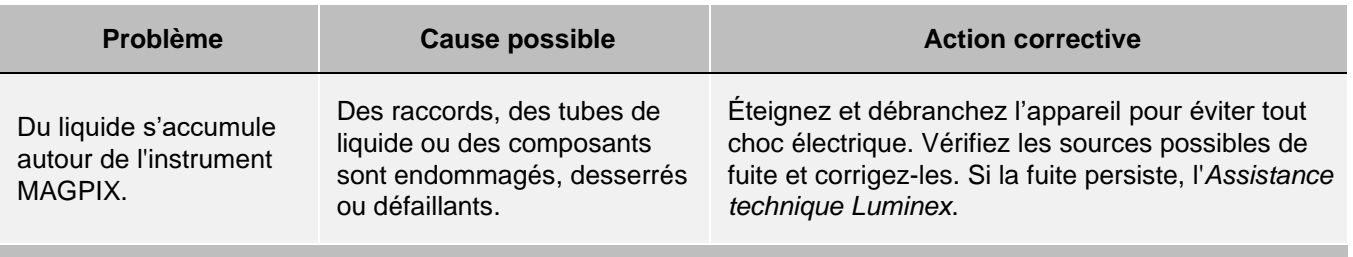

#### **Fuites de liquide dans l'instrument :**

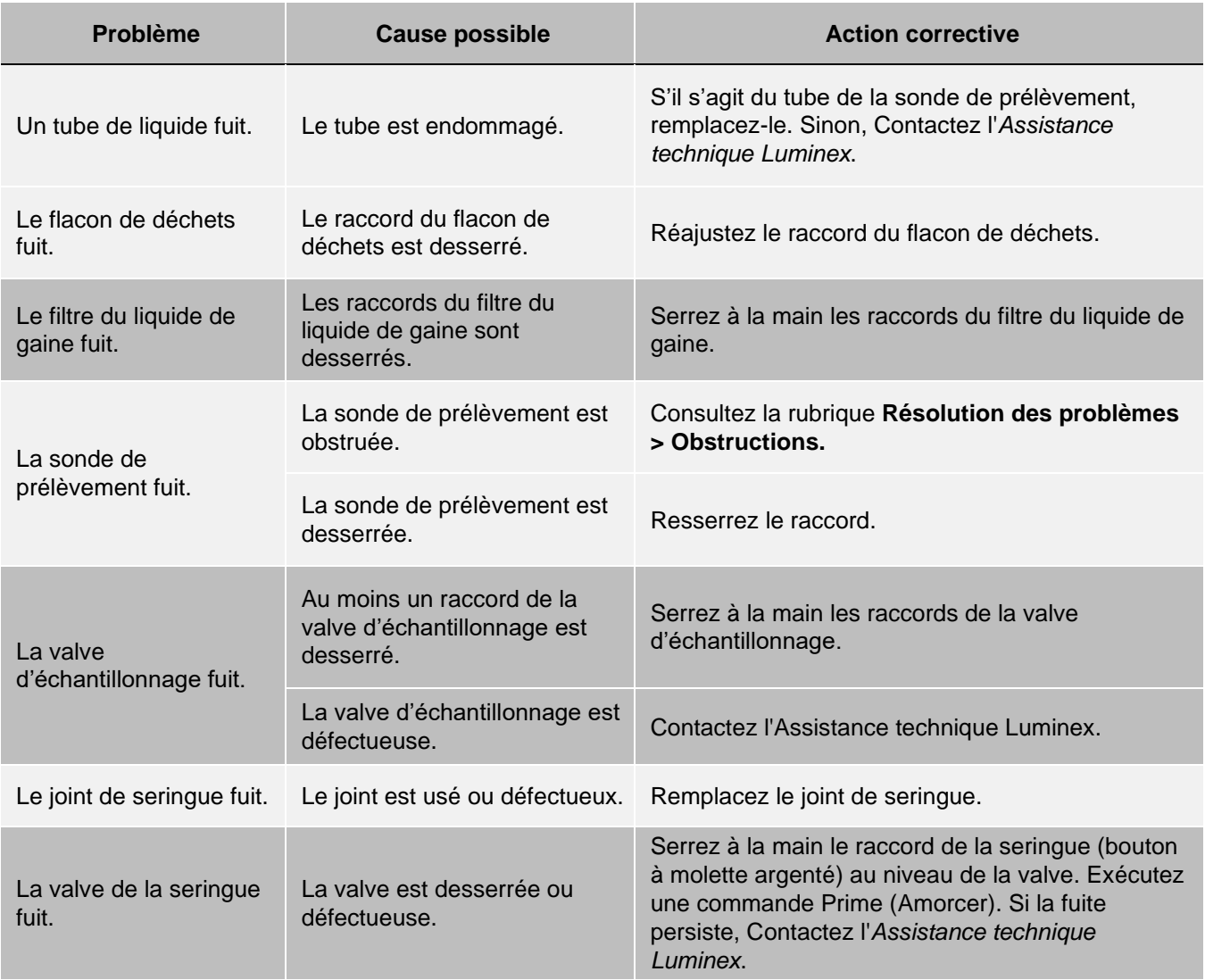

## Détection d'un nombre de billes insuffisant

### **Obstructions**

Il arrive souvent qu'une obstruction à l'intérieur du système MAGPIX<sup>®</sup> provoque des problèmes c'étalonnage, de vérification ou d'acquisition de données. Pour déterminer s'il y a une obstruction, effectuez une vérification des performances pour voir si la fonction fluidique fonctionne correctement. Face à un problème d'obstruction, appliquez la procédure suivante :

Pour résoudre un problème d'obstruction éventuelle, procédez comme suit :

Nettoyez et ajustez la de la sonde de prélèvement. Éliminez les obstructions.

Effectuez un étalonnage et une vérification des .

Si cette procédure ne résout pas le problème, contactez l'*[Assistance technique Luminex](#page-6-0)*.

## Problèmes au niveau de la sonde de prélèvement

Les problèmes relatifs à la sonde de prélèvement peuvent entraîner des fuites de liquide des échecs d'acquisition.

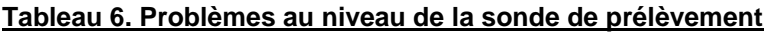

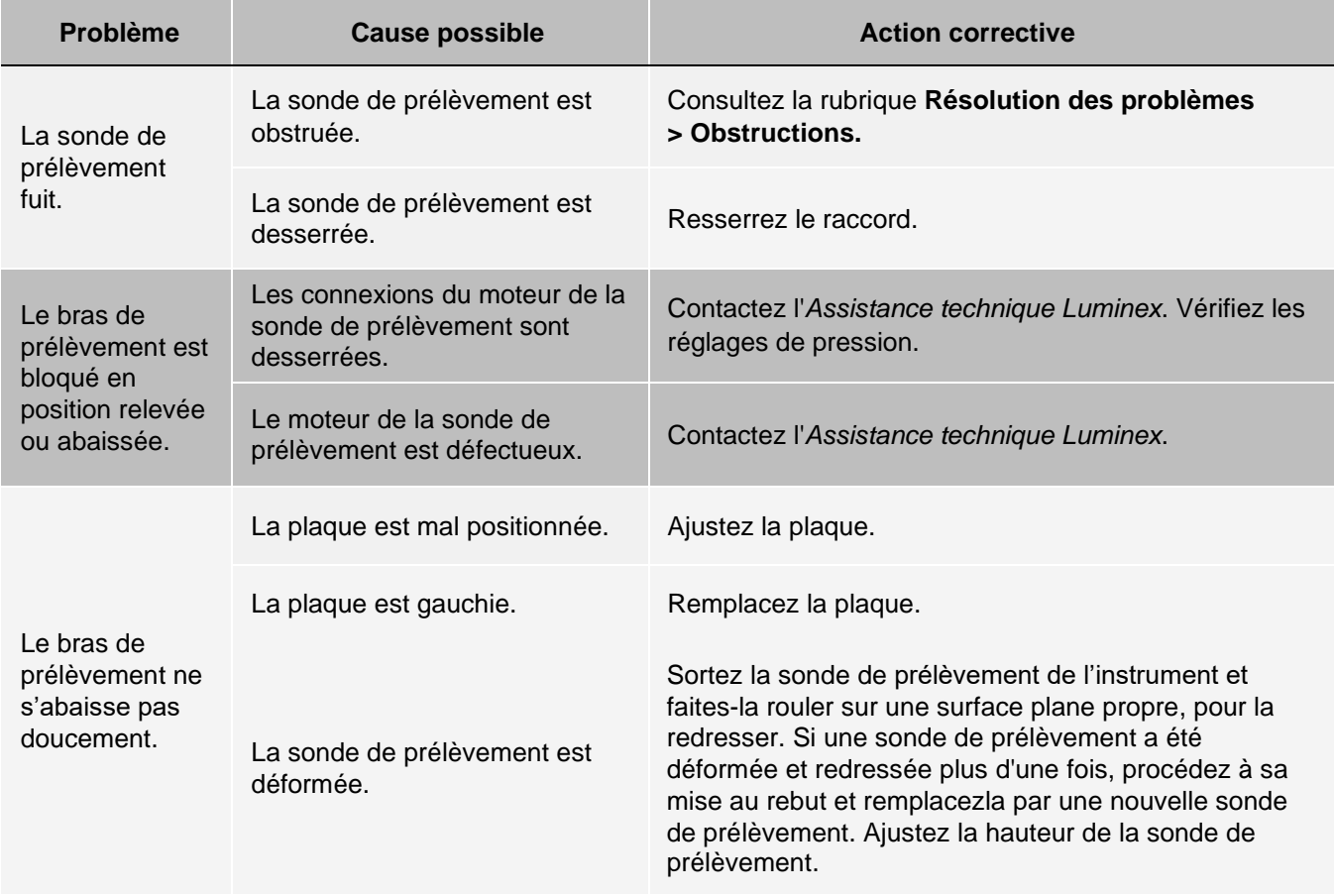

## Échecs d'acquisition

L'échec d'acquisition peut provenir de nombreuses causes également responsables de l'échec d'étalonnage et de vérification, au-delà des problèmes de prélèvement et de volume.

#### **Tableau 7. Échecs d'acquisition**

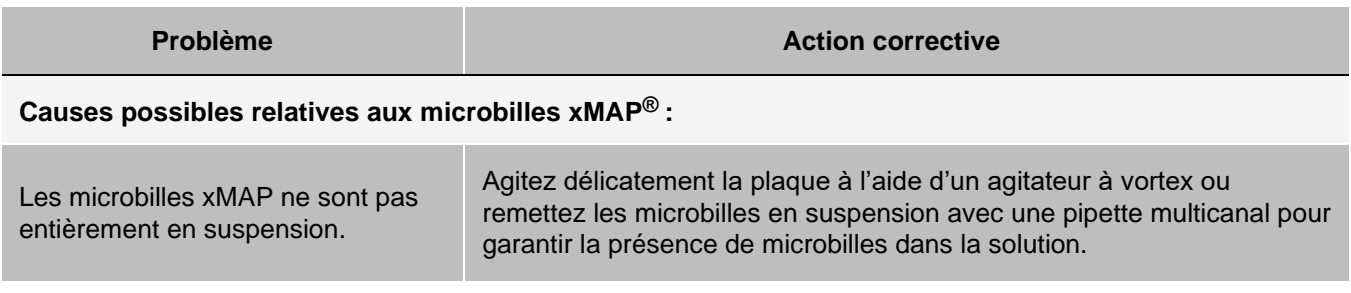

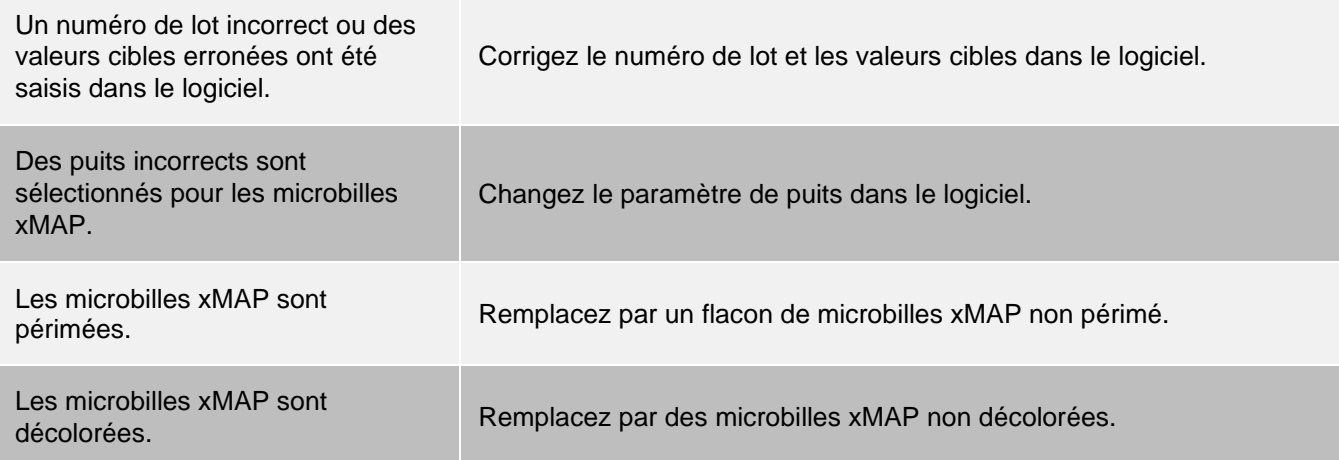

#### **Causes possibles relatives à la sonde prélèvement :**

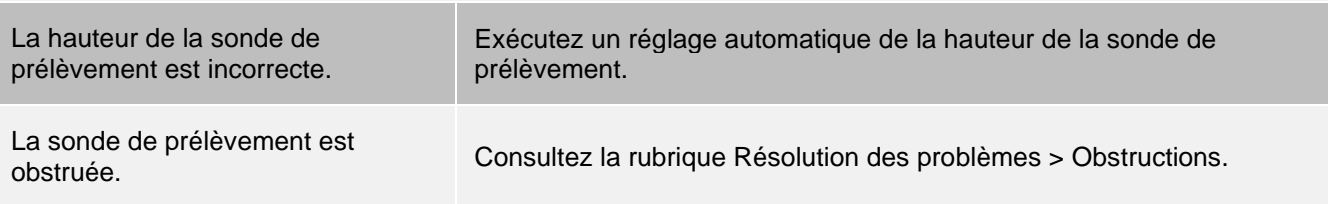

#### **Autres causes possibles :**

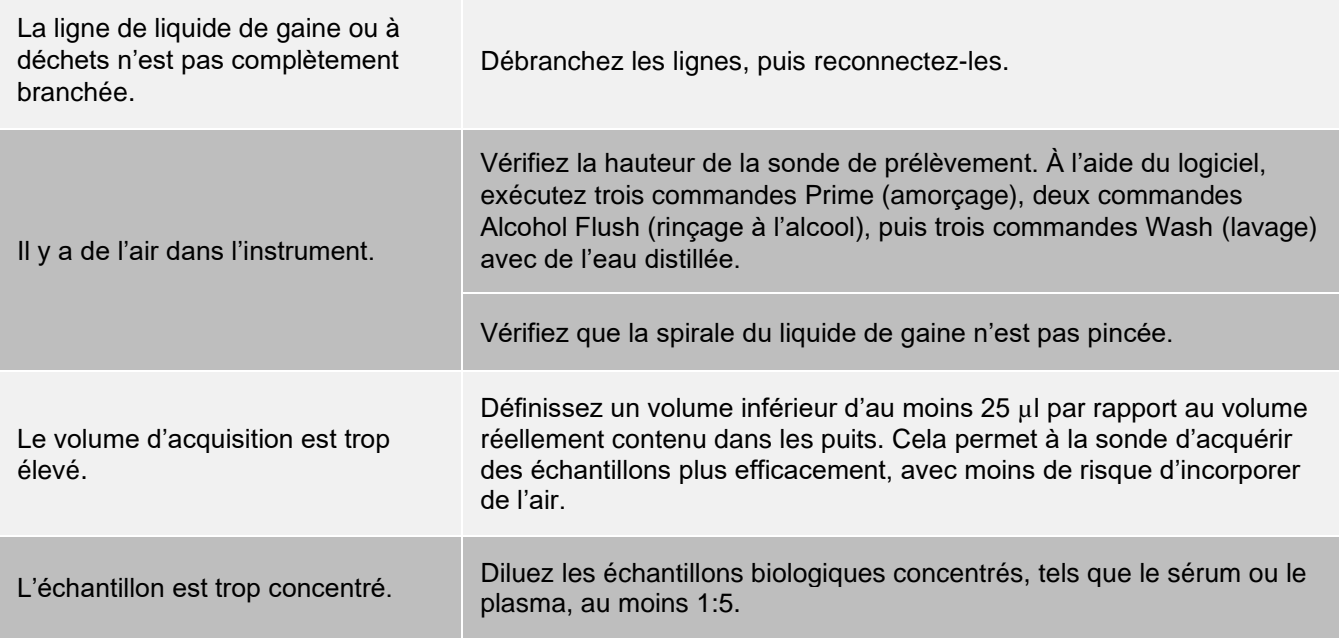

### Irrégularités dans le détail des billes

Les outils suivants facilitent le diagnostic des problèmes de l'instrument et des problèmes relatifs aux analyses :

- ⚫ billes d'étalonnage du système ;
- ® ⚫ Microbilles de vérification des performances MAGPIX
- ⚫ étalons d'analyse ;
- ⚫ contrôles d'analyse ;
- ⚫ messages d'erreur.

Consultez régulièrement les rapports d'étalonnage/de contrôle pour détecter les tendances.

Utilisez les microbilles de vérification des performances MAGPIX pour vérifier la réussite de l'étalonnage de l'instrument et pour dépanner. En cas de problème au niveau des résultats des analyses, les microbilles de vérification des performances MAGPIX peuvent aider à déterminer si le problème est lié à l'instrument. Si l'étalonnage et la vérification échouent, contactez le fabricant de l'analyse.

Le tableau suivant identifie les trois catégories possibles de graphes de microbilles : normal, irrégulier en raison du photoblanchiment des microbilles et irrégulier car MAGPIX étant hors d'étalonnage.

#### **Tableau 8. Détails des billes**

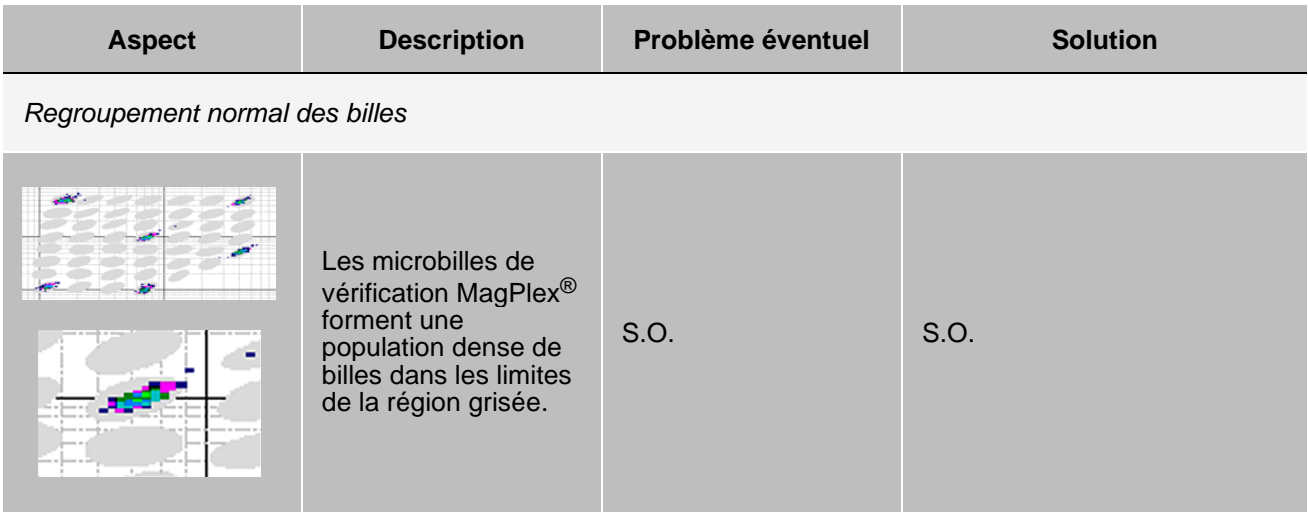

*Groupement irrégulier de billes : Microbilles décolorées*

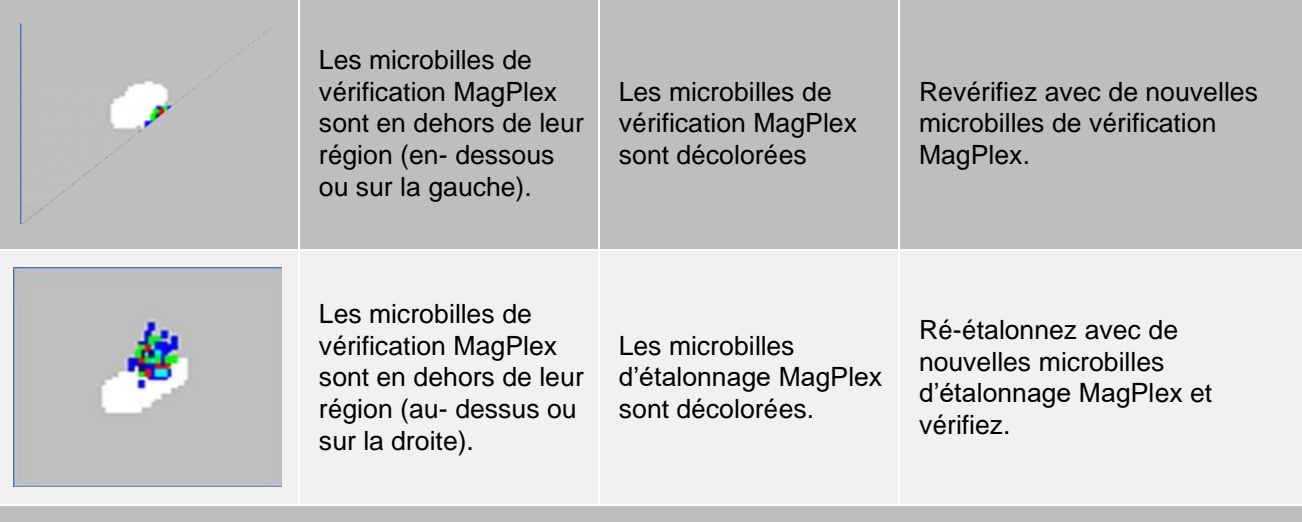

*Autres groupements irréguliers de billes*

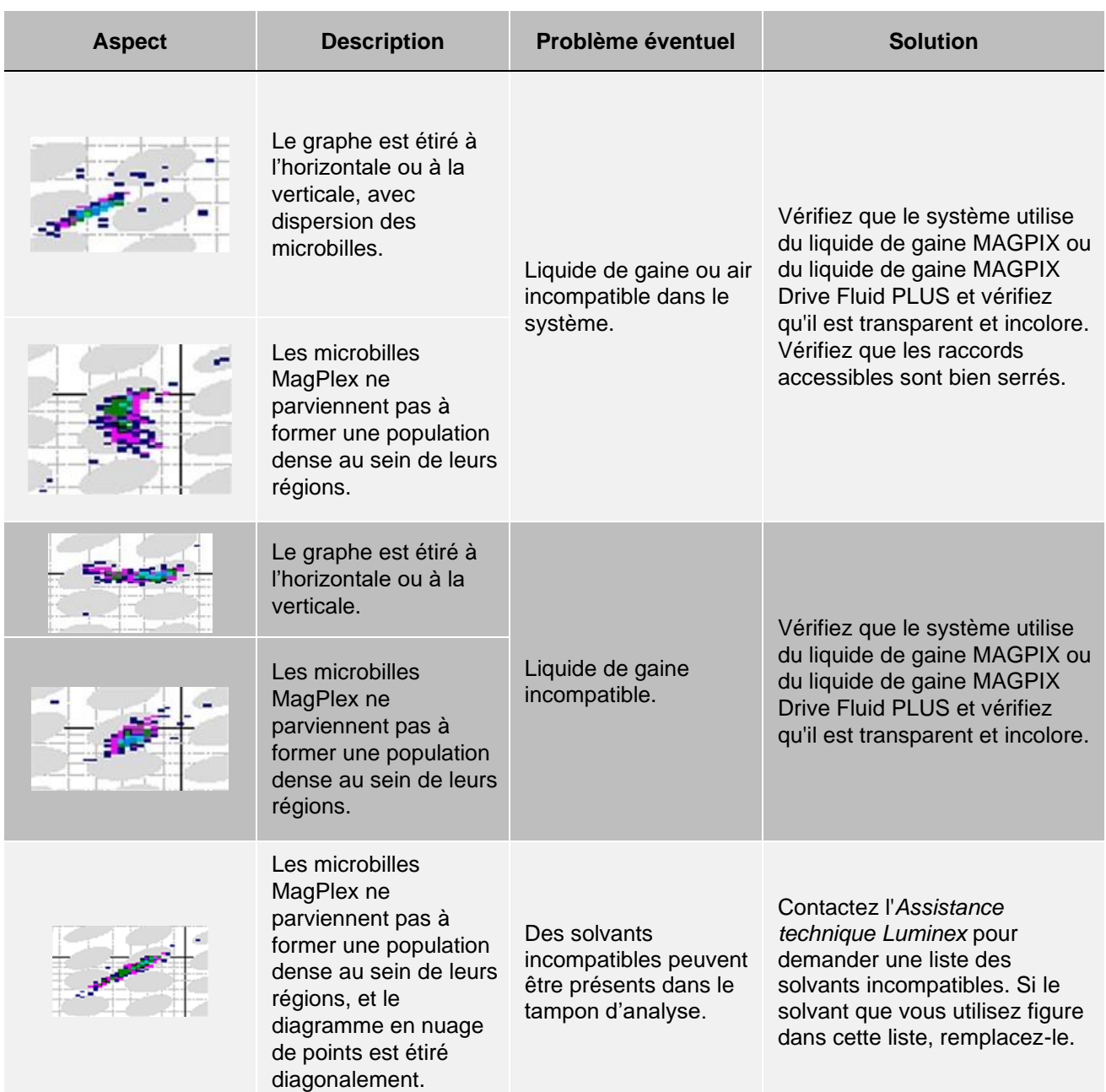

## Exécution d'un autotest

Effectuez un autotest pour vous assurer que les composants matériels du système et toutes les opérations fonctionnent correctement.

En cas d'échec, vous pouvez essayer d'éteindre, puis de redémarrer le système pour corriger le problème. Si cela ne résout pas le problème, appelez l'*[Assistance technique Luminex](#page-6-0)*.

- 1. Accédez à la page **Maintenance** > onglet **Cmds & Routines** (Commandes et procédures).
- 2. Cliquez sur **Self Test** (Autotest).

3. Cliquez sur **Run** (Exécuter).

## Références disponibles à la commande

#### **Tableau 9. Références du matériel**

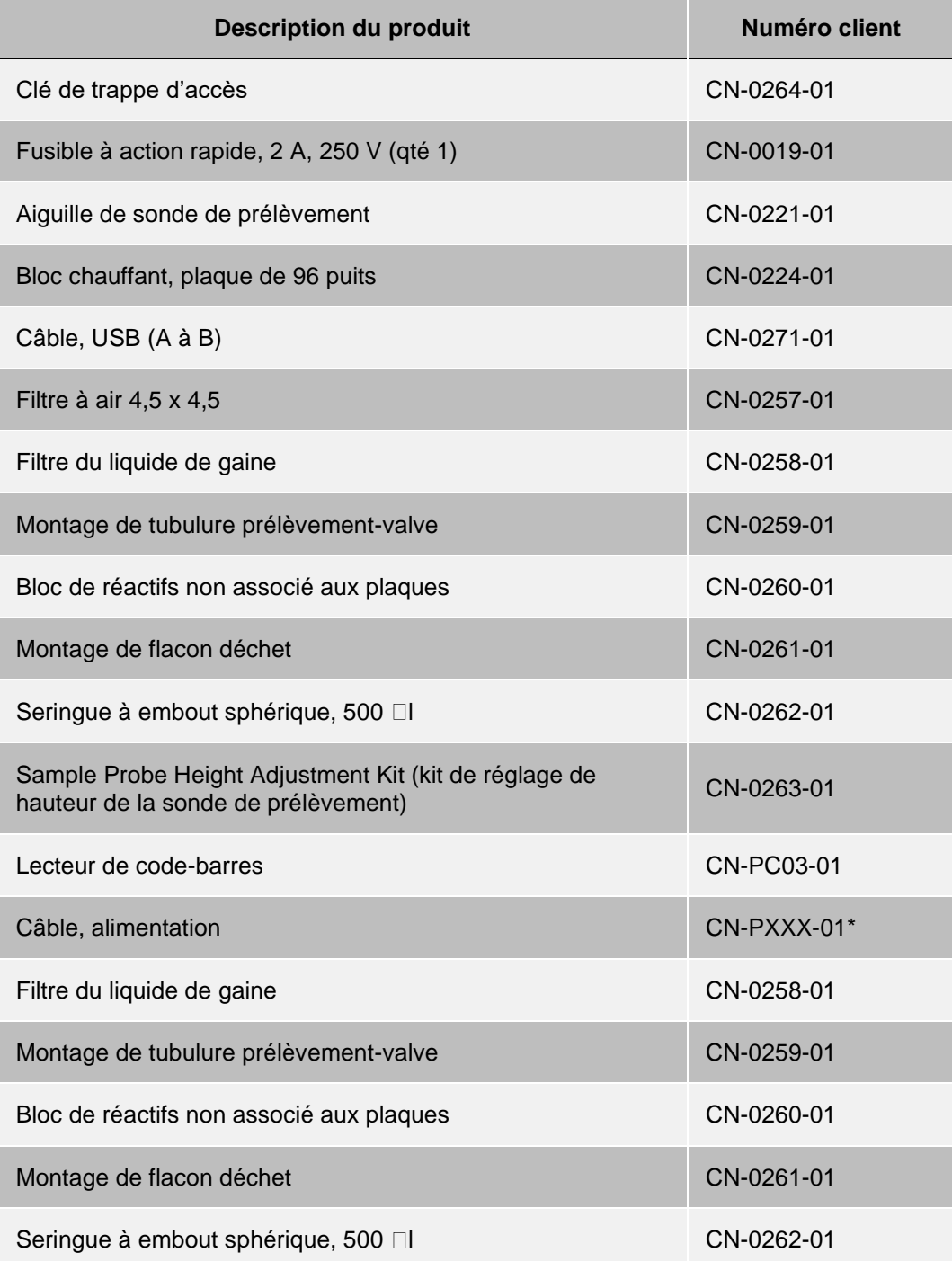

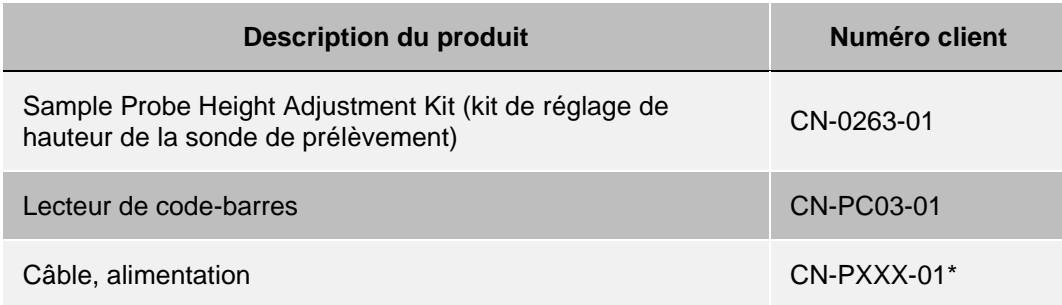

\* XXX est une référence différant d'un pays à l'autre. Pour en savoir plus, contactez *[l'assistance technique](https://www.luminexcorp.com/support/) [Luminex](https://www.luminexcorp.com/support/)*.

#### **Tableau 10. Références de réactif**

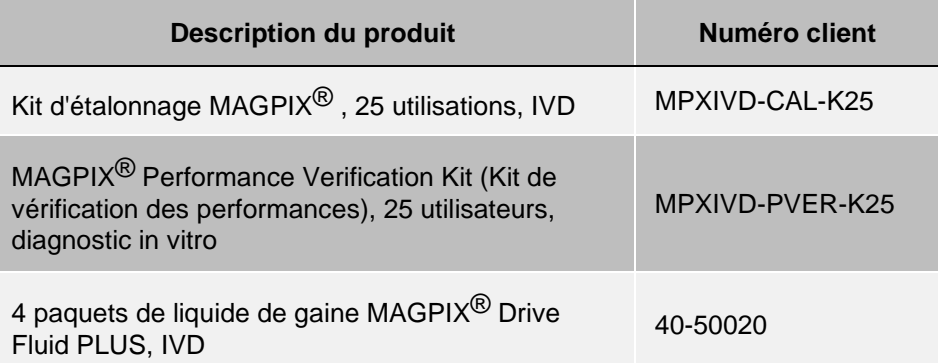

# Chapitre 9: Maintenance du système

Pour garantir l'exactitude des résultats des analyses, prenez soin de bien nettoyer et entretenir le système MAGPIX®. Lisez et respectez toutes les instructions de ce chapitre. Pour faciliter le processus de maintenance, imprimez et utilisez les *[Registre de maintenance](#page-98-0)*.

## Précautions générales de maintenance

Respectez les précautions générales de maintenance suivantes.

Le personnel qui utilise, nettoie ou assure la maintenance du système MAGPIX<sup>®</sup> doit avoir reçu une formation sur les consignes de sécurité standard de laboratoire et doit appliquer ces consignes pour toute manipulation de l'instrument.

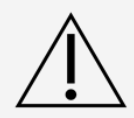

Les échantillons et les déchets peuvent comporter des matières présentant un risque biologique. En cas d'exposition à une matière présentant un risque biologique, y compris en aérosol, suivez les procédures de biosécurité adaptées et utilisez un équipement de protection individuelle (EPI) et des dispositifs d'aération.

Évitez tout contact avec les pièces mobiles. Le cas échéant, débranchez l'instrument de la source d'alimentation, selon les instructions.

Ne retirez pas le capot du MAGPIX. Toutes les opérations de maintenance concernent l'extérieur de l'appareil, l'intérieur du compartiment de liquide ou l'intérieur du compartiment accessible en ouvrant la trappe d'accès latérale.

## Commandes et procédures de maintenance

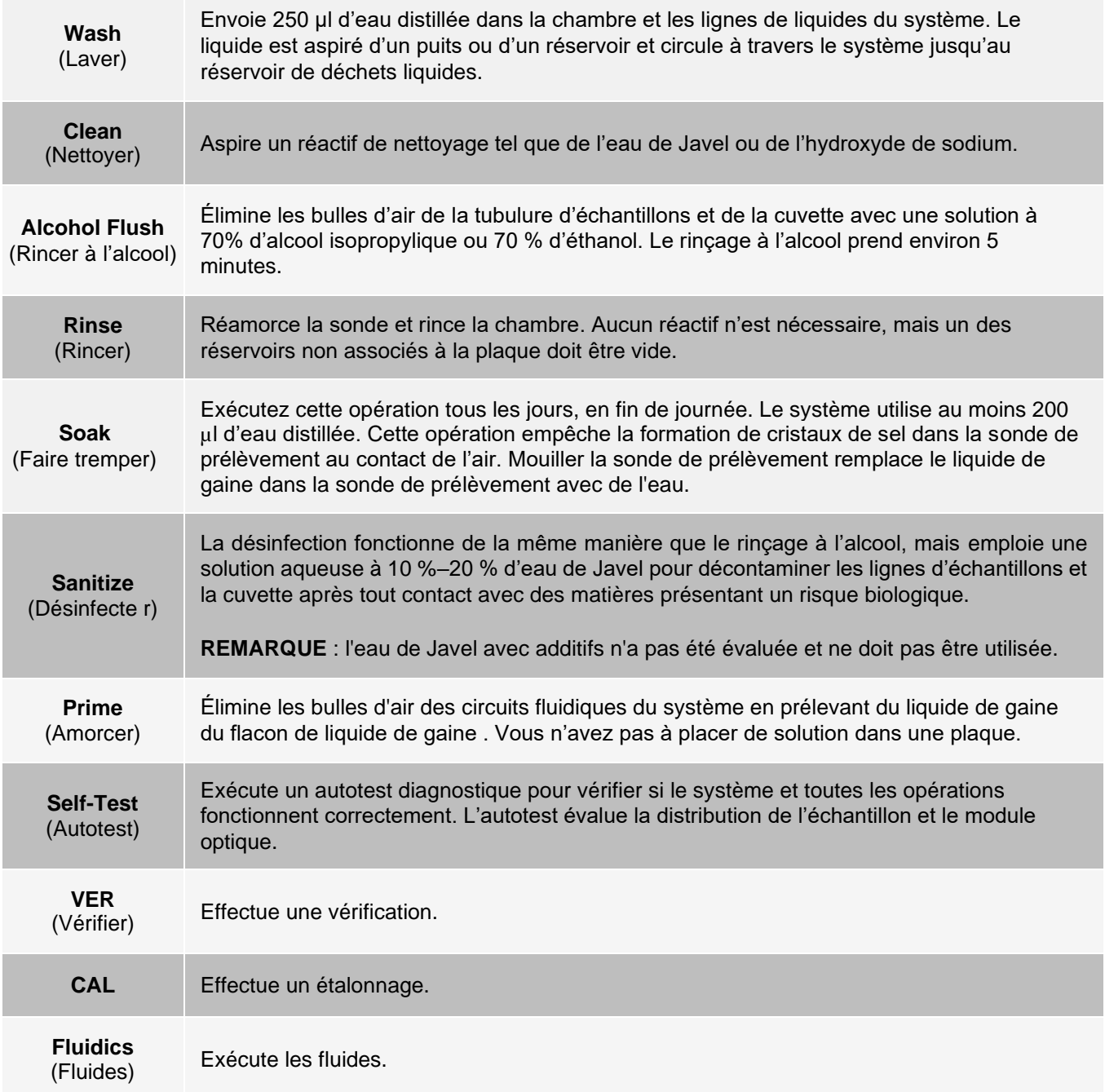

## Création d'une procédure de maintenance

Créez des procédures de maintenance pour faciliter vos procédures de démarrage et d'arrêt, la résolution des problèmes ou l'étalonnage. Assurez-vous que la procédure de maintenance que vous créez est conforme aux exigences de maintenance et d'utilisation de l'instrument Luminex®.

Pour créer une procédure de maintenance, procédez comme suit :

- 1. Accédez à la page **Maintenance** > onglet **Cmds & Routines** (Commandes et procédures).
- 2. Choisissez **None** (Aucun) dans le menu déroulant **Routine Name** (Nom de la procédure).
- 3. Choisissez la plaque à utiliser pour la nouvelle procédure dans la liste **Plate Name** (Nom de plaque).
- 4. Dans la partie **Commands** (Commandes), cliquez sur une ou plusieurs commandes à ajouter à la procédure. Celles-ci s'affichent sur la représentation de la plaque et dans la liste **Command Sequence**  (Séquence de commandes).

**REMARQUE** : lorsque vous choisissez la commande CAL (Étalonner), une commande Rinse (Rincer) est exécutée avant la commande CAL (Étalonner). Lorsque la commande CAL (Étalonner) est exécutée, deux commandes Rinse (Rincer) supplémentaires sont exécutées. Cela permet d'éviter qu'une bulle pénètre dans la chambre. Vérifiez que vous disposez de suffisamment d'espace dans le réservoir pour exécuter ces commandes Rinse (Rincer).

**REMARQUE** : lorsque vous choisissez la commande VER (Vérifier), une commande Rinse (Rincer) est exécutée avant la commande VER (Vérifier). Lorsque la commande VER (Vérifier) est terminée, une commande Rinse (Rincer) supplémentaire est exécutée. Cela permet d'éviter qu'une bulle pénètre dans la chambre. Vérifiez que vous disposez de suffisamment d'espace dans le réservoir pour exécuter ces commandes Rinse (Rincer).

5. Pour modifier l'emplacement (puits ou réservoir) d'une commande, cliquez sur la commande dans la liste **Command Sequence** (Séquence de commandes), puis cliquez sur son nouvel emplacement sur la représentation de la plaque.

**REMARQUE** : si vous tentez de placer au moins deux commandes dans le même puits, un message s'affiche, vous invitant à changer l'emplacement de la commande. Certaines commandes peuvent être exécutées depuis le même emplacement. Par exemple, vous pouvez procéder à plusieurs lavages depuis le même réservoir.

- 6. Cliquez sur **Save As** (Enregistrer sous) pour enregistrer la nouvelle procédure. la boîte de dialogue **Save Routine** (Enregistrer la procédure) s'affiche.
- 7. Entrez le nom de la procédure dans le champ **Routine Name** (Nom de la procédure), puis cliquez sur **OK**.

### Exécution d'une procédure de maintenance

- 1. Accédez à la page **Maintenance** > onglet **Cmds & Routines** (Commandes et procédures).
- 2. Choisissez une procédure dans le menu déroulant **Routine Name** (Nom de la procédure).
- 3. Cliquez sur **Eject** (Éjecter).
- 4. Ajoutez les réactifs appropriés dans la plaque, dans les réservoirs et dans les cupules de décharge, comme indiqué sur la représentation de la plaque, puis posez la plaque sur le porte-plaque.
- 5. Cliquez sur **Retract** (Rentrer).
- 6. Cliquez sur **Run** (Exécuter). La boîte de dialogue **Routine Message** (Message sur la procédure) s'ouvre à la fin de la procédure.
- 7. Cliquez sur **OK**.

### Importation d'une procédure de maintenance

- 1. Accédez à la page **Maintenance** > onglet **Cmds & Routines** (Commandes et procédures) > cliquez sur **Import** (Importer).
- 2. Dans la boîte de dialogue **Open** (Ouvrir), localisez le fichier à importer, puis cliquez sur **Open** (Ouvrir).
- 3. La boîte de dialogue **Import Routine File** (Importer le fichier de procédure) s'affiche. Cliquez sur **OK**. La procédure devient active.

### Modification d'une procédure de maintenance

- 1. Accédez à la page **Maintenance** > onglet **Cmds & Routines** (Commandes et procédures).
- 2. Choisissez une procédure dans le menu déroulant **Routine Name** (Nom de la procédure).
- 3. Cliquez sur la commande à modifier dans la liste **Command Sequence** (Séquence de commandes). Cliquez sur **Clear** (Effacer) pour supprimer la commande, ou cliquez sur un autre puits de la représentation de la plaque pour changer l'emplacement de cette commande. **REMARQUE** : lorsque vous ajoutez ou retirez une commande, le nom de la procédure prend

automatiquement le nom par défaut None (Aucun) dans le menu déroulant Routine Name (Nom de la procédure).

4. Le cas échéant, ajoutez, supprimez ou modifiez les commandes, puis cliquez sur **Save As** (Enregistrer sous).

**REMARQUE** : vous ne pouvez ajouter des commandes qu'à la fin d'une procédure. Vous ne pouvez pas insérer de nouvelles commandes avant celles qui composent la procédure.

5. Entrez un nom de procédure différent pour créer une nouvelle procédure, ou saisissez le nom de la procédure existante pour conserver la procédure modifiée sous le nom de la procédure existante.

### Suppression d'une procédure de maintenance

Vous pouvez supprimer une procédure que vous avez créée, mais pas celles qui sont prédéfinies.

- 1. Accédez à la page **Maintenance** > onglet **Cmds & Routines** (Commandes et procédures).
- 2. Choisissez une procédure dans le menu déroulant **Routine Name** (Nom de la procédure).
- 3. Cliquez sur **Delete** (Supprimer).
- 4. Dans la boîte de dialogue **Delete Maintenance Routine Confirmation** (Confirmation de la suppression d'une procédure de maintenance), cliquez sur **Yes** (Oui) pour lancer la suppression.

### Exportation d'une procédure de maintenance

- 1. Accédez à la page **Maintenance** > onglet **Cmds & Routines** (Commandes et procédures).
- 2. Choisissez une procédure dans le menu déroulant **Routine Name** (Nom de la procédure).
- 3. Cliquez sur **Export** (Exporter).
- 4. Dans la boîte de dialogue **Save As** (Enregistrer sous), localisez le dossier dans lequel enregistrer le fichier de la procédure, puis cliquez sur **Save** (Enregistrer).

**REMARQUE** : l'option d'exportation n'est disponible que pour les procédures enregistrées.

5. Dans la boîte de dialogue **Export Routine** (Exporter une procédure), cliquez sur **OK**.

## Entretien des liquides de l'instrument

Le MAGPIX<sup>®</sup> est doté d'un compartiment intégré qui peut contenir un récipient de liquide de gaine jetable à usage unique et un récipient à déchets réutilisable. Il est livré avec deux récipients à déchets liquides et un carton contenant deux récipients de liquide de gaine. L'appareil contient toutes les tubulures.

**REMARQUE** : ne pas remplir ou réutiliser les flacons du MAGPIX Drive Fluid ou du MAGPIX Drive Fluid PLUS.

Surveillez quotidiennement le niveau des liquides. Remplacez le réservoir vide de liquide de gaine selon le besoin. Si MAGPIX fonctionne avec un réservoir vide de liquide de gaine , l'absence de liquide de gaine peut interrompre un prélèvement d'échantillon et empêcher le prélèvement des échantillons suivants.

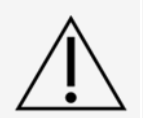

Utilisez uniquement le liquide de gaine MAGPIX Drive Fluid ou MAGPIX Drive Fluid PLUS. L'utilisation de liquides de gaine non approuvés par Luminex constitue une « utilisation abusive » et peut annuler les droits de garantie offerts par Luminex et/ou son partenaire agréé.

Videz le récipient à déchets liquides chaque fois qu'il est plein. Respectez les directives suivantes :

- ⚫ Remplacez le récipient à déchets liquides que vous venez de vider par le deuxième récipient à déchets liquides sec de manière à ce que l'humidité résiduelle dans le premier récipient n'entraîne pas l'affichage d'un message signalant que le récipient à déchets est plein.
- ⚫ Avant de retirer le récipient à déchets liquides, vérifiez que tous les autres raccords et tubes sont solidement fixés afin d'éviter toute contamination par des gouttes de déchets liquides.

### Remplacement du récipient du liquide de gaine

- 1. Ouvrez la trappe du compartiment de liquide, à l'avant du MAGPIX®.
- 2. Sortez le récipient de liquide de gaine du compartiment et retirez le bouchon.
- 3. Ouvrez la boîte de récipients de liquide de gaine et retirez-en un récipient.
- 4. Insérez le récipient de liquide de gaine à mi-distance dans le logement du compartiment de liquide et retirez l'opercule.
- 5. Fixez le tube et le bouchon de liquide de gaine sur l'ouverture située sur le dessus du récipient de liquide de gaine.
- 6. Faites glisser le récipient sur le plateau, dans la partie gauche du compartiment de liquide. La forme du plateau pour récipient lui permet de maintenir le récipient en place.
- 7. Une fois le récipient entièrement inséré dans le compartiment, contrôlez la valve située à l'avant du récipient à déchets liquides pour vous assurer qu'elle est solidement fixée, puis refermez la trappe du compartiment de liquide.

#### Vidange du récipient à déchets liquides

Videz le récipient à déchets liquides lorsqu'il est plein.

- 1. Ouvrez la trappe du compartiment de liquide, à l'avant du MAGPIX<sup>®</sup>.
- 2. Pour débrancher la ligne à déchets liquides orange du récipient à déchets liquides, appuyez sur la languette argentée, puis tirer la ligne.
- 3. Sortez délicatement le récipient à déchets liquides de son plateau.
- 4. Dévissez le bouchon du récipient à déchets liquides pour évacuer le liquide. **REMARQUE** : jetez les déchets liquides conformément à toutes les réglementations locales, d'état,

fédérales et spécifiques de votre pays en vigueur en matière de manipulation des déchets présentant un risque biologique.

5. Insérez le deuxième récipient à déchets liquides sec dans le compartiment de liquide.

**REMARQUE** : assurez-vous que le récipient à déchets liquides vide est sec. Dans le cas contraire, vous continuerez de recevoir un message indiquant que le récipient à déchets est plein.

6. Insérez la ligne à déchets liquides orange dans l'orifice du récipient à déchets liquides en la poussant jusqu'à ce qu'elle s'enclenche.

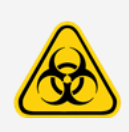

Les déchets peuvent comporter des agents infectieux présentant un risque biologique. En cas d'exposition à des matières présentant un risque biologique potentiel (y compris par aérosol), suivez les procédures de biosécurité adéquates et utilisez un équipement de protection individuelle (EPI), tel que des gants, une blouse de laboratoire, un masque facial ou une protection oculaire, masque respiratoire et des dispositifs d'aération.

## Maintenance du matériel de l'instrument

### Maintenance quotidienne

La plupart des tâches de maintenance quotidienne du MAGPIX<sup>®</sup> être exécutées à l'aide des commandes disponibles sur le logiciel.

#### Exécutez la procédure d'arrêt quotidienne

La mise en arrêt du système est une procédure standard du logiciel xPONENT<sup>®</sup> pour MAGPIX<sup>®</sup>. Elle inclut la désinfection, le nettoyage (avec de l'hydroxyde de sodium (NaOH à 0,1 N)), le lavage et le trempage.

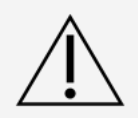

L'hydroxyde de sodium est extrêmement caustique. En cas de contact avec la peau, il peut causer des brûlures et endommager les tissus sans qu'il y ait de douleur. Portez toujours des gants et des lunettes de protection lorsque vous travaillez avec de l'hydroxyde de sodium.

Exécutez la procédure Daily Shutdown (Mise en arrêt quotidienne) pour éviter les obstructions et la cristallisation du sel dans la sonde de prélèvement. Les obstructions et la cristallisation du sel dans la sonde de prélèvement peuvent causer des problèmes d'étalonnage, de vérification et d'acquisition de données. Elles peuvent aussi entraîner des projections d'échantillon. Arrêtez le système de manière appropriée pour assurer son intégrité.

- 1. Sur la page **Home** (Accueil), cliquez sur **Shutdown** (Arrêter). L'onglet **Auto Maint** (Maintenance automatique) s'affiche.
- 2. Cliquez sur **Eject** (Éjecter).
- 3. Remplissez le réservoir RA1 au 3/4 avec de l'eau déionisée.
- 4. **Remplissez** le réservoir RC1 au 3/4 avec de l'eau de javel diluée entre 10 % et 20 %.

**REMARQUE** : l'eau de Javel avec additifs n'a pas été évaluée et ne doit pas être utilisée.

- 5. Vérifiez que le réservoir RD1 est vide.
- 6. Cliquez sur **Retract** (Rentrer).
- 7. Cliquez sur **Run** (Exécuter).

#### Arrêt du système

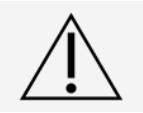

Luminex ne recommande pas d'arrêter le système MAGPIX $^{\circledR}$ alors qu'une série d'analyses est en cours. Cela peut provoquer une perte de données.

**REMARQUE** : si la procédure Shutdown (Arrêt) quotidienne n'a pas été exécutée, à la page (Maintenance > Procédures) Page d'accueil > Onglet Auto Maint (Maintenance automatique), exécutez cette procédure avant d'arrêter le système.

- 1. Retirez la plaque et tous les réactifs en vrac de l'instrument.
- 2. Appuyez sur l'interrupteur sur le devant de l'instrument.

**REMARQUE** : la lumière située dans la fenêtre hexagonale s'éteindra pour confirmer que l'alimentation est coupée.

- 3. Procédez à la mise en arrêt du matériel en actionnant l'interrupteur physique d'alimentation situé au dos de l'instrument et en débranchant l'instrument.
- 4. Quittez le logiciel xPONENT®.
- 5. Cliquez sur **Log Off** (Se déconnecter), puis cliquez sur **OK** pour confirmer la déconnexion.
- 6. Cliquez sur **Exit** (Quitter), puis sur **Oui** pour quitter le logiciel. Éteignez le PC.

### Maintenance hebdomadaire

#### Réalisation d'une inspection visuelle

Inspectez le système MAGPIX® chaque semaine. Assurez-vous que l'instrument est inactif, de sorte qu'il n'y ait aucune pièce en mouvement. Ouvrez la trappe d'accès latérale et la trappe du compartiment de liquide MAGPIX.

- ⚫ Inspectez visuellement les fuites, la corrosion et autres signes de dysfonctionnement.
- ⚫ Inspectez tous les raccordements tubulaires visibles.

#### Exécution de la procédure de nettoyage

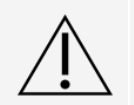

L'hydroxyde de sodium est extrêmement caustique. En cas de contact avec la peau, il peut causer des brûlures et endommager les tissus sans qu'il y ait de douleur. Portez toujours des gants et des lunettes de protection lorsque vous travaillez avec de l'hydroxyde de sodium.

- 1. Accédez à la page **Maintenance** > onglet **Cmds & Routines** (Commandes et procédures).
- 2. Cliquez sur la commande **Clean** (Nettoyer).
- 3. Cliquez sur **Eject** (Éjecter).
- 4. Dans le bloc de réactifs non associé aux plaques, remplissez le réservoir à nettoyer au 3/4 avec de l'hydroxyde de sodium (NaOH 0,1 N).
- 5. Cliquez sur **Retract** (Rentrer).
- 6. Cliquez sur **Run** (Exécuter).

#### Nettoyage de la sonde de prélèvement

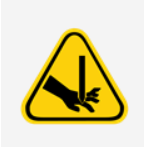

Évitez tout contact avec les pièces mobiles. Si une plaque est en cours d'exécution, utilisez le logiciel pour exécuter la fonction Stop (Arrêt) afin d'éliminer le risque d'exposition à des pièces mobiles. Le système ne doit effectuer aucune opération pendant que vous réalisez cette procédure de maintenance.

Pour nettoyer la sonde de prélèvement, procédez comme suit :

- 1. Cliquez sur **STOP** (ARRÊT) si une plaque est en cours d'analyse.
- 2. Éteignez le système MAGPIX<sup>®</sup>
- 3. Retirez la sonde de prélèvement.
	- a. Ouvrez la trappe d'accès latérale du MAGPIX.
		- i. Insérez la clé dans le verrou de la trappe d'accès latérale et tournez la clé d'un quart de tour dans le sens horaire. Faites glisser la trappe vers la droite.
	- b. Baissez le module de sonde de prélèvement.
	- c. Dévissez complètement le raccord de la sonde de prélèvement en haut de la d.
	- d. Saisissez la sonde de prélèvement et poussez-la vers le haut avec précaution.
	- e. Retirez la sonde de prélèvement de la partie supérieure du porte-sonde de prélèvement.

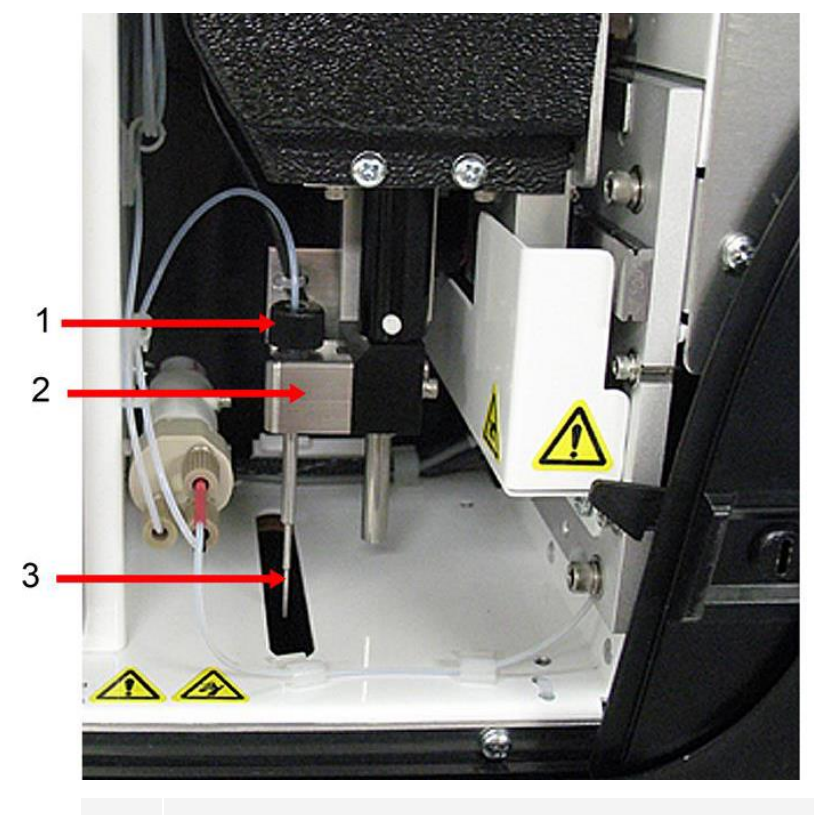

- 1. Raccord de sonde de prélèvement (Dévisser et retirer)
- 2. Module de sonde de prélèvement
- 3. Sonde de prélèvement (soulever délicatement et sortir du porte-sonde)
- 4. Nettoyez la sonde de prélèvement à l'aide d'un bac de nettoyage à ultrasons ou d'une seringue de 10 ml. Si vous utilisez un bac de nettoyage à ultrasons, placez-y la pointe de la sonde de prélèvement pendant 2 minutes à

5 minutes et laissez l'eau s'écouler de la seringue de la sonde de prélèvement ou placez la pointe de la sonde dans un tube propre contenant de l'eau et qui sera ensuite mis dans un bac de nettoyage à ultrasons. Si vous utilisez une seringue, injectez de l'eau déionisée de pointe de la sonde de prélèvement vers la grande extrémité. Cela déloge tous les débris qui obstruent la pointe.

- 5. Remettez la sonde de prélèvement en place et vissez bien le raccord de sonde de prélèvement jusqu'à ce qu'il s'enclenche.
- 6. Exécutez un réglage automatique de la hauteur de la sonde.

**REMARQUE** : exécutez un réglage automatique de la hauteur de la sonde chaque fois que la sonde de prélèvement est réinstallée après un retrait.

#### Élimination des obstructions

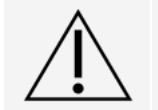

L'hydroxyde de sodium est extrêmement caustique. En cas de contact avec la peau, il peut causer des brûlures et endommager les tissus sans qu'il y ait de douleur. Portez toujours des gants et des lunettes de protection lorsque vous travaillez avec de l'hydroxyde de sodium.

Si vous utilisez fréquemment le système MAGPIX<sup>®</sup> pour analyser du sérum concentré ou d'autres échantillons contenant une grande quantité de particules, Luminex recommande d'effectuer une procédure d'élimination des obstructions une fois par semaine. Sinon, exécutez cette procédure au besoin.

Pour éliminer les obstructions, procédez comme suit :

- 1. Accédez à la page **Maintenance** > onglet **Cmds & Routines** (Commandes et procédures).
- 2. Cliquez sur la commande **Clean** (Nettoyer).
- 3. Cliquez sur **Eject** (Éjecter).
- 4. Dans le bloc de réactifs non associé aux plaques, remplissez le réservoir à nettoyer au 3/4 avec de l'hydroxyde de sodium (NaOH à 0,1 N).
- 5. Cliquez sur **Retract** (Rentrer).
- 6. Cliquez sur **Run** (Exécuter).

### Maintenance mensuelle

Nettoyage des surfaces externes

- 1. Éteignez le système MAGPI $X^{\textcircled{e}}$  et débranchez le cordon d'alimentation.
- 2. Lavez toutes les surfaces externes à l'aide d'un détergent doux, puis avec de l'eau de javel diluée entre 10 % et 20 % et enfin avec de l'eau distillée .

**REMARQUE** : l'eau de Javel avec additifs n'a pas été évaluée et ne doit pas être utilisée.

- 3. Ouvrez la trappe d'accès latérale de l'appareil.
	- a. Insérez la clé dans le verrou de la trappe d'accès latérale et tournez la clé d'un quart de tour dans le sens horaire. Faites glisser la trappe vers la droite.
- 4. Nettoyez toutes les surfaces accessibles à l'aide d'un détergent puis avec de l'eau de Javel diluée entre

10 % et 20 % et enfin avec de l'eau distillée.

**REMARQUE** : l'eau de Javel avec additifs n'a pas été évaluée et ne doit pas être utilisée.

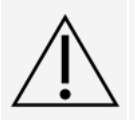

Évitez tout contact avec les tubulures et les composants électroniques de l'instrument.

- 5. Séchez toutes les surfaces métalliques non peintes pour éviter la corrosion puis fermez la trappe d'accès latérale.
- 6. Branchez le cordon d'alimentation et mettez en marche le système MAGPIX. .

### Maintenance semestrielle

Nettoyage des filtres à air

Le MAGPIX<sup>®</sup> est doté de deux filtres à air, l'un au bas de l'instrument et l'autre à l'arrière de l'instrument. Tous les six mois, retirez ces filtres à air, nettoyez-les, puis réinstallez-les.

Pour nettoyer les filtres à air du MAGPIX :

- 1. Éteignez le MAGPIX et débranchez le cordon d'alimentation.
- 2. Faites glisser le filtre arrière vers le haut hors de son support.
- 3. Soulevez le MAGPIX et faites glisser le filtre inférieur hors de son support en le déplaçant vers l'avant de l'instrument.

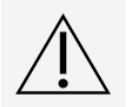

Avant de retirer le filtre à air inférieur, enlevez les récipients à déchets liquides et de liquide de gaine, le bloc de réactifs non associé aux plaques et les plaques de l'appareil.

4. Nettoyez les filtres avec un aspirateur ou de l'eau distillée. Mettez les filtres à la verticale pour les faire sécher à l'air.

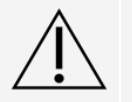

Les filtres doivent être entièrement secs avant d'être réinstallés.

5. Repérez la petite flèche gravée sur le cadre du filtre. Elle désigne la direction d'écoulement de l'air. Le filtre doit être installé avec la flèche pointée vers l'intérieur.

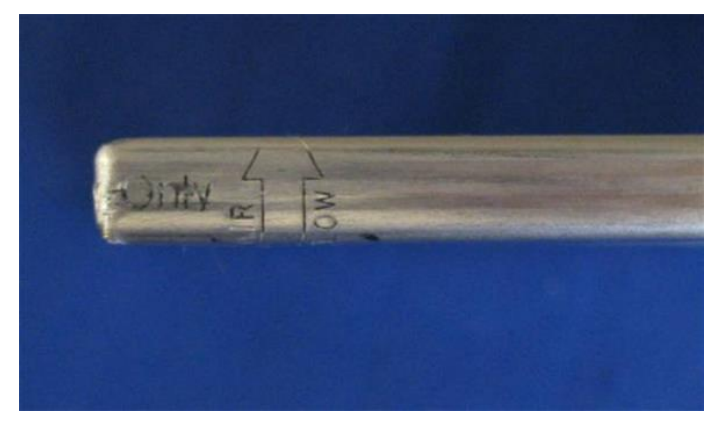

- 6. Réinstallez les filtres.
- 7. Branchez le cordon d'alimentation et allumez le MAGPIX.

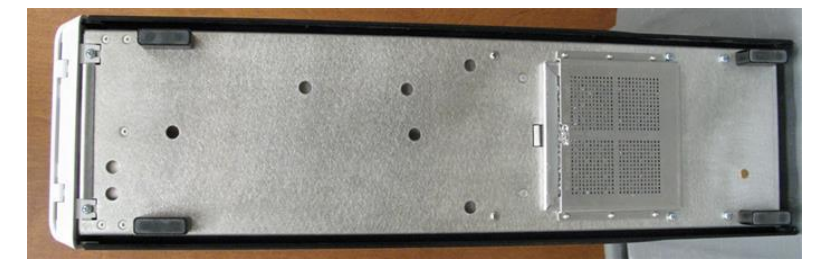

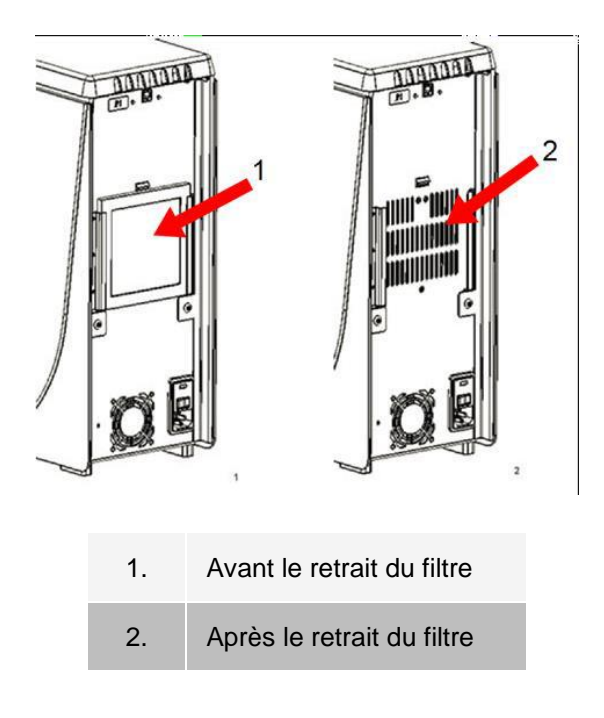

#### Remplacer le joint de seringue.

Lorsque vous remplacez un joint de seringue, veillez à remplacer également le joint torique noir inséré dedans. Un emballage contient quatre pièces de chaque.

1. Éteignez le MAGPIX<sup>®</sup> et débranchez le cordon d'alimentation.

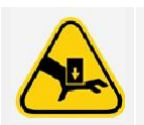

Le guide piston N'EST PAS désactivé lors du changement du joint. Il faut débrancher l'appareil pour éviter les blessures.

- 2. Ouvrez la trappe d'accès latérale du MAGPIX.
	- a. Insérez la clé dans le verrou de la trappe d'accès latérale et tournez la clé d'un quart de tour dans le sens horaire. Faites glisser la trappe vers la droite.
- 3. Repérez la seringue (cylindre de verre avec une tige de piston métallique).
- 4. Abaissez le guide piston. La seringue peut se remplir de liquide de gaine propre.

**REMARQUE** : le guide piston est bien ajusté. Préparez-vous à utiliser la même force pour l'enfoncer.

5. Dévissez la seringue du dessus de son logement et retirez-la délicatement.

- 6. Sortez le piston de la seringue et jetez tout liquide de gaine présent.
- 7. À l'aide d'une pince, retirez le joint blanc du piston (situé en haut du piston) et jetez-le.
- 8. Placez le joint torique noir dans le nouveau joint blanc du piston et faites le descendre sur le piston.
- 9. Remettez le piston dans la seringue.
- 10. Revissez la seringue dans son logement.

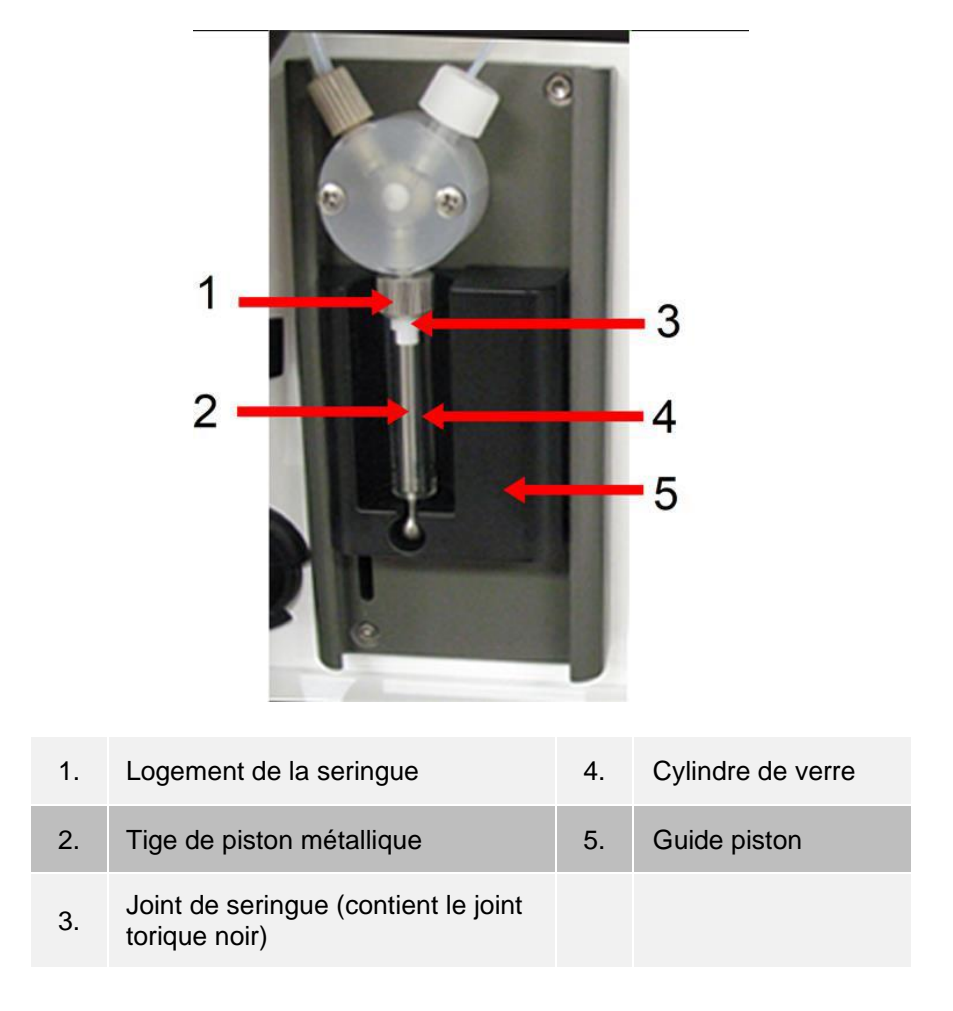

- 11. Replacez le guide piston dans sa position initiale. La base du piston s'insère dans les dentelures du guide piston.
- 12. Branchez le cordon d'alimentation et allumez le MAGPIX.
- 13. Exécutez deux commandes **Prime** (Amorcer) et surveillez les fuites éventuelles dans la zone de la seringue.
- 14. Fermez la trappe d'accès latérale.

### Maintenance annuelle

Remplacement du filtre du liquide de gaine

Pour remplacer le filtre du liquide de gaine sur le MAGPIX®, procédez comme suit :

- 1. Éteignez le MAGPIX et débranchez le cordon d'alimentation.
- 2. Ouvrez la trappe d'accès latérale et repérez le filtre du liquide de gaine, à gauche de la pompe seringue.
	- a. Insérez la clé dans le verrou de la trappe d'accès latérale et tournez la clé d'un quart de tour dans le sens horaire. Faites glisser la trappe vers la droite.
- 3. Sortez délicatement le filtre de son support.
- 4. Dévissez la **fixation supérieure du tube** et la **fixation inférieure du tube** en haut et en bas du filtre.
- 5. Assurez-vous que l'orientation du filtre du liquide de gaine (haut et bas) correspond à l'image, puis rattachez la tubulure aux extrémités du nouveau filtre. Serrez les deux raccords jusqu'à ce qu'ils s'enclenchent.

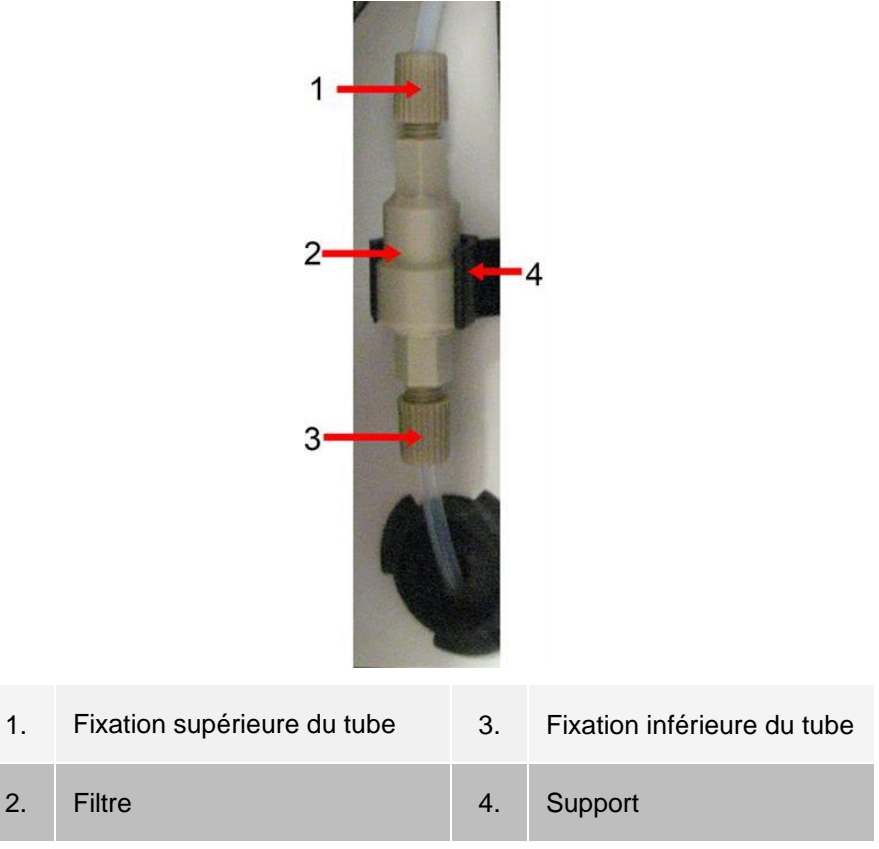

- 6. Insérez le nouveau filtre sur son support.
- 7. Fermez la trappe d'accès latérale.
- 8. Branchez le cordon d'alimentation et mettez en marche le MAGPIX.
- 9. À l'aide du logiciel, exécutez deux fois la commande d'amorçage. Vérifiez que le liquide de gaine est prélevé dans la seringue pendant l'amorçage.

#### Remplacement du tube de la sonde de prélèvement

Le tube qui relie la sonde de prélèvement à la valve est exposé à l'usure en raison des mouvements continus de la sonde de prélèvement. Remplacez chaque année le tube de la sonde de prélèvement.

#### **Figure 15: Tube de la sonde de prélèvement**

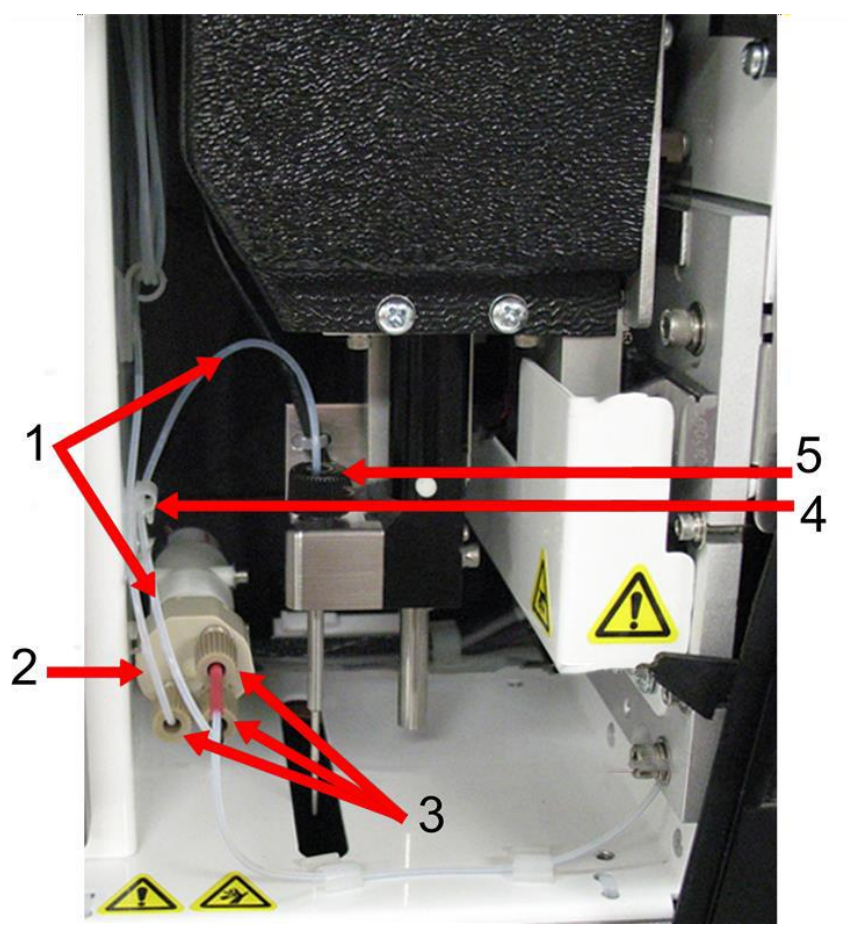

- 1. Tube de la sonde de prélèvement (code couleur : noir du côté de la valve)
- 2. Valve
- 3. Raccords ¼-28 à fond plat
- 4. Collier
- 5. Raccord de sonde

#### **Figure 16: Montage du tube de la sonde de prélèvement**

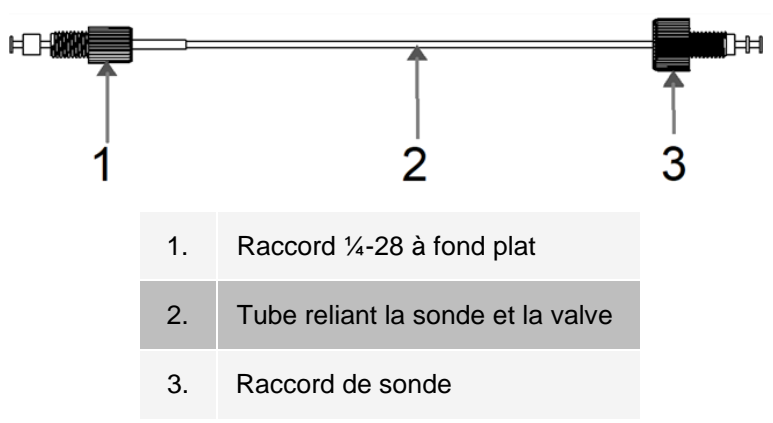

Pour remplacer le tube de la sonde de prélèvement :

- 1. Éteignez le MAGPIX® et débranchez le cordon d'alimentation.
- 2. Ouvrez la trappe d'accès latérale et repérez le module de sonde de prélèvement.
	- a. Insérez la clé dans le verrou de la trappe d'accès latérale et tournez la clé d'un quart de tour dans le sens horaire. Faites glisser la trappe vers la droite.
- 3. Dévissez complètement le raccord de sonde de prélèvement.
- 4. Dévissez le raccord ¼-28 à fond plat situé à l'extrémité de la valve du tube de la sonde de prélèvement. Le tube de la sonde de prélèvement est relié à la valve. À l'aide d'une pince, déconnectez le raccord ¼-28 à fond plat si nécessaire.
- 5. Soulevez le clip du collier et faites glisser le tube vers le bas, puis sortez-le.
- 6. Placez le nouveau tube dans le collier en tirant le clip du collier vers le haut et en faisant glisser le tube vers le haut dans le collier.
- 7. Vissez le raccord ¼-28 à fond plat situé sur l'extrémité du nouveau montage du tube de la sonde de prélèvement sur la valve, dont vous aviez retiré le raccord au cours de l'étape précédente.
- 8. Vissez le raccord de sonde situé sur l'extrémité du nouveau montage de tube de la sonde de prélèvement sur le haut du montage de sonde de prélèvement, dont vous aviez retiré le raccord de sonde au cours de l'étape précédente. Serrez le raccord jusqu'à ce qu'il s'enclenche.

### Maintenance ponctuelle

#### Remplacement des fusibles

De temps à autre, vous pouvez être amené(e) à remplacer un fusible du MAGPIX<sup>®</sup>. Utilisez des fusibles dotés des caractéristiques suivantes :

F2A, 250 V

La cartouche fusible accepte des fusibles de 5 mm x 20 mm (0,25 po x 1,25 po). Les fusibles sont disponibles auprès de Luminex Corporation. Le remplacement d'un fusible nécessite d'accéder à l'arrière du MAGPIX.

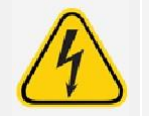

Pour éviter de graves blessures ou la mort par électrocution, éteignez le système et débranchez le cordon d'alimentation du mur avant de remplacer un fusible.

Pour remplacer un fusible, procédez comme suit :

1. Éteignez le MAGPIX et débranchez le cordon d'alimentation.

- 2. À l'aide d'un petit tournevis plat, ouvrez la trappe du module d'alimentation dans le coin inférieur droit à l'arrière du système. La trappe s'ouvre vers le bas. Le module contient une cartouche rouge.
- 3. À l'aide du tournevis, retirez la cartouche rouge.

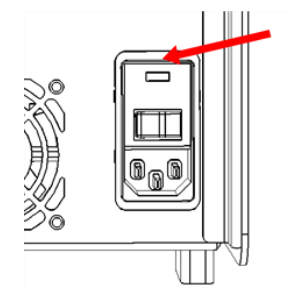

- 4. Contrôlez l'état des deux fusibles de la cartouche. Un fusible peut présenter des signes visibles de dommages, par exemple une rupture de câble ou un verre noirci. Si le fusible ne présente aucun signe visible, testez la continuité du fusible à l'aide d'un voltmètre.
- 5. Remplacez tout fusible grillé par le bon type de fusible. Remettez en place la cartouche rouge.
- 6. Refermez la trappe du module.
- 7. Branchez le cordon d'alimentation et mettez en marche le MAGPIX.

## Sauvegarde du système

Avant de désinstaller le logiciel xPONENT<sup>®</sup>, effectuez une sauvegarde du système. Vous pouvez également programmer des sauvegardes régulières des données.

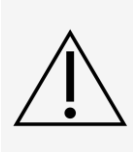

Si vous devez désinstaller ou réinstaller le logiciel, ou ajouter des copies supplémentaires de xPONENT, veuillez contacter l'assistance technique de Luminex. Les versions de xPONENT sont uniquement compatibles avec certains instruments xMAP®. L'utilisation d'une version incompatible de xPONENT® peut produire des résultats aberrants et ne constitue pas une configuration prise en charge. Avant de réaliser toute étape de désinstallation ou de réinstallation du logiciel, veuillez contacter l'assistance technique de Luminex pour vous assurer que les versions du matériel et du logiciel sont effectivement compatibles et prises en charge.

- 1. Fermez la session et quittez xPONENT avant d'effectuer une sauvegarde du système.
- 2. Accédez au **Windows logo** (Logo Windows) > **dossier** Luminex > **xPONENT Archive**. La boîte de dialogue **Archive Utility** (Utilitaire d'archivage) s'affiche.
- 3. Cliquez sur **System Backup** (Sauvegarde du système).
	- a. Dans la boîte de dialogue **Login** (Connexion), saisissez le **User name** (Nom d'utilisateur) et **Password** (Mot de passe) de l'administrateur si vous disposez de la version sécurisée du logiciel. Cliquez sur **OK**.
	- b. Dans la boîte de dialogue **Browse For Folder** (Rechercher dossier), accédez au dossier **Backup** (Sauvegarder), normalement automatiquement sélectionné. Cliquez sur **OK**. **REMARQUE** : la boîte de dialogue System Backup Started (Sauvegarde du système démarrée) s'affiche en bas à droite de l'écran.
- 4. Cliquez sur Close (Fermer) dans la boîte de dialogue **Archive Utility** (Utilitaire d'archivage). Une fois la sauvegarde terminée, accédez au bureau et double-cliquez sur le dossier de raccourci **Backup**  (Sauvegarder). Le fichier .zip de sauvegarde apparaît. Son nom indique la date et l'heure.

## Archivage de données

### Configuration de l'archivage automatique

- 1. Accédez à la page **Admin** (Administrateur) > onglet **Archive** (Archiver).
- 2. Cliquez sur **Launch Archive Utility** (Lancer l'utilitaire d'archivage). La boîte de dialogue **Archive Utility**  (Utilitaire d'archivage) s'affiche.
- 3. Cliquez sur **Edit** (Modifier) sous **Schedule Overview** (Vue d'ensemble de la programmation). La boîte de dialogue **Login** (Connexion) s'affiche.
	- a. Saisissez vos nom d'utilisateur et mot de passe dans les champs **User name** et **Password**, respectivement, si vous disposez de la version sécurisée du logiciel.
	- b. Cliquez sur **OK**.
- 4. Utilisez le calendrier pour indiquer quand vous souhaitez commencer votre archivage.
- 5. Dans le menu déroulant, choisissez la fréquence à laquelle vous souhaitez effectuer des archivages.

**REMARQUE** : la fréquence d'archivage par défaut est quotidienne.

- 6. Sélectionnez **Reminder Only** (Rappel uniquement) pour recevoir un rappel de la nécessité d'archiver, après lequel vous devez effectuer un archivage manuel. Désélectionnez cette case pour activer l'archivage automatique.
- 7. Dans **To Be Archived** (À archiver), sélectionnez les paramètres de date et de groupe des fichiers à archiver :
	- ⚫ Only archive batches older than (Archiver uniquement les groupes de plus de) : [x] Days ([x] jours)
	- ⚫ Always keep the last: [x] Batches (Toujours conserver les [x] derniers groupes)
	- Archive all system logs older than: [x] Days (Archiver tous les registres du système de plus de [x] jours)
- 8. Dans la section **Archive Folder** (Dossier d'archivage), vérifiez le dossier dans lequel vous souhaitez archiver le ou les fichiers. Pour modifier l'emplacement, cliquez sur **Browse** (Parcourir), localisez le nouvel emplacement, puis cliquez sur **OK**.

**REMARQUE** : si vous modifiez le dossier d'archivage par défaut, assurez-vous, au moment de l'importation de ces fichiers archivés, que la section Archive Folder (Dossier d'archivage) correspond bien au dossier choisi.

9. Cliquez sur Save (Enregistrer) pour enregistrer vos paramètres.

### Exécution d'un archivage manuel

Utilisez Manual Archive (Archivage manuel) uniquement lorsque vous devez archiver des fichiers individuels particuliers.

- 1. Accédez à la page **Admin** > onglet **Archive** (Archiver) > cliquez sur **Launch Archive Utility** (Lancer l'utilitaire d'archivage). La boîte de dialogue **Archive Utility** (Utilitaire d'archivage) s'affiche.
- 2. Dans la boîte de dialogue **Archive Utility** (Utilitaire d'archivage), cliquez sur **Manual Archive** (Archivage manuel).
- 3. Dans la boîte de dialogue **Login** (Connexion), entrez le nom d'utilisateur et le mot de passe, puis cliquez sur **OK**.
- 4. Utilisez les onglets situés sur le côté gauche de la fenêtre pour choisir le type de fichiers à archiver. **REMARQUE** : chaque onglet ouvre une liste de fichiers disponibles aux fins d'archivage, sauf Logs

(Registres) qui ne nécessite qu'un choix quant à l'ancienneté, en jours, exigée pour qu'un fichier soit archivé.

- 5. Sélectionnez les fichiers à archiver depuis la liste située à gauche et utilisez les touches fléchées pour déplacer ces fichiers vers la zone **To Be Archived** (À archiver) située à droite. Pour les fichiers du registre, sélectionnez l'ancienneté des fichiers, en jours.
- 6. Cliquez sur **Archive** (Archivage) pour déplacer les fichiers sélectionnés dans l'archive. **REMARQUE** : vous devez archiver séparément chaque groupe de fichiers. Si vous sélectionnez un onglet différent sans d'abord procéder à un archivage, xPONENT<sup>®</sup> vous avertit que vous allez perdre les informations contenues dans la zone To Be Archived (À archiver).
- 7. Cliquez sur **Close** (Fermer).

## Registre de maintenance

<span id="page-98-0"></span>Faites autant de reproductions que nécessaire du formulaire suivant et utilisez-les pour consigner les informations sur les maintenances.

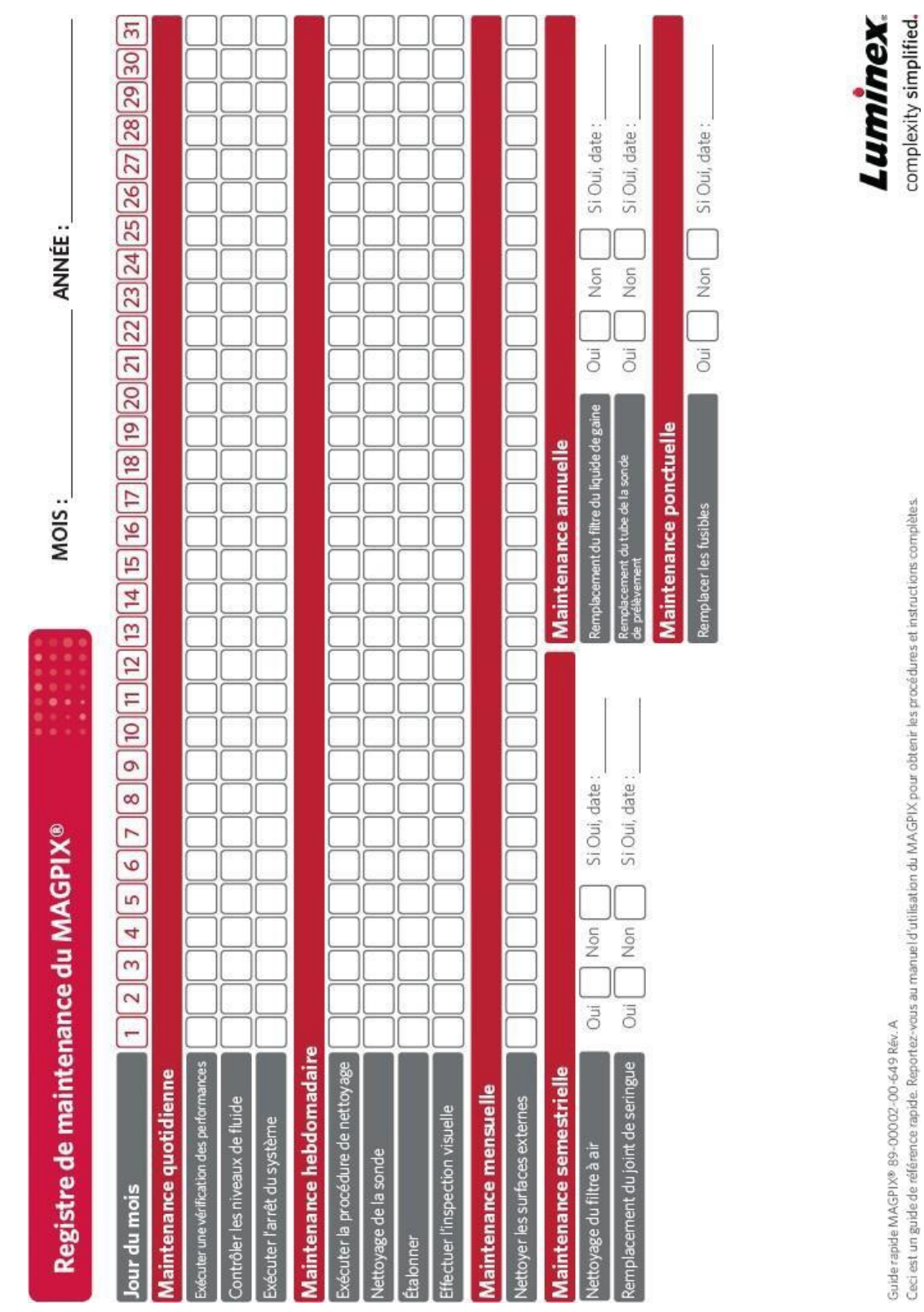

# Chapitre 10: Stockage du système

## Stockage du système

Pour préparer le système MAGPIX® pour un stockage de longue durée :

- 1. Accédez à la page **Maintenance**> onglet **Cmds & Routines** (Commandes et procédures).
- 2. Dans le menu déroulant **Routine** (Procédure), choisissez la procédure **Prepare for Storage** (Préparer pour le stockage).
- 3. Cliquez sur **Run** (Exécuter).
- 4. Retirez la sonde de prélèvement de l'instrument et rincez-la avec de l'eau distillée de la petite extrémité vers la grande.
- 5. Remettez la sonde de prélèvement dans le porte-sonde et enveloppez l'extrémité de la sonde avec PARAFILM®.
- 6. Retirez le récipient de liquide de gaine et videz le récipient à déchets liquides.
- 7. Éjectez le porte-plaque, et sortez la plaque et le bloc de réactifs non associé aux plaques du porte-plaque.

## Préparation du système pour son utilisation après stockage

Pour préparer le système de son utilisation après un stockage de longue durée, procédez comme suit :

- 1. Veillez à ce que le réservoir de liquide de gaine contienne suffisamment de pour ne pas mettre le système en erreur et veillez également à ce que le réservoir de déchets liquides soit vide.
- 2. Retirez le PARAFILM<sup>®</sup> de l'extrémité de la sonde de prélèvement.
- 3. Mettez le système MAGPIX<sup>®</sup> et observez les indications suivantes signalant que tout fonctionne correctement :
	- ⚫ Les ventilateurs expulsent de l'air.
	- ⚫ La seringue à l'intérieur de la trappe latérale d'accès du MAGPIX s'initialise.,
- 4. Allumez le PC et démarrez xPONENT<sup>®</sup>.
- 5. Accédez à la page **Maintenance** > onglet **Cmds & Routines** (Commandes et procédures). Dans le menu déroulant **Routine** (Procédure), choisissez la procédure **Revive After Storage** (Remettre en marche après stockage).
- 6. Cliquez sur **Eject** (Éjecter).
- 7. Ajoutez les réactifs appropriés dans les réservoirs. Cliquez sur **Retract** (Rentrer).
- 8. Cliquez sur **Run** (Exécuter).

# Chapitre 11: Expédition et décontamination du système

En cas de survenue d'un problème grave avec le système MAGPIX®, vous devrez peut-être le renvoyer à Luminex Corporation pour qu'il soit réparé. Si *[l'assistance technique Luminex](https://www.luminexcorp.com/support/)* vous demande de renvoyer le système, elle vous donnera toutes les informations nécessaires, ainsi qu'un numéro d'autorisation de retour de matériel (« Return Material Authorization », RMA).

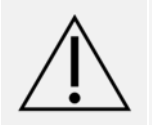

Avant de renvoyer l'instrument, effectuez deux procédures : Décontaminez l'instrument et préparez-le pour l'expédition.

## Décontamination du système

Il peut arriver qu'il soit nécessaire de décontaminer l'ensemble du système MAGPIX<sup>®</sup>. Si vous devez décontaminer le système, désinfectez toutes les surfaces accessibles et les circuits fluidiques internes. Ceci est particulièrement important lorsque des échantillons présentant un risque biologique ont été analysés.

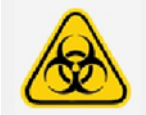

Portez un équipement de protection individuelle (EPI) adapté lorsque vous manipulez des pièces qui entrent en contact avec des échantillons présentant un risque biologique potentiel.

Pour décontaminer le système MAGPIX :

- 1. Retirez du système tous les échantillons, et réactifs.
- 2. Laissez de l'eau distillée et de l'eau de Javel diluée entre 10 % et 20 % dans le bloc de réactifs non associé aux plaques du système.

**REMARQUE** : l'eau de Javel avec additifs n'a pas été évaluée et ne doit pas être utilisée.

3. Exécutez une commande **Sanitize** (Désinfecter) avec de l'eau de Javel diluée entre 10 % et 20 %, suivie de deux commandes **Wash** (Laver) avec de l'eau déionisée.

**REMARQUE** : l'eau de Javel avec additifs n'a pas été évaluée et ne doit pas être utilisée.

4. Videz le bloc de réactifs non associé aux plaques et le réservoir de déchets liquides, puis nettoyez chacun d'eux à l'aide d'eau de Javel diluée entre 10 % et 20 %, et rincez-les à l'eau distillée.

**REMARQUE** : l'eau de Javel avec additifs n'a pas été évaluée et ne doit pas être utilisée.

- 5. Éteignez le système MAGPIX débranchez le cordon d'alimentation.
- 6. Lavez toutes les surfaces externes à l'aide d'un détergent doux, puis avec de l'eau de Javel diluée entre 10 % et 20 %.

**REMARQUE** : l'eau de Javel avec additifs n'a pas été évaluée et ne doit pas être utilisée.

- 7. Ouvrez la trappe d'accès latérale de l'appareil.
	- a. Insérez la clé dans le verrou de la trappe d'accès latérale et tournez la clé d'un quart de tour dans le sens horaire. Faites glisser la trappe vers la droite.

8. Lavez toutes les surfaces accessibles à l'aide d'un détergent doux, puis avec de l'eau de Javel diluée entre 10 % et 20 %.

**REMARQUE** : l'eau de Javel avec additifs n'a pas été évaluée et ne doit pas être utilisée.

## Préparation de l'instrument pour l'expédition

- 1. Débranchez et sortez le récipient de liquide de gaine.
- 2. Sortez le bloc de réactifs non associé aux plaques et les plaques.
- 3. Dans xPONENT®, exécutez deux commandes **Prime** (Amorçage). Cette opération doit évacuer le liquide des lignes.
- 4. Videz le récipient à déchets.
- 5. Retirez la sonde de prélèvement.
- 6. Réinsérez le bouchon d'expédition rouge, inclus avec les matériaux d'expédition fournis par Luminex.

## Liste de contrôle avant expédition

- 1. La liste de contrôle suivante doit être retournée remplie, signée et datée avec le système MAGPIX®.
- 2. Retirez tous les échantillons de l'instrument. Décontaminez l'instrument.

**REMARQUE** : il incombe à l'utilisateur de décontaminer l'instrument avant son expédition.

- 3. Préparez l'instrument pour l'expédition.
- 4. Le système a-t-il présenté une fuite interne ? OUI NON

Nom en caractères d'imprimerie :

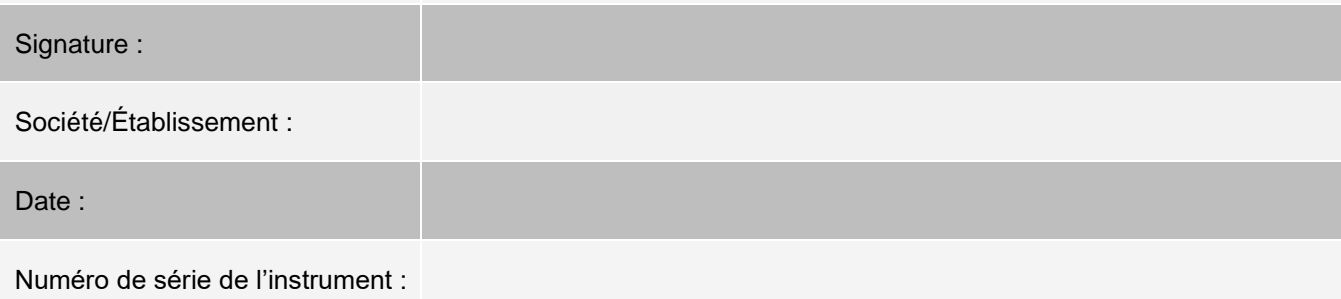

## Mise au rebut du système

#### Au sein de l'Union européenne, la directive relative aux déchets d'équipements électriques et électroniques (DEEE) exige la mise au rebut appropriée du matériel électronique et électrique lorsqu'il arrive en fin de vie utile.

Si vous disposez d'un instrument MAGPIX®système , décontaminez le système. Contactez ensuite l'*[Assistance](#page-6-0) [technique](#page-6-0) [Luminex](#page-6-0)* pour obtenir un numéro d'autorisation de retour de matériel (Return Material Authorization, RMA) au +1-512- 381-4397 (en dehors des États-Unis). Retournez l'appareil au site Luminex suivant :

Luminex Corporation

12201 Technology Blvd., Suite 130

Austin, Texas 78727,

États-Unis

Pour en savoir plus sur la mise au rebut du système hors de l'Union européenne, Contactez l'*[Assistance](#page-6-0) [technique](#page-6-0) [Luminex](#page-6-0)*. Pour obtenir des informations concernant la mise au rebut du lecteur de code-barres, du PC ou du moniteur, consultez la documentation du fabricant.

# Annexe A: Fonctionnalité du logiciel

## Éditions du logiciel

Plusieurs niveaux d'accès utilisateur peuvent être autorisés sous licence pour xPONENT®. La clé de licence de base comprend :

- ⚫ **Basic Software** (Logiciel de base) : permet à l'utilisateur final d'effectuer une analyse à partir de protocoles et de groupes, de réviser et d'imprimer des rapports et d'effectuer la maintenance du système Luminex.
- ⚫ **Instrument Control** (Contrôle de l'instrument) : permet à l'application de se connecter et de communiquer avec un instrument identifié par un numéro de série donné.
- ⚫ **Remote Web Monitoring** (Surveillance Web à distance) : permet à l'utilisateur final d'afficher les alertes et l'état du système à partir d'un ordinateur différent à l'aide d'une page Web.

Fonctions supplémentaires pour lesquelles vous pouvez obtenir une licence :

- ⚫ **Secure** (Sécurisé) : inclut toutes les fonctions de l'édition Basic (De base), ainsi que les niveaux d'autorisation des utilisateurs configurables par l'administrateur.
- ⚫ **21 CFR Part 11** : inclut toutes les fonctions de l'édition Secure (Sécurisé), ainsi que la possibilité d'exiger une signature électronique pour exécuter certaines tâches (les signatures électroniques sont répertoriées dans le registre système).
- ⚫ **Automation** (Automatisation) : offre la possibilité de communiquer avec un équipement externe.
- ⚫ **LIS** (Système d'informations de laboratoire) : permet au système de communiquer avec la base de données d'un système d'informations de laboratoire (LIS). L'édition LIS vous permet d'exporter et d'importer des données de résultat sur le patient au format de fichier ASTM.

Pour en savoir plus sur l'acquisition de fonctions supplémentaires ou pour recevoir la documentation propre à une édition, veuillez contacter votre fournisseur.

## Page Home (Accueil)

#### **Figure 17: Page Home (Accueil)**

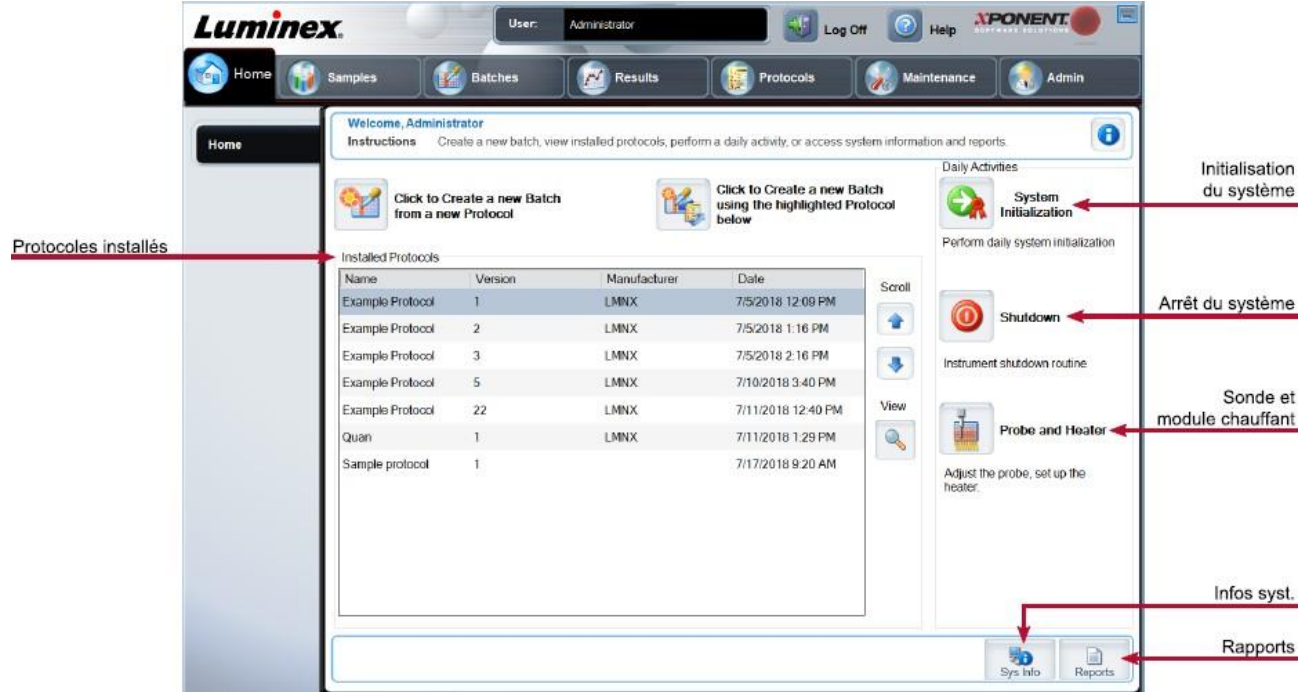

La page Home (Accueil) comprend un message de bienvenue, les boutons de création de groupes, les raccourcis vers Daily Activities (Activités quotidiennes) et la liste Installed Protocols (Protocoles installés). Revenez à tout moment à la page Home (Accueil) en cliquant sur Home (Accueil) dans la barre d'outils de navigation.

#### **Tableau 11. Éléments sur l'écran de la page Home (Accueil)**

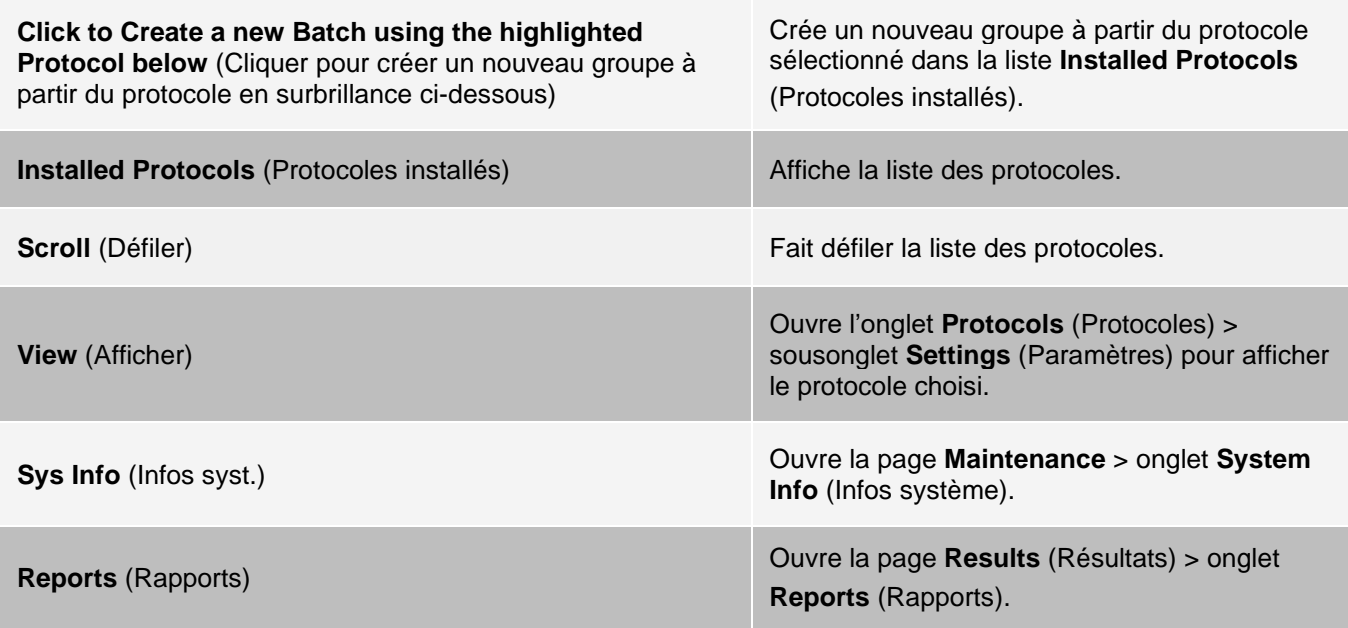

**System Initialization** (Initialisation du système) Ouvre la page **Maintenance** > onglet **Auto Maint** (Maintenance automatique).

Certaines sections de ce logiciel, comme les tableaux, les listes et les zones de texte, proposent des options accessibles par un clic droit de la souris. Les menus diffèrent en fonction de l'élément sur lequel vous cliquez.

#### **Tableau 12. Éléments sur l'écran de menu de clic droit**

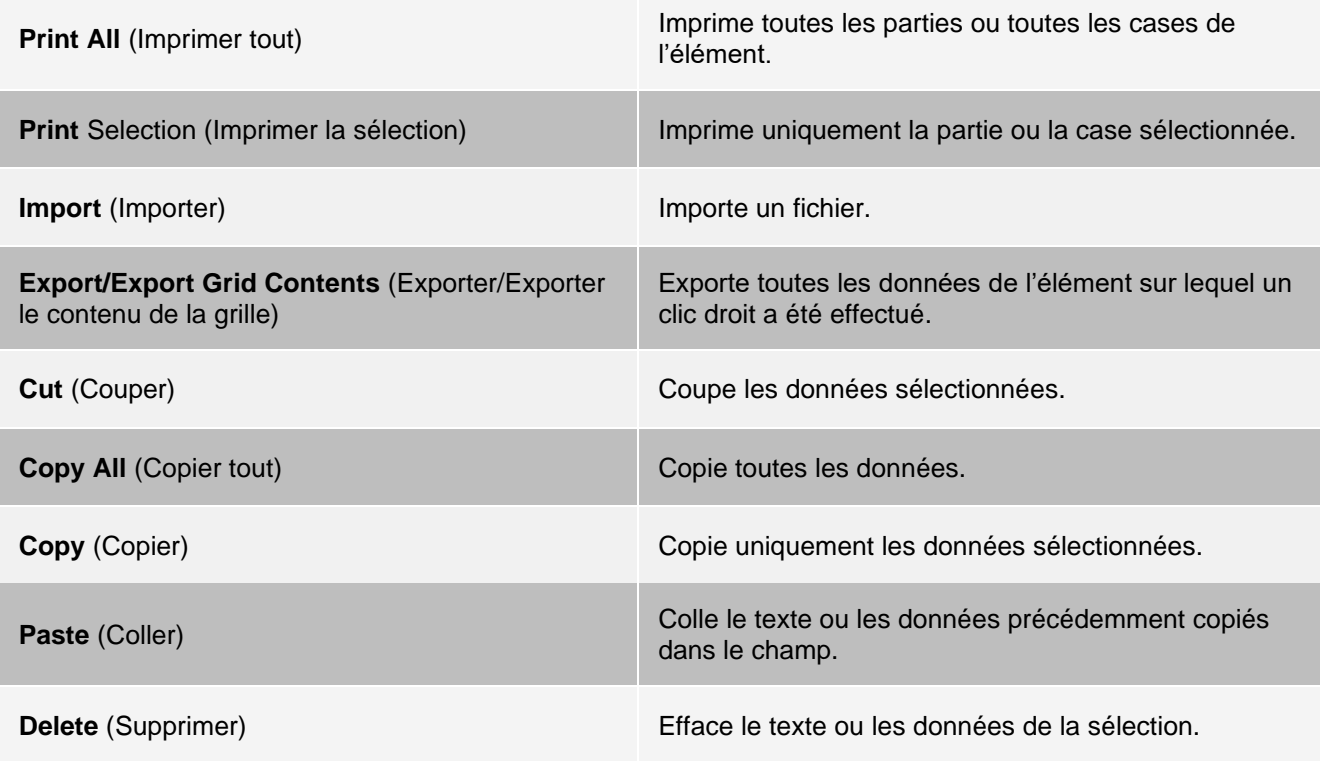

### Aide en ligne

L'aide en anglais est disponible à tout moment durant votre utilisation de xPONENT<sup>®</sup>.

Pour afficher l'aide en ligne relative à la page ou à l'onglet sur lequel vous travaillez, cliquez sur l'icône « i » dans le coin supérieur droit de la fenêtre xPONENT. Une fenêtre d'aide contenant les informations relatives à cette page ou à cet onglet s'ouvre.

Pour afficher l'aide pour le système entier, cliquez sur le point d'interrogation « ? » en haut de la fenêtre xPONENT, puis sur Contents and Index (Sommaire et index). Une fenêtre d'aide s'affiche pour que vous puissiez accéder à un sujet disponible.

Pour afficher des informations sur le démarrage rapide, cliquez sur le point d'interrogation « ? » en haut de la fenêtre xPONENT, puis sur Quick Start (Démarrage rapide). Une fenêtre d'aide affiche les informations concernant les étapes élémentaires de démarrage du système.

Pour afficher des informations sur le logiciel, cliquez sur le point d'interrogation « ? » en haut de la fenêtre xPONENT, puis sur About (À propos de) Luminex® xPONENT. La boîte de dialogue d'informations sur xPONENT affiche les données de version du logiciel.

## Présentation du moniteur système

Le System Monitor (Moniteur système) se trouve au bas de toutes les fenêtres de xPONENT®. Le moniteur système affiche l'état physique du système Luminex<sup>®</sup>. Les valeurs proviennent directement du système Luminex.

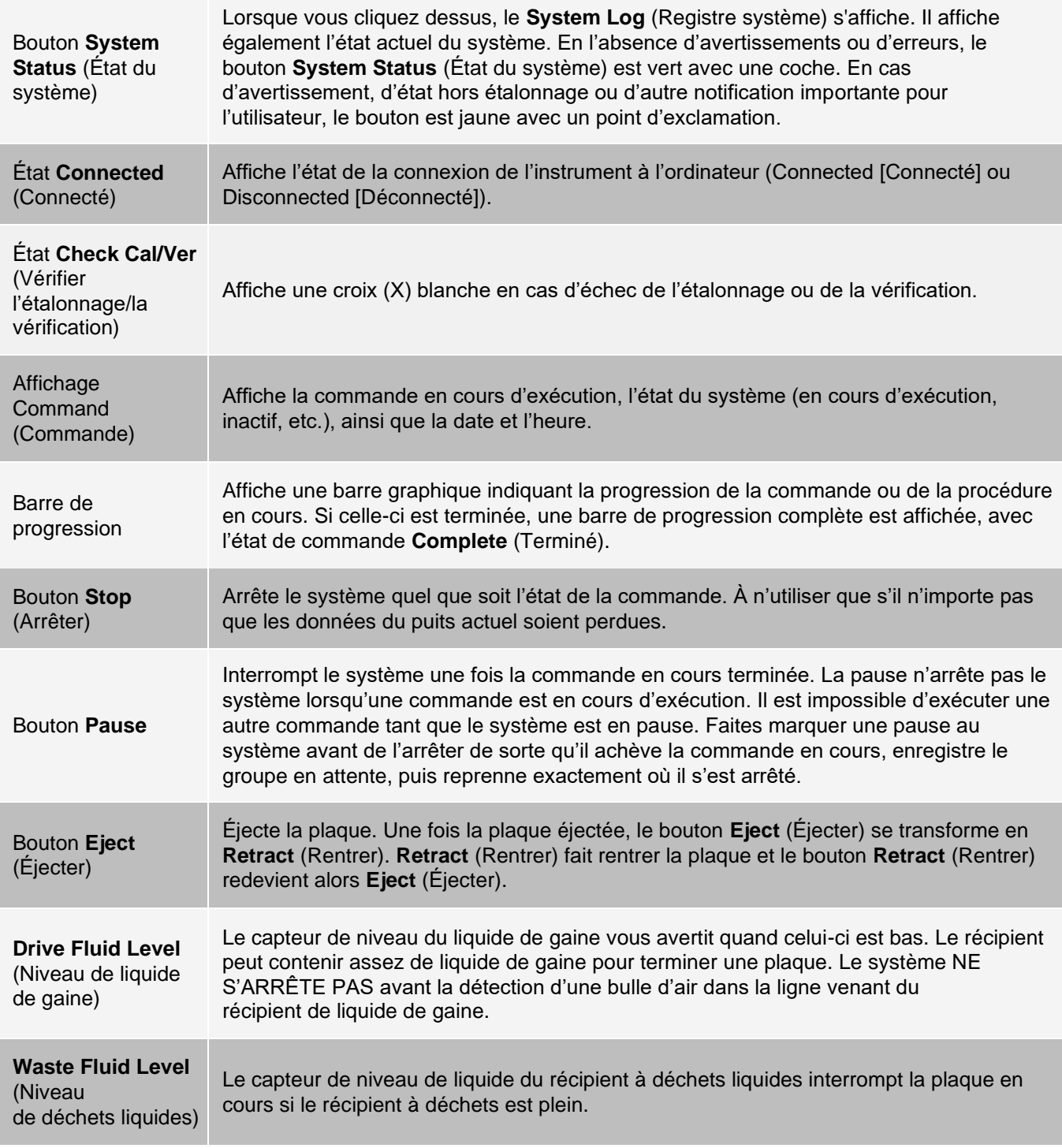
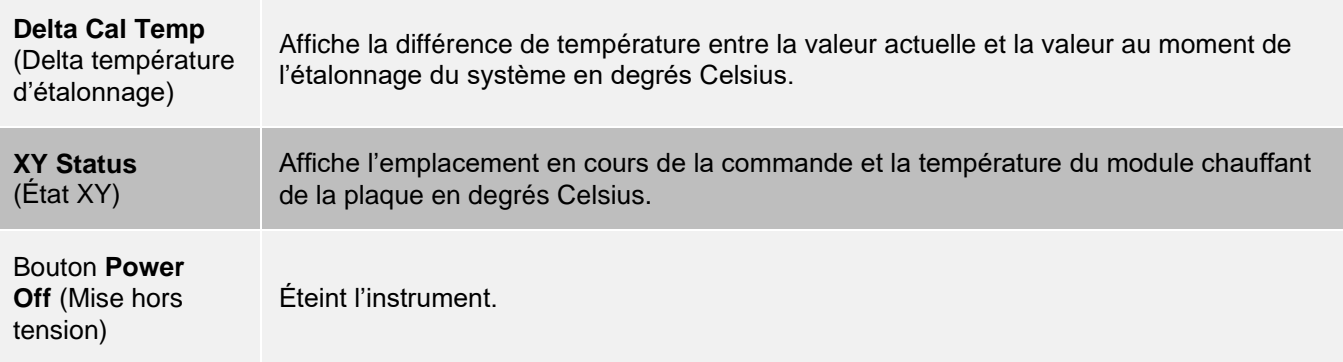

## Organisation des pages de navigation principale

**REMARQUE** : la page Home (Accueil) ne peut pas être déplacée. La page Admin (Administrateur) ne peut pas être retirée sans utiliser une licence de sécurité ou si l'utilisateur actuellement connecté n'est pas configuré comme un membre du profil de groupe Administrateur.

Pour organiser les boutons de navigation principale :

- 1. Accédez à la page **Admin** (Administrateur) > onglet **System Setup** (Configuration du système).
- 2. Dans la section **Arrange Main Navigation Buttons** (Organiser les boutons de la navigation principale), activez ou désactivez les cases à cocher correspondant à chaque nom de page pour masquer ou afficher la page correspondante.
- 3. Cliquez sur un en-tête de page principale et utilisez les flèches haut et bas pour modifier l'ordre d'affichage des pages, de gauche à droite.
- 4. Cliquez sur **Save** (Enregistrer).
- 5. Cliquez sur **Default** (Par défaut) si vous souhaitez rétablir la navigation principale.
- 6. Dans la boîte de dialogue **Settings Saved** (Paramètres enregistrés), cliquez sur **OK**.

# Page Samples (Échantillons)

## Onglet Samples (Échantillons)

Utilisez l'onglet Samples (Échantillons) pour créer de nouveaux échantillons, afficher la liste des échantillons, créer un groupe, et consulter et modifier des échantillons pour les protocoles. L'onglet Samples (Échantillons) est destiné à être utilisé avec un Système d'information de laboratoire (LIS). Si vous souhaitez importer une liste d'échantillons, utilisez la fonction Import List (Importer liste) lors de la création du groupe ou de la modification du protocole.

#### **Figure 18: Onglet Samples (Échantillons)**

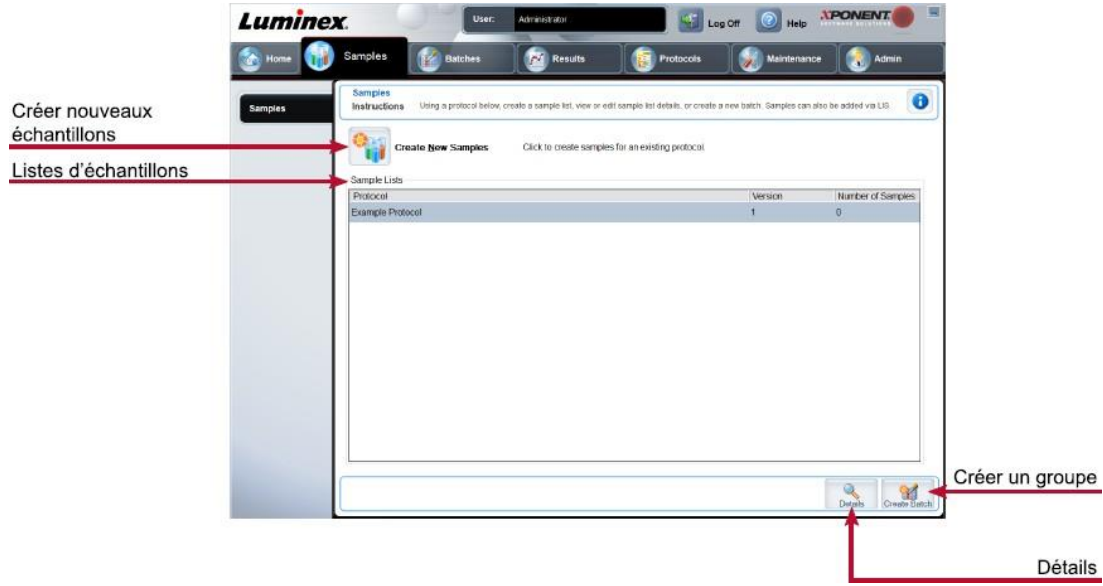

#### **Tableau 13. Éléments de l'onglet Samples (Échantillons)**

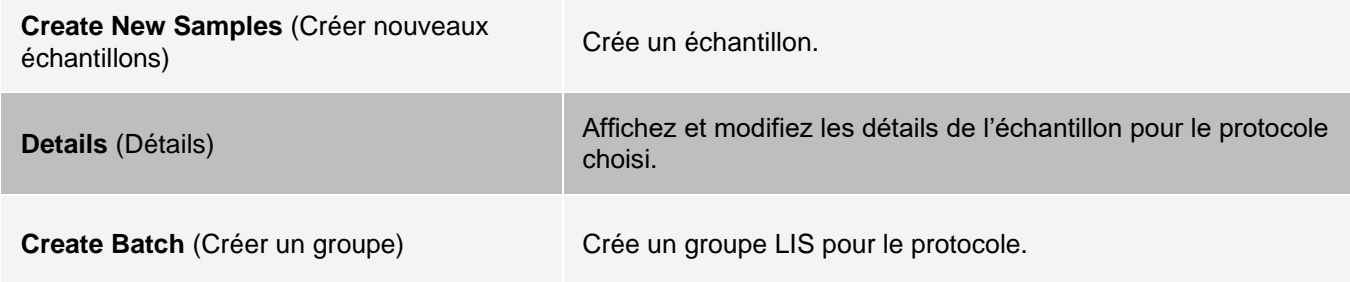

## Sous-onglet Create Sample (Créer un échantillon)

Utilisez le sous-onglet Create Sample (Créer un échantillon) pour entrer et afficher les informations sur l'échantillon.

Cliquez sur Create New Samples (Créer nouveaux échantillons) dans l'onglet Samples (Échantillons) pour afficher le sous-onglet Create Sample (Créer un échantillon). Dans le champ Sample (Échantillon), si vous disposez de la version avec système d'informations du laboratoire activé et si vous y êtes actuellement connecté, la liste des échantillons se remplit automatiquement quand le système d'informations du laboratoire fournit les demandes d'analyse d'échantillon. Vous pouvez uniquement consulter ou exécuter une liste d'échantillons créée dans le système d'informations du laboratoire ; vous ne pouvez pas la modifier.

## Sous-onglet Edit Samples (Modifier les échantillons)

Utilisez le sous-onglet Edit Samples (Modifier les échantillons) pour modifier un échantillon du protocole sélectionné.

# Page Batches (Groupes)

## Onglet Batches (Groupes)

Utilisez l'onglet Batches (Groupes) pour créer un nouveau groupe à partir d'un protocole existant et créer un nouveau multi-groupe.

#### **Figure 19: Onglet Batches (Groupes)**

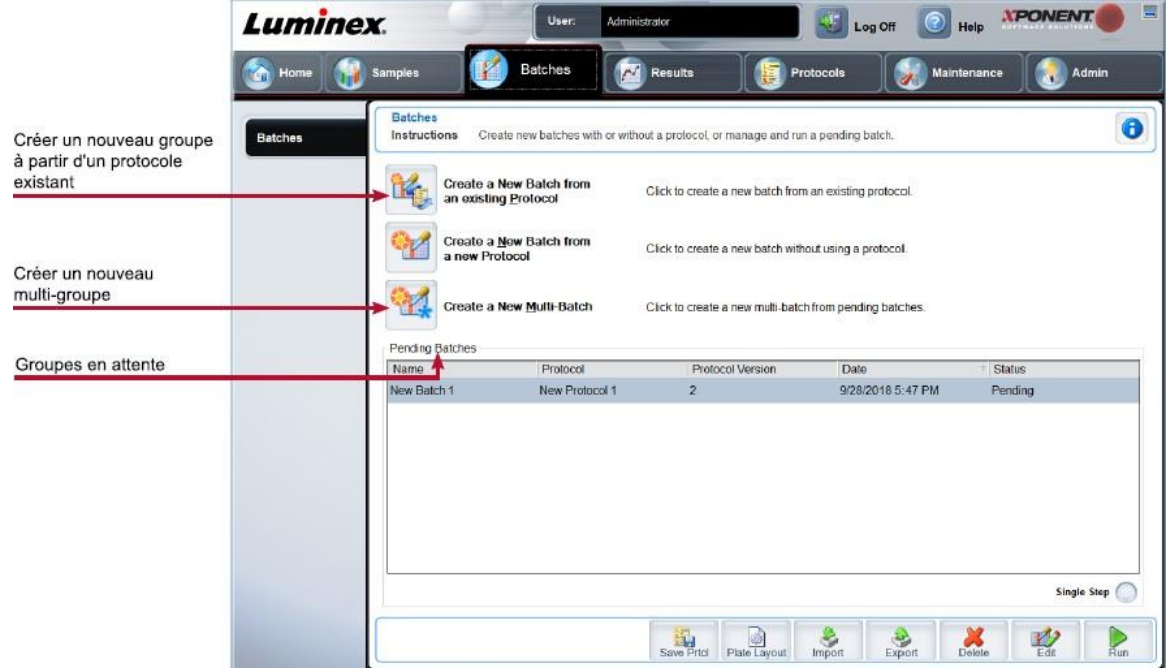

#### **Tableau 14. Éléments sur l'écran de l'onglet Batches (Groupes)**

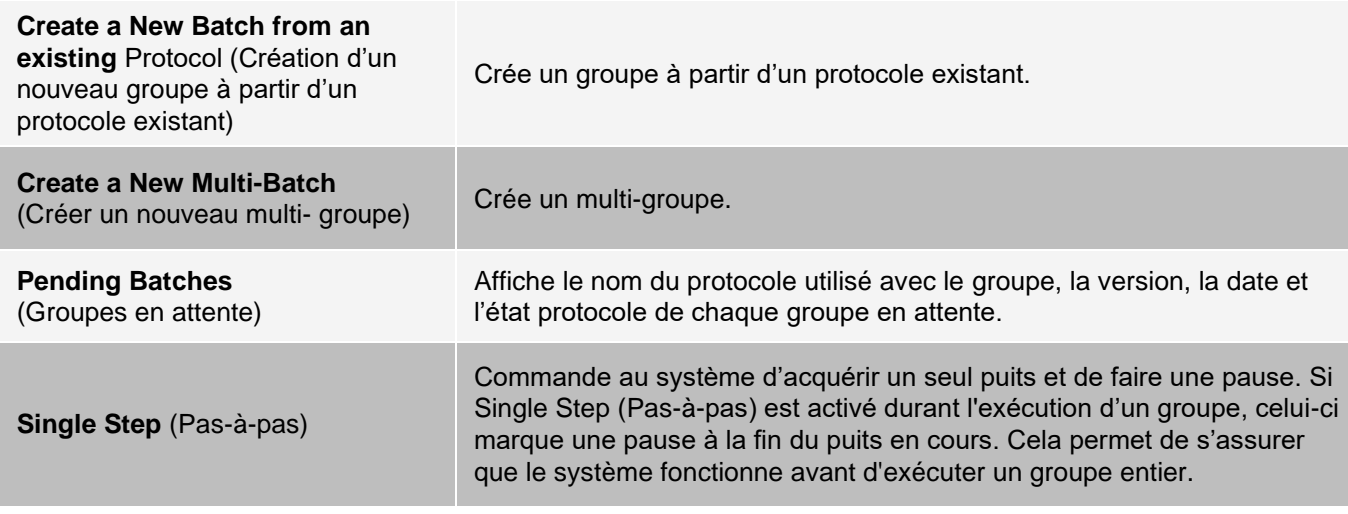

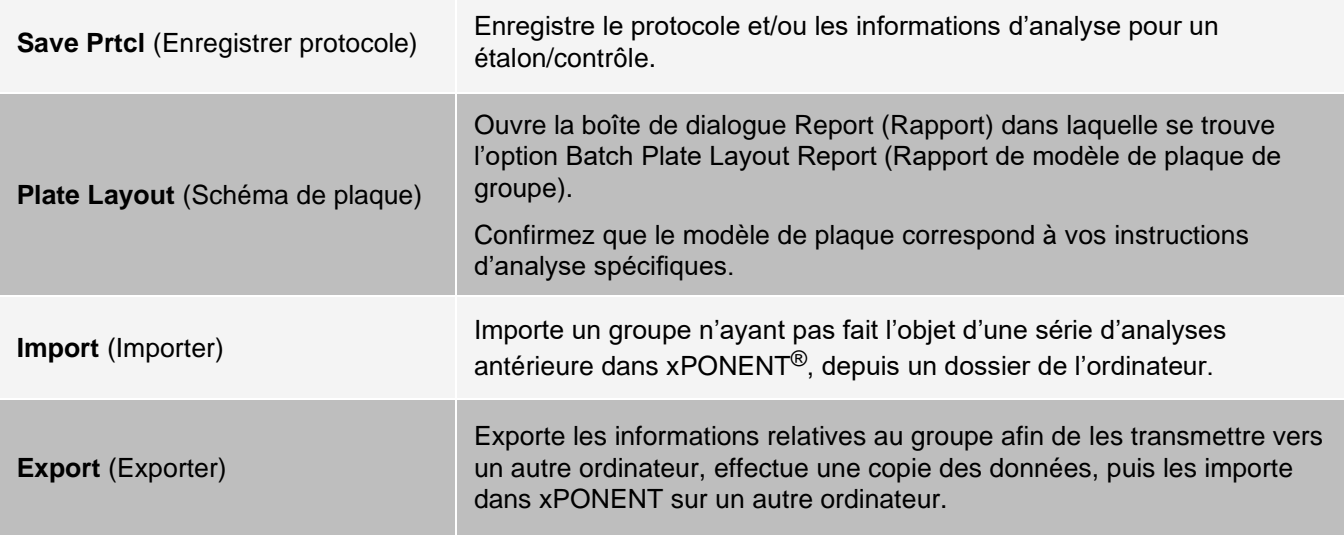

## Onglet Batches (Groupes) > Sous-onglet Protocol (Protocole)

Utilisez le sous-onglet Protocol (Protocole) pour nommer un groupe, entrer une description, choisir le protocole requis pour exécuter le groupe et afficher les réactifs actifs.

#### **Figure 20: Sous-onglet Protocol (Protocole)**

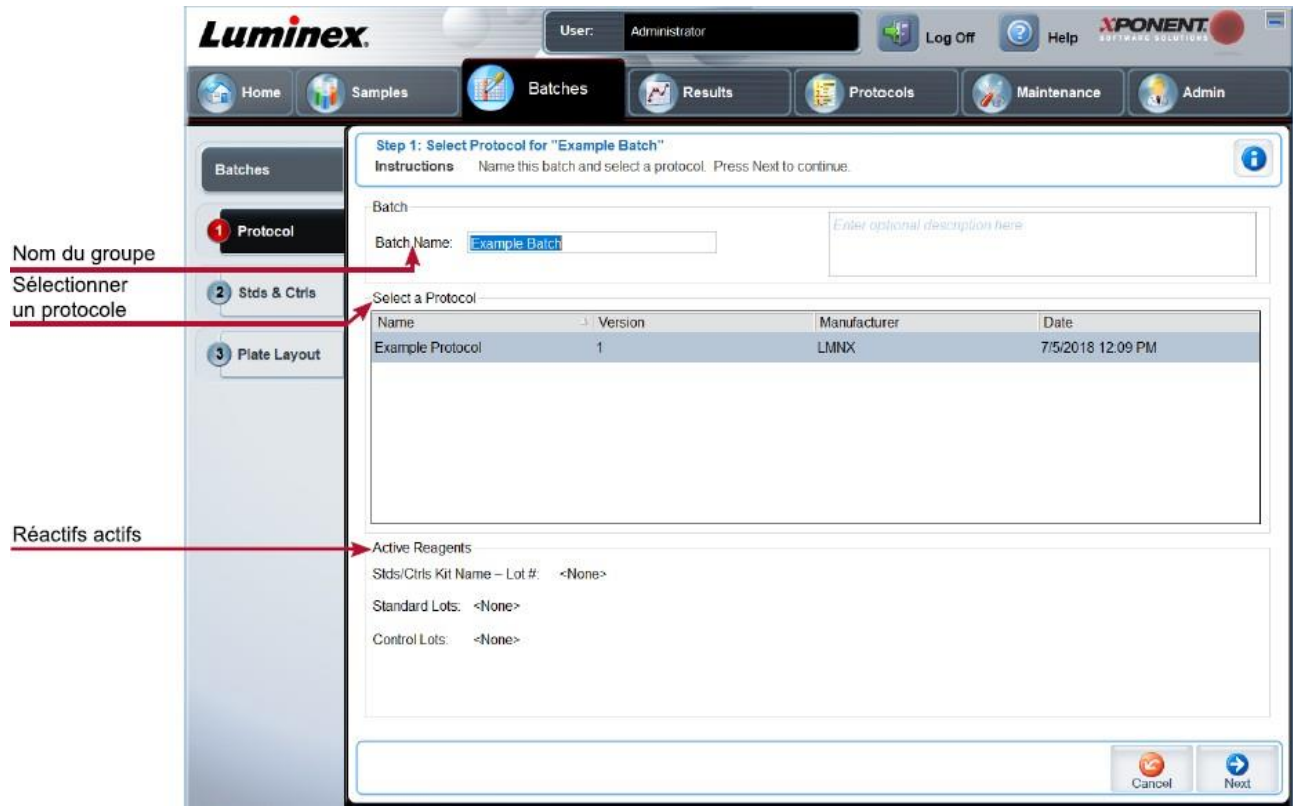

#### **Tableau 15. Éléments sur l'écran du sous-onglet Protocol (Protocole)**

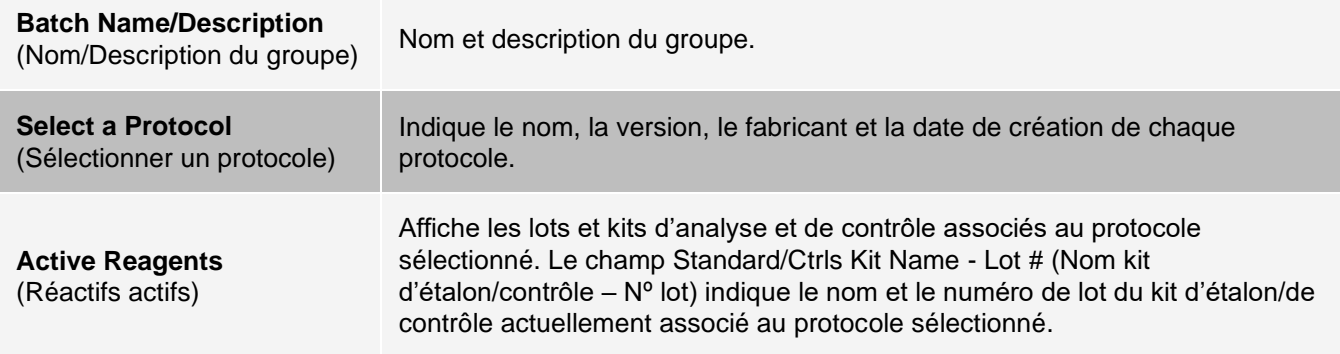

## Onglet Batches (Groupes) > Sous-onglet Stds & Ctrls (Standards and Controls) (Étalons et contrôles)

Utilisez le sous-onglet Stds & Ctrls (Étalons et contrôles) pour appliquer un kit ou un lot.

#### **Figure 21: Sous-onglet Stds & Ctrls (Étalons et contrôles)**

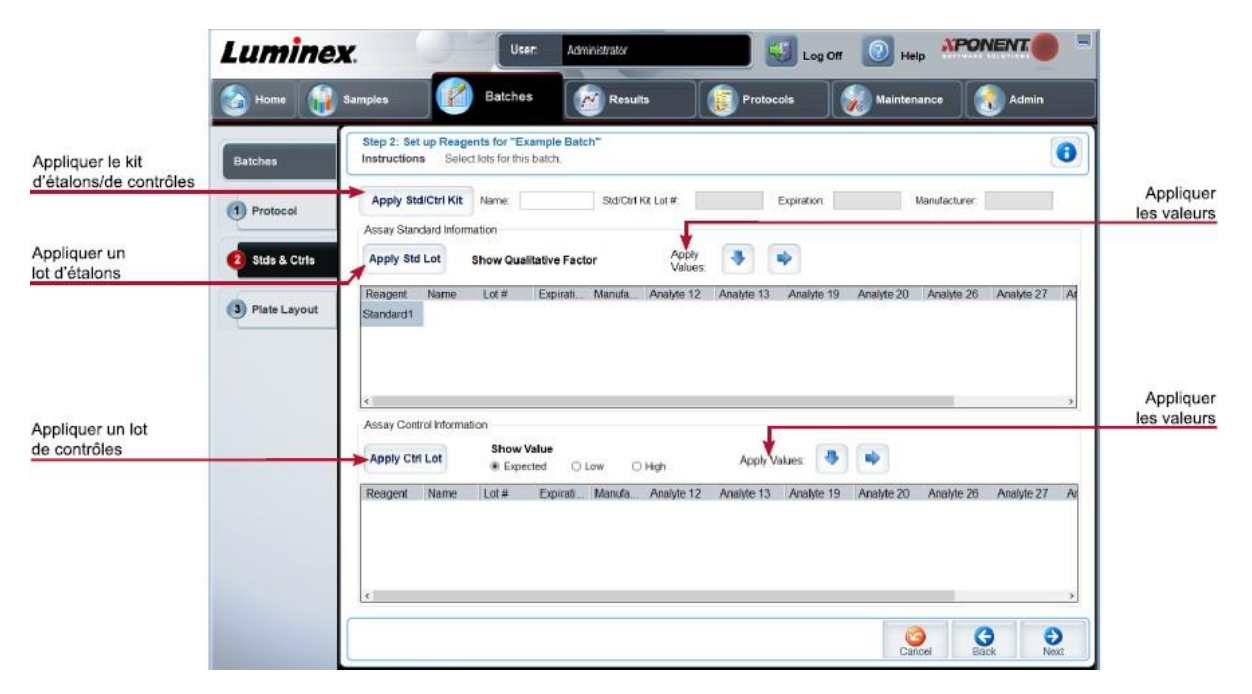

### **Tableau 16. Éléments sur l'écran du sous-onglet Stds & Ctrls (Étalons et contrôles)**

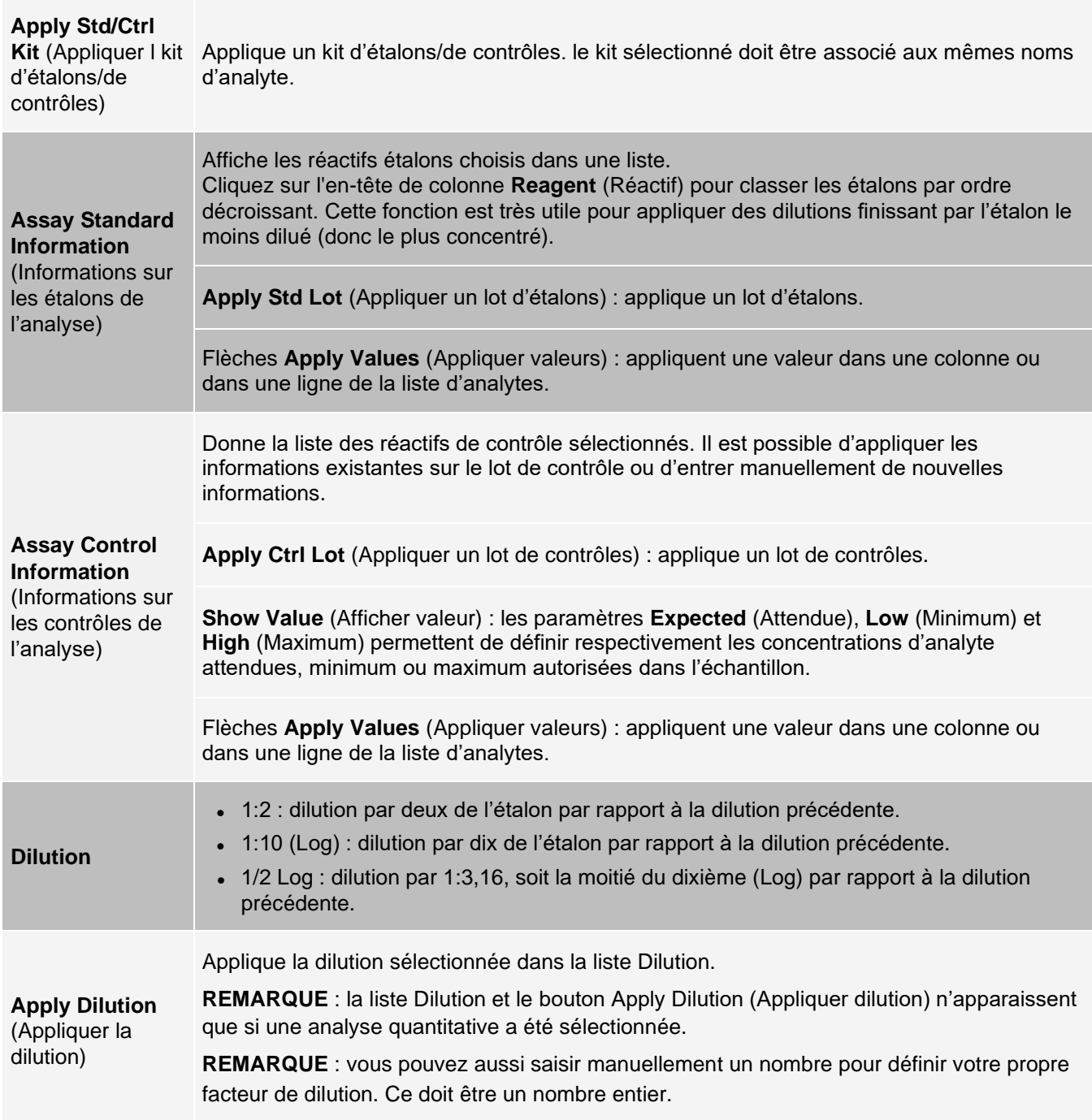

## Onglet Batches (Groupes) > Sous-onglet Plate Layout (Schéma de plaque)

Utilisez le sous-onglet Plate Layout (Schéma de plaque) pour définir les commandes qui s'appliquent à un ou plusieurs puits, définir les commandes non associées aux plaques ou de maintenance, et définir les emplacements des puits d'échantillons, d'étalons, de contrôles et de référence.

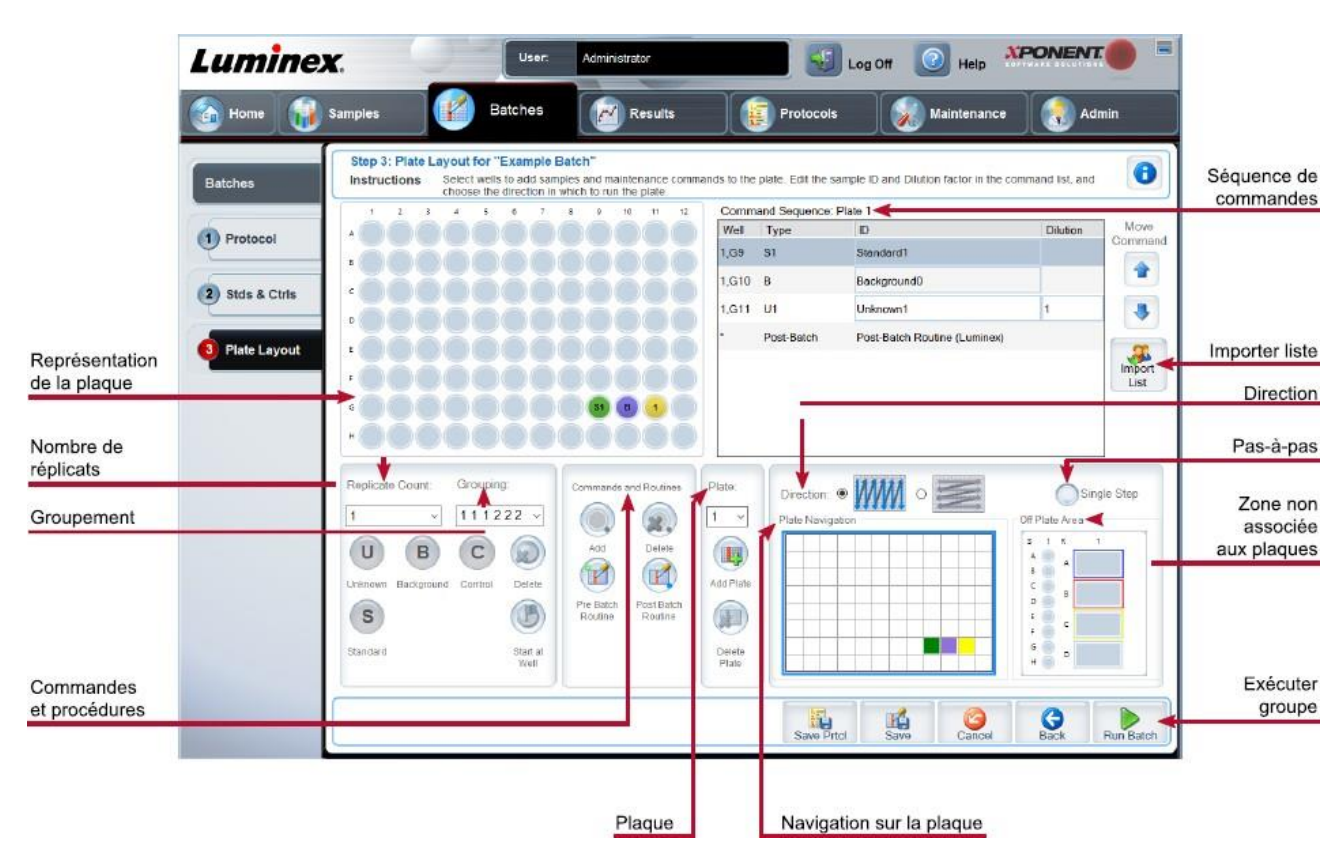

#### **Figure 22: Sous-onglet Plate Layout (Schéma de plaque)**

#### **Tableau 17. Éléments sur l'écran du sous-onglet Plate Layout (Schéma de plaque)**

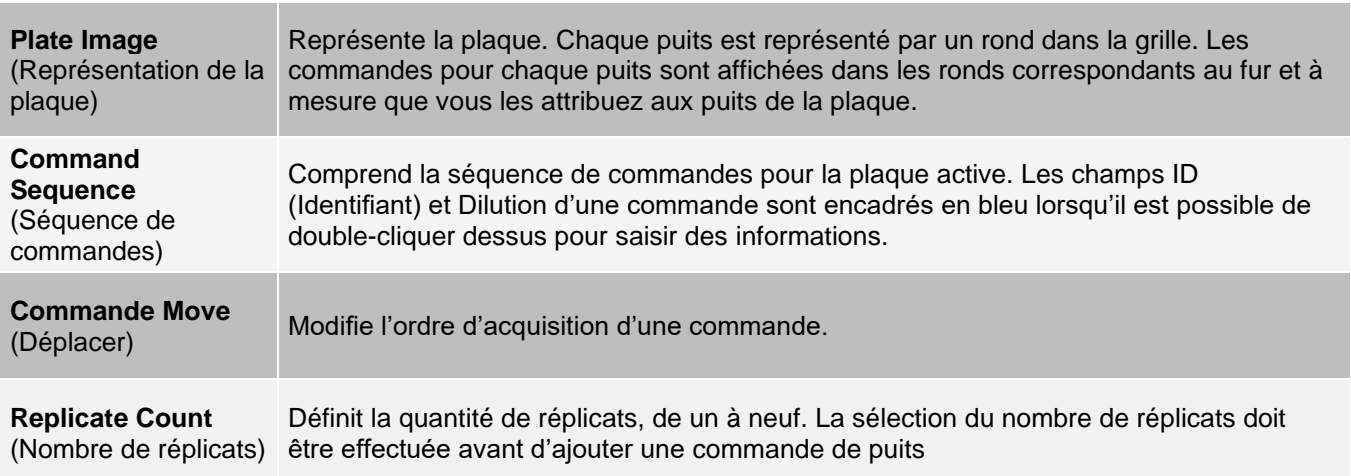

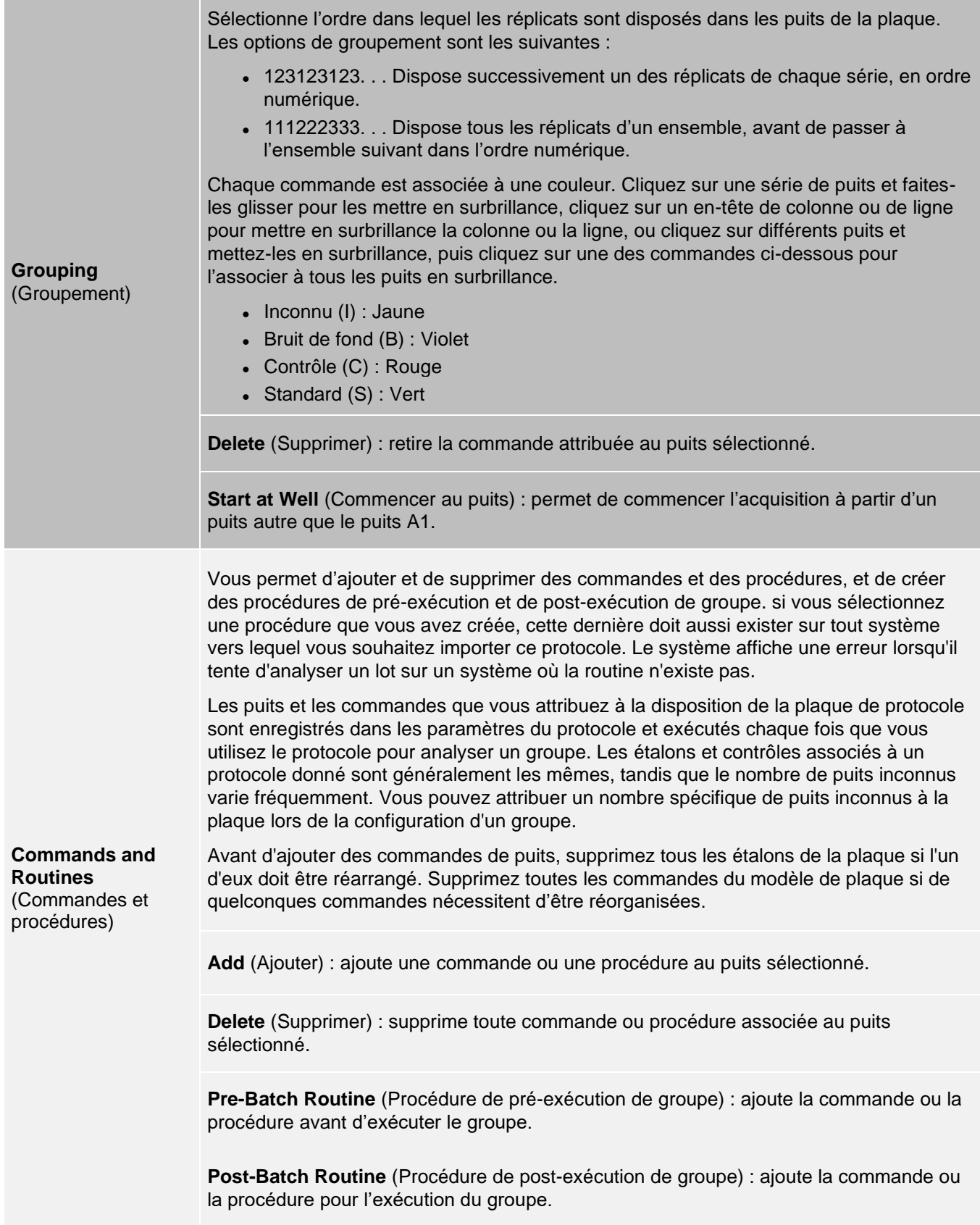

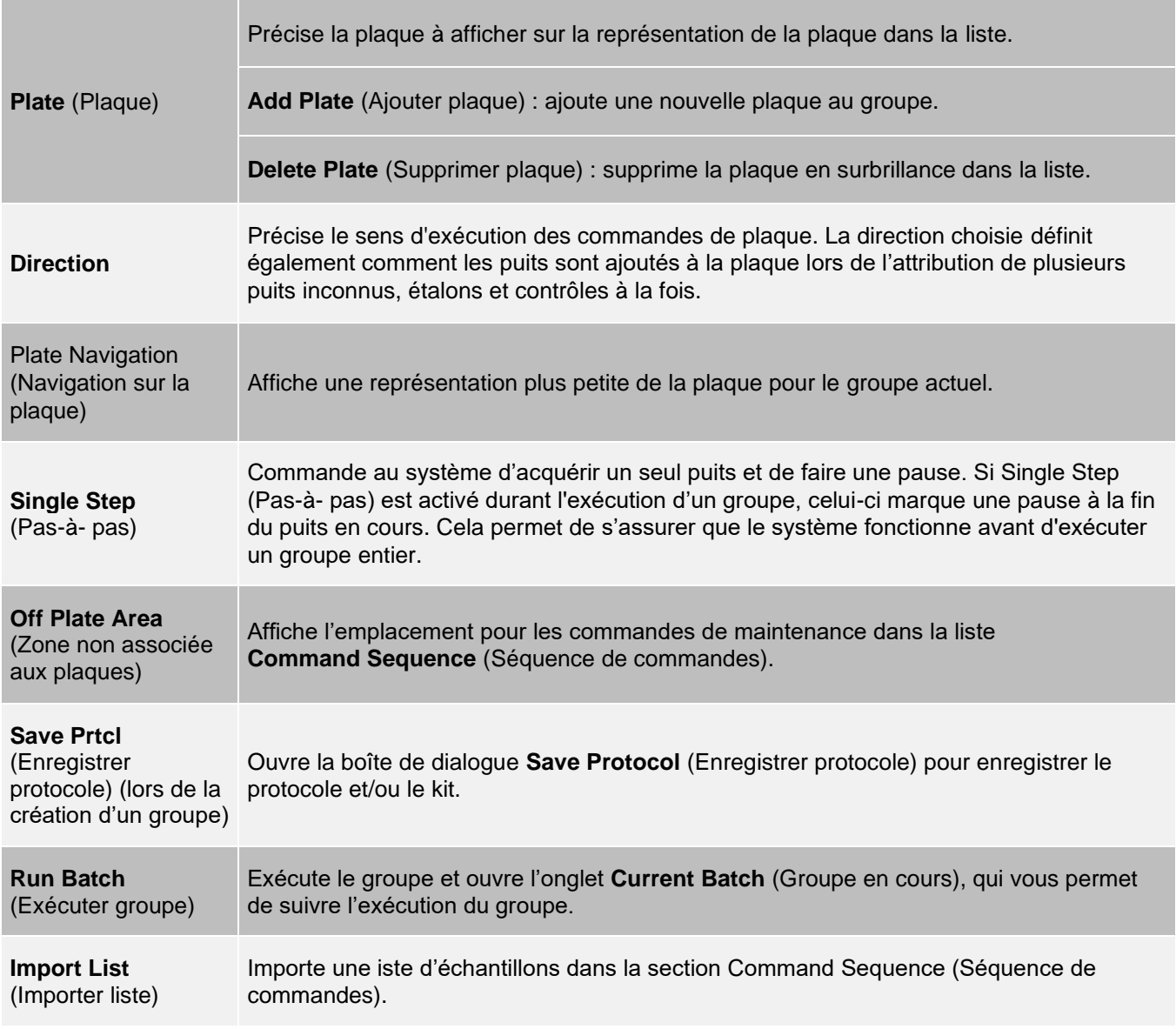

## Onglet Batches (Lots) > Sous-onglet Settings (Paramètres)

Utilisez le sous-onglet Settings (Paramètres) pour nommer votre nouveau groupe et configurer les paramètres d'acquisition, afficher les paramètres d'acquisition du groupe enregistré sélectionné (pour les groupes existants) et imprimer le rapport des paramètres du groupe.

**REMARQUE** : lorsque vous exécutez un kit avec un protocole fourni, le protocole de l'analyse doit être exécuté comme indiqué dans la documentation fournie avec l'analyse.

#### **Tableau 18. Éléments sur l'écran du sous-onglet Settings (Paramètres)**

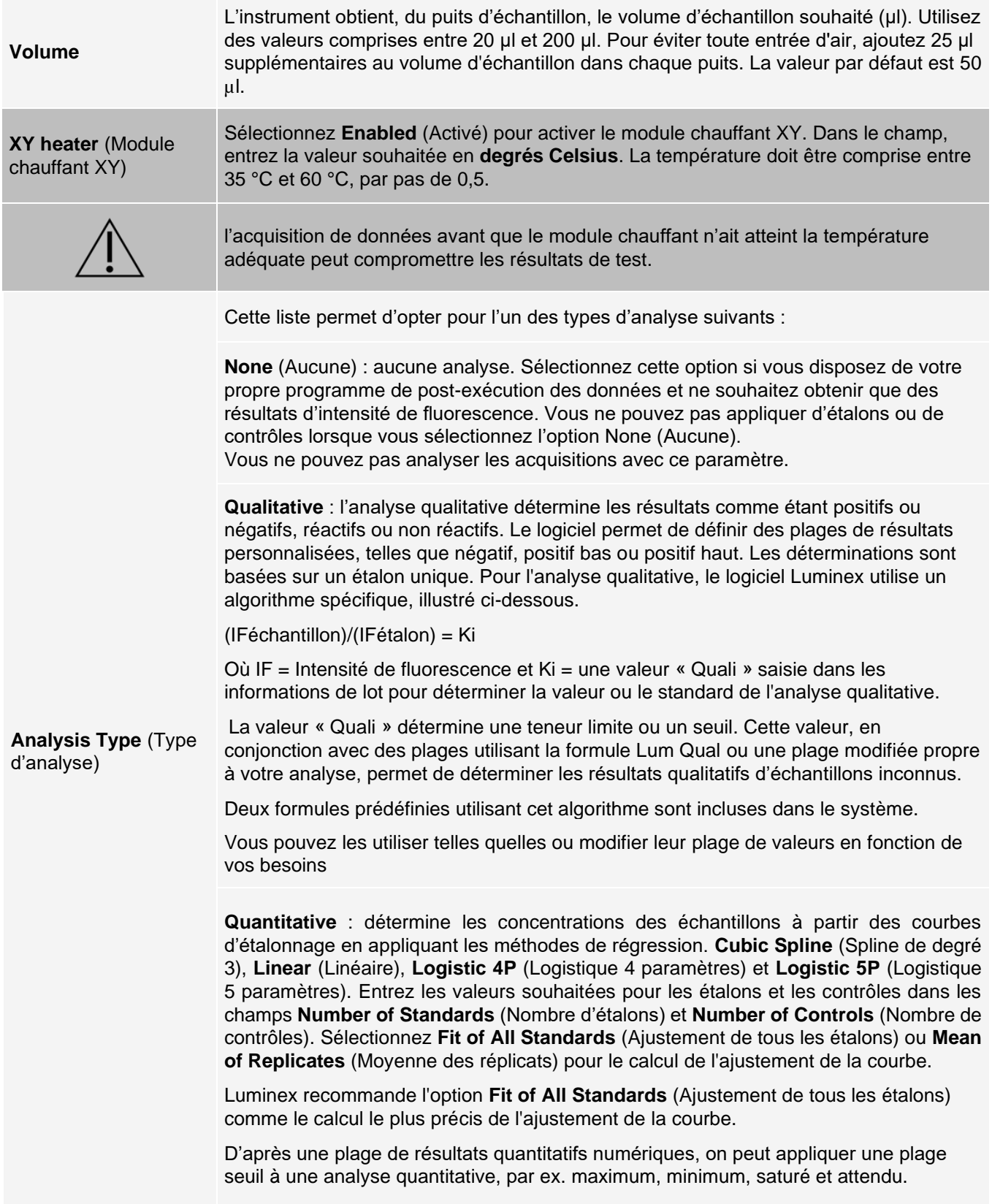

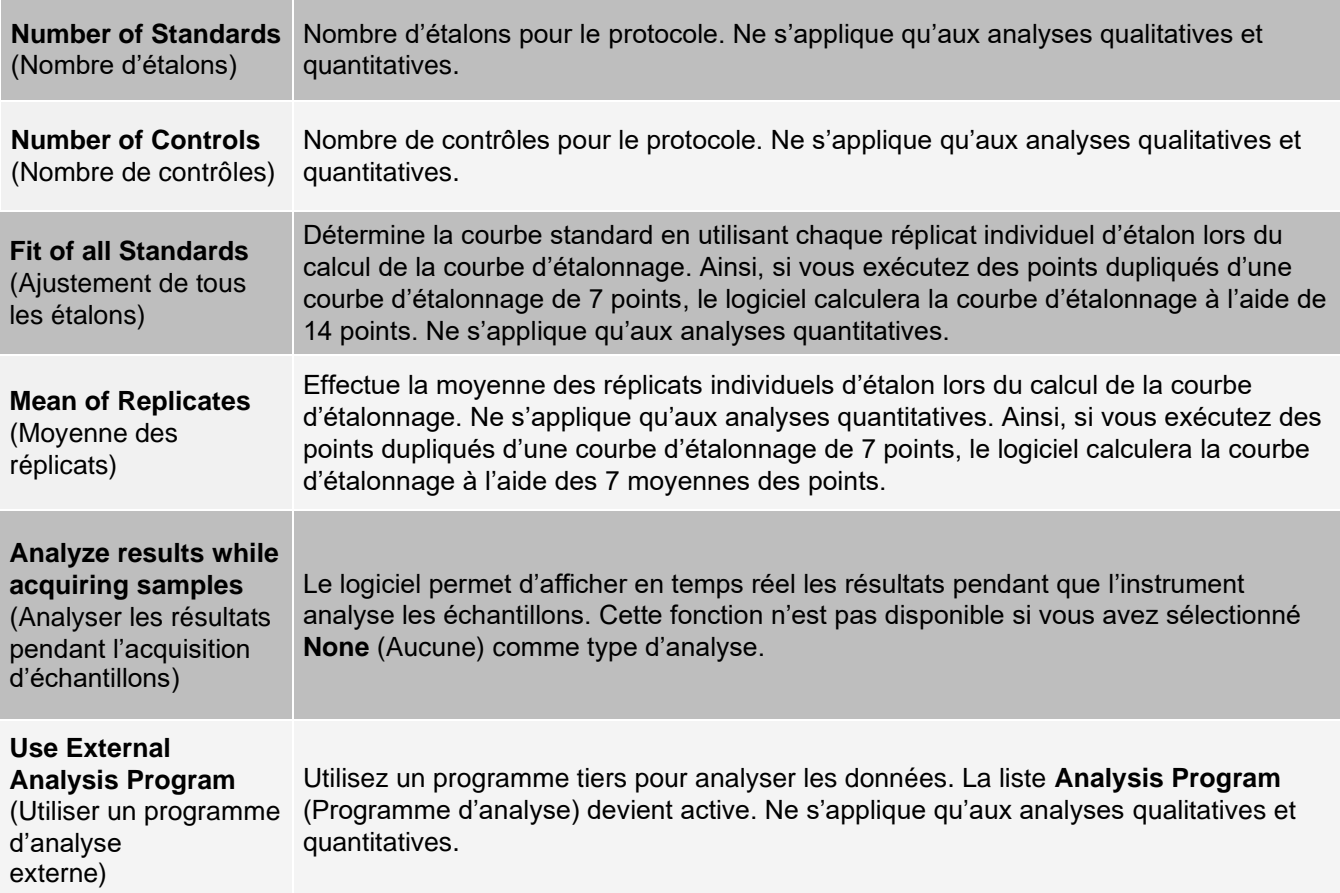

## Onglet Batches (Groupes) > Sous-onglet Analytes

Utilisez le sous-onglet Analytes pour sélectionner ou modifier les analytes utilisés dans le protocole ou groupe.

#### **Figure 23: Sous-onglet Analytes**

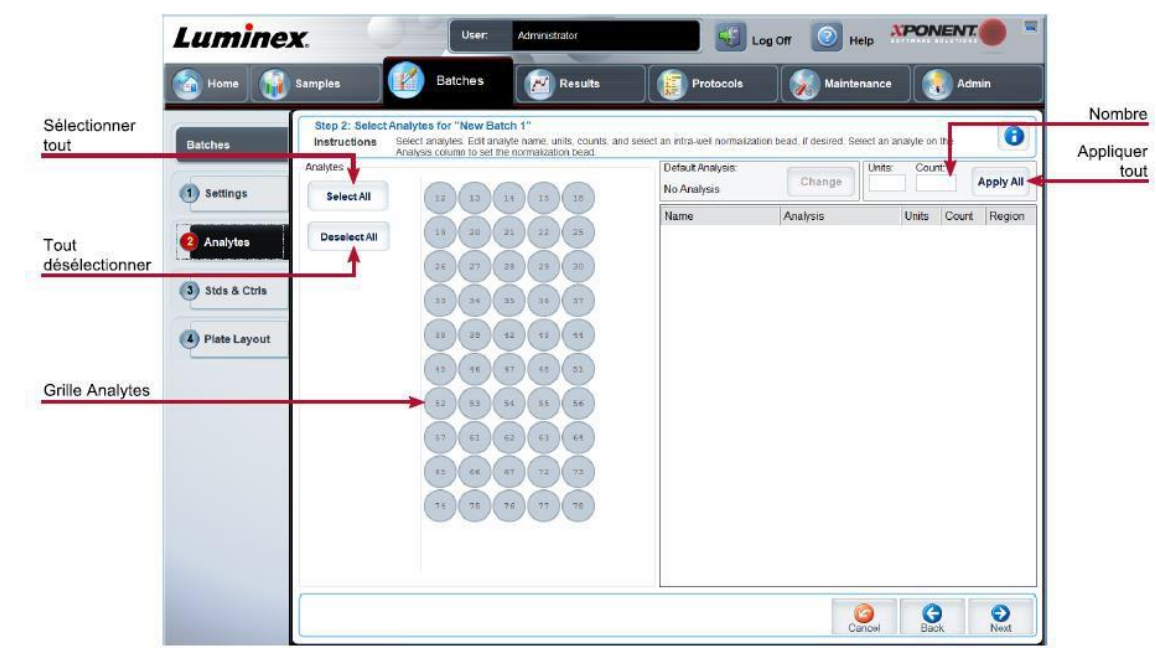

#### **Tableau 19. Éléments sur l'écran du sous-onglet Analytes**

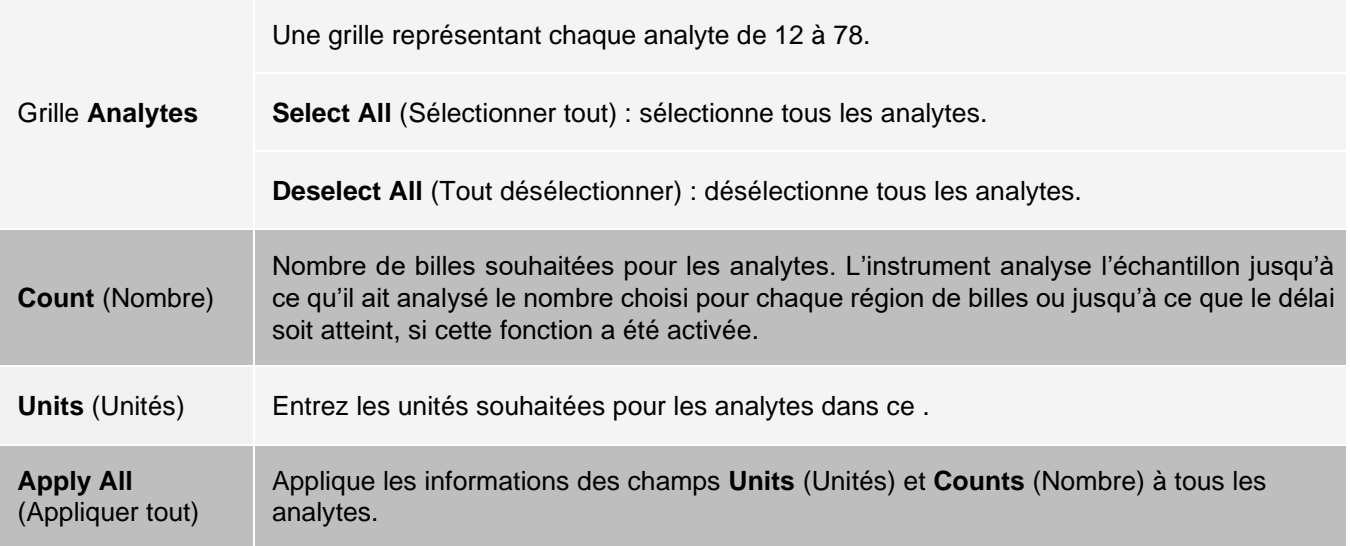

## Configuration des groupes

Les groupes se composent de protocoles et d'échantillons à acquérir et peuvent être répartis sur plusieurs plaques. Les protocoles comprennent des commandes prédéfinies qui doivent être incluses à chaque acquisition de groupe. Vous pouvez rassembler des groupes au sein d'un multi-groupe. Un multi-groupe contient n'importe quel nombre de groupes, configurés à partir de différents protocoles et traités les uns à la suite des autres. Les multi-groupes ne peuvent pas être exécutés sur des plaques multiples.

Lors de la configuration d'un groupe, si le nombre d'échantillons dépasse le nombre de puits d'une plaque, vous pouvez ajouter d'autres plaques dans la section Add and Change Plate (Ajouter et changer plaque). Ces plaques supplémentaires sont identifiées en bas de la représentation de la plaque par Plate a of b (Plaque a sur b), a désignant le numéro de la plaque et b, le nombre total de plaques.

**REMARQUE** : Luminex recommande d'analyser les contrôles du kit d'analyse du fabricant pour chaque plaque.

Les kits d'analyse des fabricants peuvent inclure des protocoles fournis sur support. Les protocoles comprennent généralement les valeurs d'analyse des étalons et des contrôles, ainsi que des commandes de maintenance (telles que les lavages et les amorçages à acquérir avec les échantillons). Des réactifs d'analyse sont également inclus dans les kits d'analyse. Vous devez préciser certaines informations sur ces réactifs, telles que les numéros des lots et les valeurs de concentration pour les étalons et les contrôles d'analyse.

## Sous-onglet New Multi-Batch (Nouveau multi-groupe)

Le bouton Create New Multi-Batch (Créer un nouveau multi-groupe) permet d'ajouter ou de retirer des groupes à la configuration multi-groupe, et d'exécuter un multi-groupe.

Un multi-groupe est un ensemble de groupes à traiter les uns après les autres. Ajoutez des groupes en attente dans votre base de données au multi-groupe. Vous pouvez également créer un nouveau groupe à ajouter à la base de données pour le multi-groupe. Incluez autant de groupes que nécessaire, jusqu'à 96. Cette fonction vous permet de conserver les plaques.

Assurez-vous que les groupes rentrent sur une seule plaque. En cas de chevauchement dû à des limitations d'espace disponible, un message d'erreur s'affiche. Les résultats de chaque groupe sont enregistrés dans des fichiers distincts.

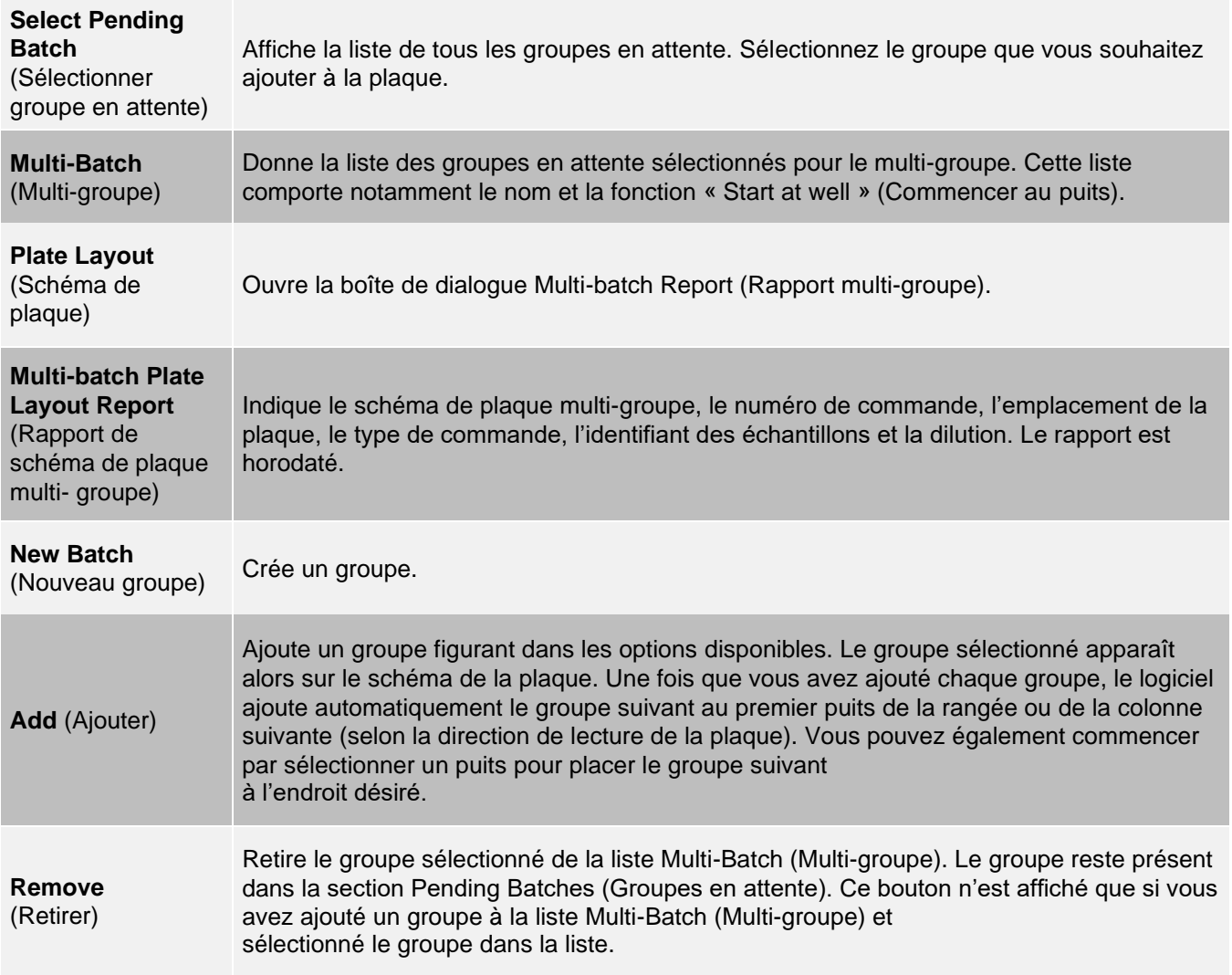

#### **Tableau 20. Éléments du sous-onglet New Multi-Batch (Nouveau multi-groupe)**

# Page Results (Résultats)

Une fois qu'un groupe a commencé à être exécuté, l'observation et l'analyse se déroulent sur la page Results (Résultats). Cette page contient les onglets et sous-onglets suivants :

- ⚫ Onglet **Current Batch** (Groupe en cours) : permet d'afficher les statistiques de l'exécution en cours et la progression par puits.
- ⚫ Onglet **Saved Batches** (Groupes enregistrés) : permet d'afficher des informations relatives aux groupes déjà traités et, si nécessaire, les retraite ou recalcule leurs données.
- ⚫ Cliquez sur **Replay** > **Recalculate Data** (Retraiter > Recalculer les données) dans l'onglet **Saved Batches** (Groupes enregistrés).
- ⚫ Cliquez sur **Replay** > **Replay Batch** (Retraiter > Retraiter groupe) dans l'onglet **Saved Batches** (Groupes enregistrés).
- ⚫ Onglet **LIS Results** (Résultats du système d'informations du laboratoire) : permet d'afficher un groupe ou

de transmettre un groupe qui contient des résultats du système d'informations du laboratoire.

⚫ Onglet **Reports** (Rapports) : permet de sélectionner un rapport à afficher.

## Réalisation d'analyses

Si vous utilisez un logiciel tiers pour réaliser l'analyse, consultez le manuel d'utilisation qui l'accompagne. Suivez les instructions de la documentation de l'analyse pour exécuter un kit avec les instructions d'analyse de données.

**REMARQUE** : Luminex recommande d'utiliser les valeurs statistiques de la médiane pour analyser les données.

Vous pouvez indiquer au système d'acquérir plusieurs réplicats des mêmes échantillons quel que soit le type de groupe. Pour les groupes qualitatifs, le système calcule la moyenne des résultats qualitatifs des différents réplicats et l'interprétation rapportée est déterminée à partir de cette moyenne.

Les réplicats présents dans les lots quantitatifs sont basés sur une courbe d'étalonnage qui est générée soit par « Fit of all standards » (Ajustement de tous les étalons) ou « Mean of replicates » (Moyenne des réplicats). La valeur par défaut est « Fit of all standards » (Ajustement de tous les étalons). Les échantillons inconnus sont calculés à partir de la courbe d'étalonnage. La moyenne des résultats de test des réplicats est calculée pour déterminer les résultats quantitatifs portés sous la mention « AVG » (MOY).

Vous pouvez analyser un groupe à l'aide des fonctions d'analyse Qualitative et Quantitative ou None (Aucune).

## Onglet Current Batch (Groupe en cours)

Utilisez l'onglet Current Batch (Groupe en cours) pour afficher les résultats, les statistiques et les informations de registre associés au groupe en cours et pour réaliser des analyses statistiques sur les résultats d'un groupe. L'onglet permet de surveiller en temps réel les échantillons de groupes pendant l'acquisition, par le biais de l'affichage d'analytes et de statistiques de billes d'échantillons et d'un diagramme en nuage de points. Les statistiques disponibles sur cet onglet sont des statistiques de billes par puits individuel. Elles ne prennent pas en compte les résultats des analyses des réplicats.

Cette fenêtre contient quatre boutons d'agrandissement, un pour chaque volet majeur. Cliquez sur le bouton approprié pour agrandir le volet. Cliquez sur le bouton de réduction en haut à droite du volet pour qu'il reprenne sa taille normale.

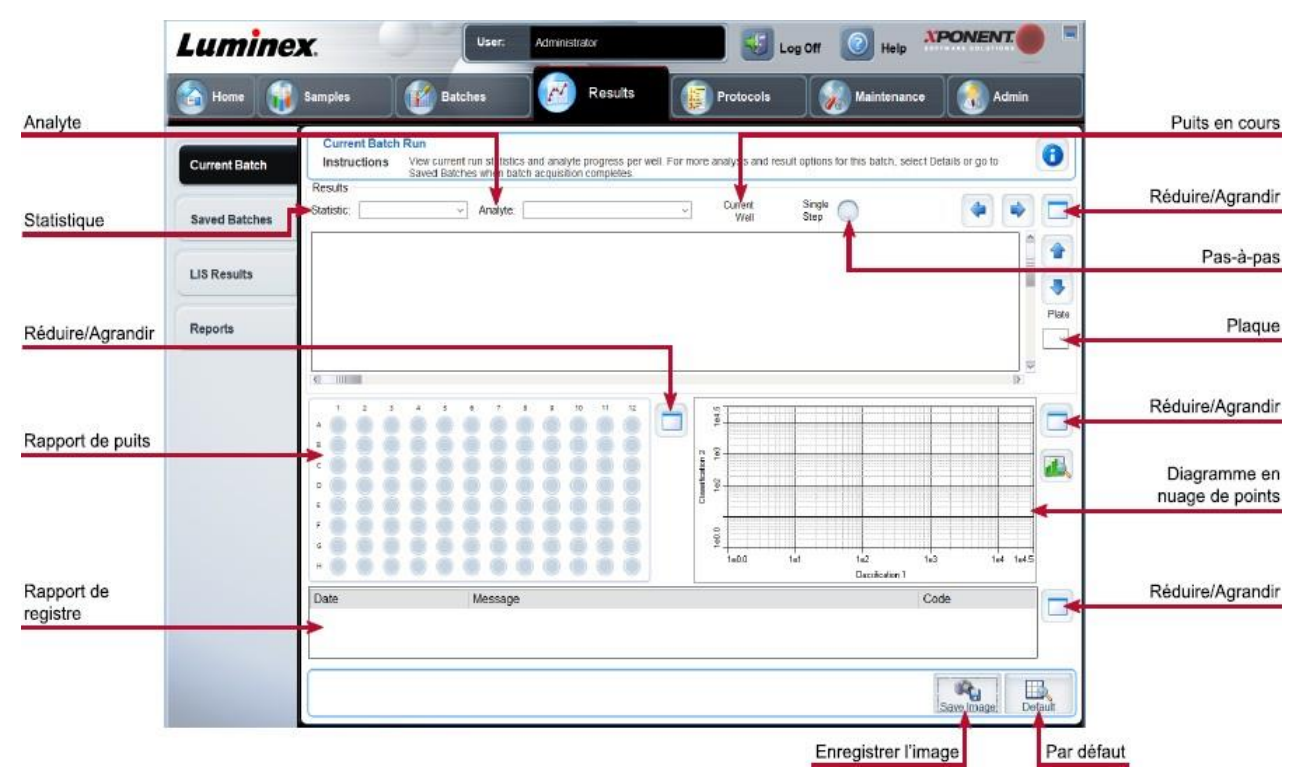

#### **Figure 24: Onglet Current Batch (Groupe en cours)**

#### **Tableau 21. Éléments sur l'écran de l'onglet Current Batch (Groupe en cours)**

**Statistic** (Statistique) Pour afficher une statistique donnée sur les analytes d'un groupe, sélectionnez l'une des options du menu déroulant. Les options de statistique affichées varient en fonction du type d'analyse. **REMARQUE** : les statistiques écrêtées retirent les 5 % les plus bas et les plus élevés des valeurs extrêmes des statistiques, puis utilisent les valeurs restantes pour les calculs de moyenne, écart type ou coefficient de variation. Les statistiques écrêtées retirent les valeurs extrêmes, garantissant ainsi que les données sont plus représentatives de la population. **Median Fluorescence Intensity (MFI)** (Intensité de fluorescence médiane) : valeur (signal détecté) qui se situe au milieu de la population de microbilles dans le cadre d'un classement croissant des valeurs de rapporteur. La valeur médiane est beaucoup moins sensible aux valeurs extrêmes et au transfert de résidu que la valeur moyenne. **Test Result** (Résultat test) : valeur calculée pour les analyses quantitatives ou qualitatives et dérivée d'étalons ayant des valeurs connues. **Range** (Plage) : résultat semi-quantitatif pour un résultat numérique particulier compris dans un ensemble de valeurs prédéfinies telles que Normal ou Negative (Négatif). **Net MFI** (MFI nette) (MFI du puits d'échantillon – MFI du puits de bruit de fond) : la MFI nette peut être utilisée pour éliminer l'effet du signal de fond dans une analyse.

**Count** (Nombre) : nombre de microbilles détectées dans la zone de microbilles spécifiée. Les microbilles qui ne figurent pas à l'intérieur de la région sur le diagramme en nuage de points ne sont pas incluses.

**Mean** (Moyenne) : moyenne de toutes les valeurs des microbilles détectées dans une zone.

**Trimmed Mean** - (Moyenne écrêtée) (facultatif) : somme des points de données dans la distribution écrêtée divisée par le nombre de points de données.

Moyenne écrêtée = Σxi/Nt

**% CV of microspheres** (% CV des microbilles) : mesure de la dispersion relative dans la distribution.

%  $CV = 100 \times Écart-type / Moyenne$ 

**Standard Deviation** (Écart type) : pour calculer la variabilité ou la dispersion des échantillons, Luminex utilise la formule de l'écart type.

**Peak** (Crête) : valeur obtenue pour le plus grand nombre de points de données dans la distribution. Par exemple, dans l'ensemble de données {1,2,2,3,3,3,4,5}, 3 représente le pic, car il s'agit de la valeur la plus fréquente dans la liste de distribution.

**% CV of Replicates** (% CV des réplicats) : mesure de la dispersion relative dans la distribution des résultats des réplicats.

% CV = 100 X Écart-type / Moyenne

**% Recovery** (% Récupération) : une mesure de la précision à laquelle vos résultats observés correspondent à vos résultats attendus après une analyse de régression.

(Concentration observée) / (Concentration attendue) x 100 %

**Expected Result** (Résultat attendu) : valeur du résultat d'une analyse connue ou attendue pour un étalon ou un contrôle.

**Control Range** - Low (Plage de contrôle - Minimum) : valeur la plus faible pour un contrôle d'analyse, utilisée afin de déterminer les critères de réussite ou d'échec d'une analyse.

**Control Range** - High (Plage de contrôle - Maximum) : valeur la plus élevée pour un contrôle d'analyse, utilisée pour déterminer les critères de réussite ou d'échec d'une analyse.

**Normalized Net** (Médiane nette normalisée) : pour chaque analyte d'un puits, la médiane nette normalisée (MNN) = (médiane nette de l'analyte)/(médiane nette des billes de normalisation)

**Units** (Unités) : unité de mesure d'un analyte, par ex. pg/ml.

**Trimmed Count** (Compte écrêté) : (facultatif) nombre de points de données dans la distribution écrêtée (Nt)

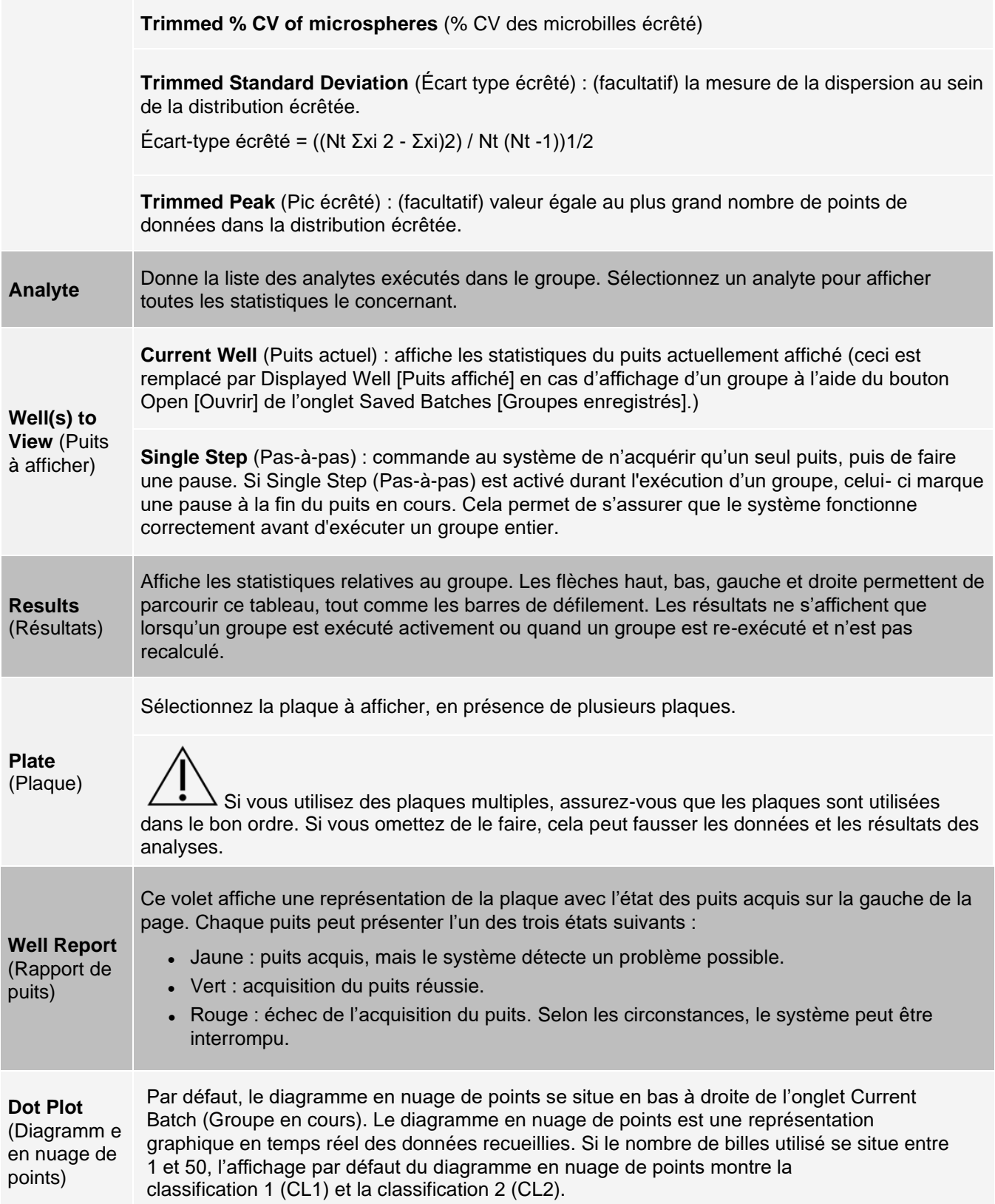

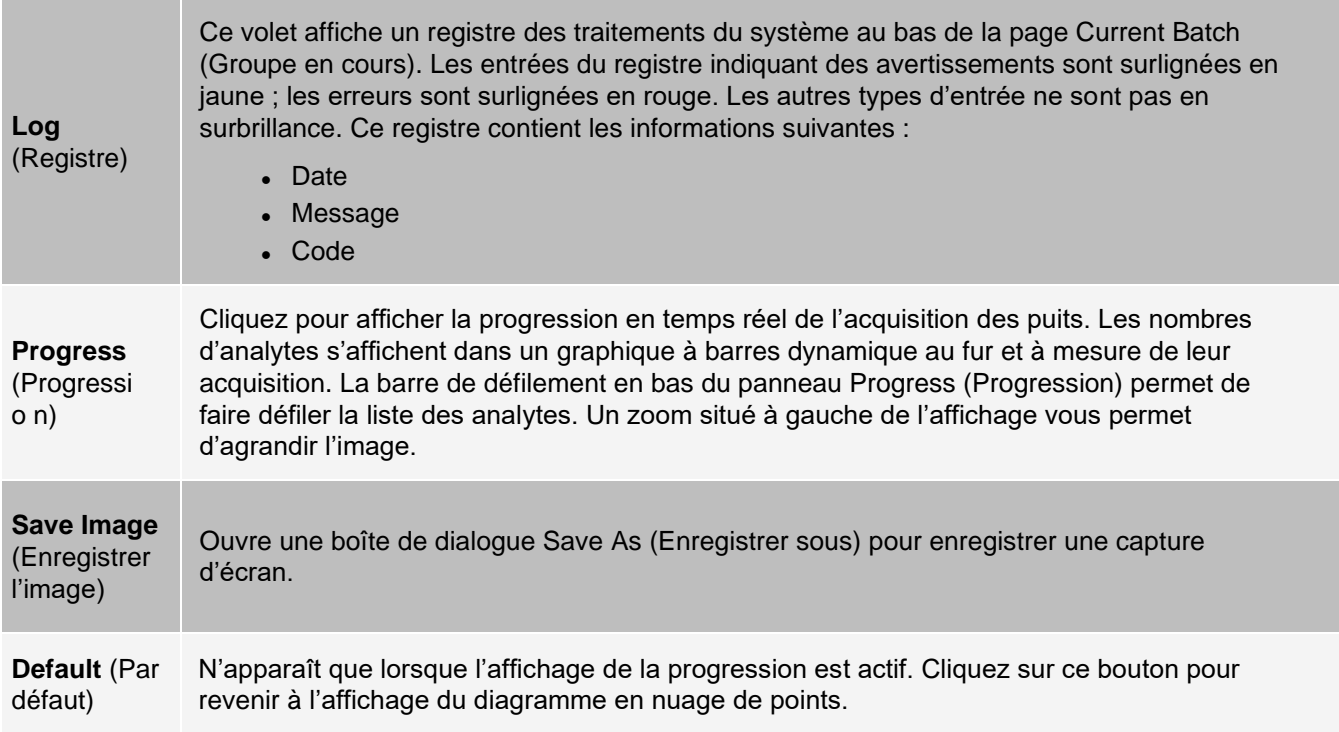

## Onglet Saved Batches (Groupes enregistrés)

Utilisez l'onglet Saved Batches (Groupes enregistrés) pour ouvrir un groupe terminé, afficher les détails d'un groupe terminé, importer, exporter ou approuver un groupe, et retraiter ou réacquérir un groupe.

Sur l'onglet Saved Batches (Groupes enregistrés), cliquez sur Open (Ouvrir) pour afficher les sous-onglets suivants à la gauche de la page : Results (Résultats), Settings (Paramètres), Log (Registre) et Sample Details (Détails de l'échantillon).

**Figure 25: Onglet Saved Batches (Groupes enregistrés)**

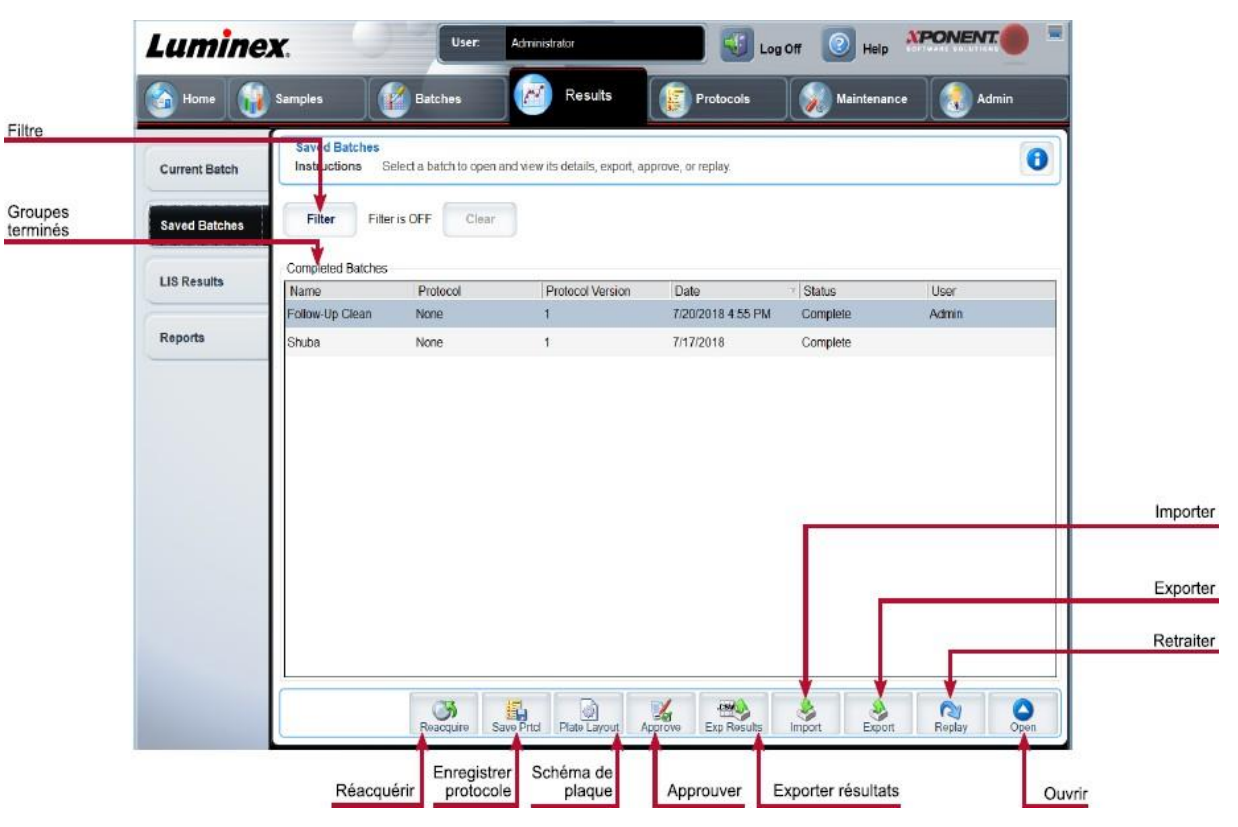

#### **Tableau 22. Éléments sur l'écran de l'onglet Saved Batches (Groupes enregistrés)**

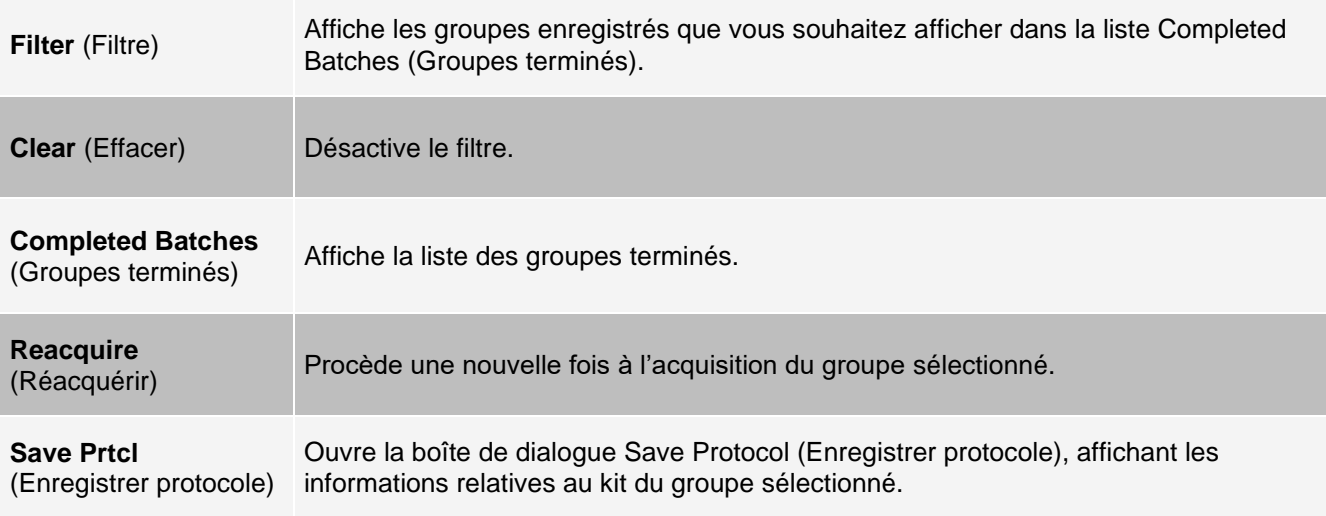

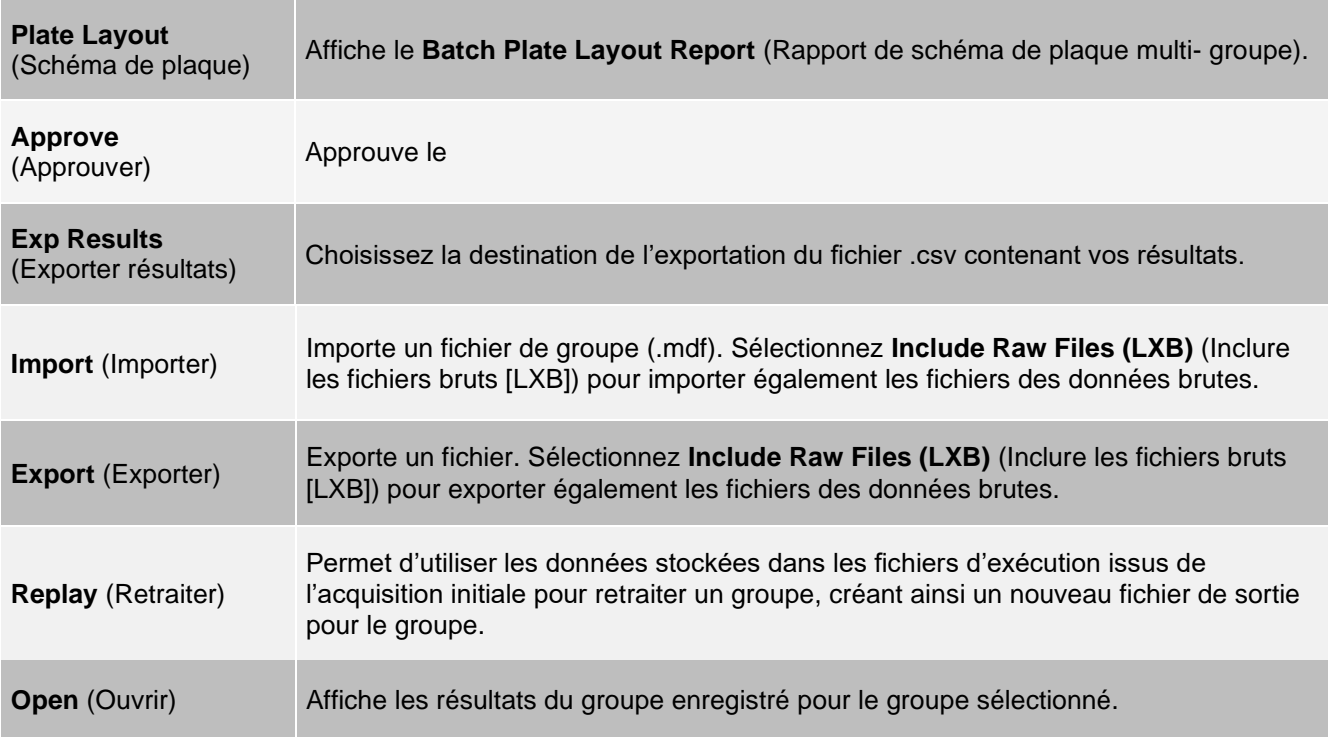

### Onglet Saved Batches (Groupes enregistrés) > Sous-onglet Results (Résultats)

#### **Tableau 23. Éléments sur l'écran du sous-onglet Results (Résultats)**

Pour afficher une statistique donnée sur les analytes d'un groupe, sélectionnez l'une des options du menu déroulant. Les options de statistique affichées varient en fonction du type d'analyse.

**REMARQUE** : les statistiques écrêtées (indiquées par un \*) retirent les 5 % les plus bas et les plus élevés des valeurs extrêmes des statistiques, puis utilisent les valeurs restantes pour les calculs de Mean (Moyenne), Standard Deviation (Écart-type) ou %CV. L'intérêt d'une statistique écrêtée réside dans le fait qu'elle retire les valeurs extrêmes, garantissant ainsi que les données sont plus représentatives de la population.

**Statistic** (Statistique)

**Median Fluorescence Intensity** (MFI) (Intensité de fluorescence médiane) : valeur (signal détecté) qui se situe au milieu de la population de microbilles dans le cadre d'un classement croissant des valeurs de rapporteur. La valeur médiane est beaucoup moins sensible aux valeurs extrêmes et au transfert de résidu que la valeur moyenne.

**Test Result** (Résultat test) : valeur calculée pour les analyses quantitatives ou qualitatives et dérivée d'étalons ayant des valeurs connues.

**Range** (Plage) : résultat semi-quantitatif pour un résultat numérique particulier compris dans un ensemble de valeurs prédéfinies telles que Normal ou Negative (Négatif).

**Net MFI** (MFI nette) (MFI du puits d'échantillon – MFI du puits de bruit de fond) : la MFI nette peut être utilisée pour éliminer l'effet du signal de fond dans une analyse.

**Count** (Nombre) : nombre de microbilles détectées dans la zone de microbilles spécifiée. Les microbilles qui ne figurent pas à l'intérieur de la région sur le diagramme en nuage de points ne sont pas incluses.

**Mean** (Moyenne) : moyenne de toutes les valeurs des microbilles détectées dans une zone.

**Trimmed Mean** - (Moyenne écrêtée) (facultatif) : somme des points de données dans la distribution écrêtée divisée par le nombre de points de données.

Moyenne écrêtée = Σxi / Nt

**% CV of microspheres** (% CV des microbilles) : mesure de la dispersion relative dans la distribution.

% CV = 100 x Écart-type / Moyenne

**Standard Deviation** (Écart type) : pour calculer la variabilité ou la dispersion des échantillons, Luminex utilise la formule de l'écart type.

**Peak** (Crête) : valeur obtenue pour le plus grand nombre de points de données dans la distribution. Par exemple, dans l'ensemble de données {1,2,2,3,3,3,4,5}, 3 représente le pic, car il s'agit de la valeur la plus fréquente dans la liste de distribution.

**% CV of Replicates** (% CV des réplicats) : mesure de la dispersion relative dans la distribution des résultats des réplicats.

% CV = 100 X Écart-type / Moyenne

**% Recovery** (% Récupération) : une mesure de la précision à laquelle vos résultats observés correspondent à vos résultats attendus après une analyse de régression.

(Concentration observée) / (Concentration attendue) x 100 %

**Expected Result** (Résultat attendu) : valeur du résultat d'une analyse connue ou attendue pour un étalon ou un contrôle.

**Control Range** - Low (Plage de contrôle - Minimum) : valeur la plus faible pour un contrôle d'analyse utilisée afin de déterminer les critères de réussite ou d'échec d'une analyse.

**Control Range** - High (Plage de contrôle - Maximum) : valeur la plus élevée pour un contrôle d'analyse utilisée pour déterminer les critères de réussite ou d'échec d'une analyse.

**Normalized Net** - Median (Médiane nette normalisée) : pour chaque analyte d'un puits, la médiane nette normalisée (MNN) = (médiane nette de l'analyte)/(médiane nette des billes de normalisation).

**Units** (Unités) : unité de mesure d'un analyte, par ex. pg/ml.

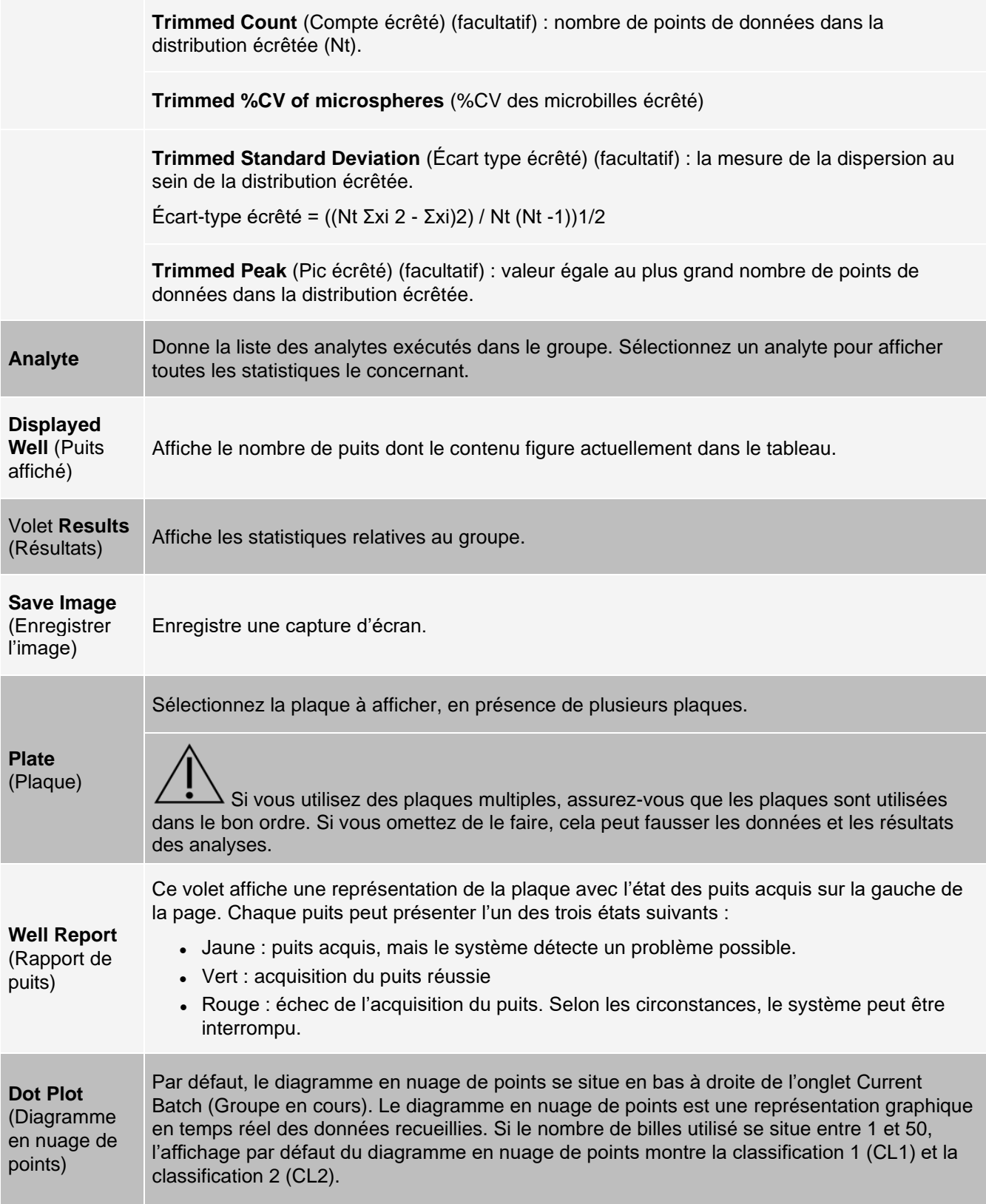

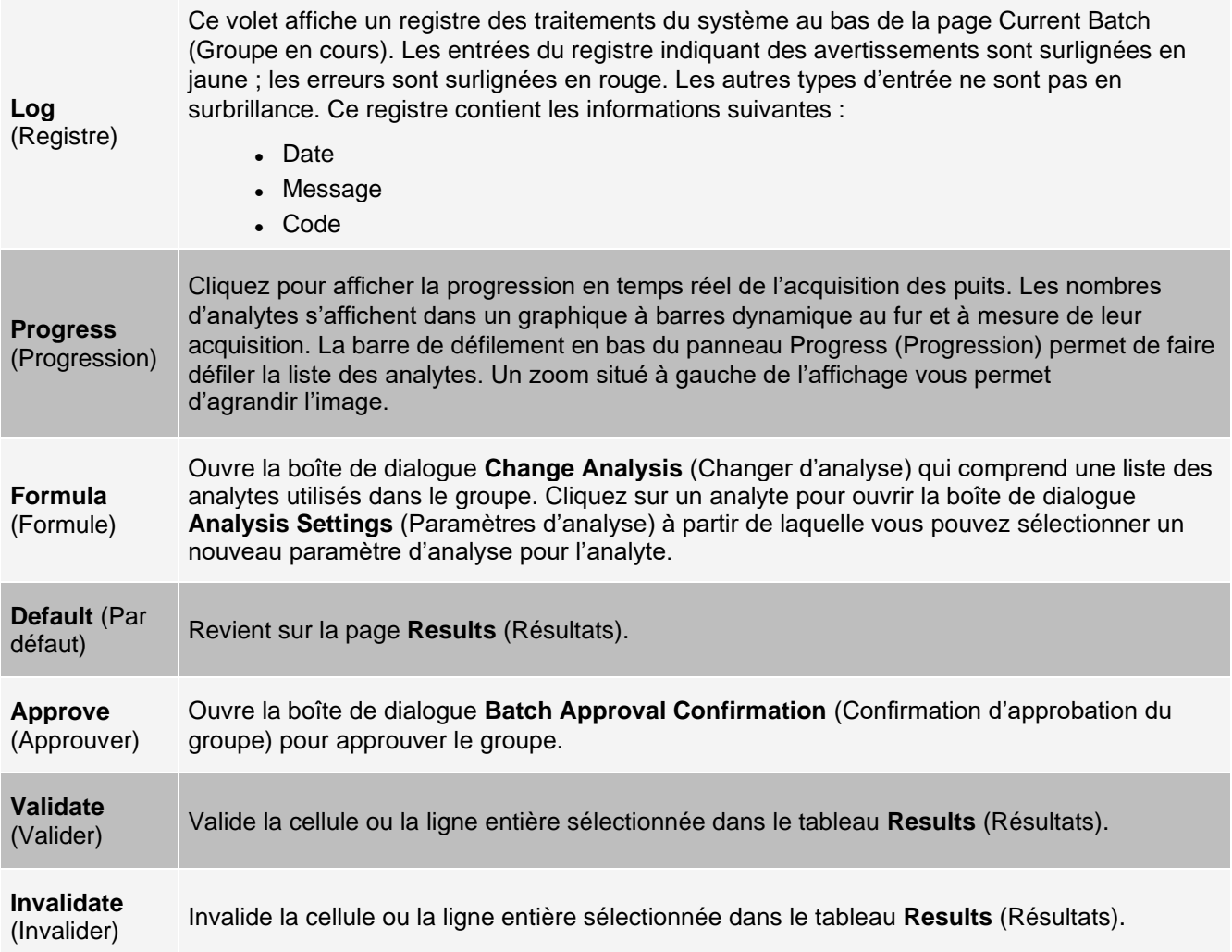

## Onglet Saved Batches (Groupes enregistrés) > Sous-onglet Settings (Paramètres)

Quand vous cliquez sur le sous-onglet Settings (Paramètres), un rapport est créé et affiche les éléments suivants :

- ⚫ Un horodatage en haut du rapport
- ⚫ Des boutons de flèche Page gauche et droite pour pouvoir afficher les pages du rapport.
- ⚫ Calibration State (État de l'étalonnage)
- ⚫ Machine Information (Informations relatives à la machine)
- ⚫ Assay Lots Used (Lots d'analyse utilisés)
- ⚫ Tests
- ⚫ Protocol Settings (Paramètres de protocole)

### Onglet Saved Batches (Groupes enregistrés) > Sous-onglet Log (Registre)

Le sous-onglet Log (Registre) affiche un registre des opérations exécutées lors de l'acquisition du groupe

sélectionné. Les informations suivantes, relatives à chaque opération, sont affichées :

- ⚫ **Date** : date et heure d'acquisition du puits
- ⚫ **Message** : registre des messages concernant le puits
- ⚫ **Code** : codes de commande et d'erreur

Les entrées du registre en jaune indiquent qu'un puits a été acquis, mais qu'il y a eu un problème possible. Les entrées en rouge indiquent l'échec de l'acquisition.

- ⚫ **Print** (Imprimer) : ce bouton permet d'imprimer le registre.
- ⚫ **Export** (Exporter) : ce bouton permet d'ouvrir la boîte de dialogue Save As (Enregistrer sous) pour enregistrer le fichier du registre du groupe. Sélectionnez un emplacement et cliquez sur Save (Enregistrer).
- ⚫ **Close** (Fermer) : ce bouton permet de rouvrir l'onglet Saved Batches (Groupes enregistrés).

Onglet Saved Batches (Groupes enregistrés) > Sous-onglet Sample Details (Détails de l'échantillon)

#### **Tableau 24. Éléments sur l'écran du sous-onglet Sample Details (Détails de l'échantillon)**

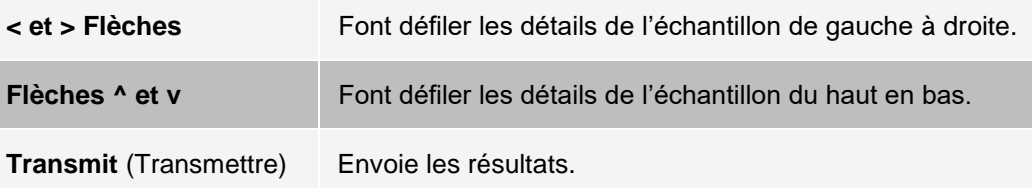

## Onglet Reports (Rapports)

Utilisez l'onglet Reports (Rapports) pour générer, afficher et imprimer des rapports.

#### **Tableau 25. Éléments sur l'écran de l'onglet Reports (Rapports)**

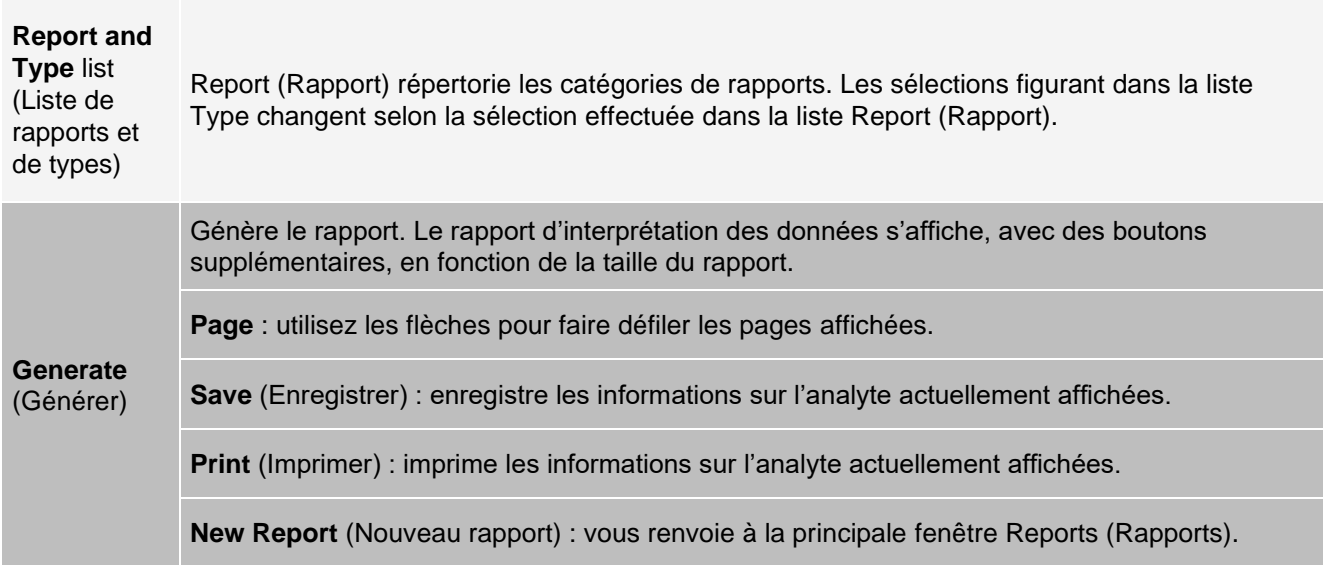

# Page Protocols (Protocoles)

## Onglet Protocols (Protocoles)

Utilisez l'onglet Protocols (Protocoles) pour sélectionner un protocole existant.

#### **Figure 26: Onglet Protocols (Protocoles)**

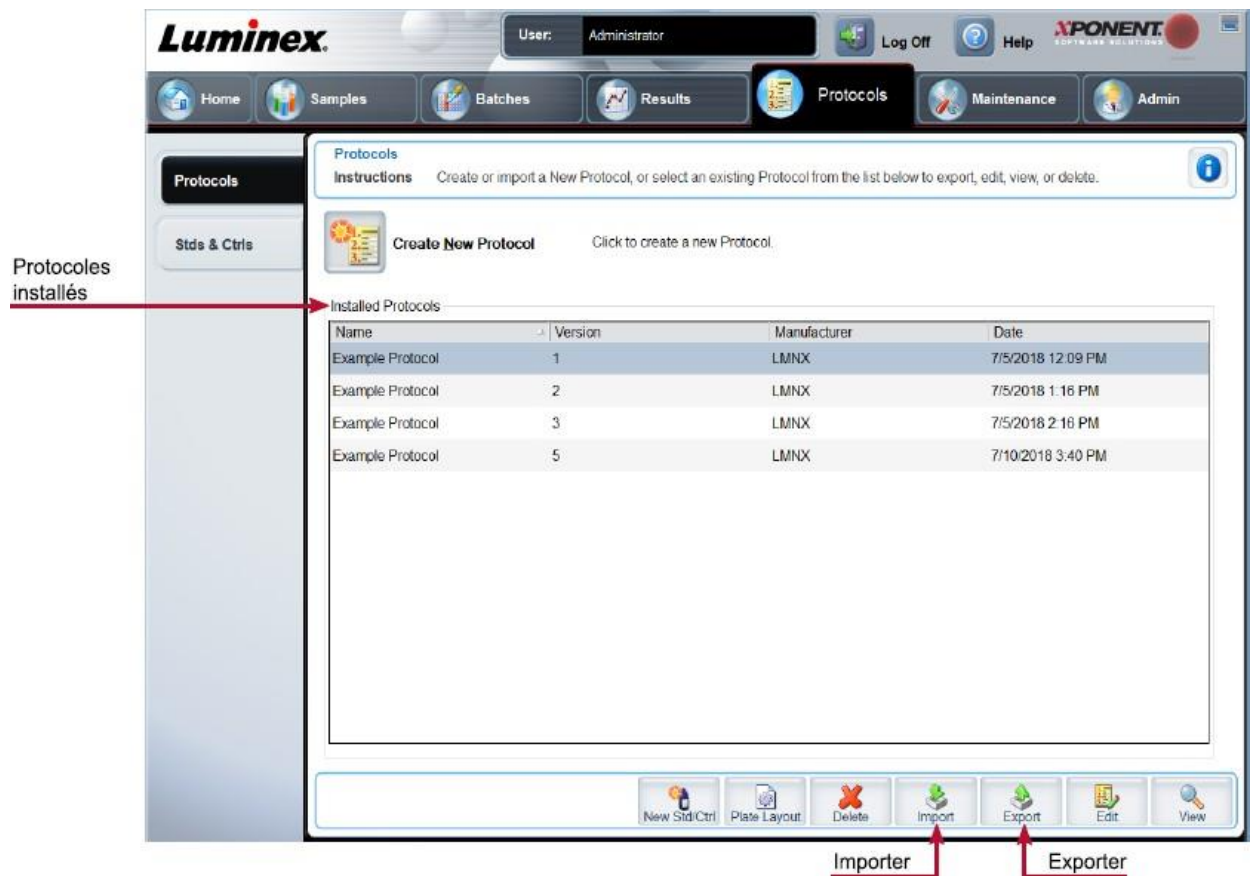

Onglet Protocols (Protocoles) > Sous-onglet Settings (Paramètres)

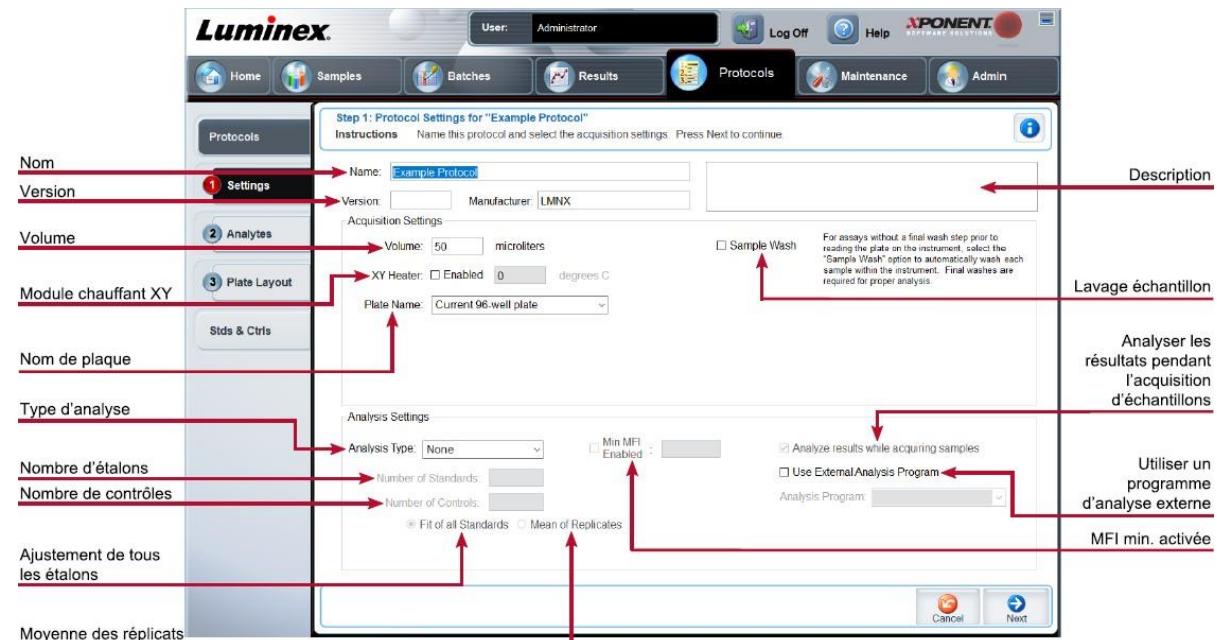

#### **Figure 27: Sous-onglet Settings (Paramètres)**

### **Tableau 26. Onglet Protocols (Protocoles) > Éléments du sous-onglet Settings (Paramètres)**

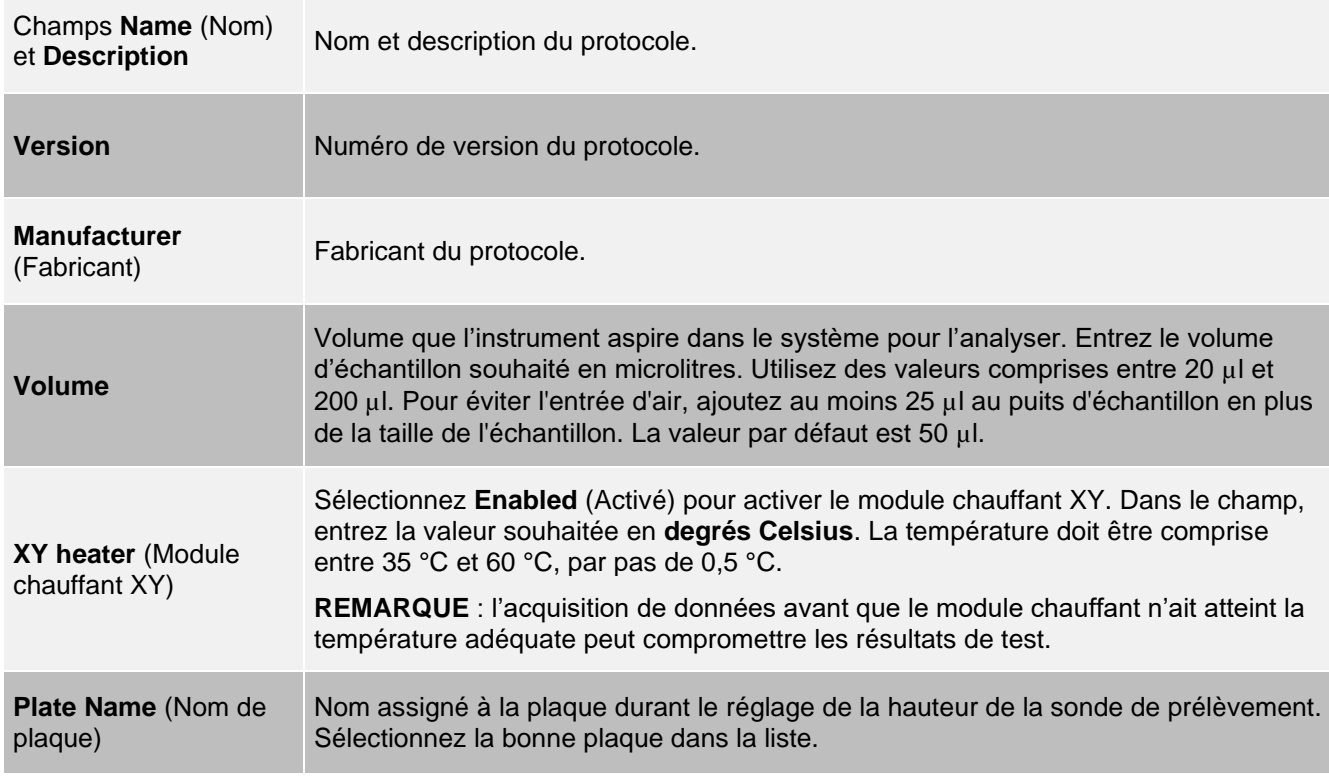

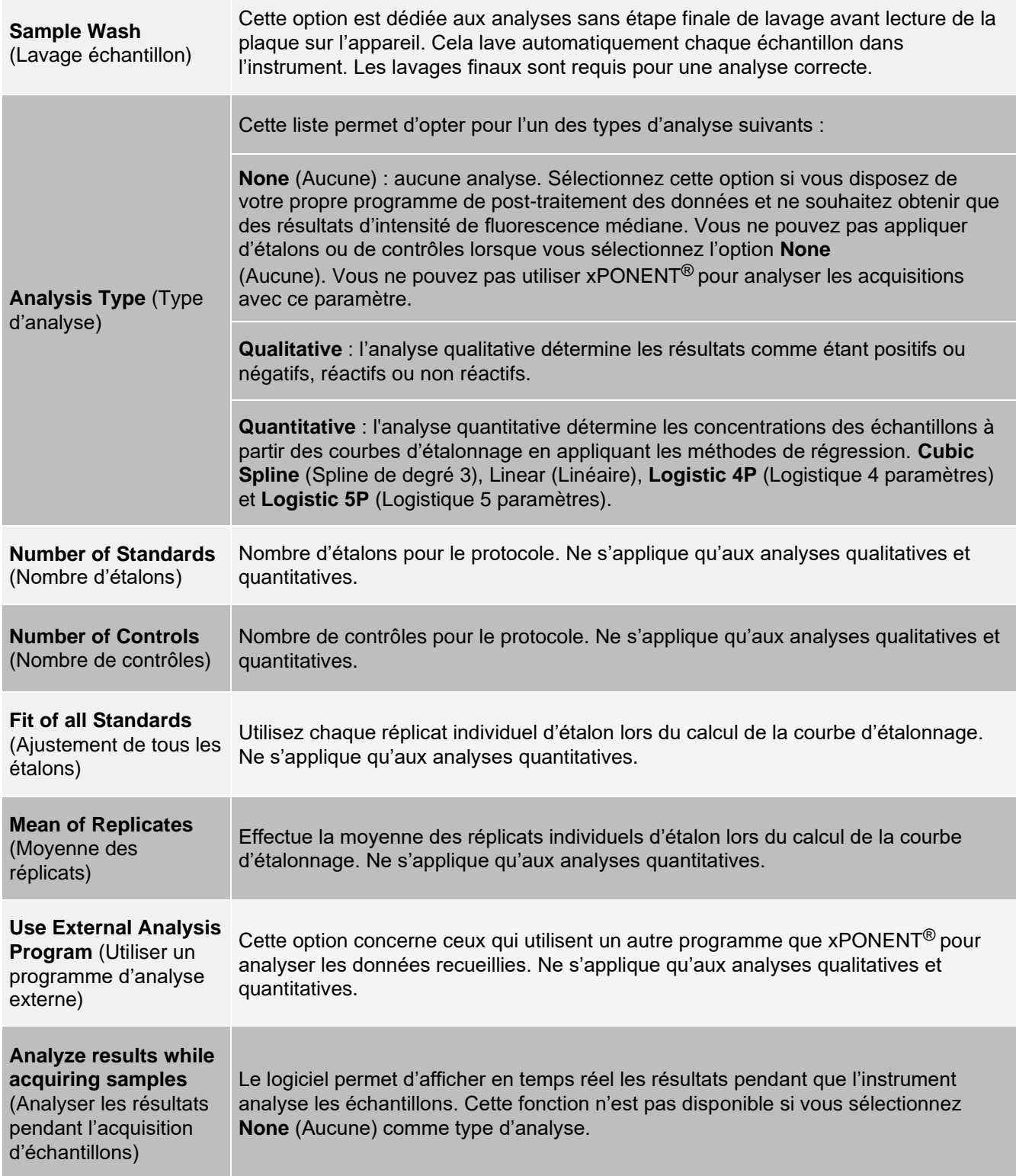

## Onglet Protocols (Protocoles) > Sous-onglet Analytes

Utilisez le sous-onglet Analytes pour sélectionner ou modifier les analytes utilisés dans le protocole ou groupe.

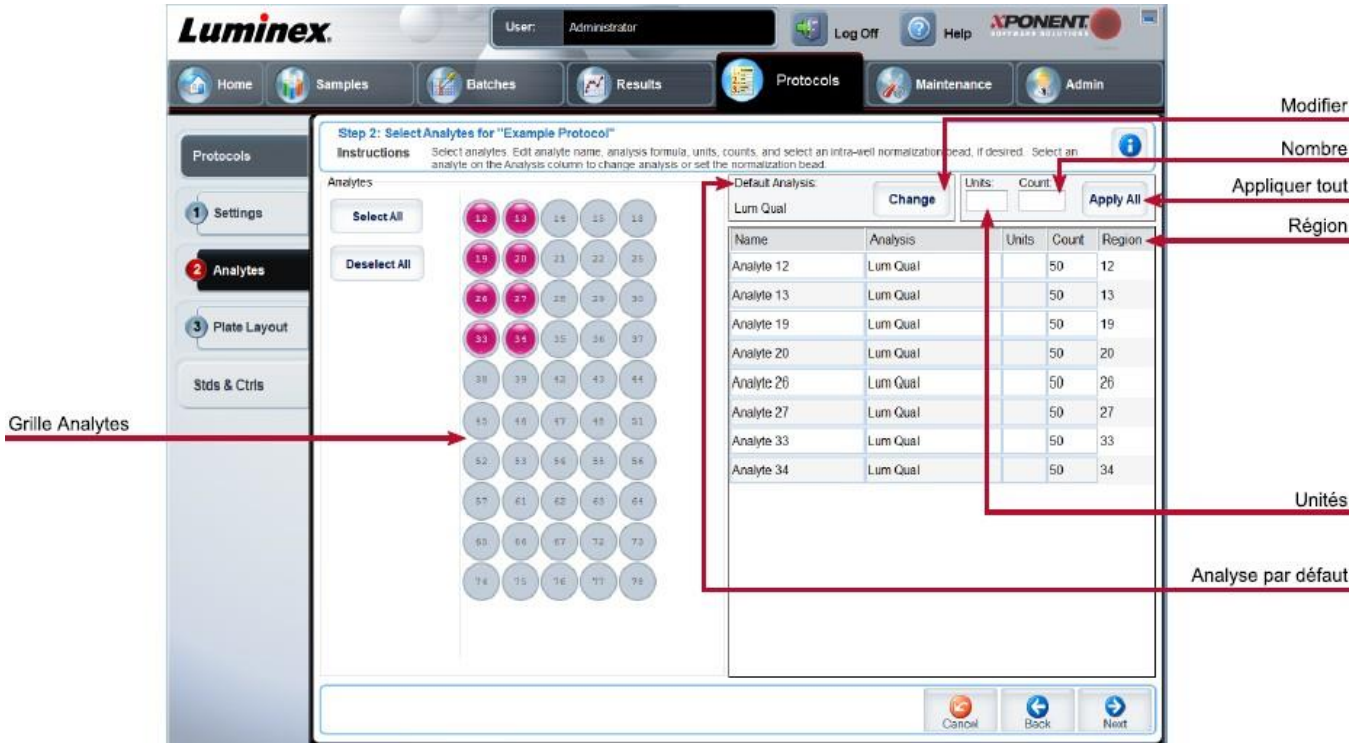

#### **Figure 28: Sous-onglet Analytes**

### **Tableau 27. Éléments sur l'écran du sous-onglet Analytes**

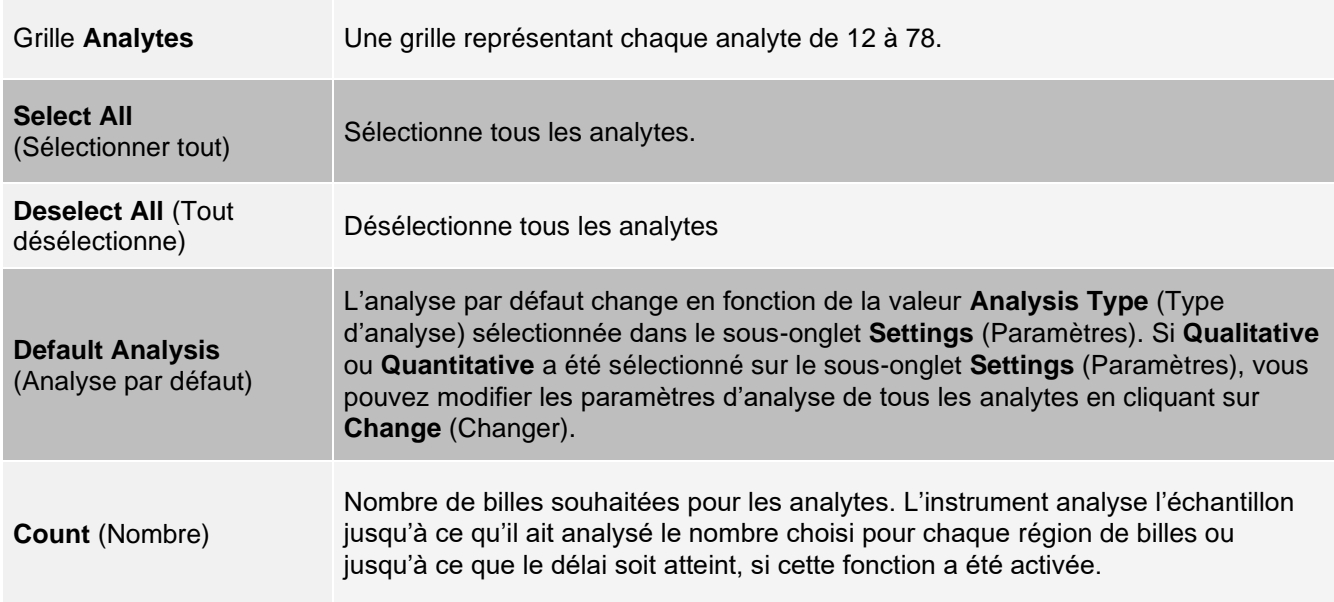

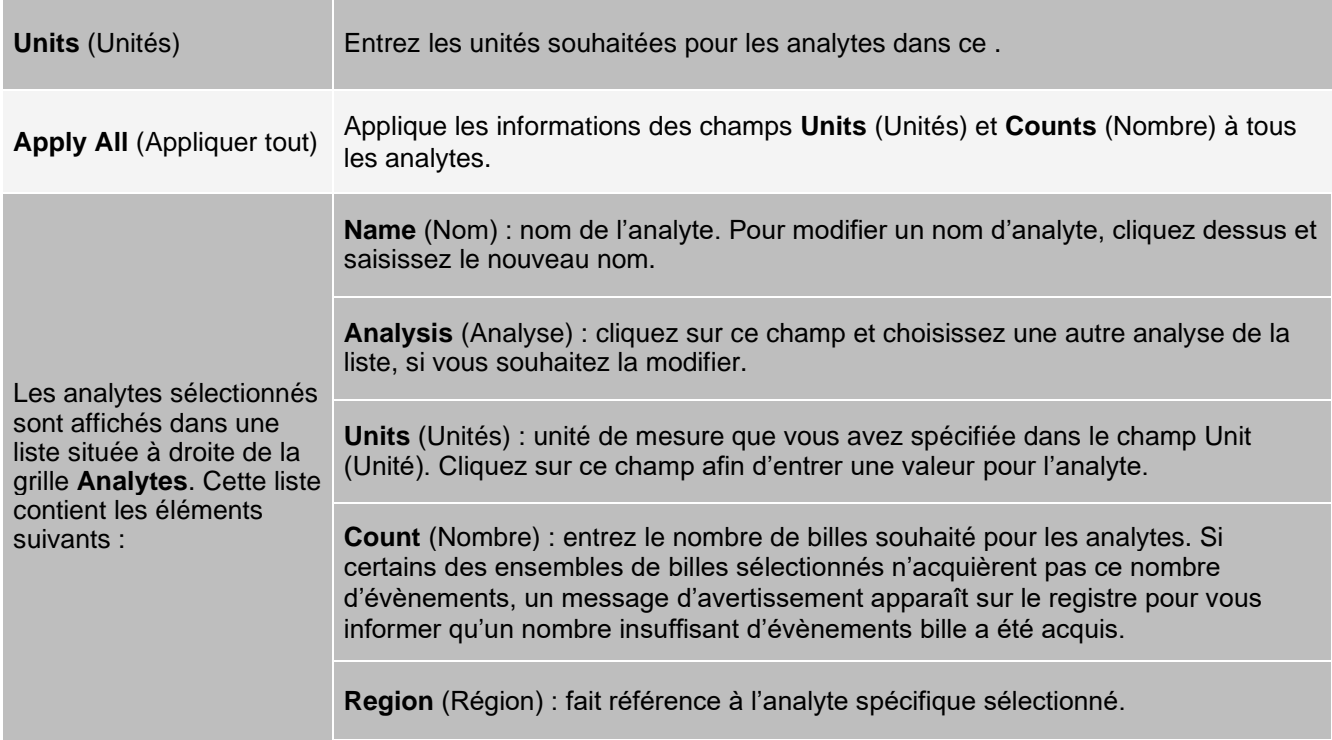

## Onglet Protocols (Protocoles) > Sous-onglet Plate Layout (Schéma de plaque)

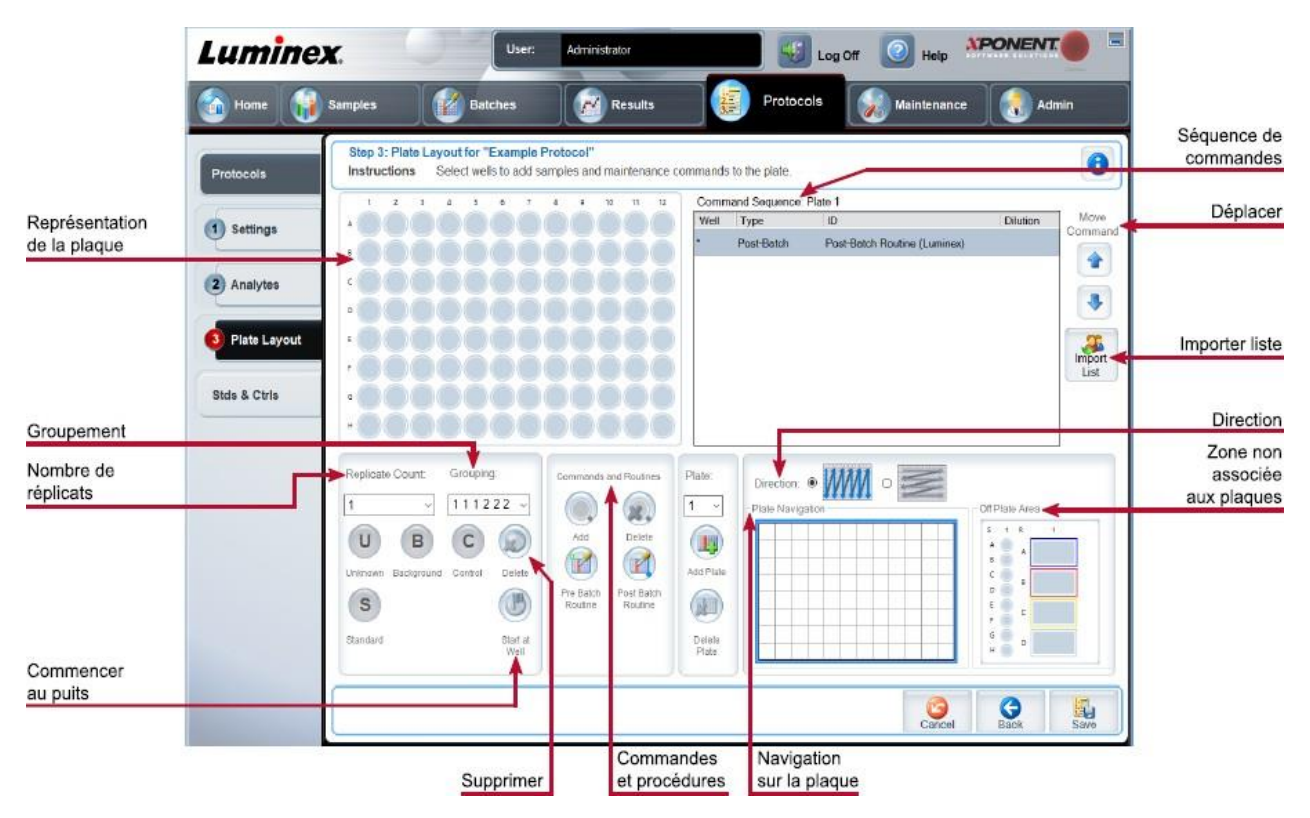

#### **Figure 29: Sous-onglet Plate Layout (Schéma de plaque)**

### **Tableau 28. Éléments sur l'écran du sous-onglet Plate Layout (Schéma de plaque)**

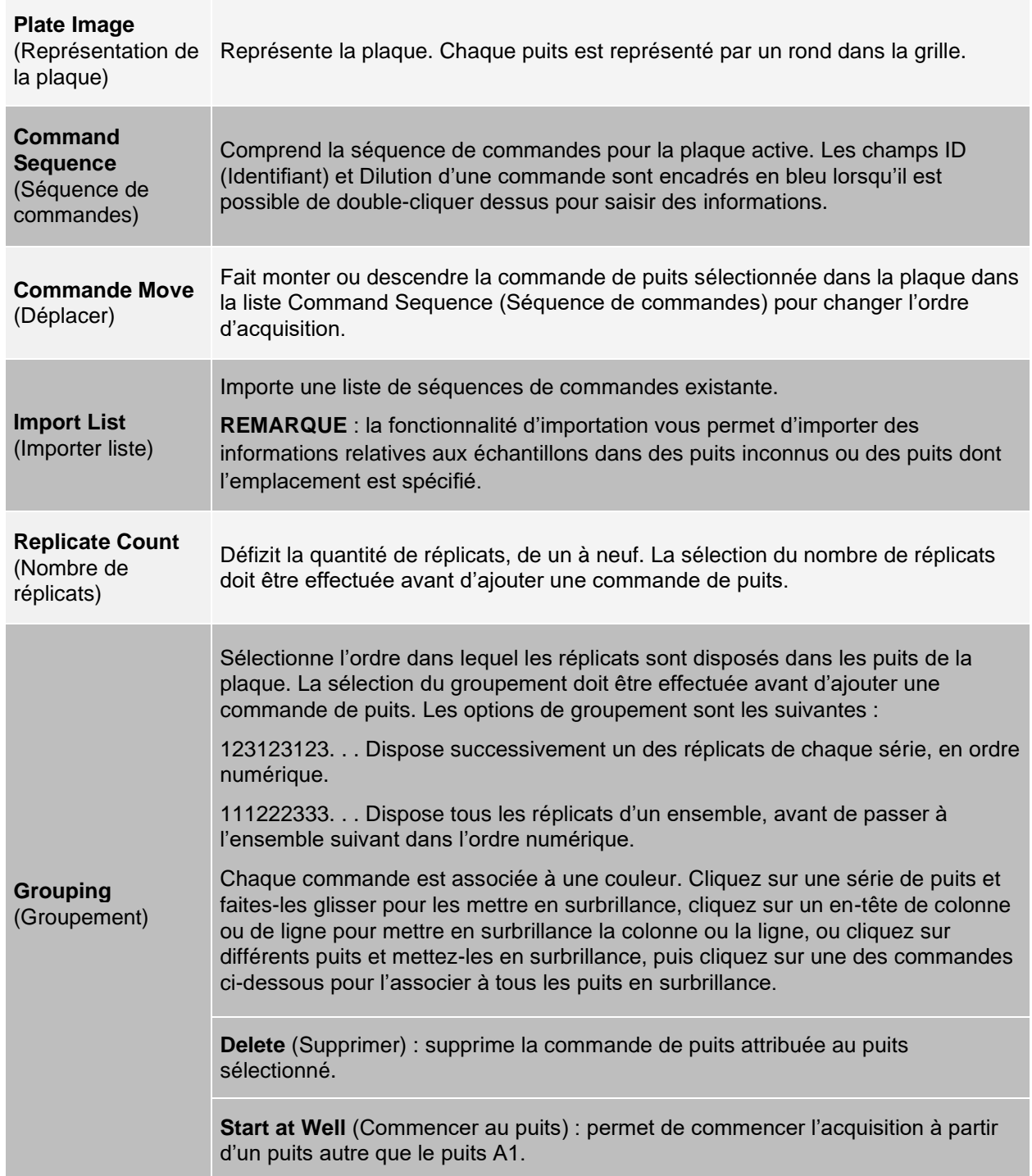

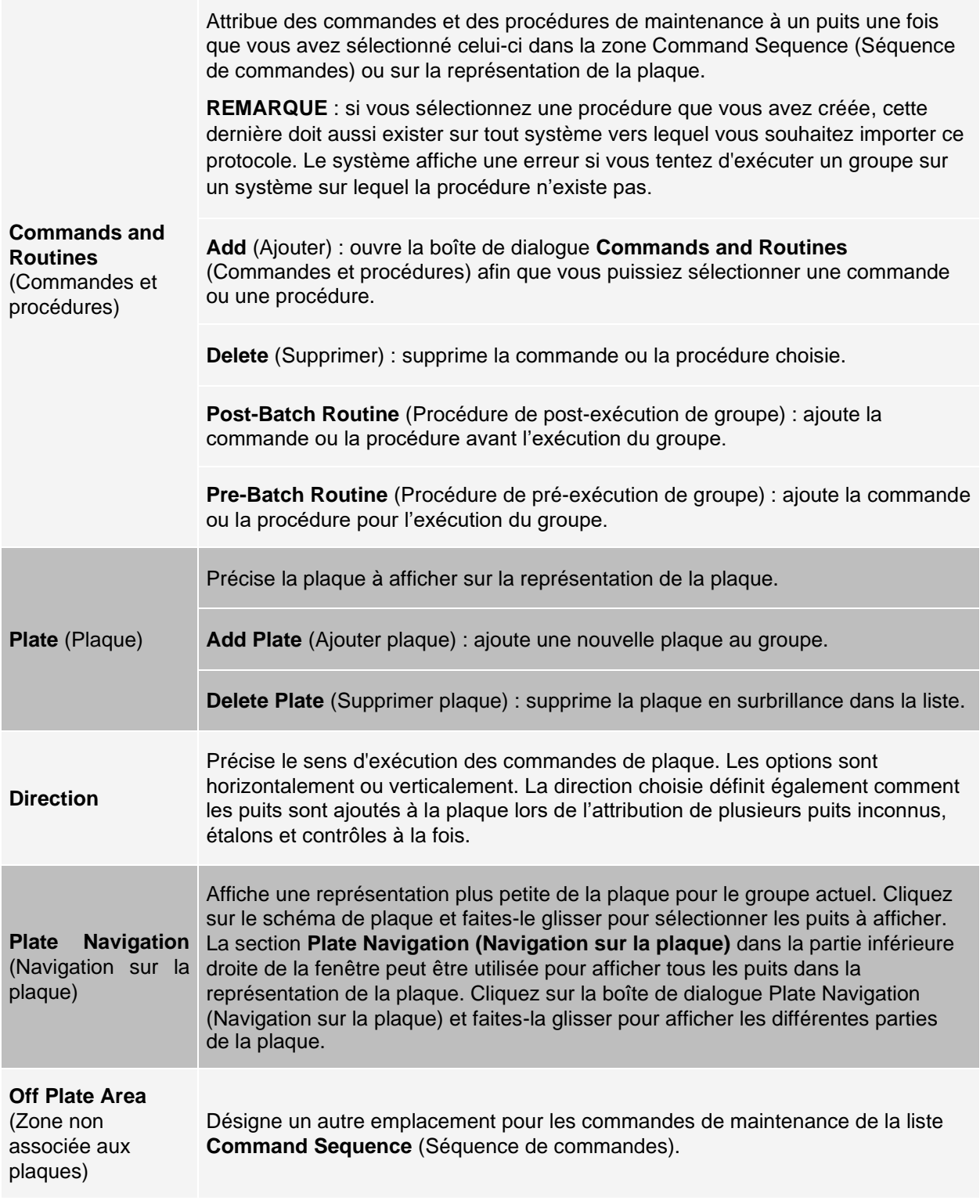

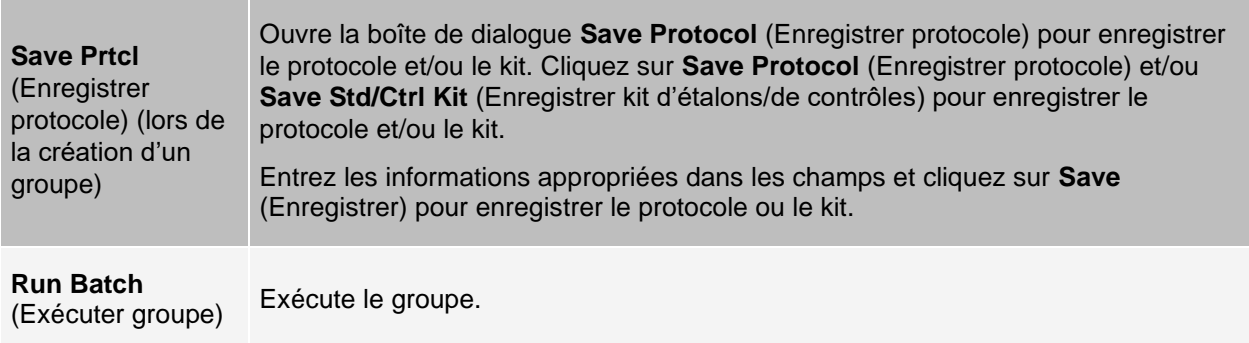

## Onglet Stds & Ctrls (Étalons et contrôles)

Utilisez l'onglet Stds & Ctrls (Étalons et contrôles) pour supprimer, modifier, exporter, importer et créer des étalons et des contrôles.

#### **Figure 30: Onglet Stds & Ctrls (Étalons et contrôles)**

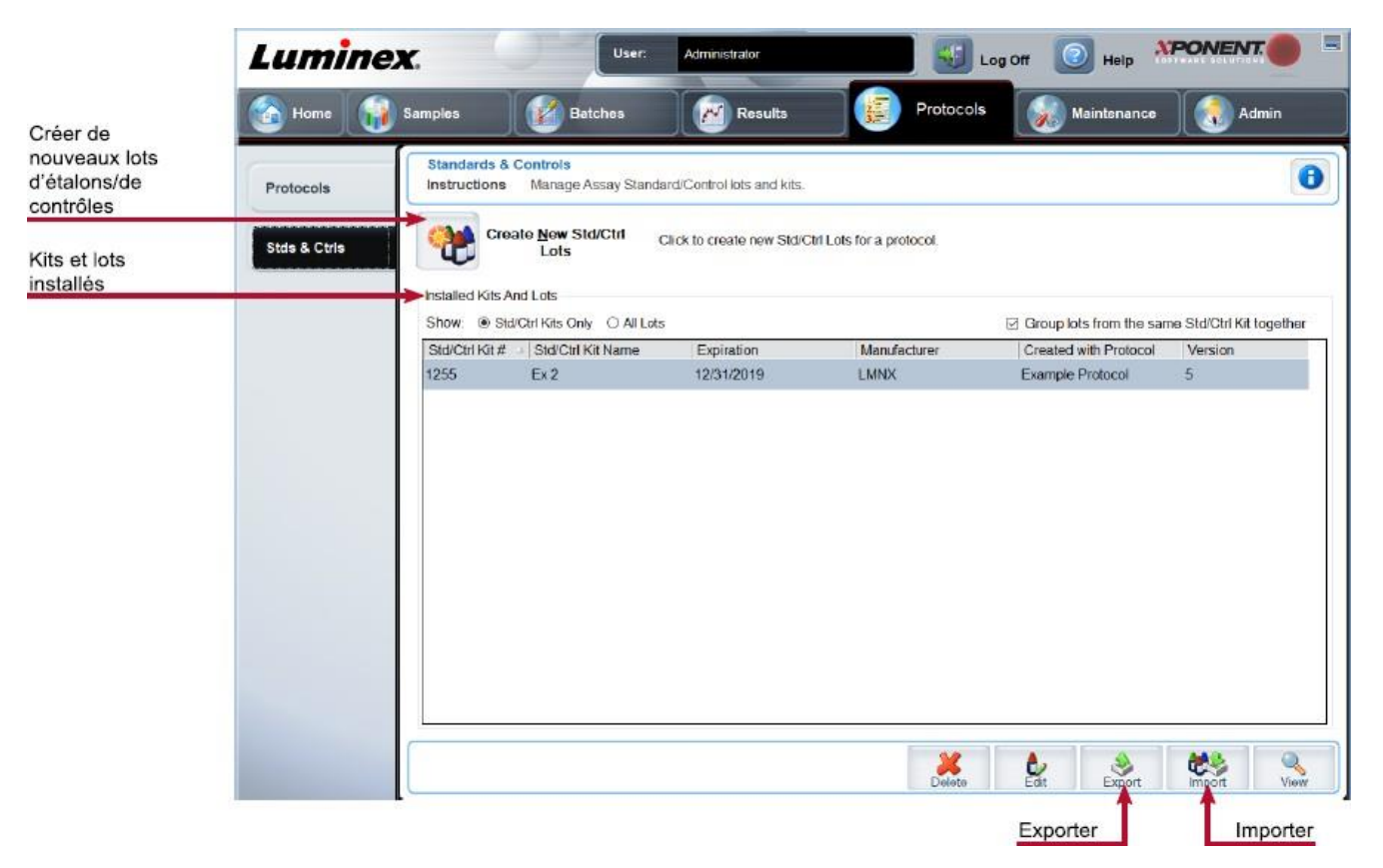

### **Tableau 29. Éléments sur l'écran de l'onglet Stds & Ctrls (Étalons et contrôles)**

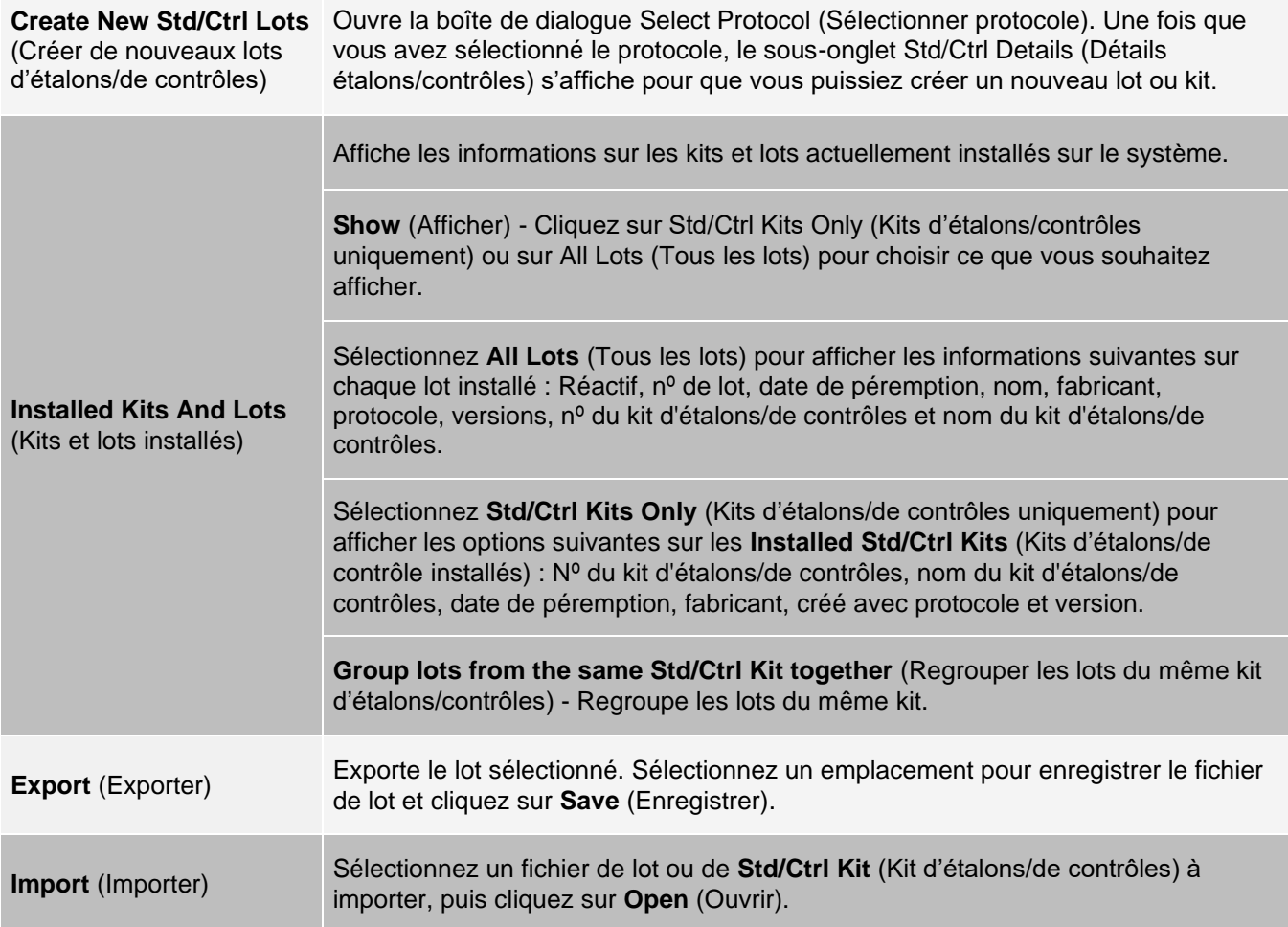

## Onglet Protocols (Protocoles) > Sous-onglet Stds/Ctrl Details (Détails étalons/contrôles)

Utilisez le sous-onglet Std/Ctrl Details (Détails étalons/contrôles) pour créer, modifier ou afficher un kit.

#### **Figure 31: Sous-onglet Stds/Ctrls Details (Détails étalons/contrôles)**

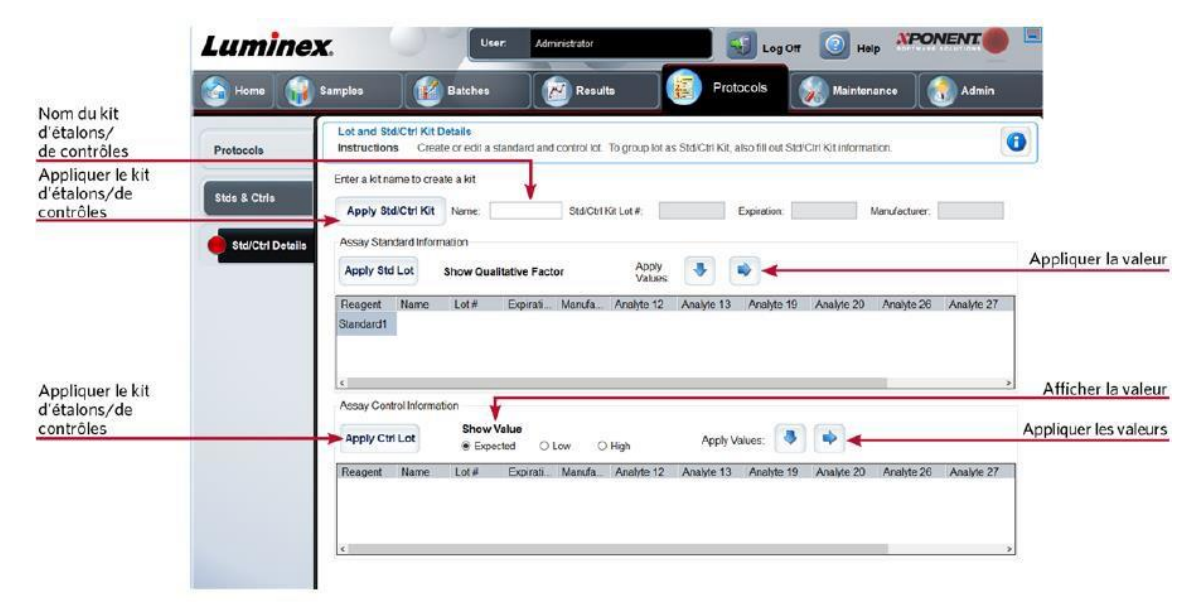

#### Tableau 30. Éléments sur l'écran du sous-onglet Std/Ctrl Details (Détails étalons/contrôles)

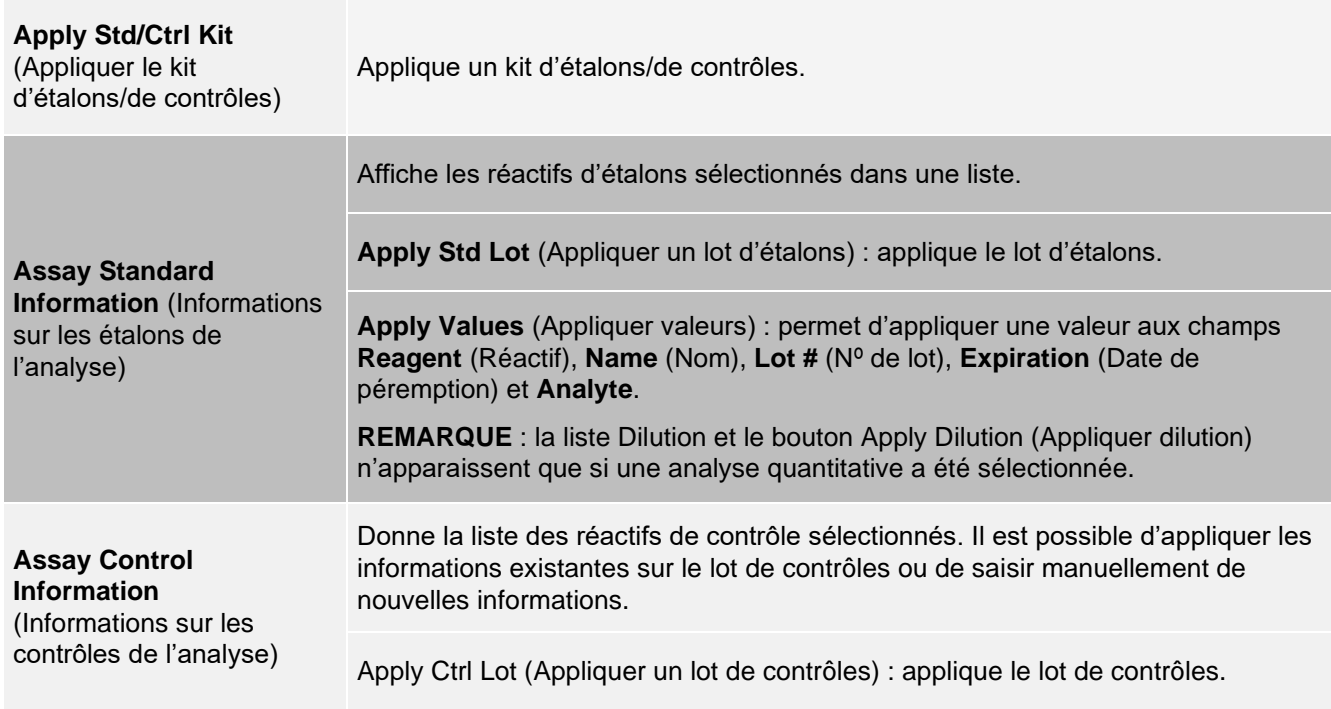

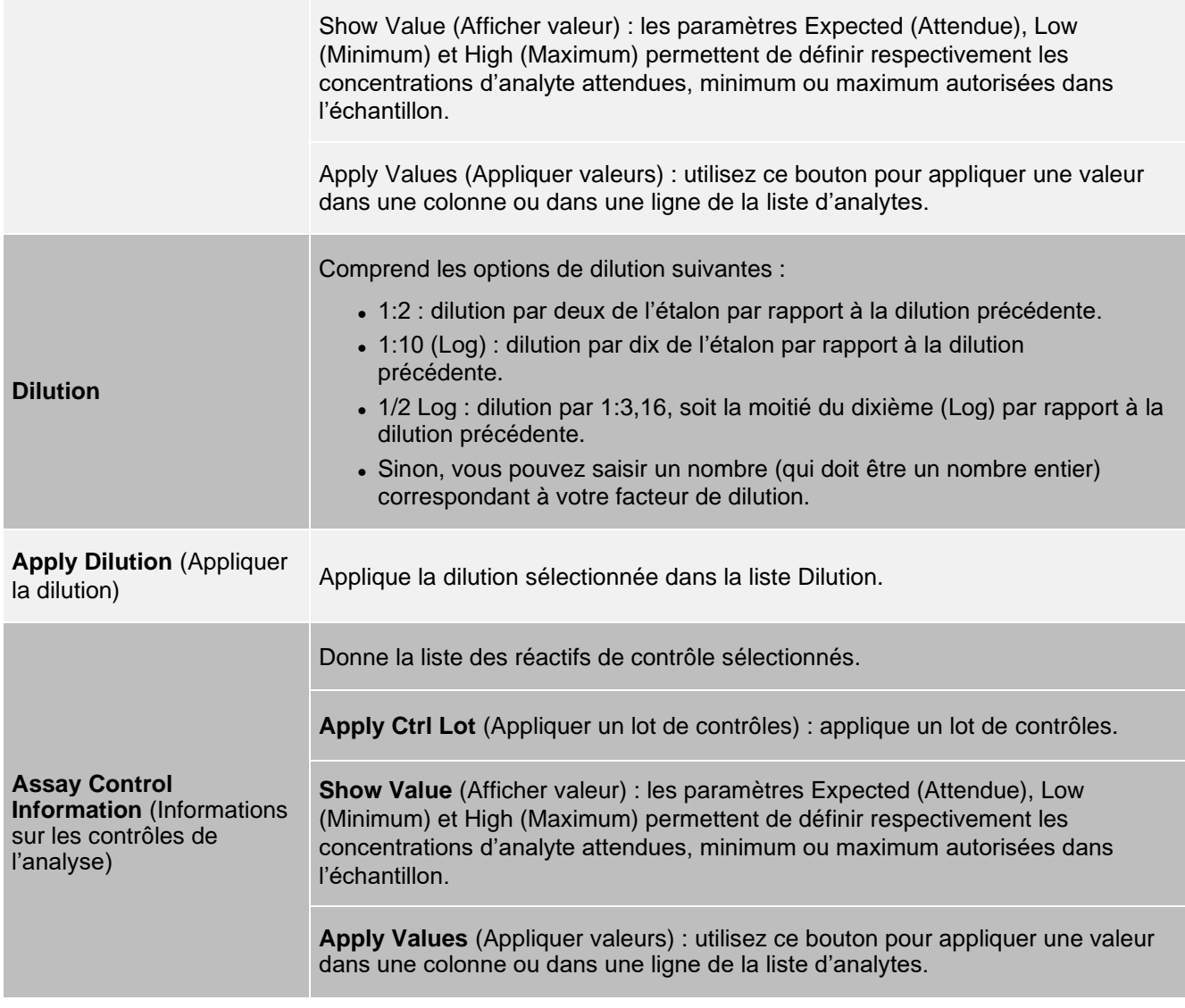

# Page Maintenance

Utilisez la page Maintenance pour la maintenance et l'étalonnage de votre système.

## Onglet Auto Maint (Maintenance automatique)

Utilisez l'onglet Auto Maint (Maintenance automatique) pour initialiser, vérifier et effectuer la maintenance de l'instrument.

|                                          | Admin                                                                                                    | Maintenance                    | Protocols                     | <b>Results</b>     | M                        | <b>Batches</b>              |                        | <b>Samples</b>              | Home                   |
|------------------------------------------|----------------------------------------------------------------------------------------------------|--------------------------------|-------------------------------|--------------------|--------------------------|-----------------------------|------------------------|-----------------------------|------------------------|
| Options de<br>maintenance<br>automatique | Automated Maintenance - Calibration Verification<br>$\ddot{\mathbf{0}}$<br>Select the Automated Maintenance Option or Maintenance Command. Then, select the appropriate kit if applicable.<br>Instructions<br><b>Auto Maint</b><br>Automated Maintenance Options |                                |                               |                    |                          |                             |                        |                             |                        |
| Options de maintenance<br>automatique    |                                                                                                    |                                |                               | System<br>Shutdown | Fluidics<br>Prep         | Performance<br>Verification |                        | Calibration<br>Verification | Lot Management         |
| Kit de vérification<br>des performances  | Performance Verification Kit                                                                                                    |                                | Reagents<br>Calibration Kit - | Information        | <b>Status</b><br>Pending | Reagent<br>None             | Location               | Command<br>Prime            | Cmds & Routines        |
|                                          | Vortex each reagent vial for 10 seconds. Place 6 drops of each                                                                                                    | Legend<br>Alcohol Flush<br>m   |                               | Pending<br>Pending | None<br>Alcohol          | RD <sub>1</sub><br>RB1      | Rinse<br>Alcohol Flush | Probe & Heater              |                        |
|                                          | reagent into the designated well. Fill the designated reservoirs<br>with DI H2O, 70% laopropanol, 10 - 20% household bleach,<br>etc., if applicable to the chosen routine.                                                                                       | <b>Sanitze</b><br>sa.          |                               | Pending            | None                     | RD1                         | Rinse                  | System Info                 |                        |
|                                          |                                                                                                    |                                | Rinse<br>Wash<br>w            |                    | Pending                  | None                        | RD <sub>1</sub>        | Rinse                       |                        |
|                                          |                                                                                                    | $2 - 1 - 5$                    | Clean                         |                    | Pending                  | None                        | RD <sub>1</sub>        | Rinse                       | <b>System Status</b>   |
|                                          |                                                                                                    | $\triangleq$                   | Soak<br>Ξ                     |                    | Pending                  | CAL                         | SA <sub>1</sub>        | CAL                         |                        |
|                                          |                                                                                                    | $1 \frac{1}{2}$<br>- 8         | CAL<br>c.                     |                    | Pending                  | None                        | RD <sub>1</sub>        | Rinse                       | Schedule               |
|                                          | Alcohol                                                                                                    | AF<br>$\overline{a}$           | VER<br>ver<br>a<br>Fluidics1  |                    | Pending                  | None                        | RD1                    | Rinse                       |                        |
|                                          |                                                                                                    | $\frac{1}{2}$                  | Fluidics2<br>A                |                    | Pending                  | None                        | RD <sub>1</sub>        | Rinse                       |                        |
|                                          |                                                                                                    | E.<br>$F =$                    | Multiple<br>G.                |                    | Pending                  | VER                         | SB <sub>1</sub>        | VER                         | <b>Support Utility</b> |
| Importer kit                             | None                                                                                                    | $\bullet$<br>R<br>$\mathbb{D}$ |                               |                    | Pending                  | None                        | RD <sub>1</sub>        | Rinse                       |                        |
|                                          |                                                                                                    | H                              |                               |                    | Pending                  | Fluidics1                   | SC <sub>1</sub>        | Fluidics1                   |                        |
|                                          |                                                                                                    |                                |                               |                    | Pending                  | Fluidics2                   | SD <sub>1</sub>        | Fluidics2                   |                        |
|                                          |                                                                                                    |                                |                               | ×                  | Deadless.                | $11 - 1$                    | nna                    | $n_{\max}$<br>¢.            |                        |

**Figure 32: Onglet Auto Maint (Maintenance automatique)**

#### **Tableau 31. Éléments sur l'écran de l'onglet Auto Maint (Maintenance automatique)**

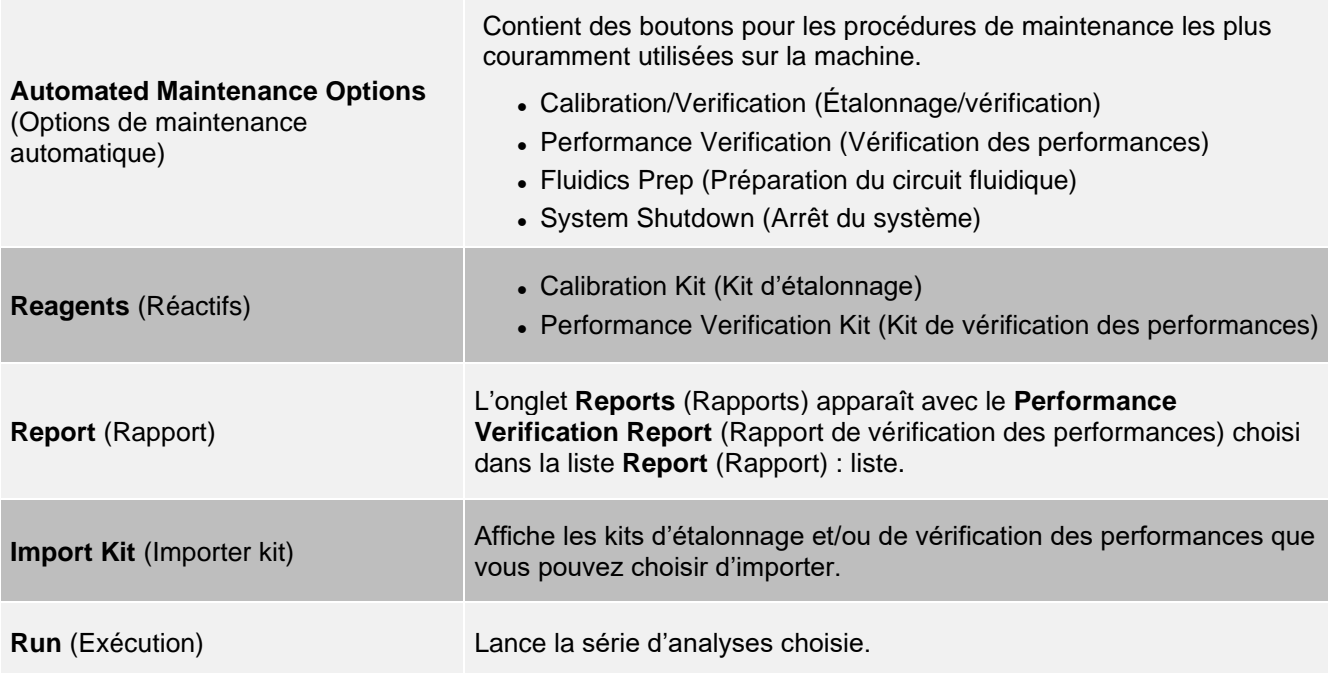
## Onglet Lot Management (Gestion des lots)

Utilisez l'onglet Lot Management (Gestion des lots) pour gérer les kits d'étalonnage et de vérification.

#### **Figure 33: Onglet Lot Management (Gestion des lots)**

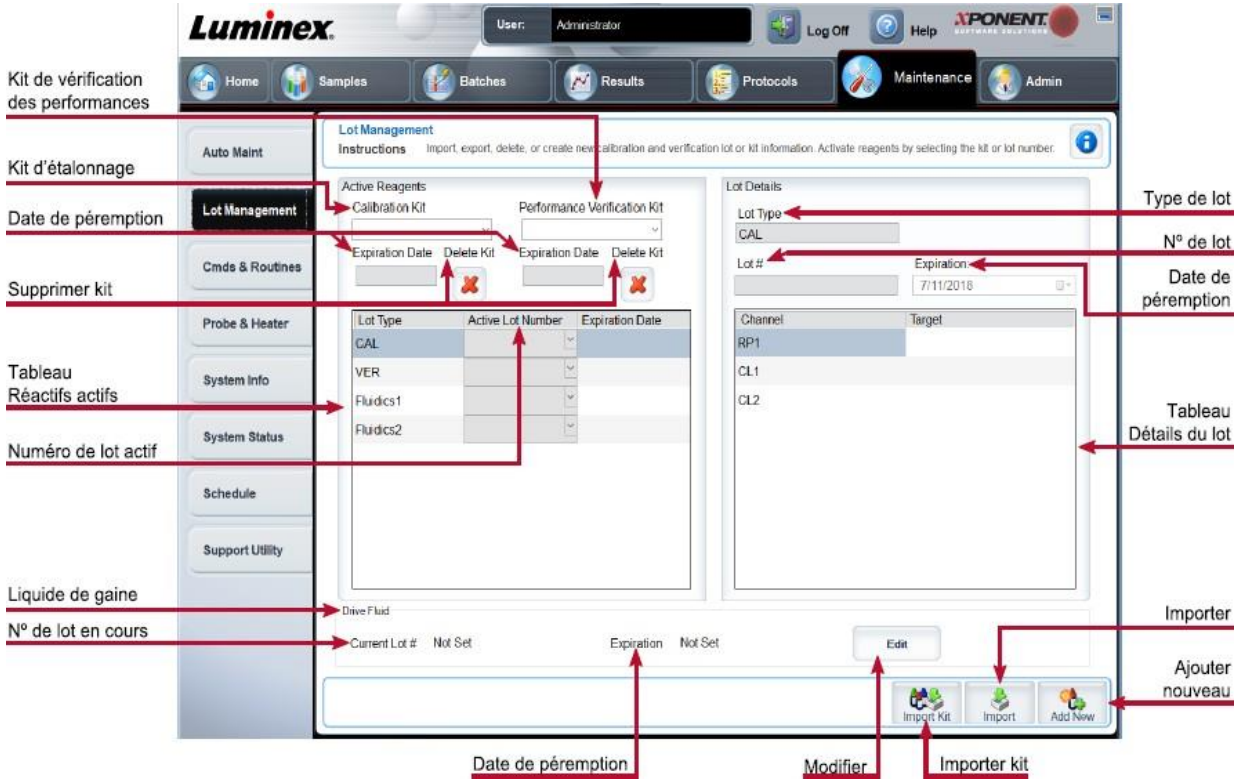

#### **Tableau 32. Éléments sur l'écran de l'onglet Lot Management (Gestion des lots)**

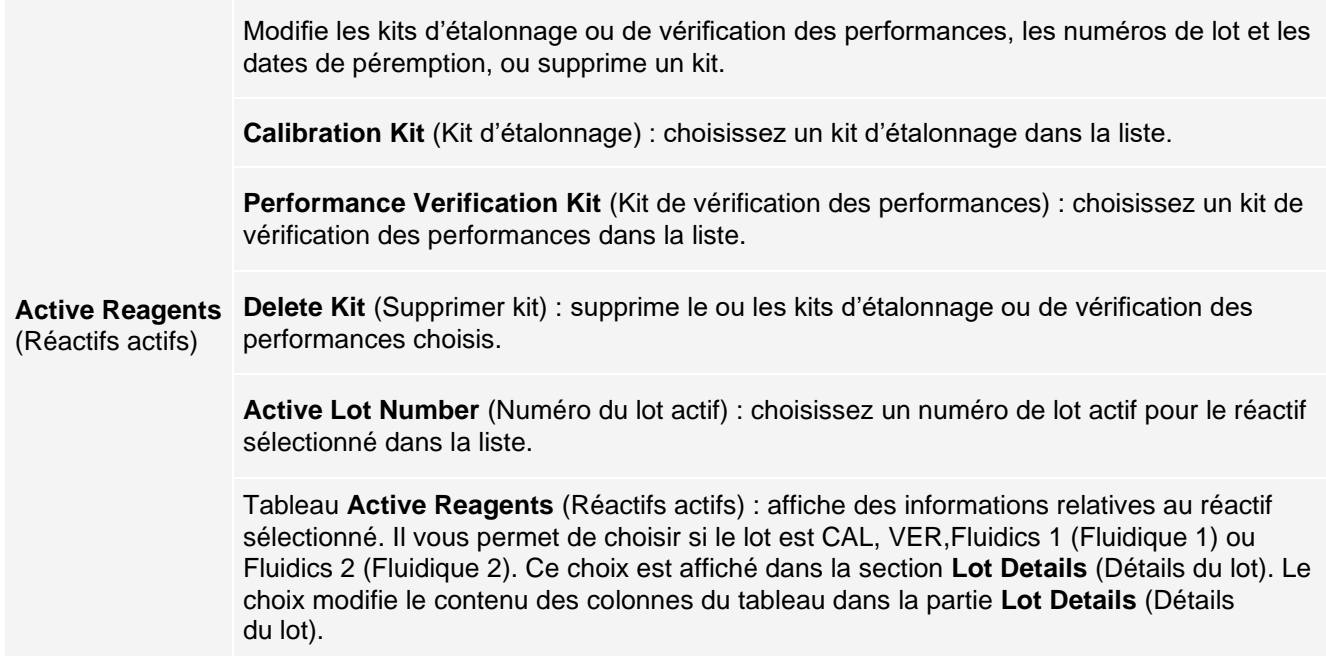

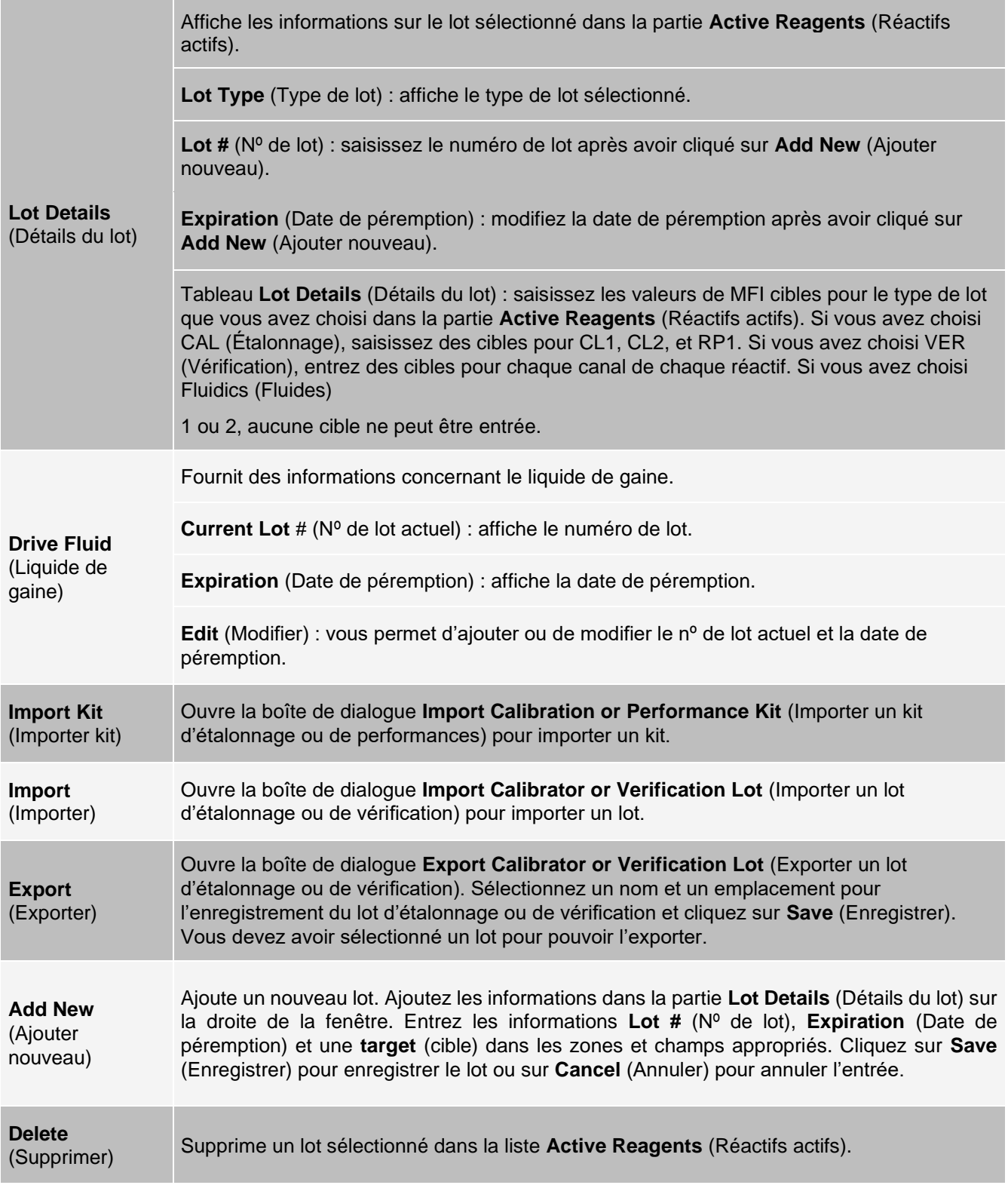

## Onglet Commands and Routines (Cmds & Routines) (Commandes et procédures)

Utilisez l'onglet Cmds & Routines (Commandes et procédures) pour créer une procédure ou pour modifier, supprimer ou exécuter une procédure ou une commande sélectionnée, ainsi que pour exécuter une ou plusieurs commandes de maintenance en les enregistrant ou non en tant que procédure.

> Le liquide de gaine MAGPIX<sup>®</sup> et la solution dans lesquels sont stockées les microbilles contiennent du ProClin®, un produit susceptible de provoquer des réactions allergiques. Utilisez un équipement de protection individuelle (EPI), incluant notamment des gants et des lunettes de sécurité.

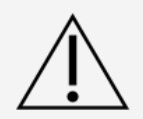

Le liquide de gaine MAGPIX Drive Fluid PLUS contient de l'azide de sodium comme conservateur et d'autres réactifs de laboratoire peuvent en contenir. L'azide de sodium peut réagir avec la tuyauterie de plomb et de cuivre pour former des azides métalliques hautement explosifs. Consultez les directives et les réglementations locales pour l'élimination appropriée du liquide de gaine MAGPIX Drive Fluid PLUS ainsi que des autres réactifs de laboratoire contenant cet agent de conservation.

#### **Figure 34: Onglet Cmds & Routines (Commandes et procédures)**

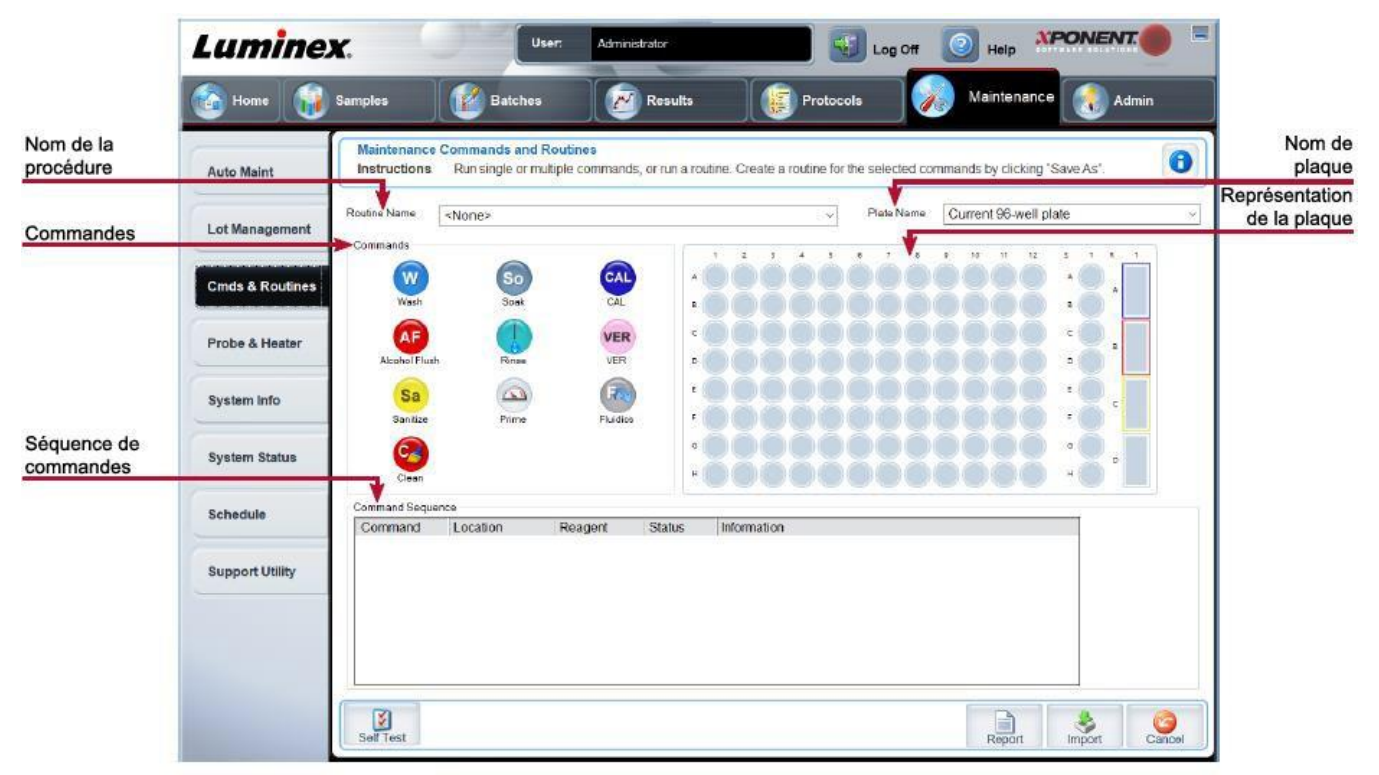

### **Tableau 33. Éléments sur l'écran de l'onglet Cmds & Routines (Commandes et procédures)**

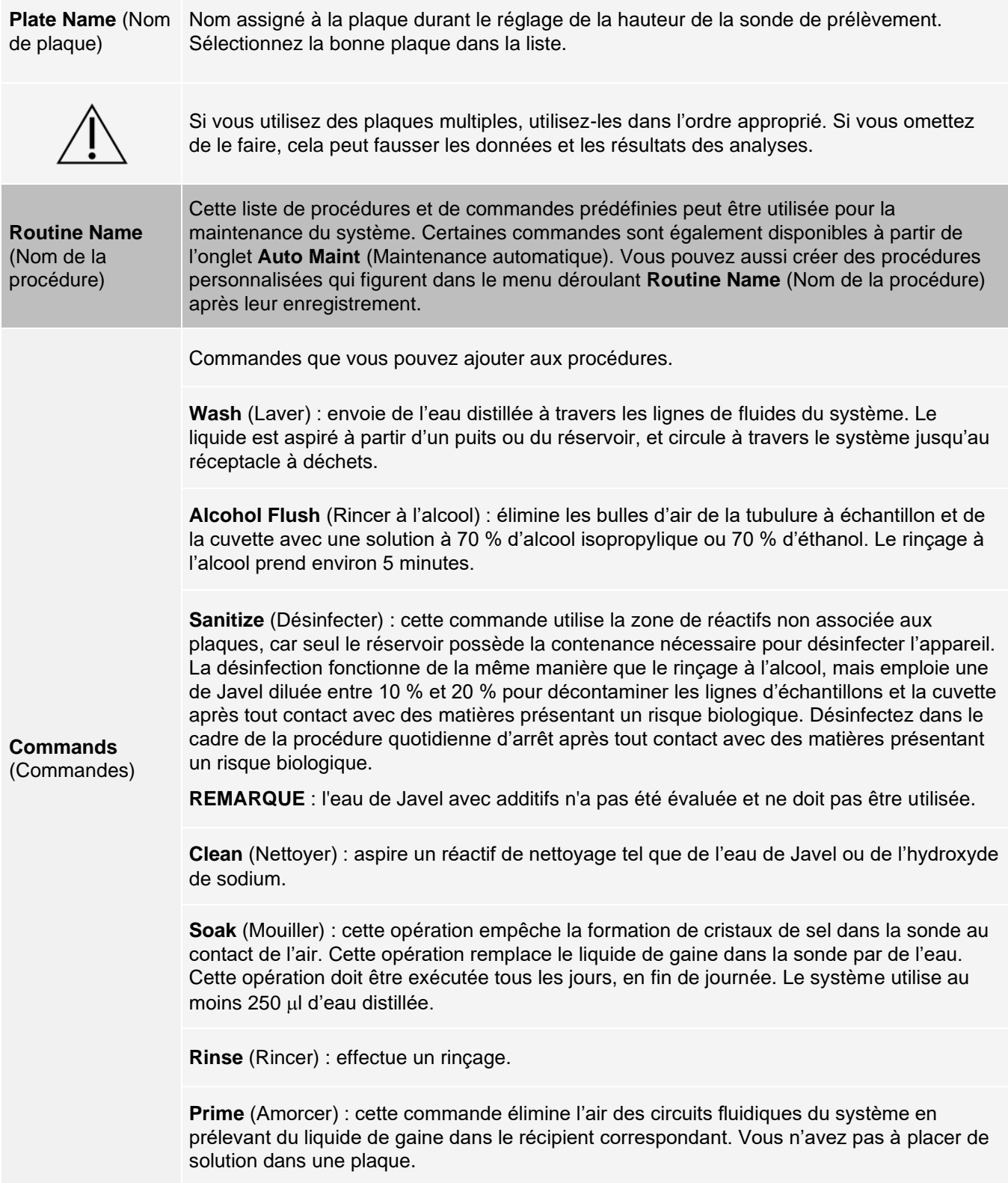

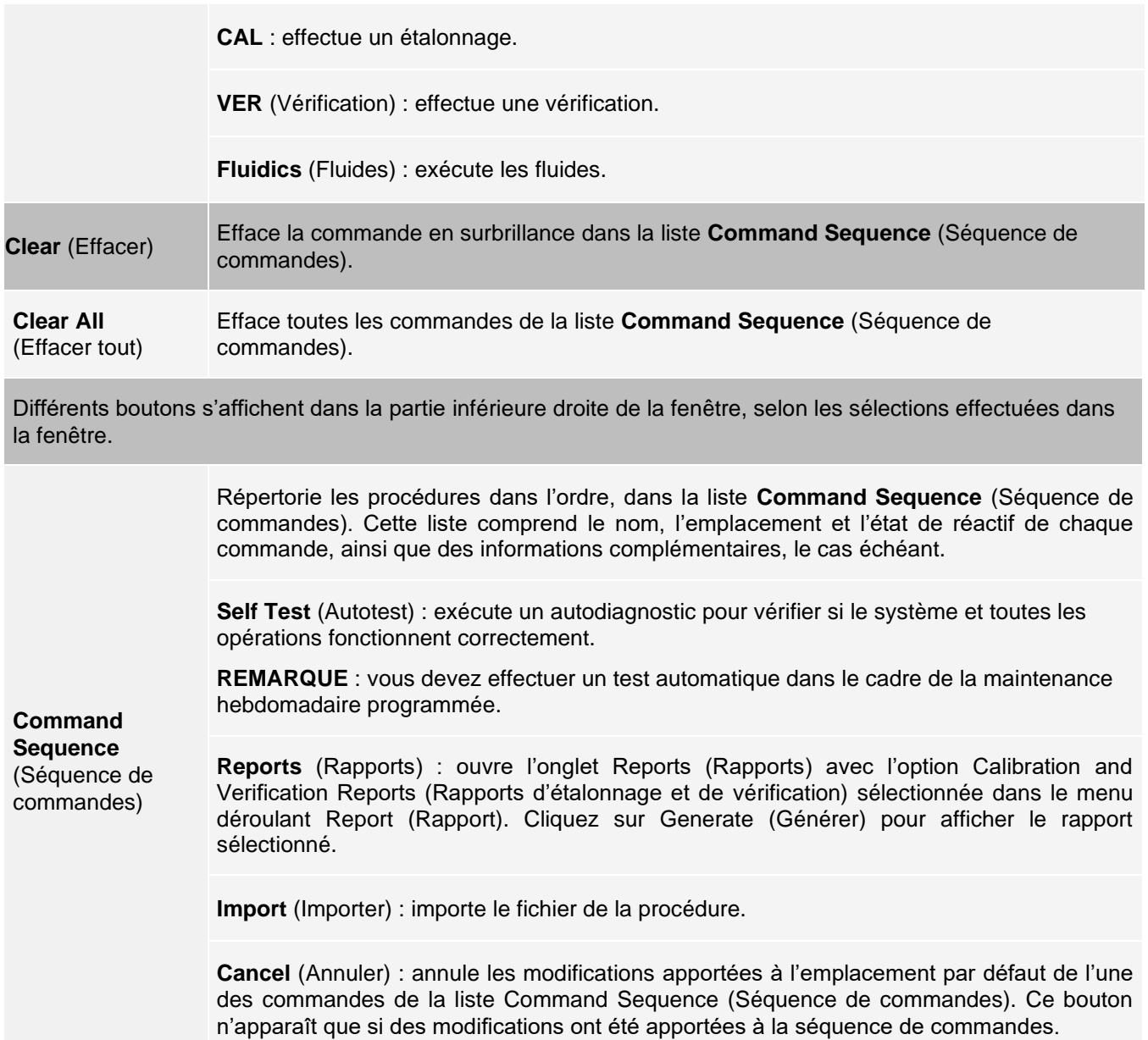

## Onglet Probe and Heater (Sonde et module chauffant)

Utilisez l'onglet Probe & Heater (Sonde et module chauffant) pour régler la hauteur de la sonde et les paramètres du module chauffant.

#### **Figure 35: Onglet Probe & Heater (Sonde et module chauffant)**

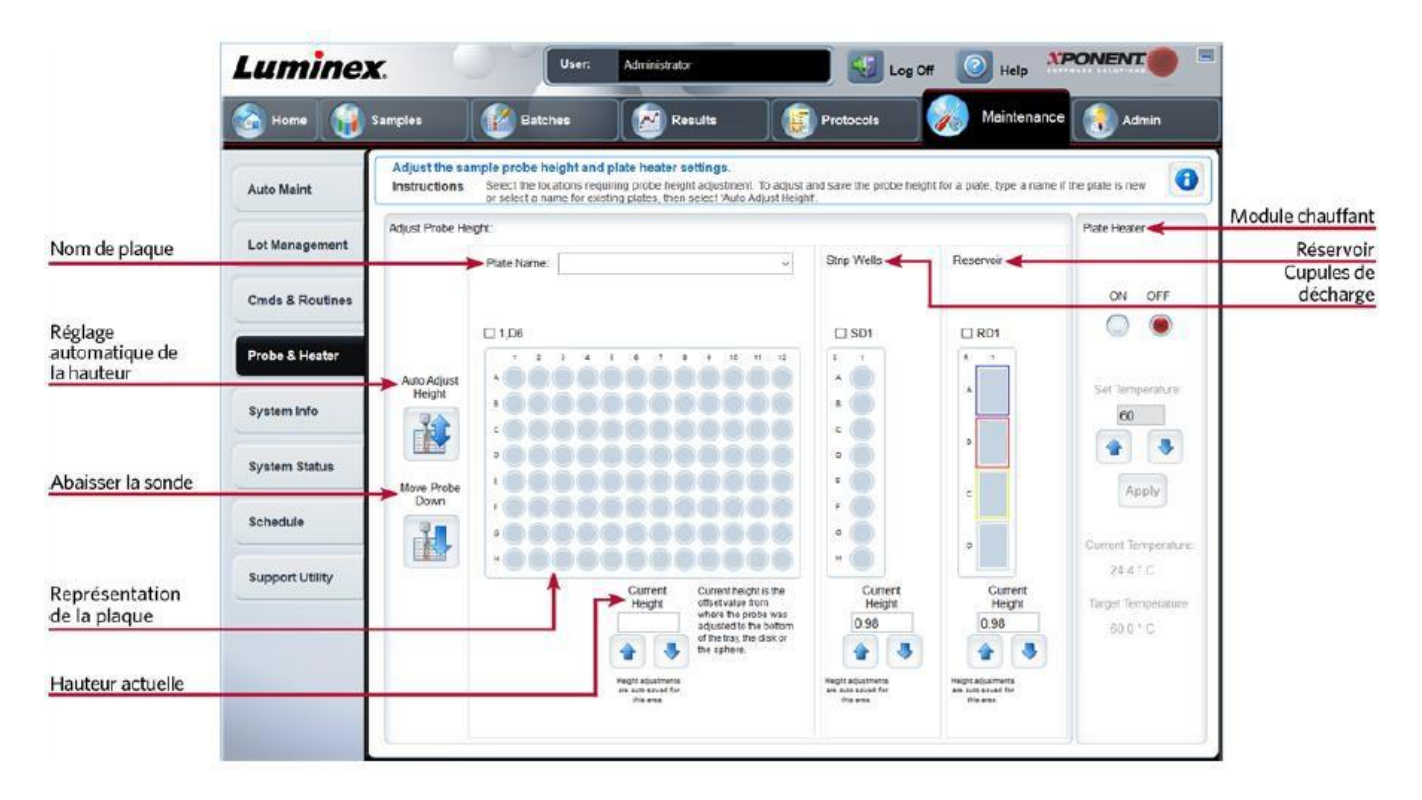

#### **Tableau 34. Éléments sur l'écran de l'onglet Probe & Heater (Sonde et module chauffant)**

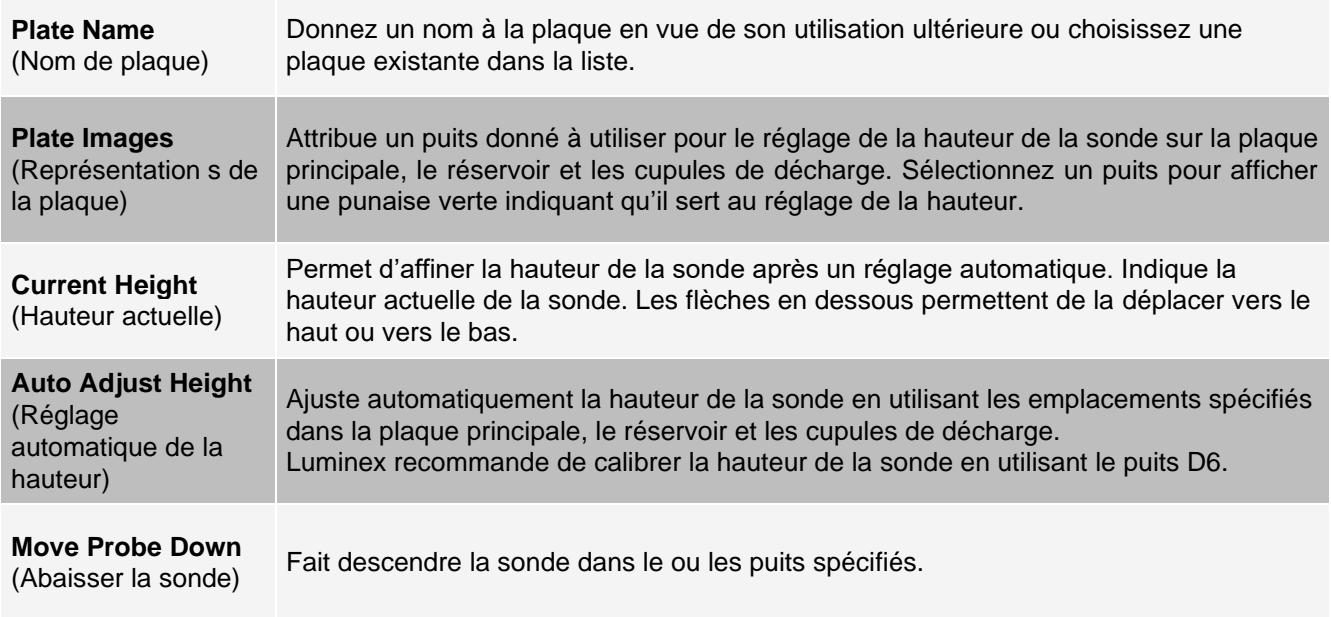

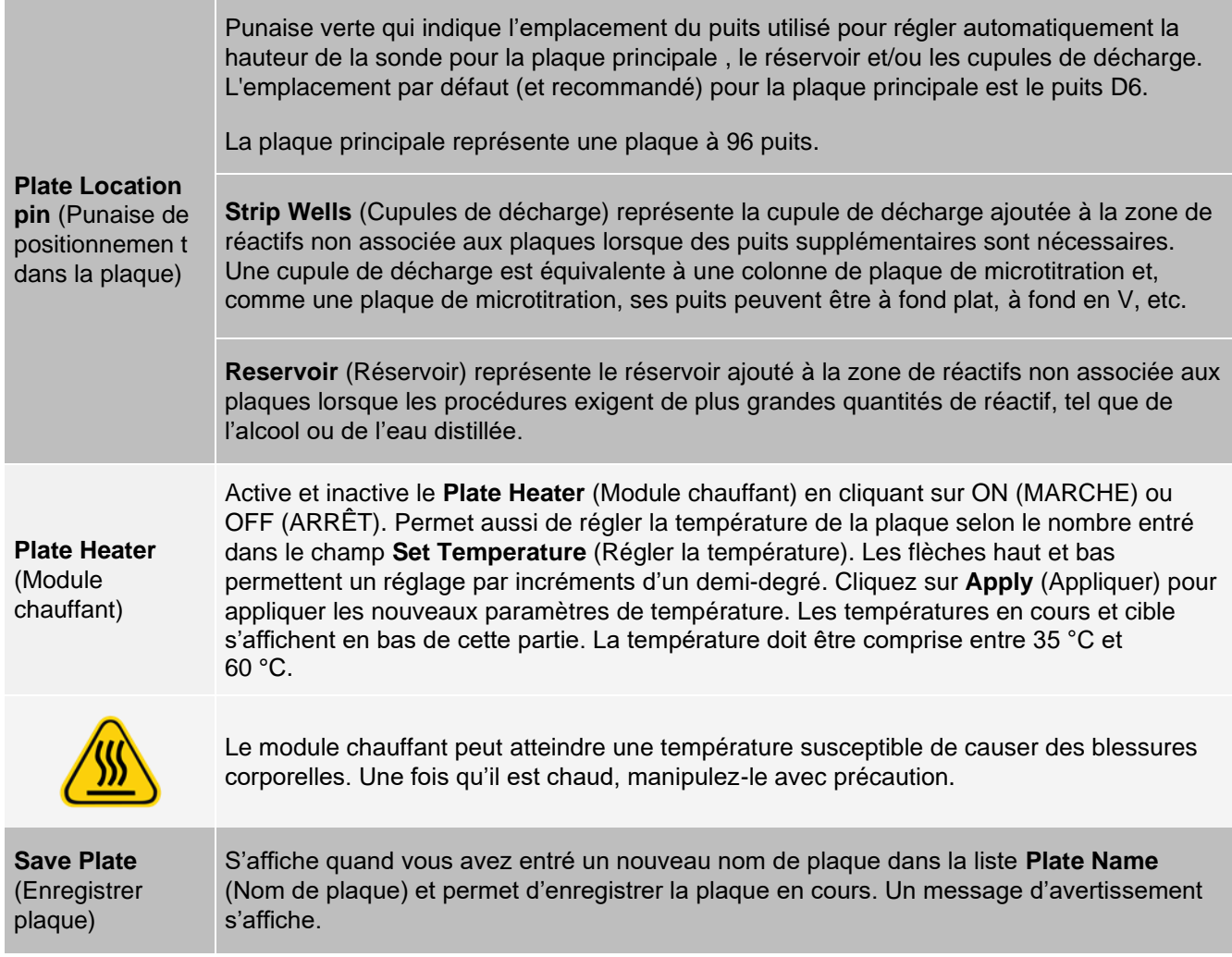

**REMARQUE** : si vous enregistrez une plaque sans effectuer un réglage automatique, le nom de plaque est enregistré, mais le réglage de la hauteur de la sonde ne l'est pas. Dans ce cas, vous ne pouvez pas utiliser la plaque avec cet instrument. Si votre but est d'enregistrer cette plaque pour l'utiliser lorsque vous créez un protocole pour l'exporter, cliquez sur **Save** (Enregistrer). Sinon, cliquez sur **Cancel** (Annuler) et effectuez un réglage automatique.

## Onglet System Info (Infos système)

Utilisez l'onglet System Info (Infos système) pour afficher les informations et les diagnostics concernant l'instrument Luminex®.

Cet onglet contient les informations suivantes :

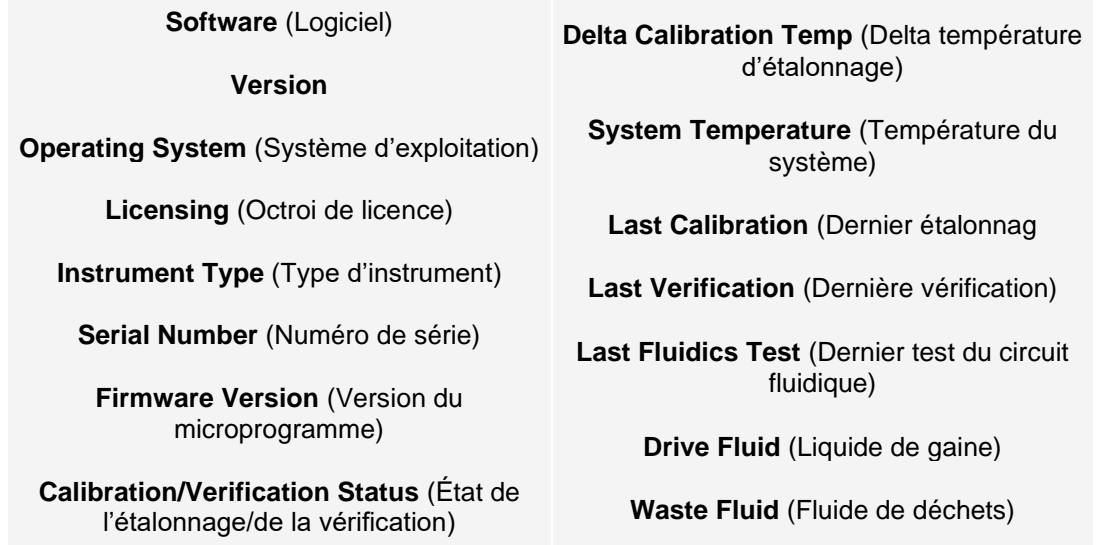

#### **Tableau 35. Éléments sur l'écran de l'onglet System Info (Infos système)**

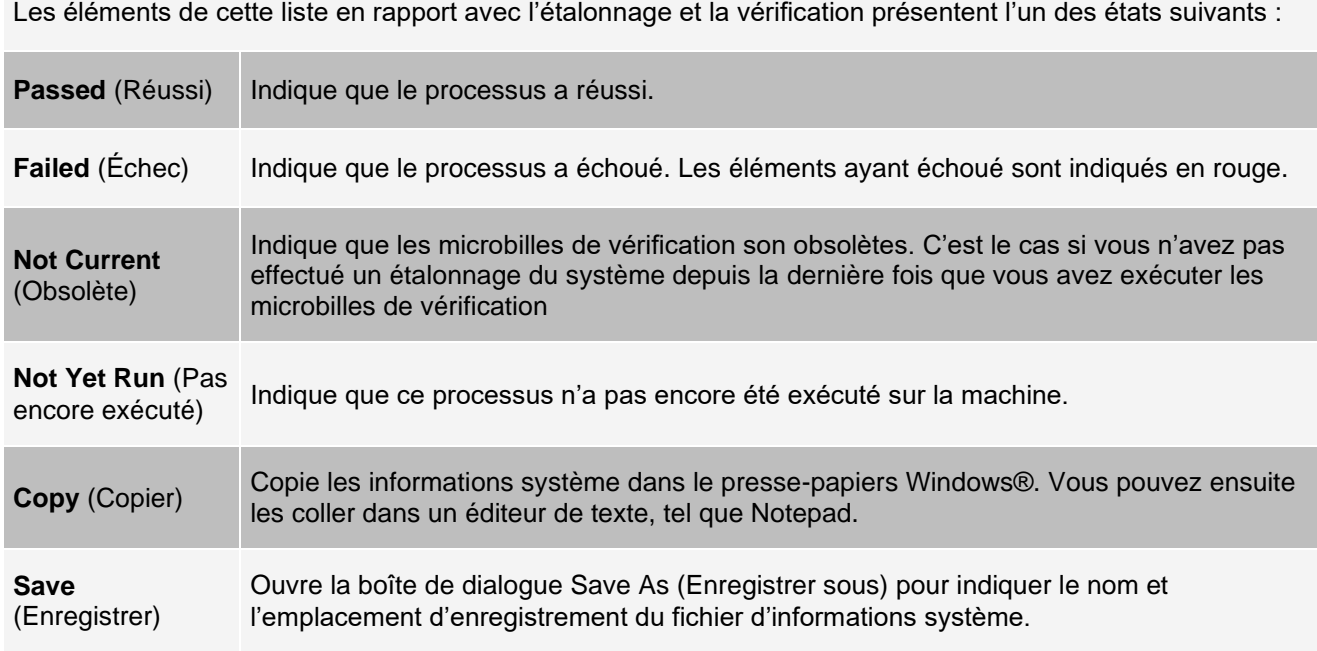

## Onglet System Status (État du système)

Utilisez l'onglet System Status (État du système) pour afficher, imprimer et enregistrer les informations du registre

#### d'état du système.

#### **Tableau 36. Éléments sur l'écran de l'onglet System Status (État du système)**

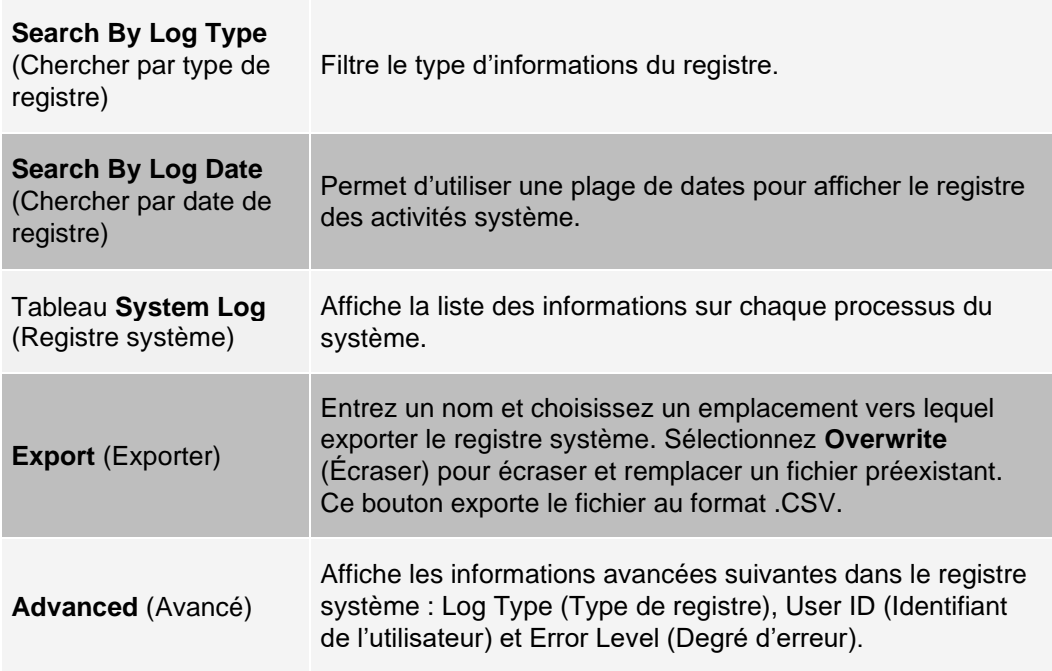

## Onglet Schedule (Programmation)

Utilisez l'onglet Schedule (Programmation) pour afficher les rappels de maintenance programmée devant être effectuée sur l'instrument.

#### **Tableau 37. Éléments sur l'écran de l'onglet Schedule (Programmation)**

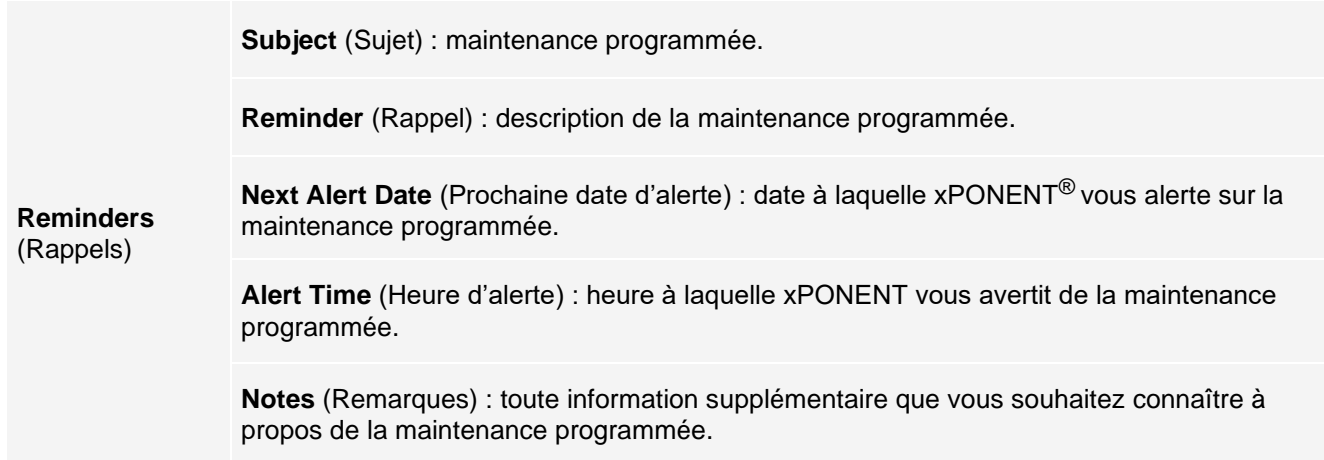

## Onglet Support Utility (Utilitaire d'assistance)

Utilisez l'onglet Support Utility (Utilitaire d'assistance) pour créer un fichier d'assistance que vous pouvez envoyer à l'*[Assistance technique Luminex](#page-6-0)*. Pour inclure les informations relatives au groupe dans le fichier d'assistance, utilisez le bouton Include Batch Information (Inclure les informations relatives au groupe) et le tableau Select Batch (Sélectionner un groupe).

#### **Tableau 38. Éléments sur l'écran de l'onglet Support Utility (Utilitaire d'assistance)**

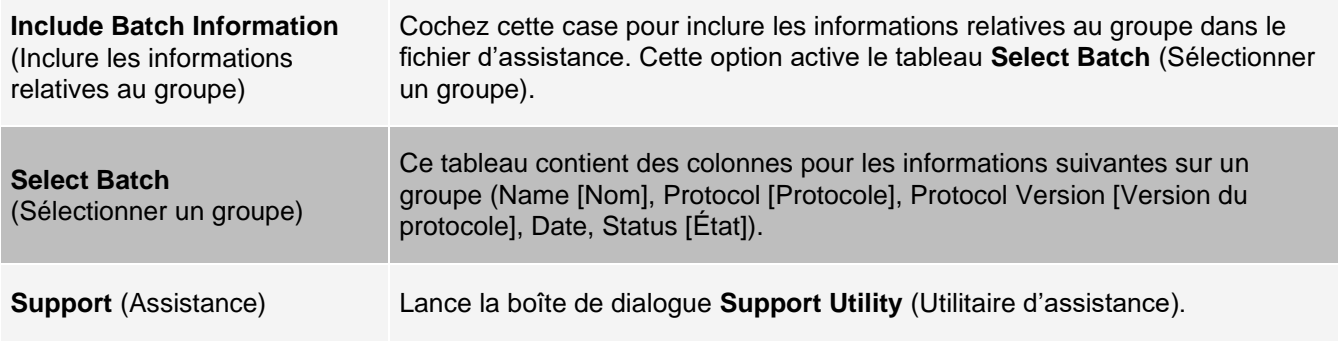

# Page Admin (Administrateur)

Vous devez disposer des licences appropriées pour pouvoir afficher certaines fonctionnalités de la page Admin (Administrateur).

## Onglet System Setup (Configuration du système)

Il permet également de configurer les paramètres du système, tels que les paramètres de l'application, les paramètres du système d'informations du laboratoire (LIS), les options de maintenance et les paramètres du programme d'analyse externe. Ces paramètres modifient le fonctionnement de base du xPONENT®, ce qui permet de personnaliser de nombreuses fonctions élémentaires. Sélectionnez les options à activer et cliquez sur Save (Enregistrer).

#### **Tableau 39. Éléments sur l'écran de l'onglet System Setup (Configuration du système)**

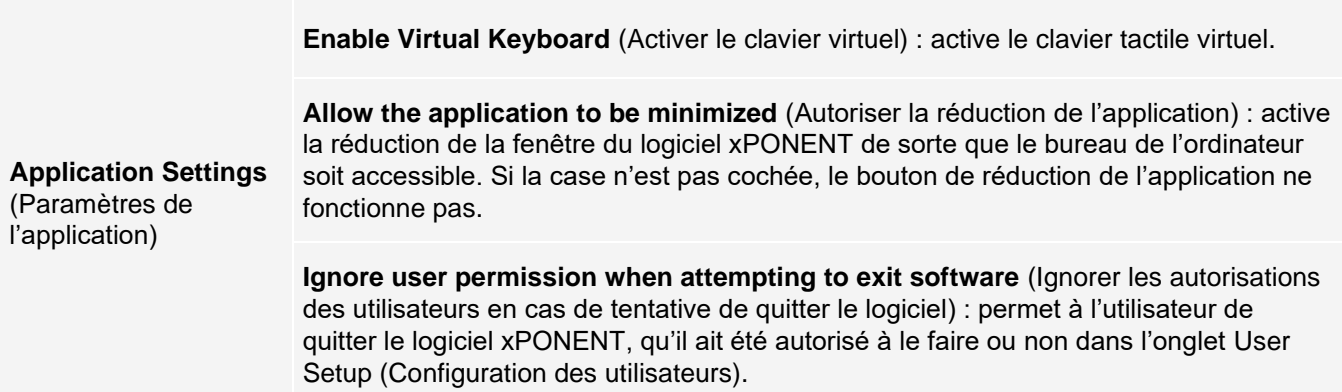

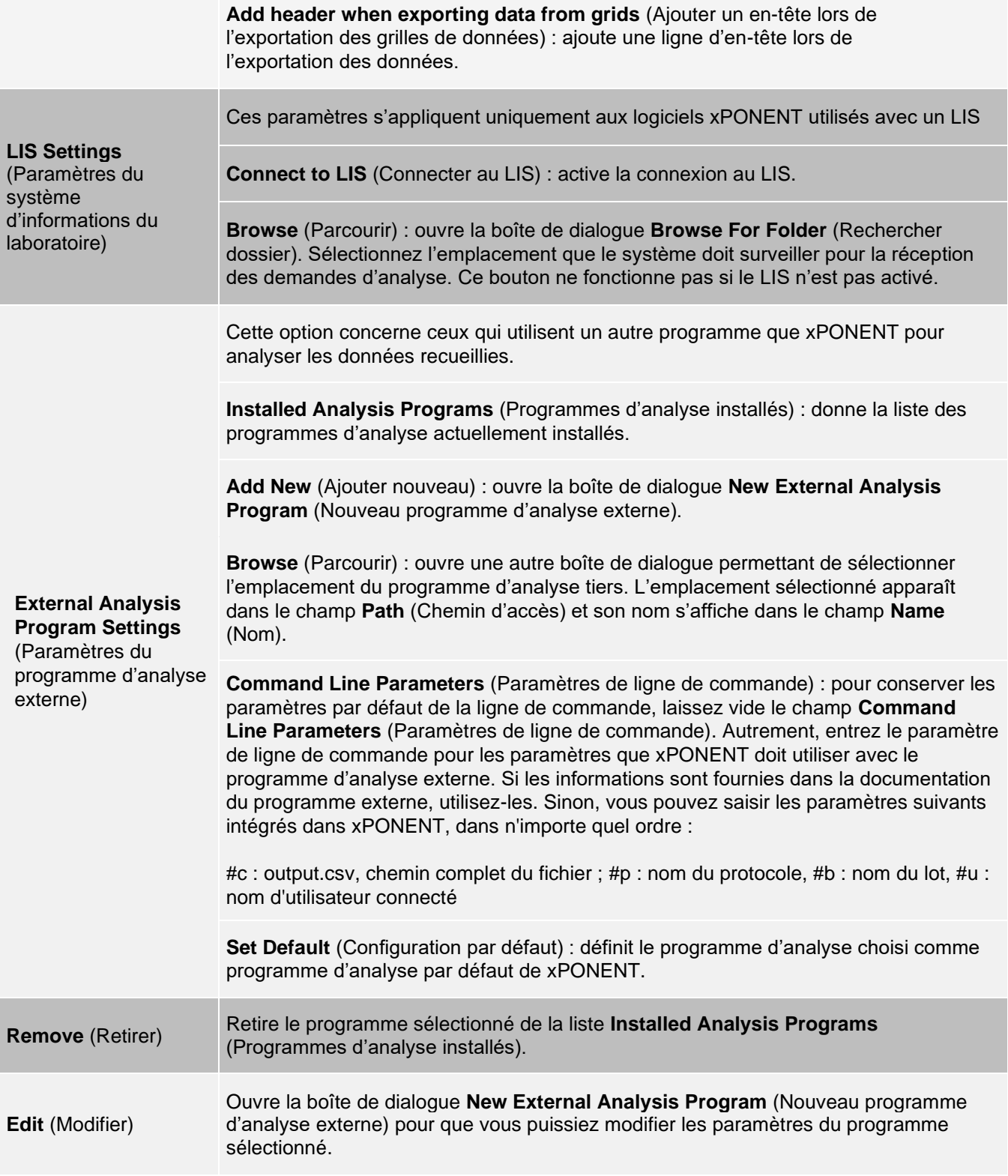

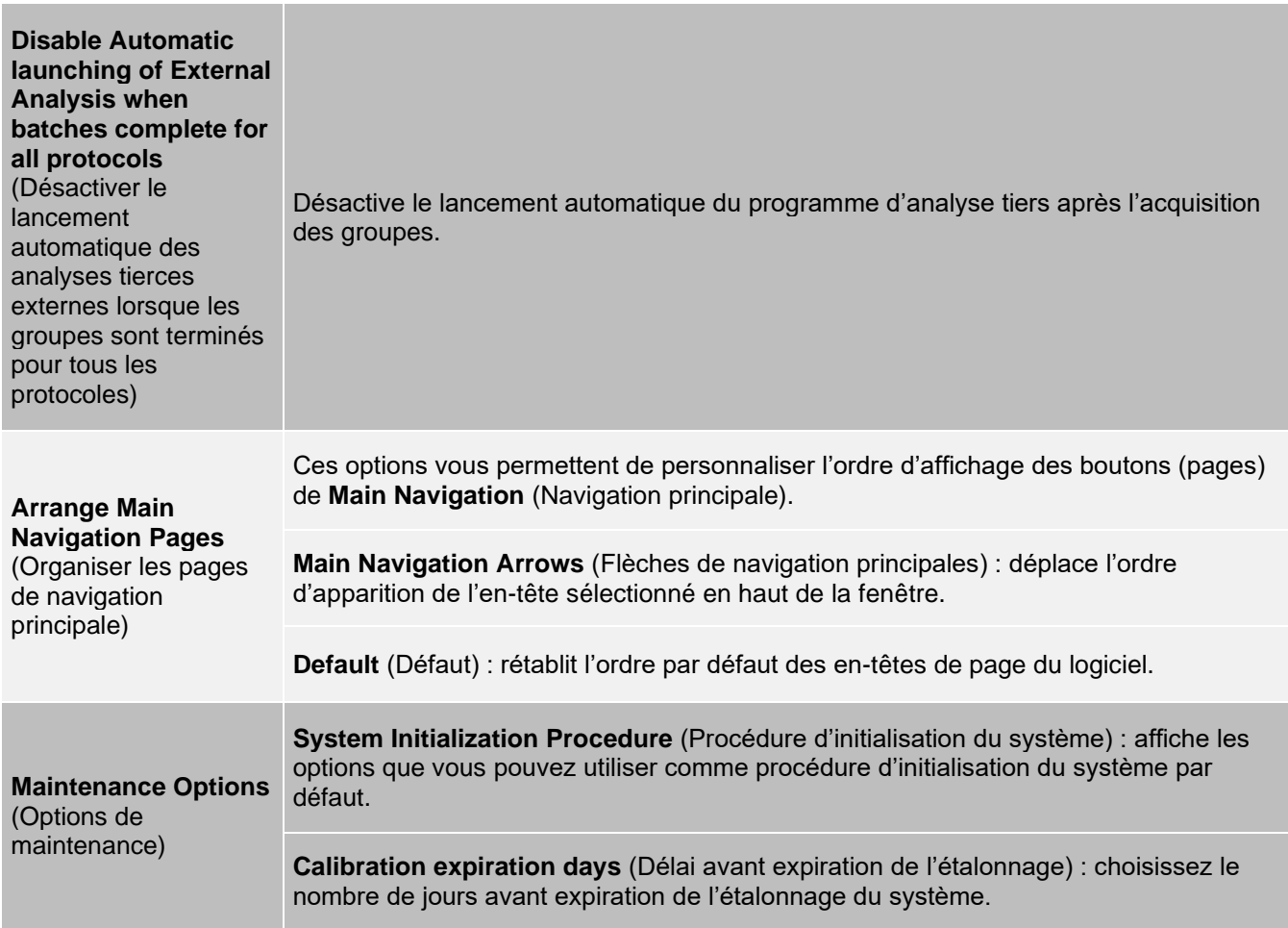

### Ajout d'un programme d'analyse externe

- 1. Si le programme est sur un support externe, comme un CD ou un lecteur flash, insérez ce support. Accédez à la page **Admin** (Administrateur) > onglet **System Setup** (Configuration du système).
- 2. Cliquez sur **Add New** (Ajouter nouveau) pour ouvrir la boîte de dialogue **New External Analysis**  Program (Nouveau programme d'analyse externe).
- 3. Entrez un nom pour le programme d'analyse externe.
- 4. Cliquez sur **Browse** (Parcourir) pour localiser le fichier .exe de ce programme. Double-cliquez sur le nom du fichier.
- 5. Entrez le paramètre de ligne de commande pour les paramètres à utiliser par xPONENT<sup>®</sup> avec le programme d'analyse externe. Si les informations sont fournies dans la documentation du programme externe, utilisez-les. Sinon, vous pouvez entrer les paramètres suivants, intégrés au xPONENT, dans l'ordre de votre choix :
	- ⚫ #c : Output.csv, chemin d'accès complet au fichier.
	- ⚫ #p : nom du protocole.
	- ⚫ #b : nom du groupe.
	- ⚫ #u : nom de l'utilisateur connecté.

**REMARQUE** : pour conserver les paramètres par défaut de la ligne de commande, laissez vide le champ Command Line Parameters (Paramètres de ligne de commande).

### Modification d'un programme d'analyse

- 1. Accédez à la page **Admin** (Administrateur) > onglet **System Setup** (Configuration du système).
- 2. Dans la liste **Installed Analysis Programs** (Programmes d'analyse installés), cliquez sur le programme à modifier.
- 3. Cliquez sur **Edit** (Modifier). La boîte de dialogue **Edit External Analysis Program** (Modifier un programme d'analyse externe) s'ouvre.
- 4. Modifiez les informations **Name** (Nom), **Path** (Chemin d'accès) ou **Command Line Parameters**  (Paramètres de ligne de commande), ou faites de ce programme le programme d'analyse par défaut s'il y a plus d'un programme installé. Le nom du programme d'analyse par défaut s'affiche en gras.

### Suppression d'un programme d'analyse

- 1. Accédez à la page **Admin** (Administrateur) > onglet **System Setup** (Configuration du système).
- 2. Dans la liste **Installed Analysis** Programs (Programmes d'analyse installés), sélectionnez le programme à désinstaller.
- 3. Cliquez sur **Remove** (Retirer).
- 4. Pour empêcher le démarrage automatique du programme d'analyse externe, sélectionnez **Disable automatic launching of External Analysis** (Désactiver le lancement automatique des analyses externes) lorsque les groupes sont terminés pour tous les protocoles.

## Onglet Group Setup (Configuration des groupes)

Cet onglet n'est disponible que sur les éditions Secure (Sécurité) ou 21 CFR Part 11 du logiciel. Utilisez cet onglet pour attribuer des autorisations aux différents groupes d'utilisateurs. De plus, si vous disposez de l'édition 21 CFR Part 11, vous pouvez exiger une signature électronique pour l'exécution de certaines tâches.

**REMARQUE** : l'édition 21 CFR Part 11 offre également l'accès à toutes les fonctions de l'édition Secure (Sécurité).

Les utilisateurs sont affectés à des groupes et des autorisations sont accordées à chaque groupe. Les autorisations ne sont donc pas attribuées individuellement aux utilisateurs. Utilisez cet onglet pour déverrouiller des comptes d'utilisateurs qui n'ont plus accès au système.

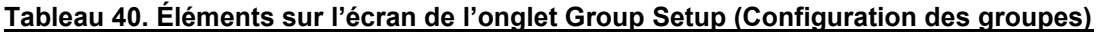

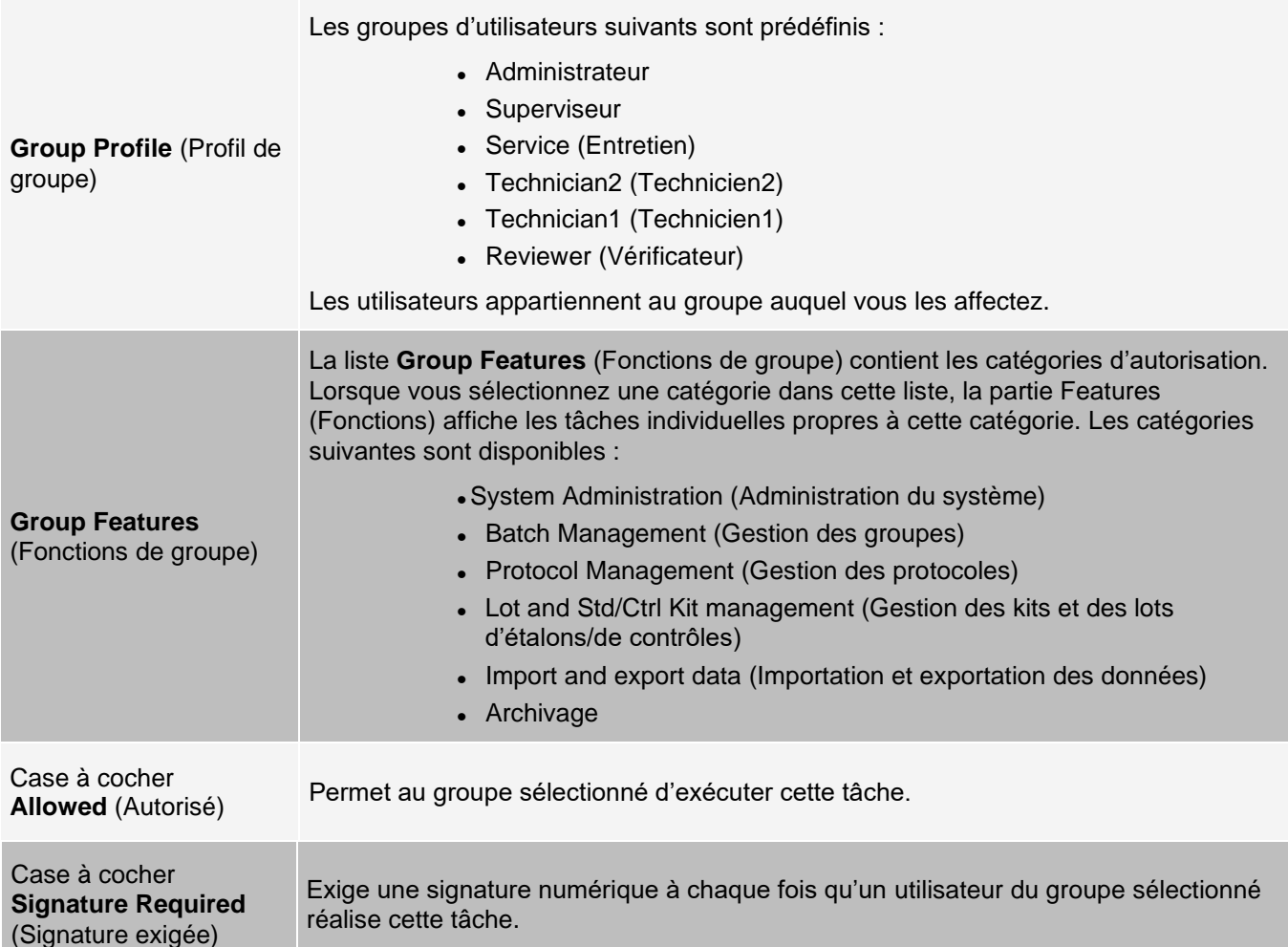

Décochez **Allowed** (Autorisé) et sélectionnez **Signature Required** (Signature exigée) pour exiger la signature électronique d'un autre utilisateur dont le compte est configuré pour autoriser l'action. Dans ce cas, l'utilisateur actuel ne peut pas exécuter l'action correspondante sans cette signature électronique. Les activités réalisées avec l'option « Signature Required » (Signature exigée) activée sont suivies dans le **System Log** (Registre du système).

Autorisations disponibles selon le groupe

- ⚫ **System Administration** (Administration du système)
	- ⚫ Manage Users (Gérer les utilisateurs) (ajout, modification ou suppression d'utilisateurs)
	- ⚫ Manage System Configuration (Gérer la configuration du système)
	- ⚫ Perform Calibration and Verification (Effectuer les étalonnages et les vérifications)
	- Manage Alerts (Gérer les alertes)
	- ⚫ Manage scheduled maintenance (Gérer la maintenance programmée)
	- ⚫ Change batch options and CSV options (Modification des options des groupes et CSV)
	- ⚫ Allow exit software (Autoriser la fermeture du logiciel)
	- ⚫ Batch run override system (Système de contournement d'exécution de groupes)
	- ⚫ Create, delete, activate Cal and Ver Lots and Kits (Créer, supprimer, activer des lots et kits

d'étalonnage et de vérification)

- ⚫ **Protocol Management** (Gestion des protocoles)
	- ⚫ Create Protocol (Créer un protocole)
	- ⚫ Edit Protocol (Modifier un protocole)
	- ⚫ Delete Protocol (Supprimer un protocole)
- ⚫ **Batch Management** (Gestion des groupes)
	- ⚫ Create Batch (Créer un groupe)
	- ⚫ Edit Batch (Modifier un groupe)
	- ⚫ Delete Batch (Supprimer un groupe)
	- ⚫ Run Batch (Exécuter groupe)
	- ⚫ Validate and Invalidate Results (Valider et invalider des résultats)
	- Replay Batch/Recalculate Data (Retraiter le groupe/Recalculer les données)
	- Approve Batch (Approuver un groupe)
	- ⚫ Reanalyze Results (Réanalyser les résultats)
	- Save Batch after changing results (Enregistrer un groupe après modification des résultats)
	- ⚫ Change Formula (Changer de formule)
	- ⚫ View Processed Batch Results (Afficher les résultats des groupes traités)
	- ⚫ Export Processed Batch Results (Exporter les résultats des groupes traités)
- ⚫ **Lot and Std/Ctrl Kit Management** (Gestion des kits et des lots d'étalons/de contrôles)
	- ⚫ Create Std/Ctrl Kit and Lots (Créer un kit et des lots d'étalons/de contrôles)
	- ⚫ Edit Std/Ctrl Kit and Lots (Modifier un kit et des lots d'étalons/de contrôles)
	- ⚫ Edit Std/Ctrl Kit and Lots (Supprimer un kit et des lots d'étalons/de contrôles)
- ⚫ **Archiving** (Archivage)
	- ⚫ Backup/Restore (Sauvegarder/Restaurer)
	- ⚫ Archive (Archiver)
- ⚫ **Import and Export Data** (Importer et exporter des données)
	- ⚫ Export Batch, Protocol, Kit or Lot Files (Exporter des fichiers de groupe, de protocole, de kit ou de lot)
	- ⚫ Import Batch, Protocol, Kit or Lot Files (Importer des fichiers de groupe, de protocole, de kit ou de lot)

Lorsque vous exécutez une action qui nécessite une signature électronique, la boîte de dialogue Electronic Signature (Signature électronique) s'ouvre. L'identifiant utilisateur est automatiquement renseigné. Entrez votre mot de passe et, le cas échéant, un commentaire. Cliquez sur OK pour valider la signature électronique ou sur Cancel (Annuler) pour l'annuler.

#### Configuration des autorisations de groupe

- 1. Accédez à la page **Admin** (Administrateur) > onglet **Group Setup** (Configuration des groupes).
- 2. Dans le menu déroulant **Group Profile** (Profil de groupe), cliquez sur le profil à configurer.
- 3. Dans le menu déroulant **Group Features** (Fonctions de groupe), sélectionnez chaque fonction de groupe à définir pour le profil de groupe sélectionné.
- 4. Dans la partie **Features** (Fonctions), cochez la case **Allowed** (Autorisé) à côté de l'autorisation souhaitée pour permettre au groupe sélectionné d'exécuter la tâche correspondante. Si vous utilisez l'édition 21 CFR Part 11, cochez la case **Signature Required** (Signature exigée) à côté d'une autorisation pour exiger une signature numérique lorsqu'un utilisateur du groupe sélectionné exécute la tâche correspondante.

**REMARQUE** : ces tâches sont enregistrées dans le System Log (Registre du système).

**REMARQUE** : selon les fonctionnalités que vous choisissez pour le groupe, la liste des autorisations change.

- 5. Cliquez sur **Save** (Enregistrer).
- 6. Dans la boîte de dialogue **Settings Saved** (Paramètres enregistrés), cliquez sur **OK.**

### Onglet User Setup (Configuration des utilisateurs)

Utilisez l'onglet User Setup (Configuration des utilisateurs) pour créer ou modifier un compte d'utilisateur, retirer un utilisateur du système ou afficher la liste des utilisateurs autorisés et les détails de leur profil.

**REMARQUE** : vous devez posséder les droits d'administration et utiliser la version Secure (Sécurité) de xPONENT ou 21 CFR Part 11 pour effectuer ces tâches.

#### **Tableau 41. Éléments sur l'écran User Setup (Configuration des utilisateurs)**

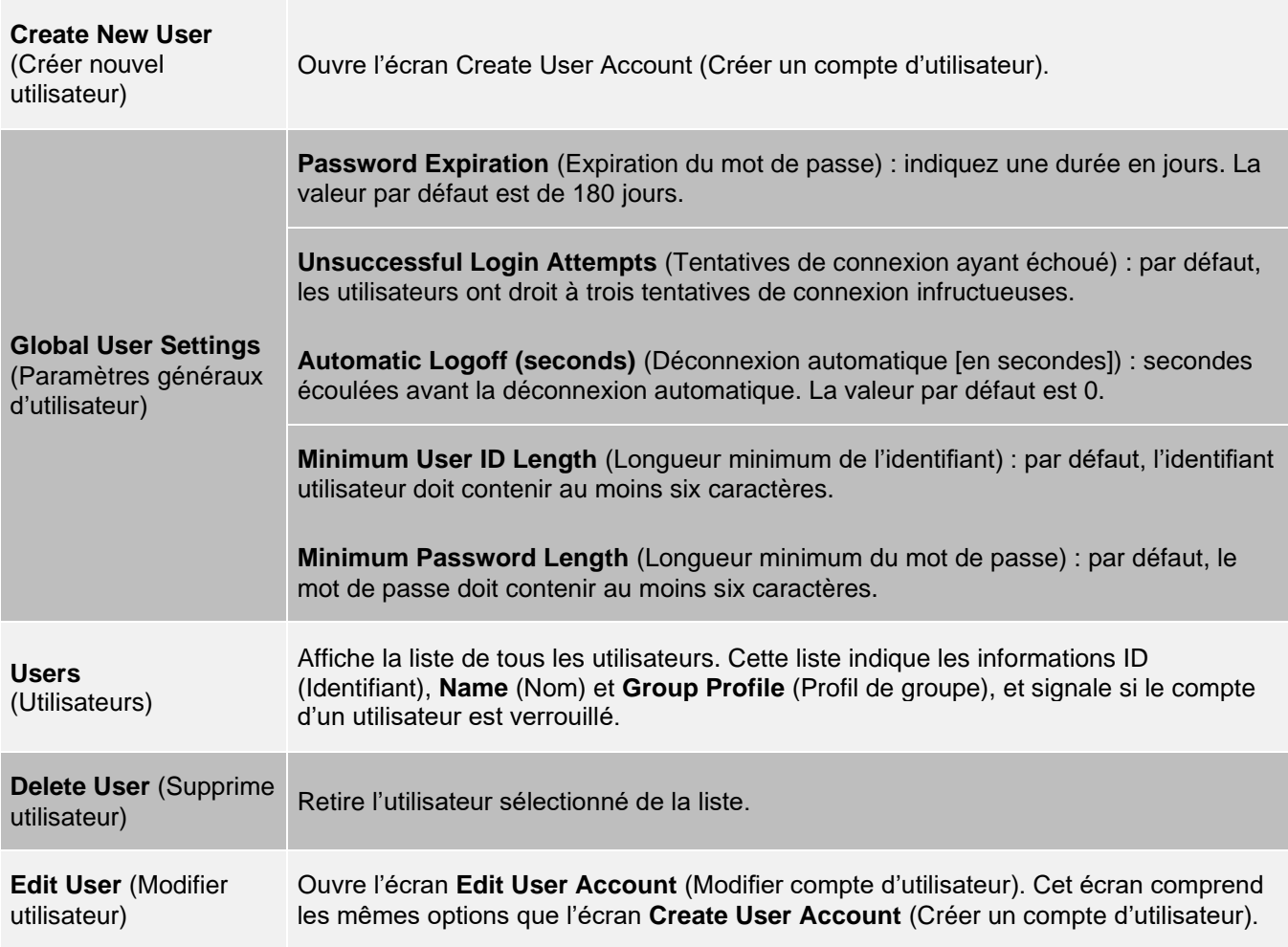

#### Création d'un compte d'utilisateur

- 1. Accédez à la page **Admin** (Administrateur) > onglet **User Setup** (Configuration des utilisateurs).
- 2. Cliquez sur **Create New User** (Créer nouvel utilisateur). La fenêtre **Create User Account** (Créer un compte d'utilisateur) s'ouvre.

a. Entrez l'identifiant de l'utilisateur dans le champ **User** ID (Identifiant utilisateur). L'identifiant utilisateur n'est pas sensible à la casse.

**REMARQUE** : vous pouvez modifier le nombre de caractères requis pour un identifiant utilisateur sur l'onglet User Setup (Configuration des utilisateurs). Une fois que vous avez créé et supprimé un identifiant utilisateur, vous ne pouvez plus le réutiliser.

- b. Entrez le nom de l'utilisateur dans le champ **User** (Utilisateur).
- c. Cochez la case **Account Status** (État du compte) pour verrouiller le compte ou désactivez-la pour déverrouiller le compte.
- d. Entrez un mot de passe pour l'utilisateur dans le champ **Password** (Mot de passe), puis saisissezle à nouveau dans le champ **Reenter Password** (Confirmer mot de passe).
	- i. Si vous voulez que l'utilisateur change de mot de passe après sa première connexion, cochez la case **Change password after next login** (Changer de mot de passe à la prochaine connexion). La longueur requise pour les mots de passe est définie sur l'onglet **Group Setup** (Configuration des groupes).
- e. Dans le menu déroulant **Group Profile** (Profil de groupe), choisissez le rôle de l'utilisateur en cours de création.
- 3. Cliquez sur **Save** (Enregistrer) pour revenir à la page **User Setup** (Configuration des utilisateurs).
- 4. Cliquez sur Cancel (Annuler) pour revenir à la page User Setup (Configuration des utilisateurs) sans enregistrer les modifications.

### Définition des paramètres généraux d'utilisateur

Les paramètres de la partie **Global User Settings** (Paramètres généraux d'utilisateur) affectent tous les utilisateurs dans tous les groupes d'utilisateurs. Vous pouvez conserver les paramètres par défaut ou saisir vos propres valeurs.

Pour définir les paramètres Global User Settings (Paramètres généraux d'utilisateur), réalisez les opérations suivantes :

- 1. Accédez à la page **Admin** (Administrateur) > onglet **User Setup** (Configuration des utilisateurs).
- 2. Dans la partie **Global User Settings** (Paramètres généraux d'utilisateur), indiquez la durée en jours avant l'expiration du mot de passe dans le champ **Password Expiration** (Expiration du mot de passe).
- 3. Indiquez le nombre maximal autorisé de tentatives de connexion infructueuses dans le champ
- 4. **Unsuccessful Login Attempts** (Tentatives de connexion infructueuses).
- 5. Indiquez le nombre de secondes devant s'écouler avant le lancement de la déconnexion automatique dans le champ **Automatic Logoff (seconds)** (Déconnexion automatique [secondes]).
- 6. Entrez la longueur minimale de l'identifiant d'utilisateur dans le champ **Minimum User ID Length**
- 7. (Longueur minimale de l'identifiant utilisateur).
- 8. Entrez la longueur minimale du mot de passe dans le champ **Minimum Password Length** (Longueur minimale du mot de passe).
- 9. Cliquez sur **Save** (Enregistrer).
- 10. Dans la boîte de dialogue **Settings Saved** (Paramètres enregistrés), cliquez sur **OK**.

Modification des autorisations d'utilisateur

- 1. Accédez à la page **Admin** (Administrateur) > onglet **User Setup** (Configuration des utilisateurs).
- 2. Dans la section **Users** (Utilisateurs), cliquez sur **user ID** (Identifiant de l'utilisateur), puis sur **Edit User**  (Modifier utilisateur).
- 3. Sur la fenêtre **Edit User Account** (Modifier compte utilisateur), modifiez les informations souhaitées.

4. Cliquez sur **Save** (Enregistrer).

### Restauration de l'état des comptes

Si un utilisateur essaie de se connecter et échoue un nombre de fois supérieur au nombre autorisé, son compte est bloqué.

- 1. Accédez à la page **Admin** (Administrateur) > onglet **User Setup** (Configuration des utilisateurs).
- 2. Dans la section **Users** (Utilisateurs), cliquez sur **user ID** (Identifiant de l'utilisateur), puis sur **Edit User**  (Modifier utilisateur).
- 3. Effacer le statut du compte : Case à cocher **Locked** (Verrouillé).
- 4. Cliquez sur **Save** (Enregistrer).

### Onglet Batch Options (Options des groupes)

Utilisez l'onglet Batch Options (Options des groupes) pour définir les options d'analyse et d'acquisition des groupes.

#### **Tableau 42. Éléments sur l'écran de l'onglet Batch Options (Options des groupes)**

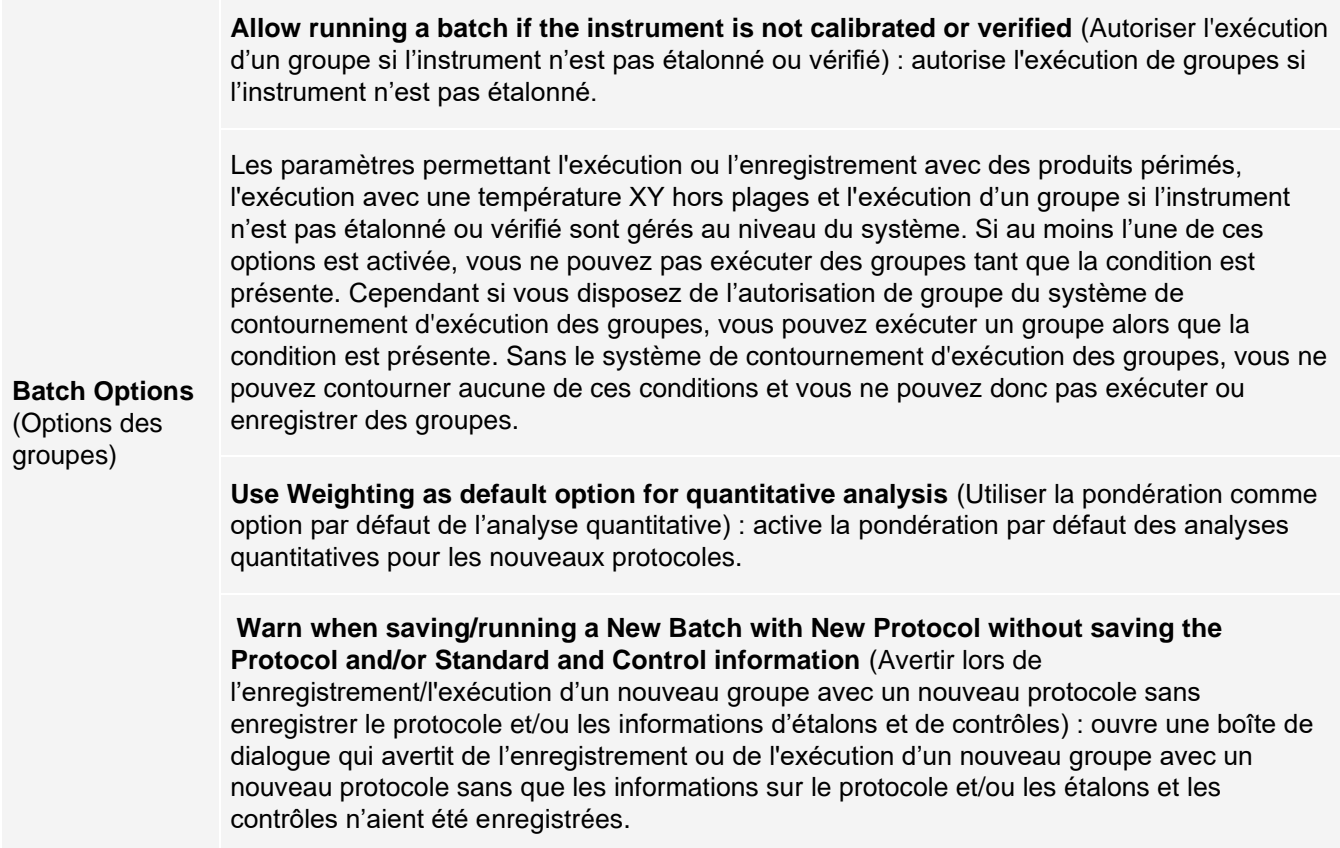

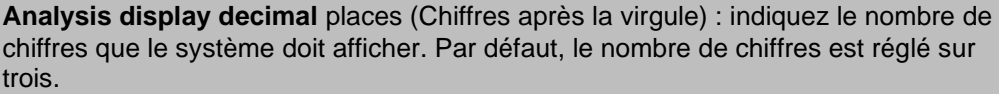

**Calibration expiration days** (Délai de péremption de l'étalonnage) : entrez le nombre de jours durant lesquels un étalonnage du système reste actif avant sa péremption. Par défaut, le nombre est défini sur 7.

**Minimum bead count for obtaining results** (Nombre minimal de billes pour l'obtention de résultats) : saisissez un chiffre entier compris entre 0 et 1 000 000. Il s'agit là du nombre minimal de billes nécessaire avant l'utilisation par l'instrument des données d'un analyte particulier au sein de calculs statistiques, ainsi que leur affichage sur les graphiques et dans le tableau de résultats. Lorsque le nombre est supérieur à 0, l'instrument n'affiche pas de données pour les ensembles de billes ne générant pas un nombre d'évènements inférieur ou égal à cette valeur. Entrez 0 pour afficher tous les évènements. Le paramètre par défaut est 1.

**Allow batches to be run or saved without lot number, expiration or manufacturer**  (Autoriser l'enregistrement ou l'exécution des groupes sans numéro de lot, date de péremption ou fabricant) : autorise l'enregistrement des lots sans les informations habituellement obligatoires.

**Batch Settings**  (Paramèt res des groupes)

**Default Pre-Batch Routine** (Procédure de pré-exécution de groupe par défaut) : des procédures de maintenance du système, telles que le lavage, le rinçage ou le nettoyage, peuvent être programmées à différents moments dans un groupe pour éviter la formation d'une obstruction et maintenir une performance optimale du système. Des procédures de pré- exécution de groupe, en particulier, sont recommandées pour des matrices d'échantillons difficiles, telles qu'un matériau visqueux ou un matériau contenant des particules en suspension, car de telles matrices peuvent obstruer l'instrument. Sélectionnez la procédure de pré-exécution de groupe pour préciser une procédure donnée devant être réalisée avant d'exécuter un groupe.

**REMARQUE** : une commande Rinse (Rincer) s'exécute après toutes les procédures de pré- exécution de groupe.

**Default Post-Batch Routine** (Procédure de post-exécution de groupe par défaut) : une procédure Luminex de post-exécution de groupe s'effectue automatiquement à la fin de chaque groupe pour nettoyer la chambre d'échantillon et maintenir des performances optimales du système. Cette procédure ne peut être ni supprimée, ni modifiée et s'exécute par défaut. Cependant, vous pouvez désactiver cette procédure ou utiliser une autre procédure. Luminex recommande de nettoyer le système avec de l'hydroxyde de sodium (NaOH 0,1 N).

**Default Routines** (Procédures par défaut) : des procédures de maintenance du système, telles que le lavage, le rinçage ou le nettoyage, peuvent être programmées à différents moments dans un groupe pour éviter la formation d'une obstruction et maintenir des performances optimales du système. Des procédures de pré-exécution de groupe, en particulier, sont recommandées pour des matrices d'échantillons difficiles, telles qu'un matériau visqueux ou un matériau contenant des particules en suspension, car de telles matrices peuvent obstruer l'instrument. Sélectionnez cette option pour indiquer une procédure particulière à effectuer avant l'exécution d'un groupe.

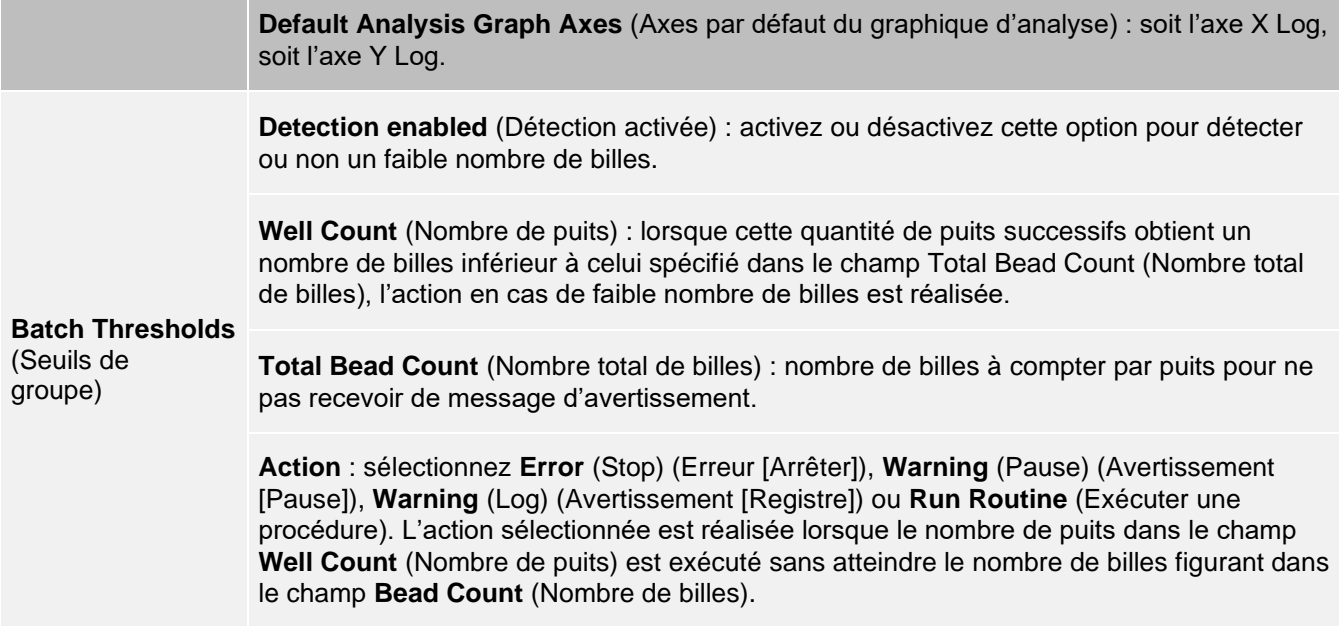

## Onglet Alert Options (Options des alertes)

Utilisez l'onglet Alert Options (Options des alertes) pour définir les options d'alerte pour les différents évènements du système.

### Configuration des options de notification

Pour définir les options de notification de différents évènements, procédez comme suit :

- 1. Accédez à la page **Admin** (Administrateur) > onglet **Alert Options** (Options d'alerte).
- 2. Sélectionnez **Dialog** (Boîte de dialogue) si vous souhaitez qu'une boîte de dialogue s'ouvre pour un évènement donné.
- 3. Sélectionnez **Email** (Courriel) si vous voulez être notifié(e) par courriel d'un évènement donné. **REMARQUE** : assurez-vous que le PC est connecté à un réseau avant de tenter d'envoyer un courriel.
- 4. Sélectionnez **Sound** (Signal sonore) si vous voulez associer un signal sonore à un évènement donné.
- 5. Si vous choisissez d'envoyer une notification par courriel pour un évènement donné et si l'adresse électronique n'est pas encore configurée, cliquez sur **Setup Email** (Configurer courriel) pour ouvrir la boîte de dialogue **Setup Email** (Configurer courriel). Cochez ou décochez la case **Email Active** (Courriel activé) pour activer ou désactiver la notification par courriel.
	- a. Contactez votre administrateur système afin de déterminer les informations adéquates pour les champs **Mail Server Host** (Hôte du serveur de messagerie), **From Email Address** (Adresse électronique de l'expéditeur), **From Email Password** (Mot de passe de l'adresse électronique de l'expéditeur) et **Mail Server Port** (Port du serveur de messagerie) et savoir si vous devez cocher la case **Enable SSL** (Secure Sockets Layer) (Activer SSL [Couche de sockets sécurisés]).
	- b. Dans le champ **Email Addresses (separated by commas)** (Adresses e-mail [séparées par une virgule]), entrez les adresses e-mail auxquelles vous souhaitez envoyer des notifications d'alerte.
	- c. Cliquez sur **Test** pour envoyer un courriel test aux adresses que vous avez saisies.
- 6. Cliquez sur **OK** pour appliquer les modifications.
- 7. Dans la boîte de dialogue **Save Settings** (Enregistrer les paramètres), cliquez sur **OK**.

## Onglet CSV Options (Options CSV)

**REMARQUE** : vous devez posséder les droits d'administration pour exécuter cette tâche si vous utilisez l'édition 21 CFR Part 11 ou l'édition Secure (Sécurité) du logiciel.

Utilisez l'onglet CSV Options (Options CSV) pour définir le contenu et l'emplacement de stockage des fichiers CSV (valeurs séparées par une virgule).

#### **Tableau 43. Éléments sur l'écran de l'onglet CSV Options (Options CSV)**

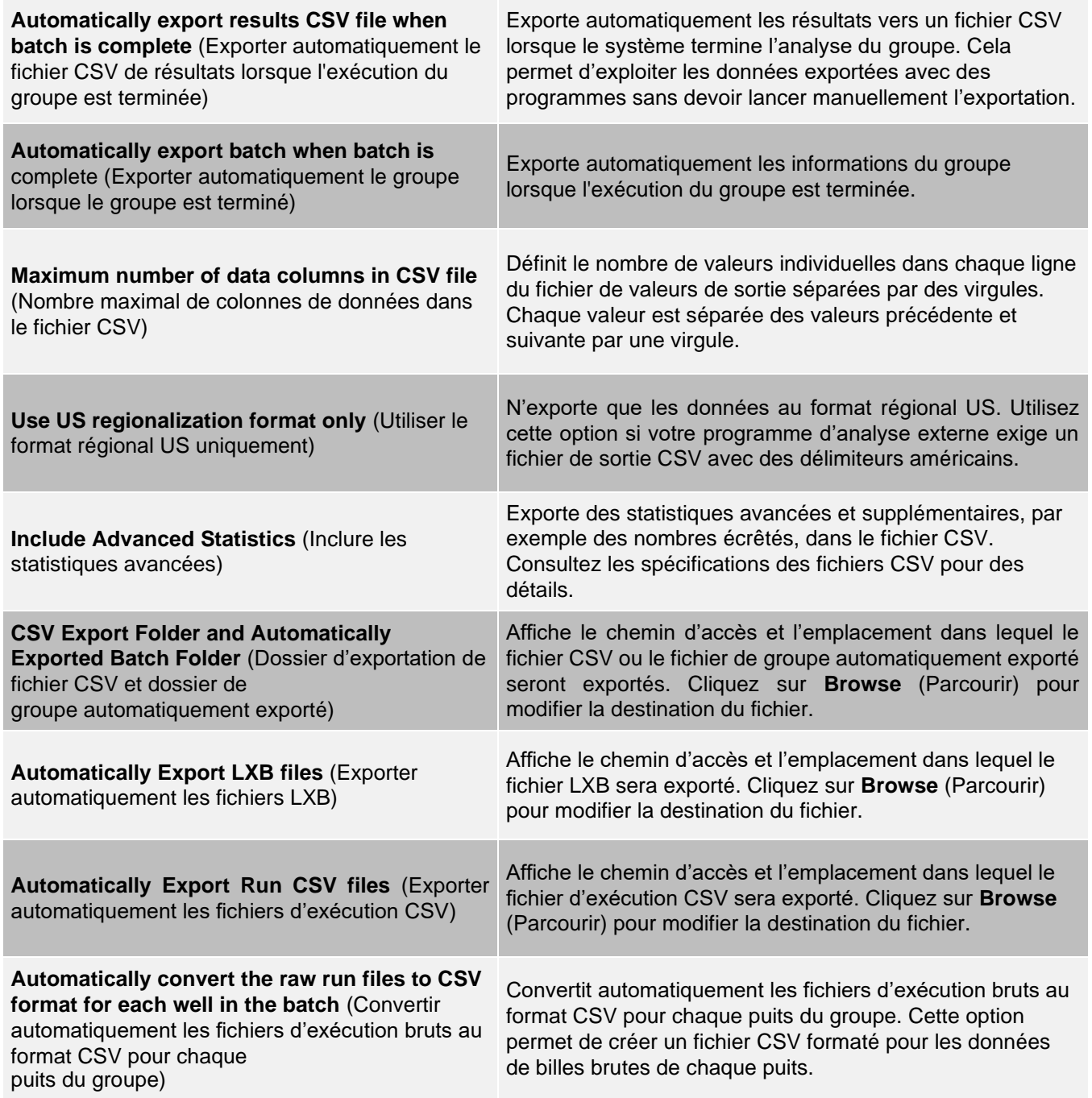

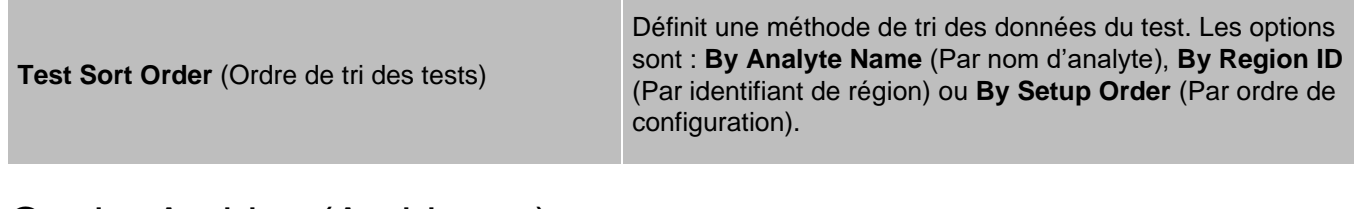

## Onglet Archive (Archivage)

Utilisez l'onglet Archive (Archivage) pour archiver tous les types de fichier : groupes, protocoles, kits, lots et enregistrements du système d'informations du laboratoire (LIS).

Lorsque vous cliquez sur le bouton Launch Archive Utility (Lancer l'utilitaire d'archivage), la boîte de dialogue Archive Utility (Utilitaire d'archivage) s'ouvre.

**REMARQUE** : pour sauvegarder ou restaurer des fichiers xPONENT®, quittez l'application et sélectionnez xPONENT ARCHIVE dans Windows® Le menu Démarrer.

### Boîte de dialogue Archive Utility (Utilitaire d'archivage)

Cliquez sur le bouton Launch Archive Utility (Lancer l'utilitaire d'archivage) pour ouvrir la boîte de dialogue Archive Utility (Utilitaire d'archivage).

L'outil Archive Utility (Utilitaire d'archivage) peut être utilisé dans xPONENT<sup>®</sup> pour configurer la fréquence et le type de fichiers à sauvegarder. Des statistiques relatives à l'espace disque et à l'espace d'archivage utilisés, ainsi que le type de fichiers à sauvegarder, sont affichées sur cette page.

L'utilitaire d'archivage fonctionne en continu. S'ils sont programmés, les archivages automatiques sont exécutés, que xPONENT fonctionne ou non. Si vous souhaitez sauvegarder ou restaurer xPONENT, quittez l'application et exécutez l'utilitaire d'archivage depuis le menu Start (Démarrer).

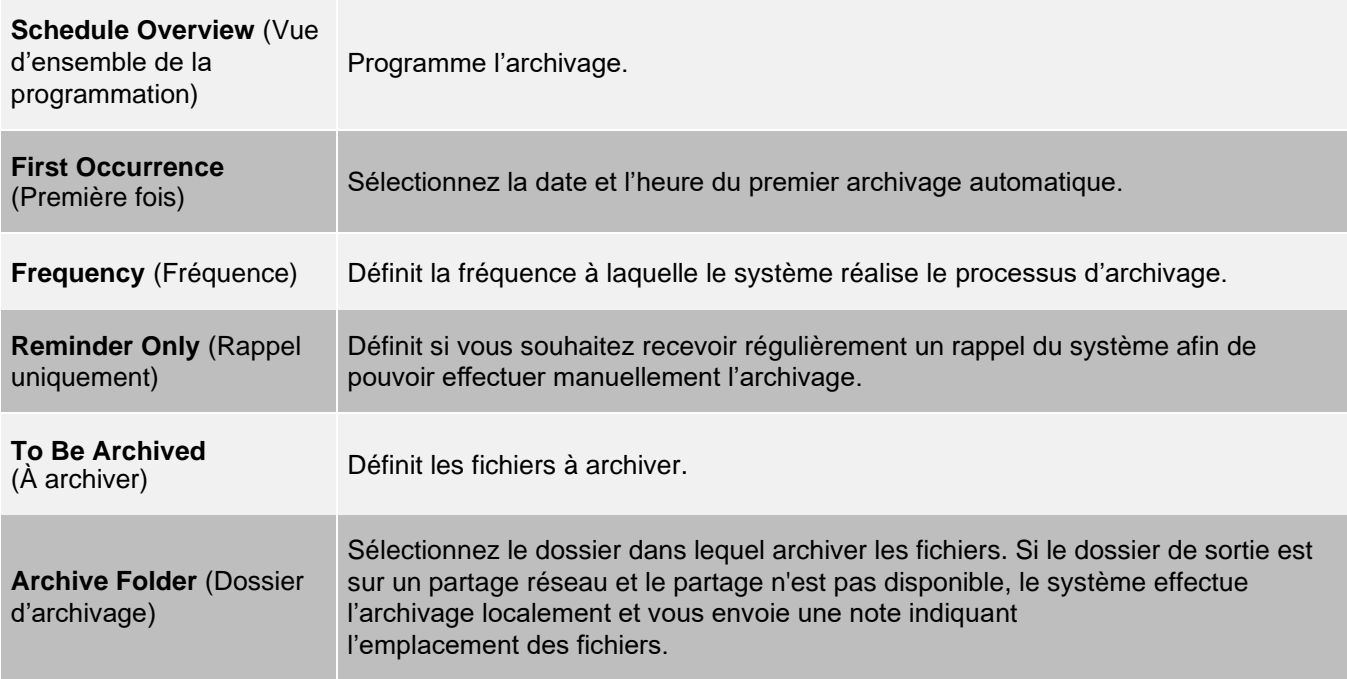

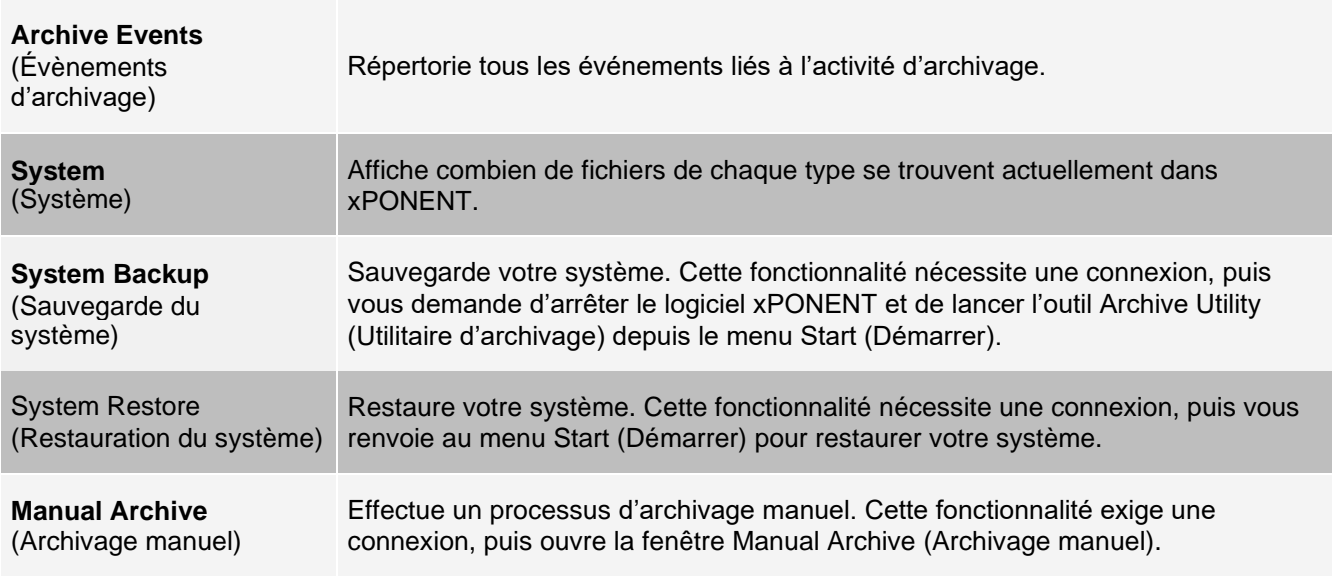

### Onglet Licensing (Octroi de licence)

Contactez l'*[Assistance technique Luminex](#page-6-0)* pour obtenir une clé de licence pour xPONENT® pour le logiciel MAGPIX®.

**REMARQUE** : vous devez redémarrer l'ordinateur pour que la nouvelle licence entre en vigueur.

Ajout d'une nouvelle clé de licence

- 1. Accédez à la page **Admin** (Administrateur) > onglet **Licensing** (Octroi de licence). Cliquez sur **License**  (Licence) (dans le coin inférieur droit de la fenêtre).
- 2. Copiez et collez la nouvelle clé dans le champ **Your new License** Code (Votre nouveau code de licence). Le champ **License File** (Fichier de licence) reste vide.
- 3. Cliquez sur **OK**. Ceci ferme xPONENT®, applique la licence et redémarre xPONENT.
- 4. Contactez l'*[Assistance technique Luminex](#page-6-0)* en cas de difficulté à enregistrer ou à ajouter une nouvelle clé de licence.

## Onglet Schedule (Programmation)

Utilisez l'onglet Schedule (Programmation) pour afficher les rappels de maintenance programmée devant être effectuée sur l'instrument.

#### **Tableau 44. Éléments sur l'écran de l'onglet Schedule (Programmation)**

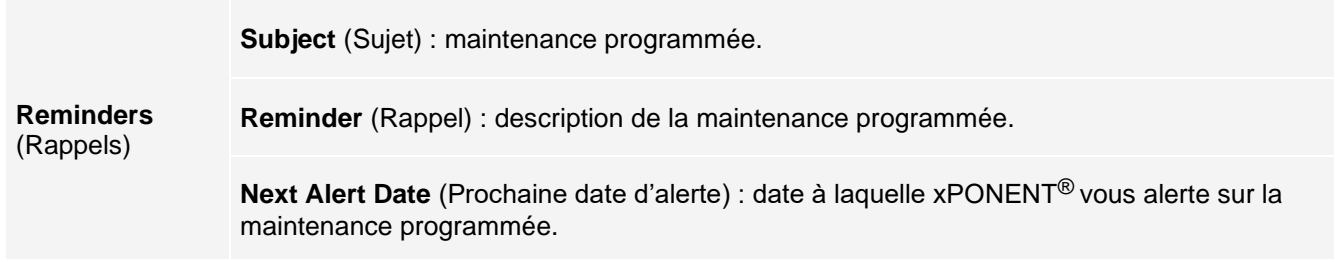

**Alert Time** (Heure d'alerte) : heure à laquelle xPONENT vous avertit de la maintenance programmée.

**Notes** (**REMARQUE**s) : toute information supplémentaire que vous souhaitez connaître à propos de la maintenance programmée.

Modification des paramètres de programmation de la maintenance

- 1. Accédez à la page **Admin** (Administrateur) > onglet **Schedule** (Programmation). **REMARQUE** : l'onglet Schedule (Programmation) est également accessible depuis la page Maintenance, mais les paramètres ne peuvent pas y être modifiés.
- 2. Dans l'onglet **Schedule** (Programmation), utilisez les menus déroulants pour modifier les valeurs **Alert Time** (Temps d'alerte) et **Recurrence** (Récurrence) de toute activité programmée.
- 3. Activez ou désactivez les rappels en activant ou désactivant la case **Enabled** (Activé).
- 4. Cliquez sur **Save** (Enregistrer).
- 5. Dans la boîte de dialogue **Settings Saved** (Paramètres enregistrés), cliquez sur **OK**.

## Onglet Report Options (Options des rapports)

Utilisez Report Options (Options des rapports) pour définir l'affichage et l'impression des rapports.

### Personnalisation de l'apparence du rapport

Accédez à la page **Admin** (Administrateur) > onglet **Report Options** (Options des rapports). Entrez un nom de société dans le champ **Company** (Société) et toute autre information dans le champ Info. Cliquez sur **Import Logo** (Importer logo) pour ouvrir la boîte de dialogue **Windows® Open** (Ouvrir) et sélectionner le fichier à utiliser comme logo en haut des rapports. Cliquez sur **Open** (Ouvrir).

**REMARQUE** : le fichier de logo doit faire 920 x 125 pixels. Si vous souhaitez que le logo s'affiche à droite du nom de votre société, incluez un espace blanc de 120 pixels à gauche du logo, dans le fichier graphique. Si vous n'incluez pas d'espace blanc, il se peut que le logo apparaisse derrière les coordonnées de la société.

Cliquez sur **Clear Logo** (Effacer logo) pour revenir au logo par défaut. (Facultatif) Cliquez sur **Save** (Enregistrer). Dans la boîte de dialogue **Settings Saved** (Paramètres enregistrés), cliquez sur **OK**.

© 2018 - 2023 Luminex Corporation. Tous droits réservés. Toute reproduction, transmission, transcription ou traduction dans une autre langue ou un autre langage informatique de cette publication, partiellement ou totalement, sous quelque forme et par quelque moyen que ce soit, est interdite sans l'autorisation expresse préalable par écrit de Luminex Corporation.

Luminex Corporation (Luminex) se réserve le droit de modifier à tout moment ses produits et services. Des avertissements concernant les changements qui ont un impact sur l'utilisation, la performance et/ou la sécurité et l'efficacité du dispositif seront envoyés aux utilisateurs finaux. Toute modification apportée au dispositif sera effectuée conformément aux exigences réglementaires en vigueur. Luminex décline toute responsabilité quant à un quelconque dommage résultant d'une application en dehors des indications ou de l'utilisation abusive de ces informations.

Luminex, MAGPIX, xPONENT, MagPlex, xTAG, NxTAG et xMAP sont des marques commerciales de Luminex Corporation, déposées aux États-Unis et dans d'autres pays.

Toutes les autres marques sont des marques commerciales de leurs sociétés respectives.

Ce produit, ou son utilisation, est couvert, en tout ou en partie, ou fait par des procédés couverts par un ou plusieurs brevets : *[www.luminexcorp.com/patents](http://www.luminexcorp.com/patents)*.

Pour l'UE uniquement : sachez que tout incident grave survenu en rapport avec ce dispositif médical de DIV doit être signalé à l'assistance technique de Luminex et à l'autorité compétente de l'État membre dans lequel l'utilisateur et/ou le patient sont établis.